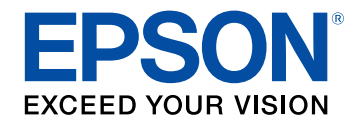

# **Manuale dell'utente**

# **Multimedia Projector**

**EB-L775U EB-L770U EB-L570U** 

# **[Indicazioni Utilizzate in Questo Manuale 7](#page-6-0)**

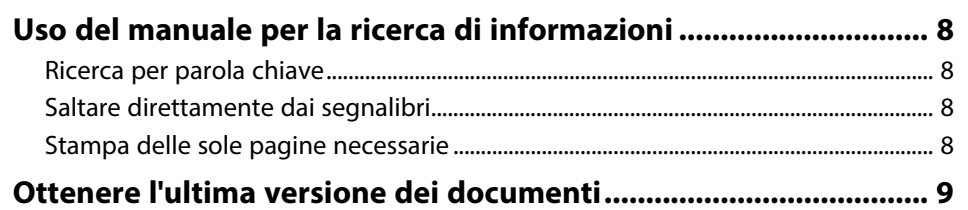

# **[Presentazione del proiettore](#page-9-0) [10](#page-9-0)**

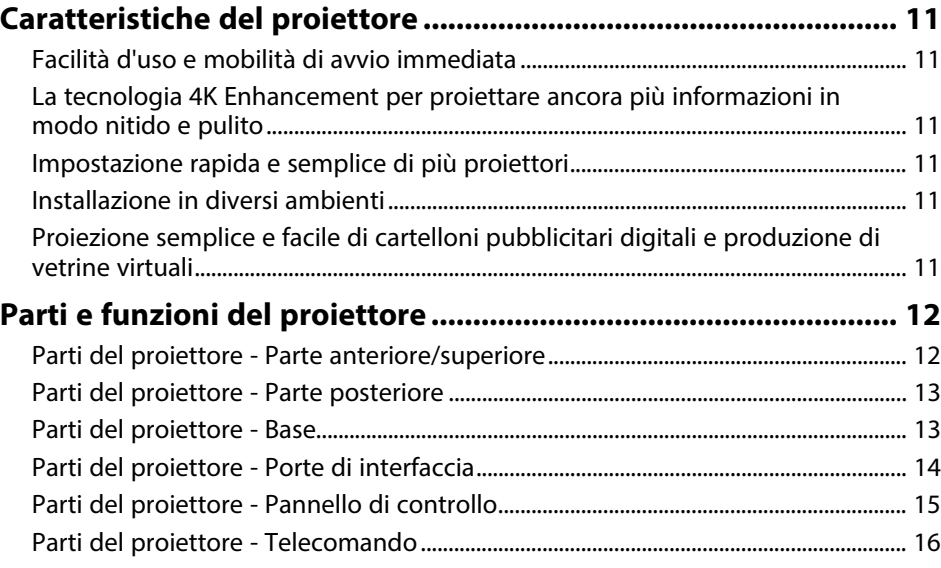

# **[Configurazione del proiettore](#page-17-0) [18](#page-17-0)**

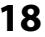

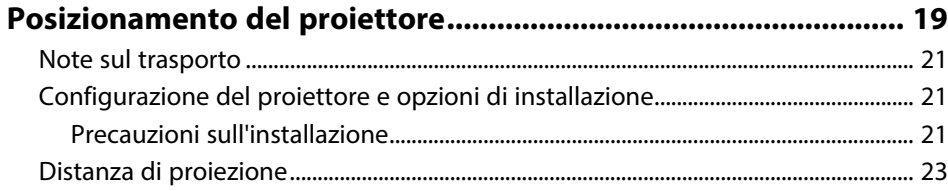

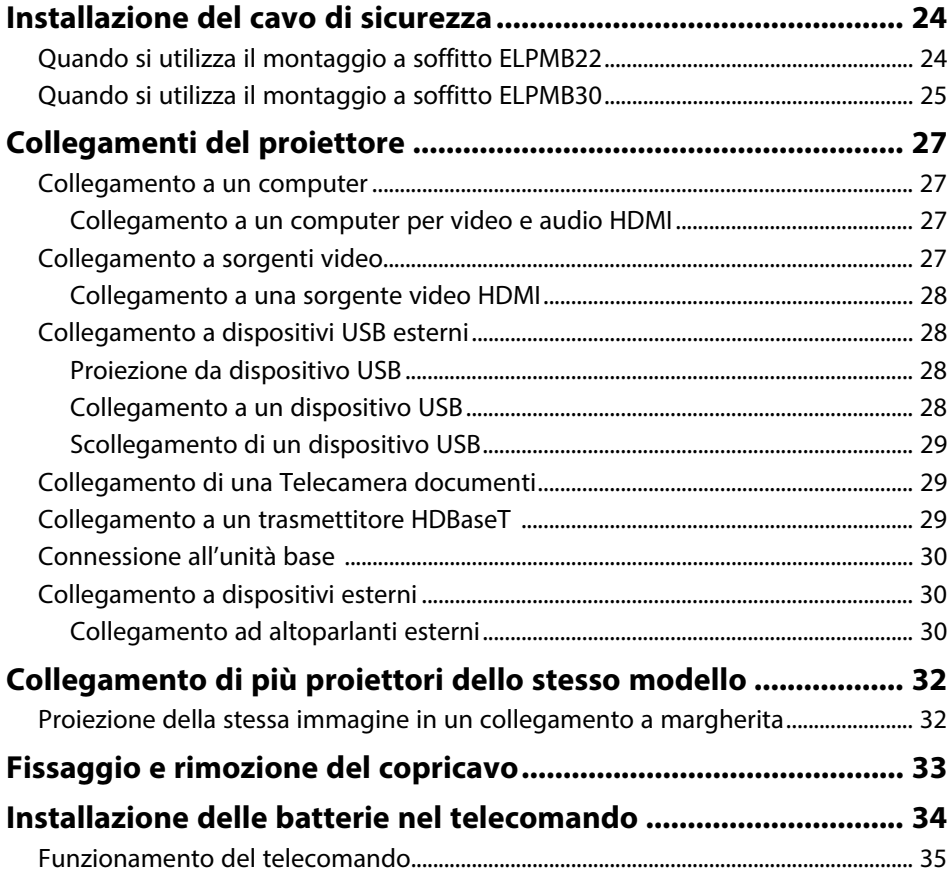

# **[Utilizzo delle funzioni base del proiettore 36](#page-35-0)**

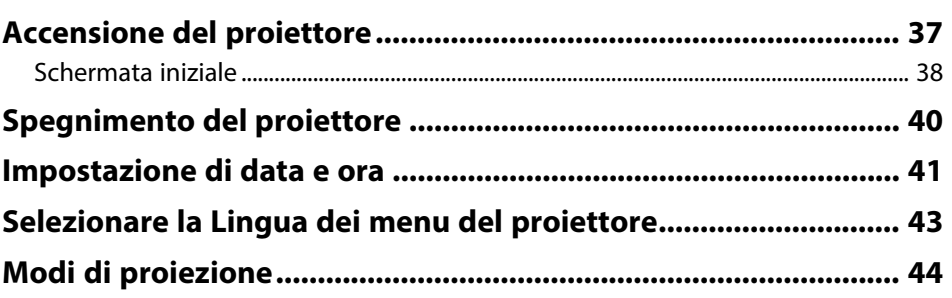

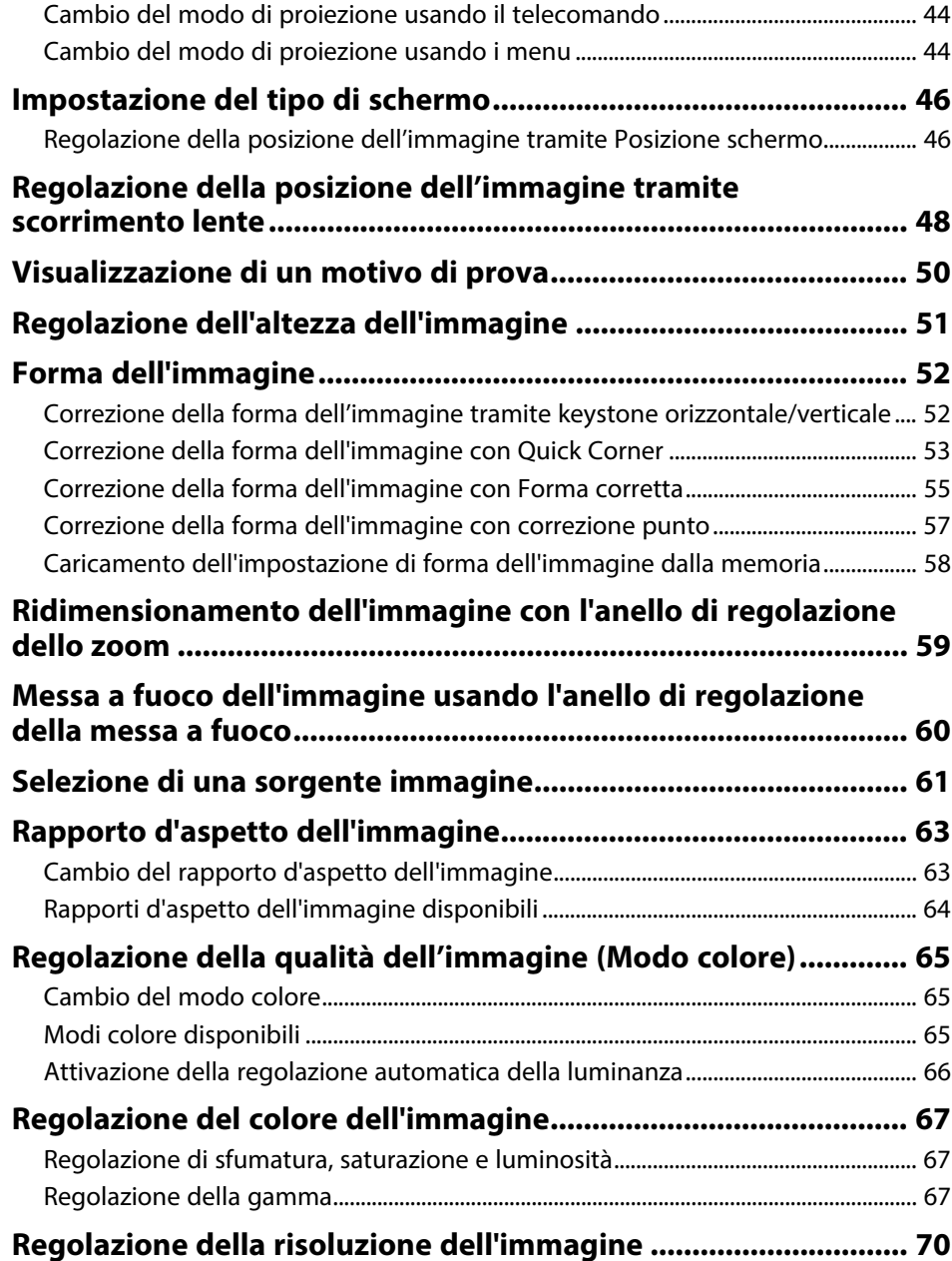

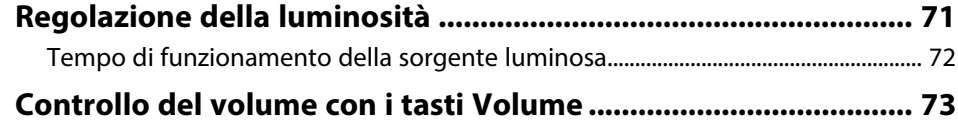

# **[Regolazione delle funzioni del proiettore 74](#page-73-0)**

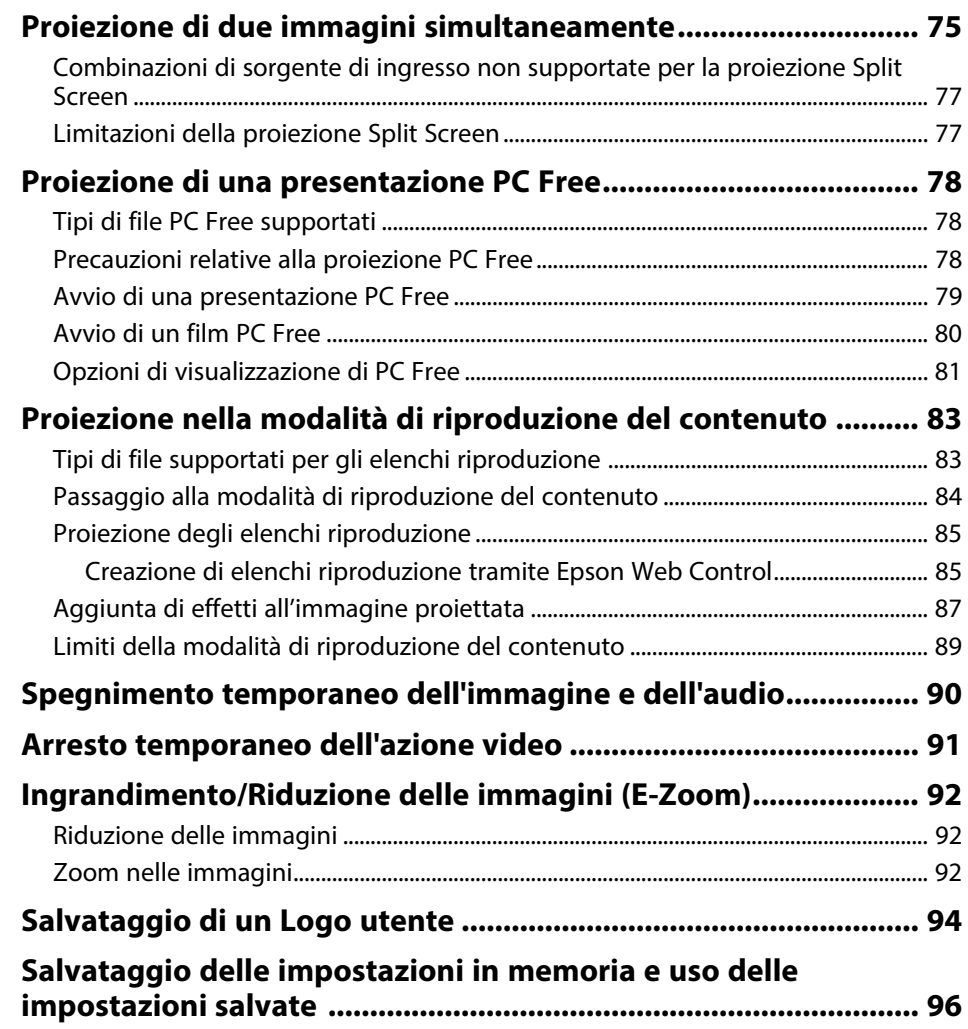

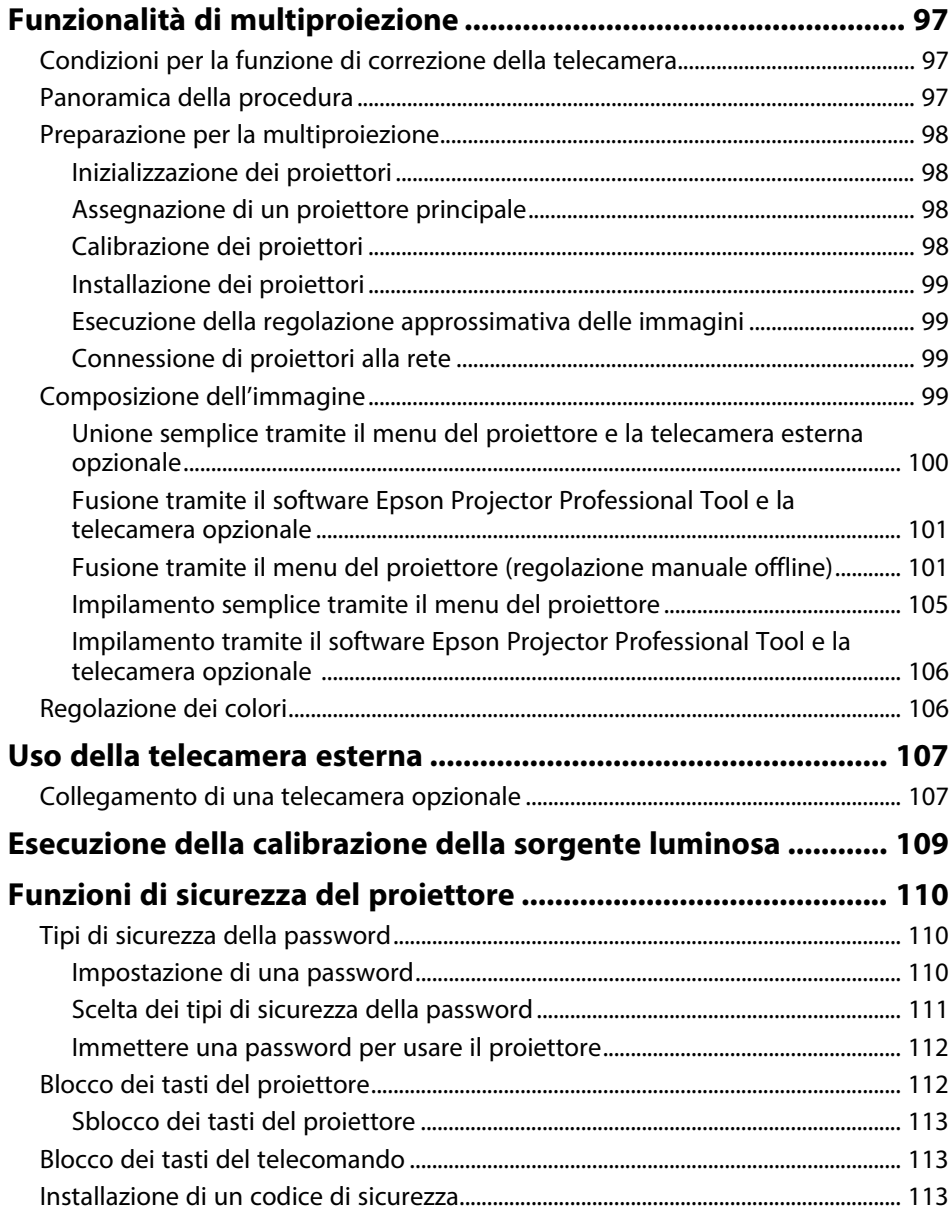

# **[Utilizzo del proiettore in rete](#page-114-0) [115](#page-114-0)**

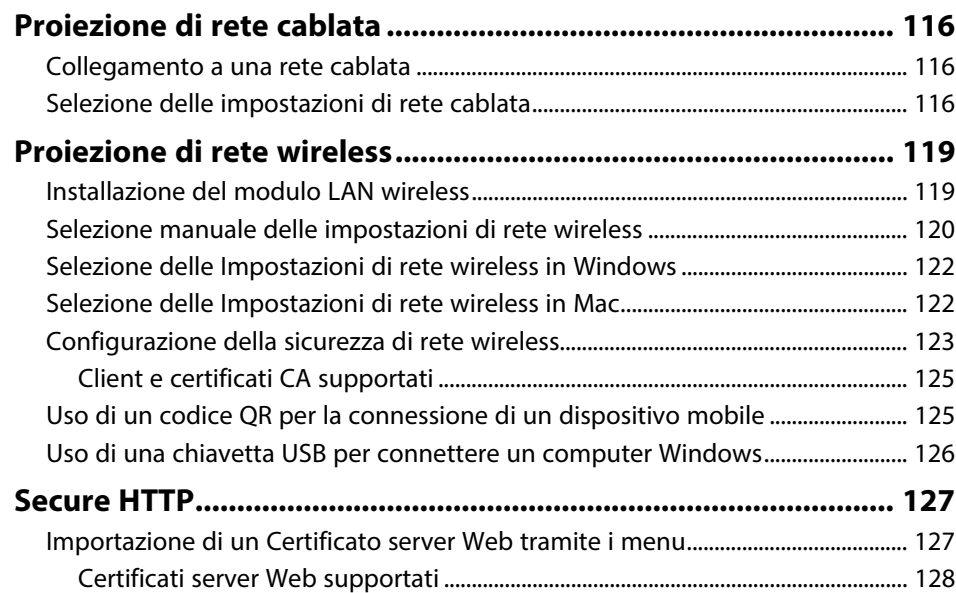

# **[Monitoraggio e controllo del proiettore 129](#page-128-0)**

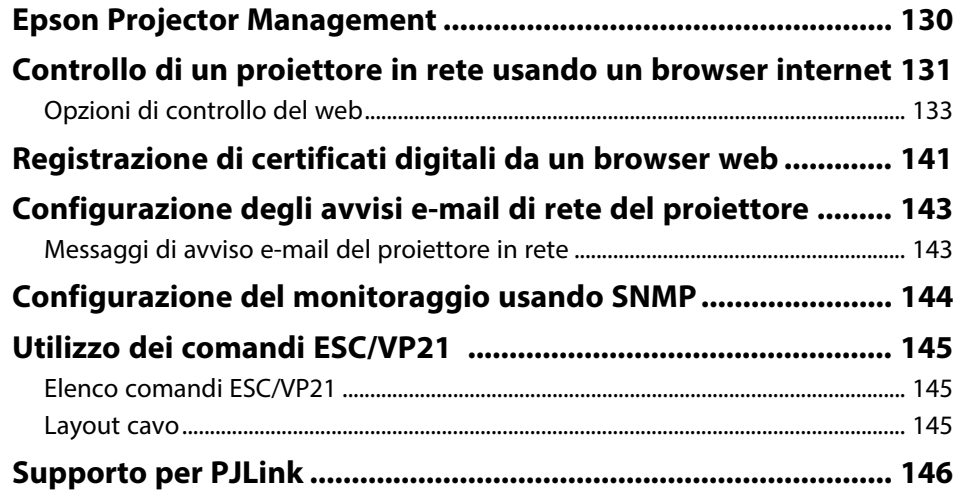

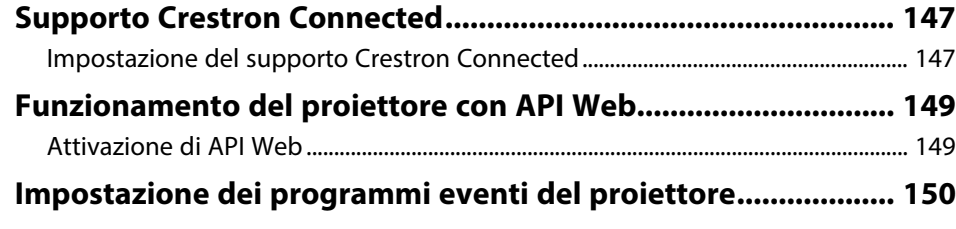

### **[Regolazione del menu Impostazioni](#page-152-0) [153](#page-152-0)**

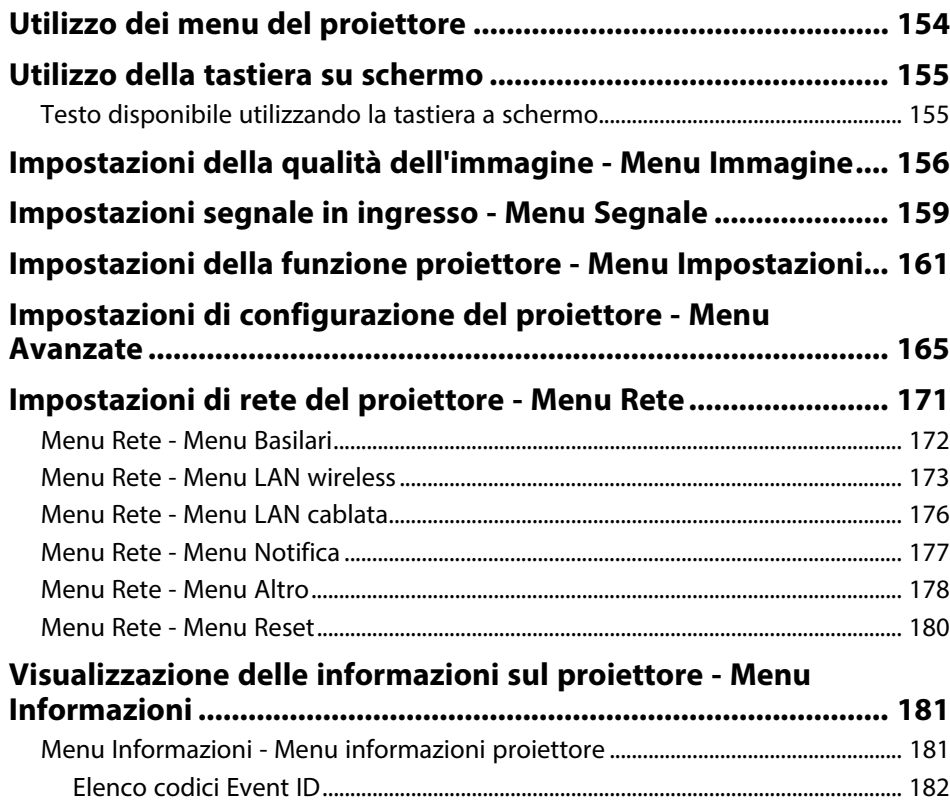

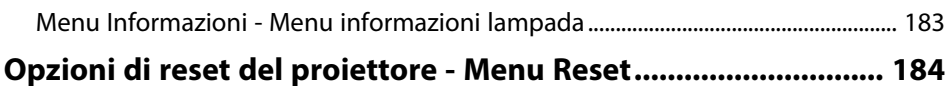

### [Trasferimento delle impostazioni da un'unità flash USB............................................. 186](#page-185-1) [Trasferimento delle impostazioni da un computer ....................................................... 187](#page-186-0) [Notifica errore configurazione di gruppo.................................................................... 188](#page-187-0)

**[\(Configurazione di gruppo\) .......................................................... 186](#page-185-0)**

### **[Manutenzione del proiettore](#page-188-0) [189](#page-188-0)**

**[Copia delle impostazioni del menu tra proiettori](#page-185-0)**

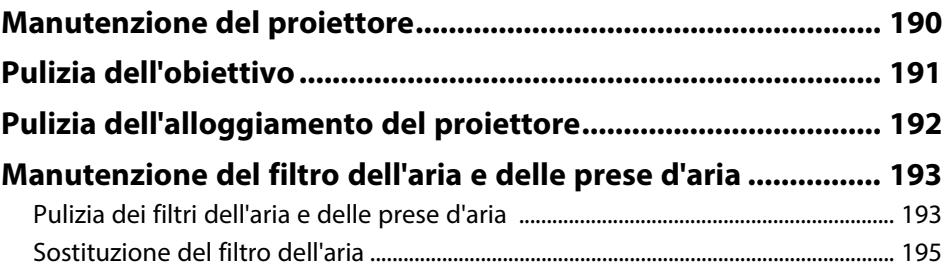

# **[Risoluzione dei problemi](#page-196-0) [197](#page-196-0)**

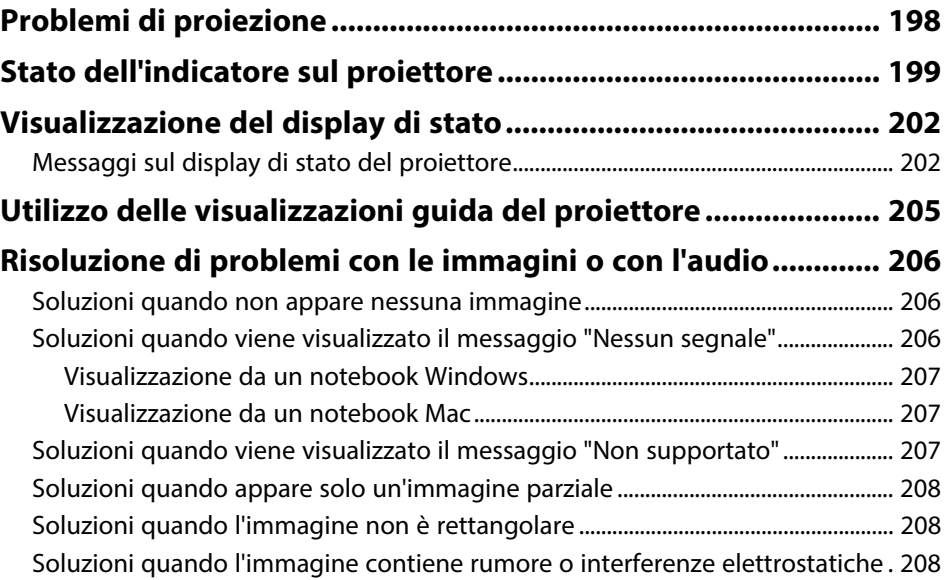

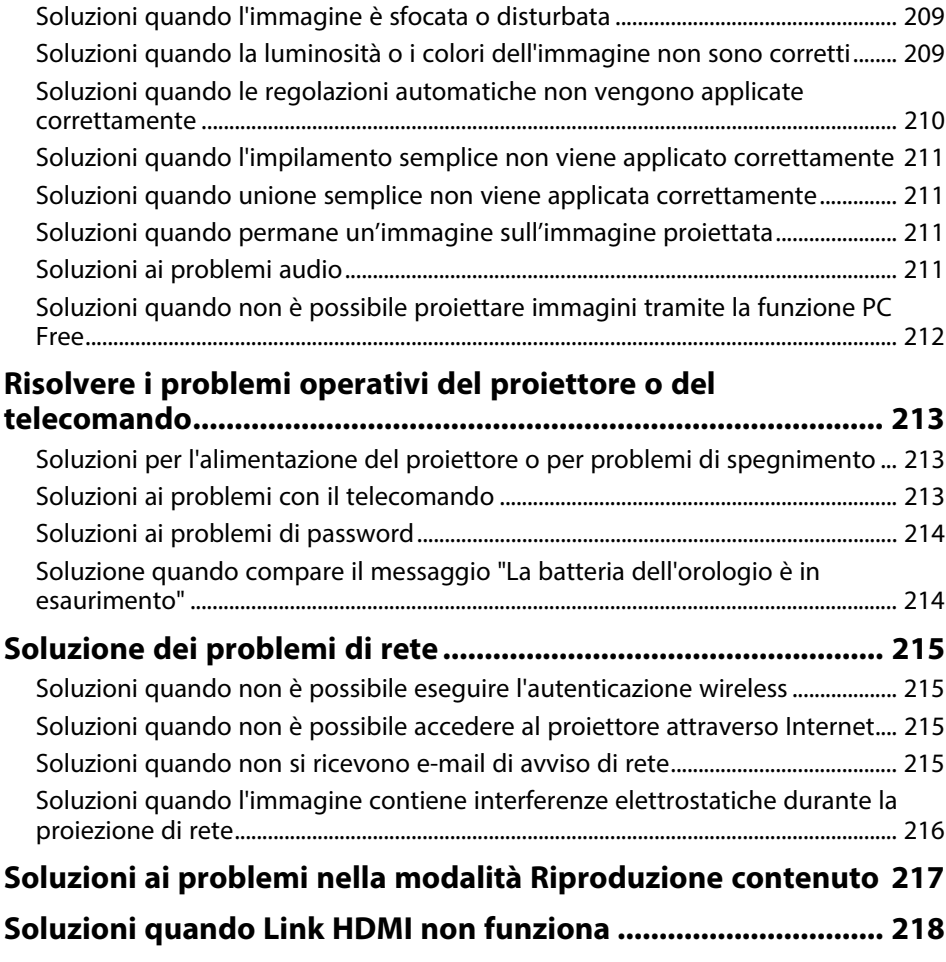

# **[Appendice](#page-218-0) [219](#page-218-0)**

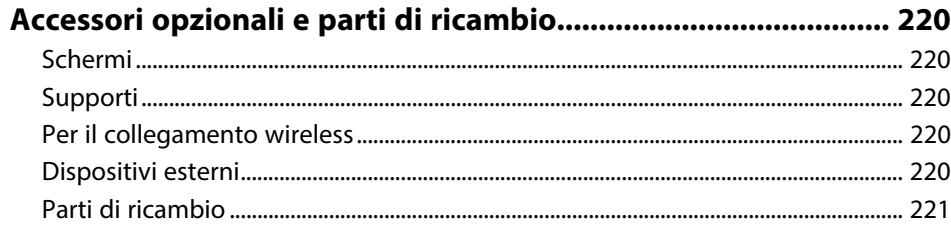

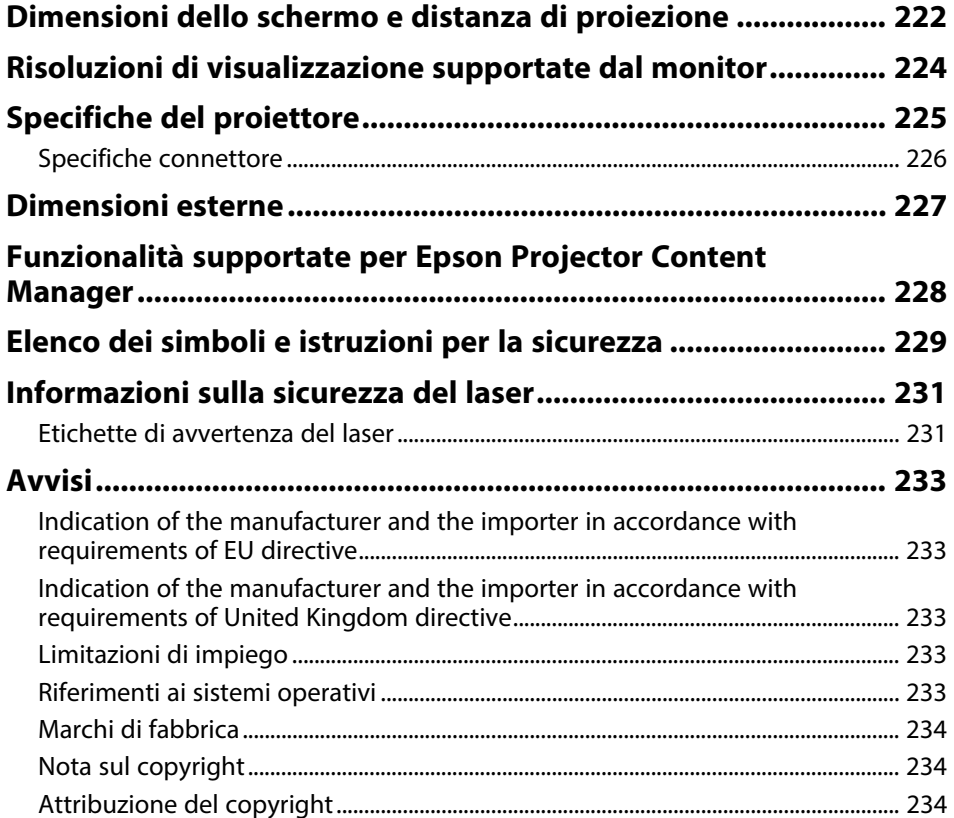

# <span id="page-6-0"></span>**Indicazioni Utilizzate in Questo Manuale**

### **Simboli di sicurezza**

Il proiettore e i relativi manuali usano simboli grafici ed etichette a indicare contenuti che spiegano come usare il proiettore in sicurezza.

Leggere e seguire attentamente le istruzioni contrassegnate con tali simboli ed etichette per evitare infortuni o danni materiali.

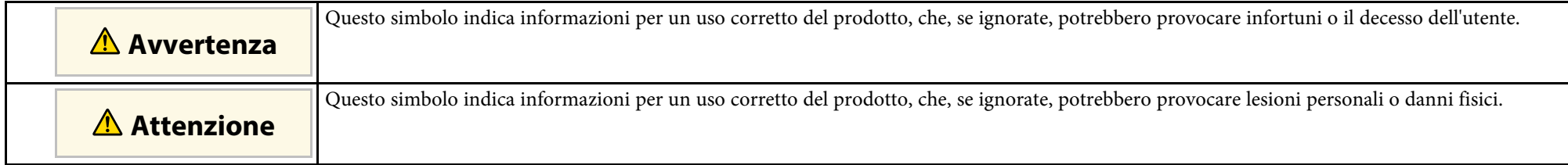

#### **Indicazioni di informazione generale**

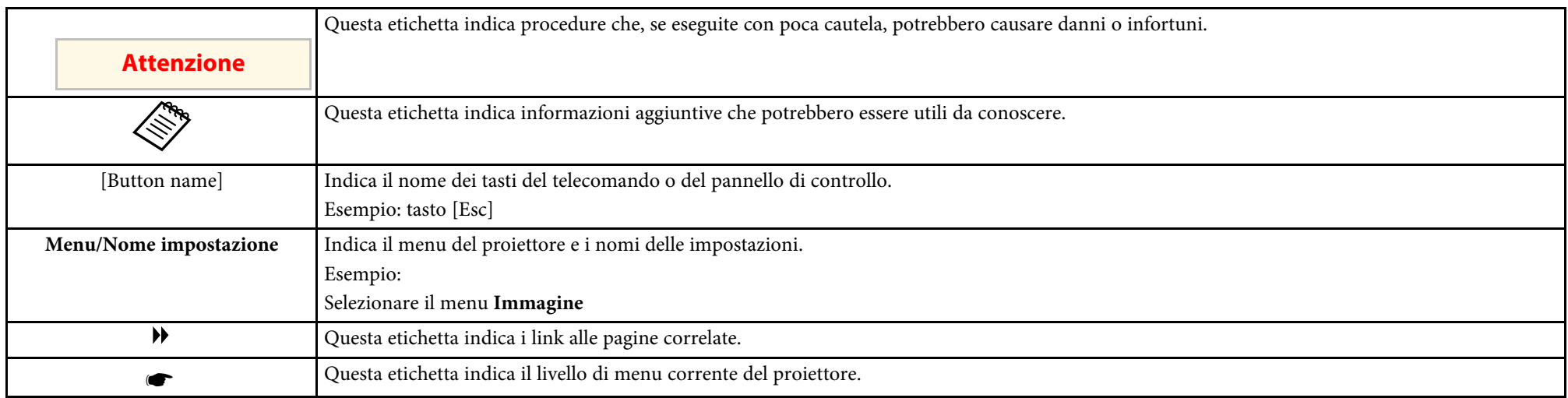

### g **Link correlati**

• ["Uso del manuale per la ricerca di informazioni"](#page-7-0) p.8

• ["Ottenere l'ultima versione dei documenti"](#page-8-0) p.9

<span id="page-7-0"></span>Il manuale PDF consente di cercare informazioni tramite parola chiave o di saltare direttamente a sezioni specifiche tramite segnalibri. È inoltre possibile stampare solo le pagine necessarie. Questa sezione spiega come utilizzare un manuale PDF aperto con Adobe Reader X sul computer.

#### g **Link correlati**

- • ["Ricerca per parola chiave"](#page-7-4) p.8
- • ["Saltare direttamente dai segnalibri"](#page-7-5) p.8
- • ["Stampa delle sole pagine necessarie"](#page-7-6) p.8

### <span id="page-7-4"></span><span id="page-7-3"></span><span id="page-7-1"></span>**Ricerca per parola chiave**

Fare clic su **Modifica** > **Ricerca avanzata**. Inserire la parola chiave (testo) dell'informazione da trovare nella finestra di ricerca, quindi fare clic su **Cerca**. I risultati sono visualizzati in un elenco. Fare clic su uno dei risultati visualizzati per saltare a quella pagina.

<span id="page-7-6"></span>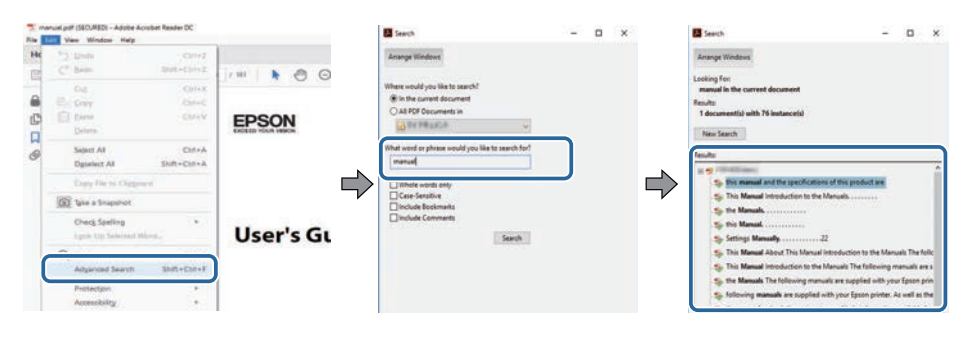

# <span id="page-7-5"></span><span id="page-7-2"></span>**Saltare direttamente dai segnalibri**

Fare clic su un titolo per saltare a quella pagina. Fare clic su **+** o **>** per visualizzare i titoli del livello inferiore in quella sezione. Per tornare alla pagina precedente, eseguire la seguente operazione sulla tastiera.

• Windows: tenere premuto **Alt**, quindi premere **←**.

• Mac OS: tenere premuto il tasto di comando, quindi premere **←**.

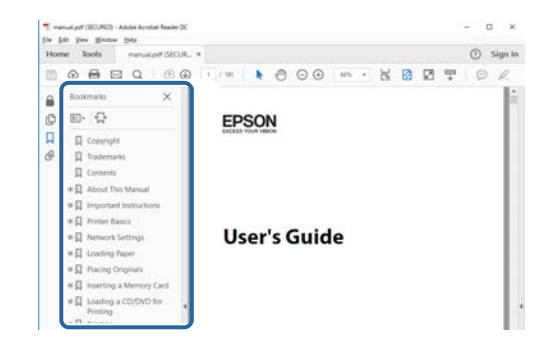

# **Stampa delle sole pagine necessarie**

È inoltre possibile estrarre e stampare solo le pagine necessarie. Fare clic su **Stampa** nel menu **File**, quindi specificare le pagine da stampare in **Pagine** in **Pagine da stampare**.

• Per specificare una serie di pagine, inserire un trattino tra la pagina di inizio e la pagina di fine.

Esempio: 20-25

• Per specificare pagine non incluse nella serie, dividere le pagine con una virgola.

Esempio: 5, 10, 15

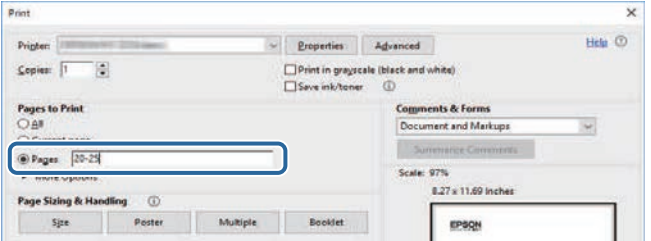

# **Ottenere l'ultima versione dei documenti**

<span id="page-8-0"></span>È possibile ottenere la versione più recente di manuali e specifiche sul sito web Epson.

Accedere a [epson.sn](http://epson.sn) e inserire il nome del modello.

# <span id="page-9-0"></span>**Presentazione del proiettore**

Fare riferimento alle sezioni di seguito per saperne di più sulle caratteristiche del proiettore e sui nomi delle parti.

### g **Link correlati**

- • ["Caratteristiche del proiettore"](#page-10-0) p.11
- • ["Parti e funzioni del proiettore"](#page-11-0) p.12

<span id="page-10-3"></span><span id="page-10-0"></span>Il proiettore è dotato delle seguenti caratteristiche speciali. Fare riferimento a queste sezioni per maggiori dettagli.

#### <span id="page-10-8"></span>g **Link correlati**

- • ["Facilità d'uso e mobilità di avvio immediata"](#page-10-6) p.11
- • ["La tecnologia 4K Enhancement per proiettare ancora più informazioni in](#page-10-7) [modo nitido e pulito"](#page-10-7) p.11
- • ["Impostazione rapida e semplice di più proiettori"](#page-10-8) p.11
- • ["Installazione in diversi ambienti"](#page-10-9) p.11
- • ["Proiezione semplice e facile di cartelloni pubblicitari digitali e produzione](#page-10-10) [di vetrine virtuali"](#page-10-10) p.11

# <span id="page-10-6"></span><span id="page-10-4"></span><span id="page-10-1"></span>**Facilità d'uso e mobilità di avvio immediata**

<span id="page-10-9"></span>Una sorgente luminosa laser allo stato solido garantisce un funzionamento che non necessita quasi di alcuna manutenzione finché non si riduce la luminosità della sorgente luminosa.

### <span id="page-10-5"></span><span id="page-10-2"></span>**La tecnologia 4K Enhancement per proiettare ancora più informazioni in modo nitido e pulito**

- <span id="page-10-7"></span>• L'alta risoluzione della tecnologia di miglioramento 4K consente di visualizzare più informazioni rispetto a quando si utilizzano le risoluzioni WUXGA o Full HD.
- <span id="page-10-10"></span>• 7.000 lm di luminosità elevata consentono la visione di immagini nitide e pulite anche in ambienti luminosi.
- L'elevata riproducibilità cromatica della tecnologia 3LCD consente di visualizzare immagini ricche di colore.
- Le funzioni di elaborazione delle immagini digitali come super-risoluzione, il miglioramento dei dettagli, la riduzione del rumore e la gamma adattiva video consentono di visualizzare immagini nitide con un'elevata visibilità.

### **Impostazione rapida e semplice di più proiettori**

- Quando si utilizzano più proiettori, è possibile collegare una telecamera esterna opzionale per compensare automaticamente le irregolarità di luminosità e colore che si verificano a causa dell'installazione e del passare del tempo.
- Epson Projector Professional Tool consente di configurare e regolare in modo rapido e semplice più proiettori ed eseguire correzioni geometriche avanzate.
- Tramite collegamenti a margherita, è possibile proiettare contemporaneamente senza dover utilizzare un distributore.

# **Installazione in diversi ambienti**

- Un alloggiamento leggero e compatto consente di risparmiare spazio.
- Uno zoom da 1,6 o superiore combinato con la capacità di spostamento dell'obiettivo consente di evitare soffitti irregolari e illuminazione durante l'installazione.

### **Proiezione semplice e facile di cartelloni pubblicitari digitali e produzione di vetrine virtuali**

- Supporta gli aggiornamenti di rete di progetti consentendo di modificare i contenuti con facilità.
- L'alimentatore USB 5V/2A consente di utilizzare il proiettore con un lettore multimediale esterno semplicemente cablando l'alimentazione.
- Il proiettore è in grado di riprodurre contenuti multimediali direttamente da un'unità di memoria USB.

<span id="page-11-0"></span>Le seguenti sezioni descrivono le parti del proiettore e le relativi funzioni.

### g **Link correlati**

- • ["Parti del proiettore Parte anteriore/superiore"](#page-11-2) p.12
- • ["Parti del proiettore Parte posteriore"](#page-12-2) p.13
- • ["Parti del proiettore Base"](#page-12-3) p.13
- • ["Parti del proiettore Porte di interfaccia"](#page-13-1) p.14
- • ["Parti del proiettore Pannello di controllo"](#page-14-1) p.15
- • ["Parti del proiettore Telecomando"](#page-15-1) p.16

# <span id="page-11-2"></span><span id="page-11-1"></span>**Parti del proiettore - Parte anteriore/superiore**

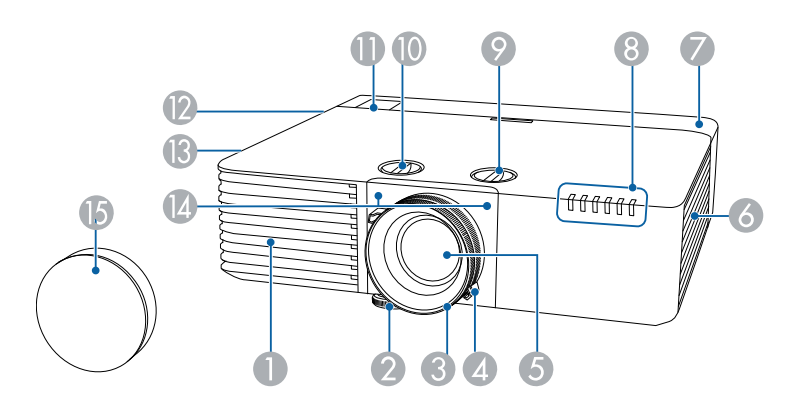

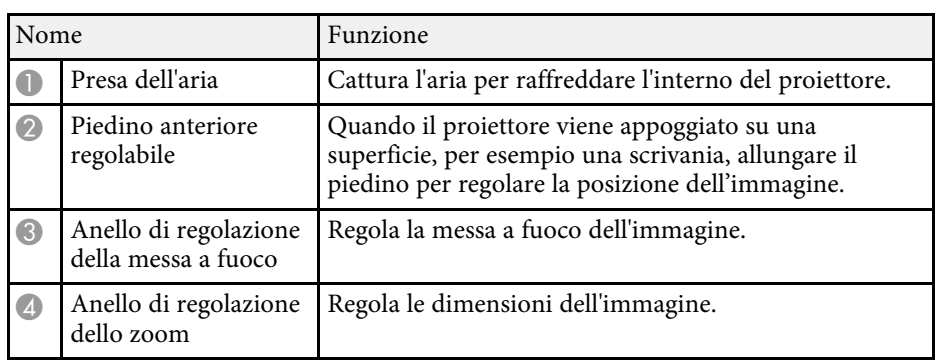

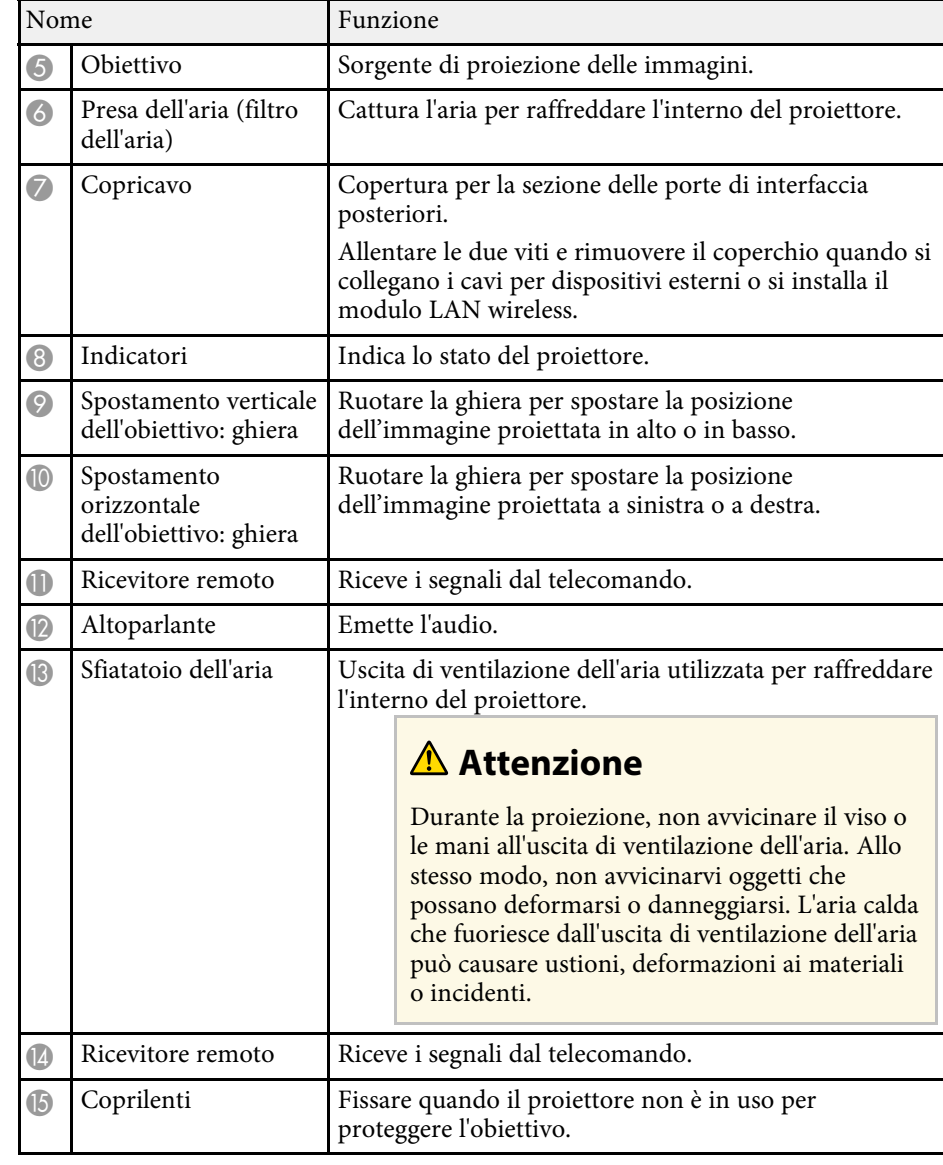

### g **Link correlati**

- • ["Manutenzione del filtro dell'aria e delle prese d'aria"](#page-192-0) p.193
- • ["Stato dell'indicatore sul proiettore"](#page-198-0) p.199
- <span id="page-12-1"></span>• ["Funzionamento del telecomando"](#page-34-1) p.35
- • ["Ridimensionamento dell'immagine con l'anello di regolazione dello zoom"](#page-58-0) [p.59](#page-58-0)
- <span id="page-12-3"></span>• ["Messa a fuoco dell'immagine usando l'anello di regolazione della messa a](#page-59-0) [fuoco"](#page-59-0) p.60

# <span id="page-12-2"></span><span id="page-12-0"></span>**Parti del proiettore - Parte posteriore**

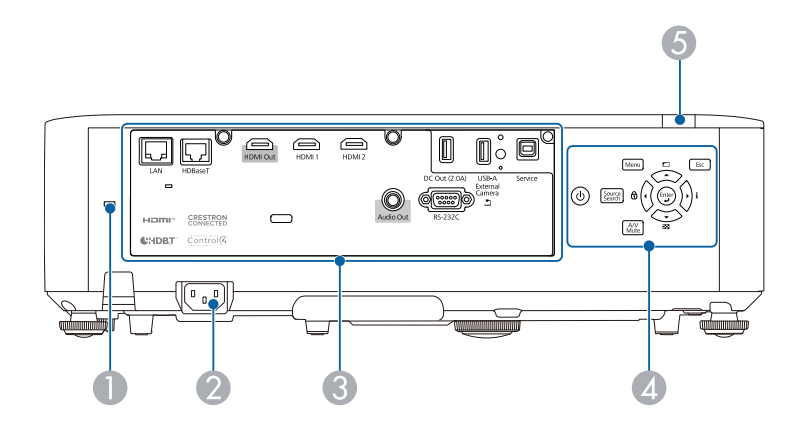

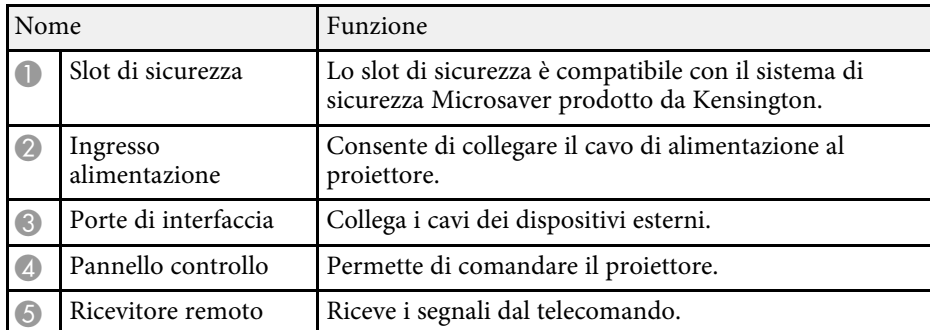

### g **Link correlati**

- • ["Parti del proiettore Porte di interfaccia"](#page-13-1) p.14
- • ["Installazione di un codice di sicurezza"](#page-112-3) p.113

### **Parti del proiettore - Base**

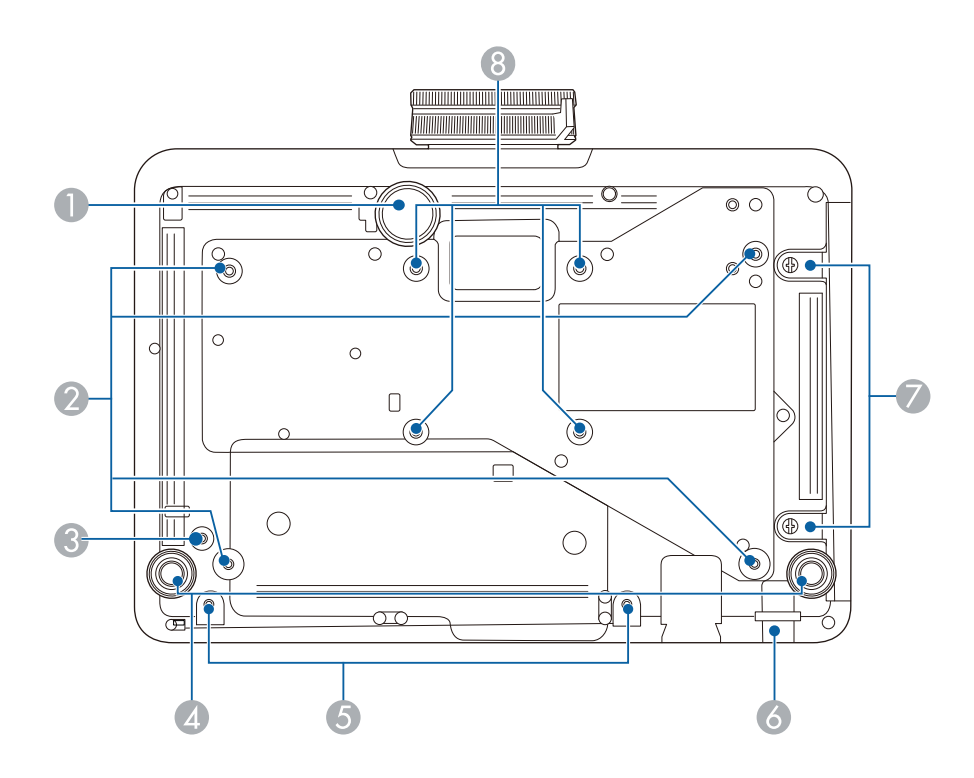

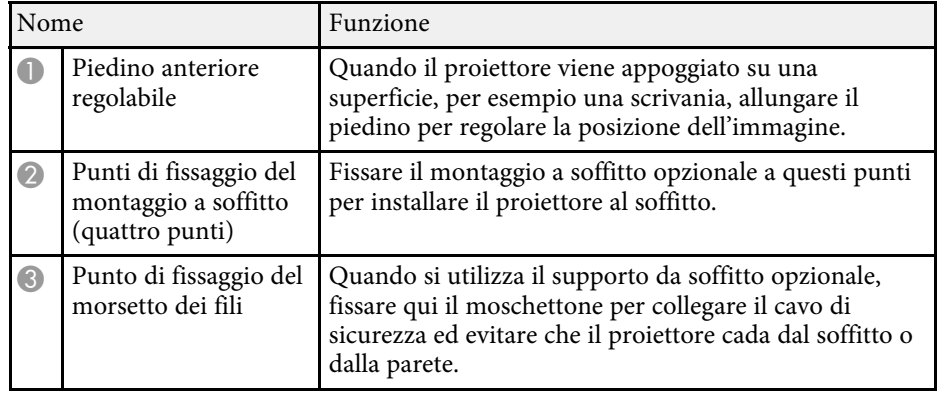

# **Parti e funzioni del proiettore <sup>14</sup>**

<span id="page-13-1"></span><span id="page-13-0"></span>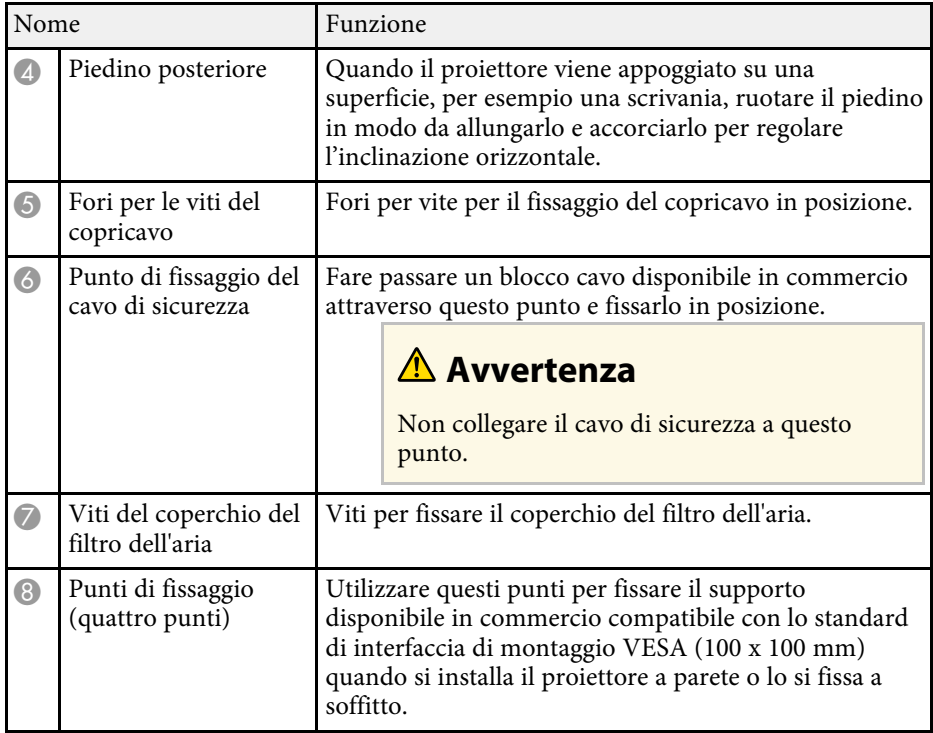

### g **Link correlati**

• ["Installazione di un codice di sicurezza"](#page-112-3) p.113

# **Parti del proiettore - Porte di interfaccia**

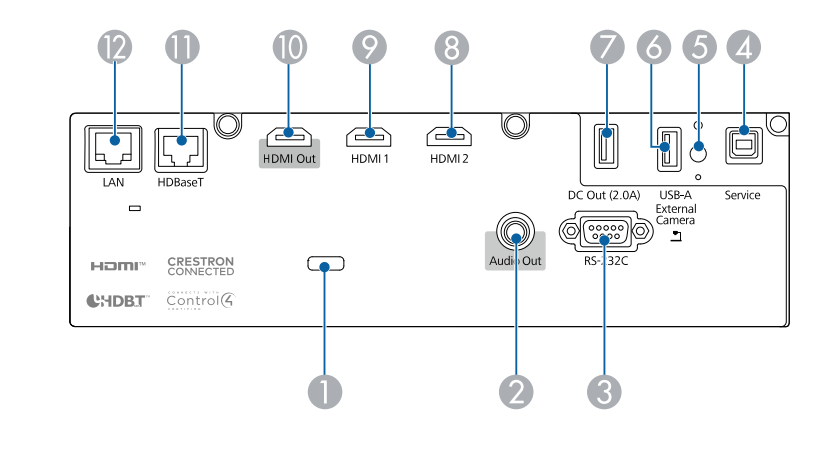

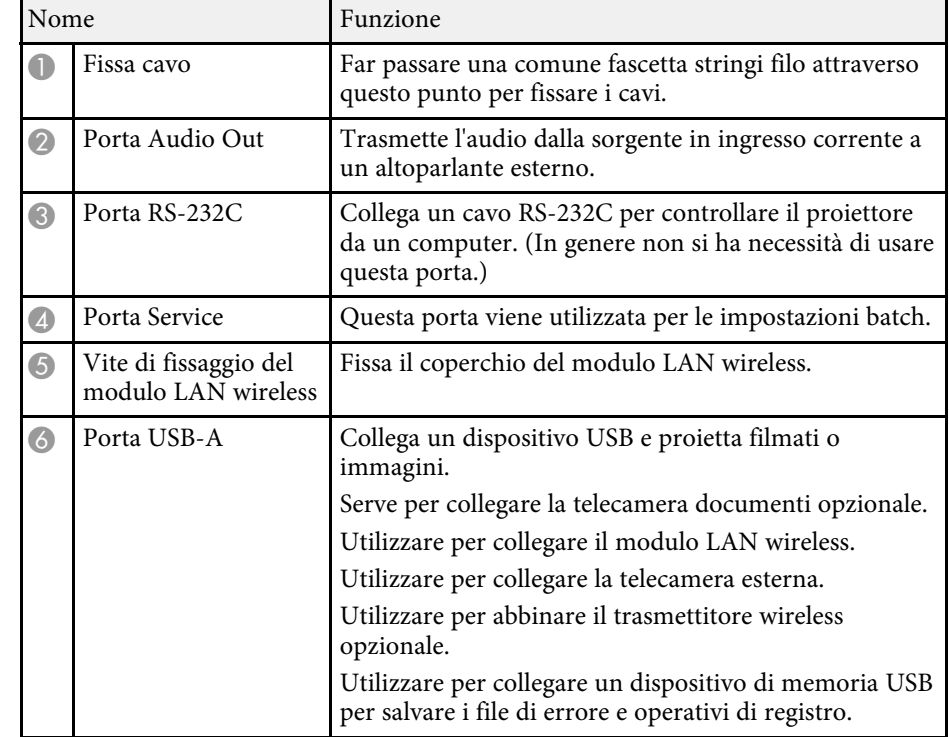

# **Parti e funzioni del proiettore <sup>15</sup>**

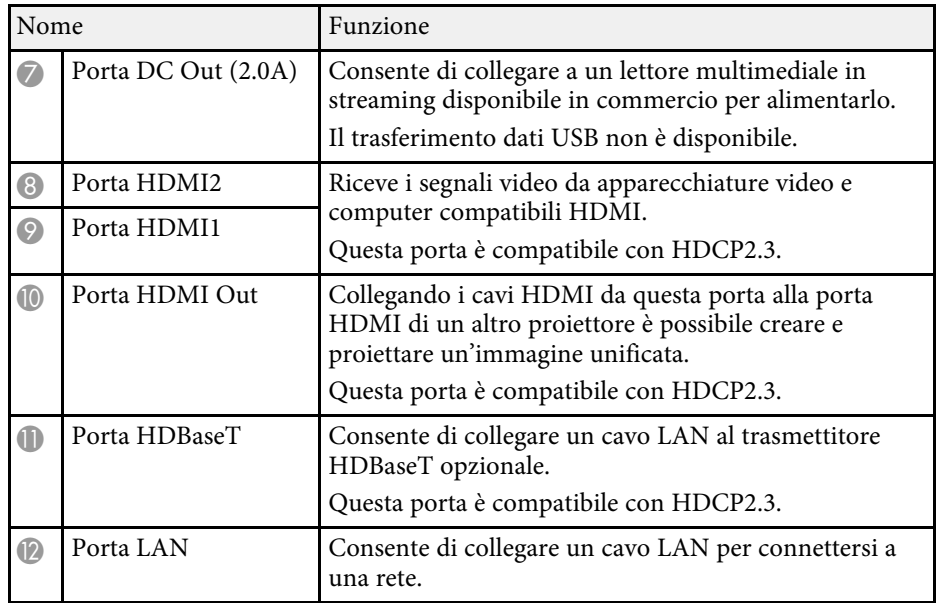

# <span id="page-14-1"></span><span id="page-14-0"></span>**Parti del proiettore - Pannello di controllo**

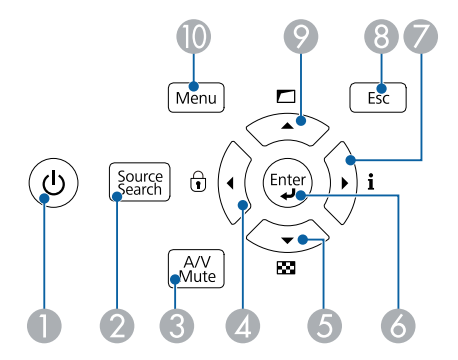

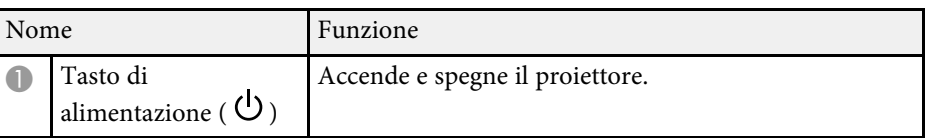

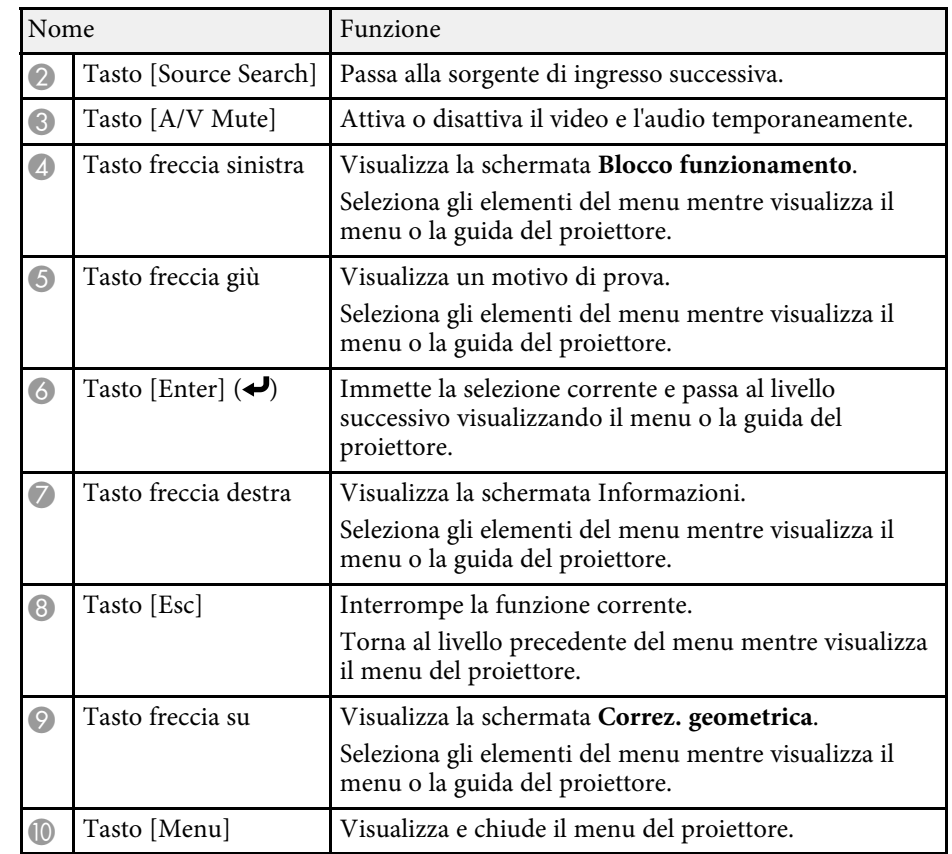

### g **Link correlati**

• ["Selezione di una sorgente immagine"](#page-60-0) p.61

<span id="page-15-1"></span><span id="page-15-0"></span>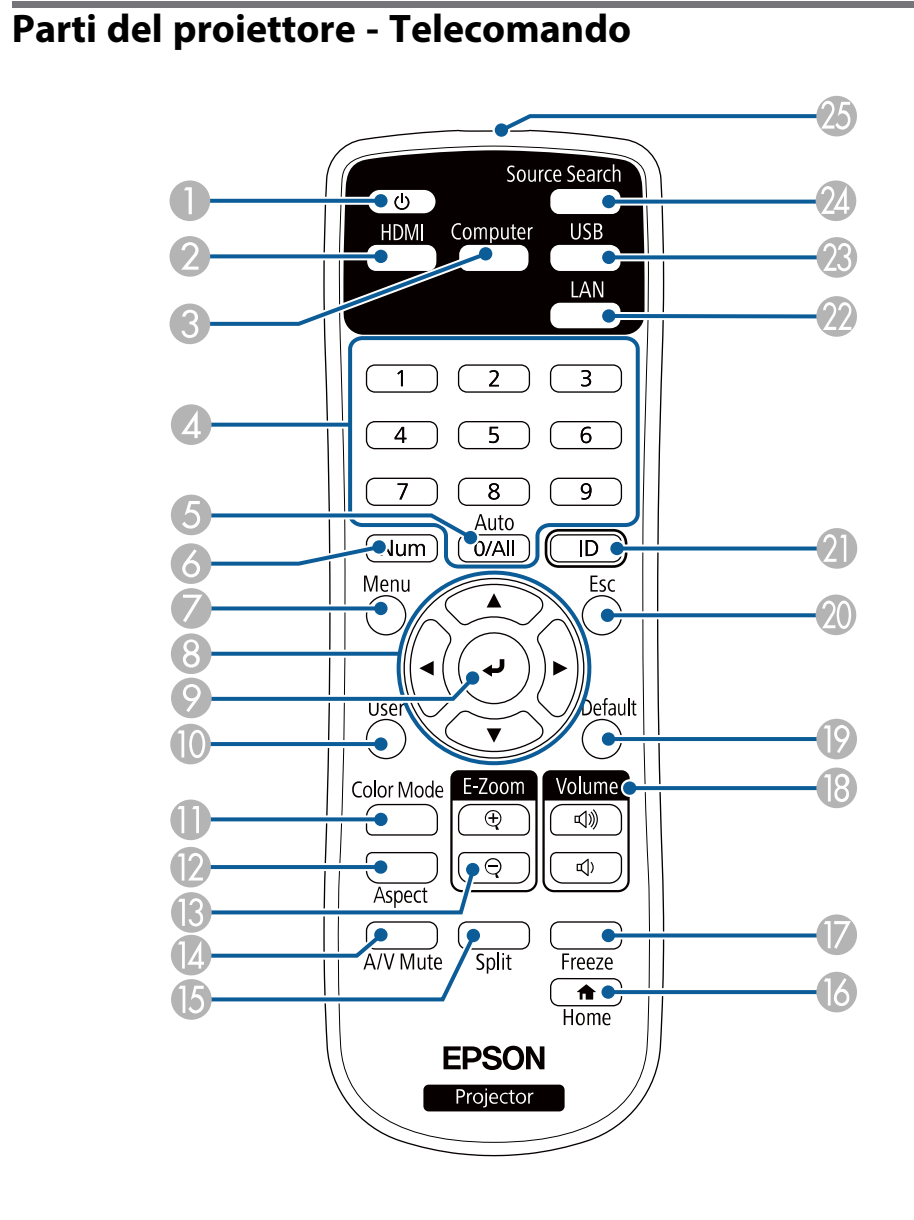

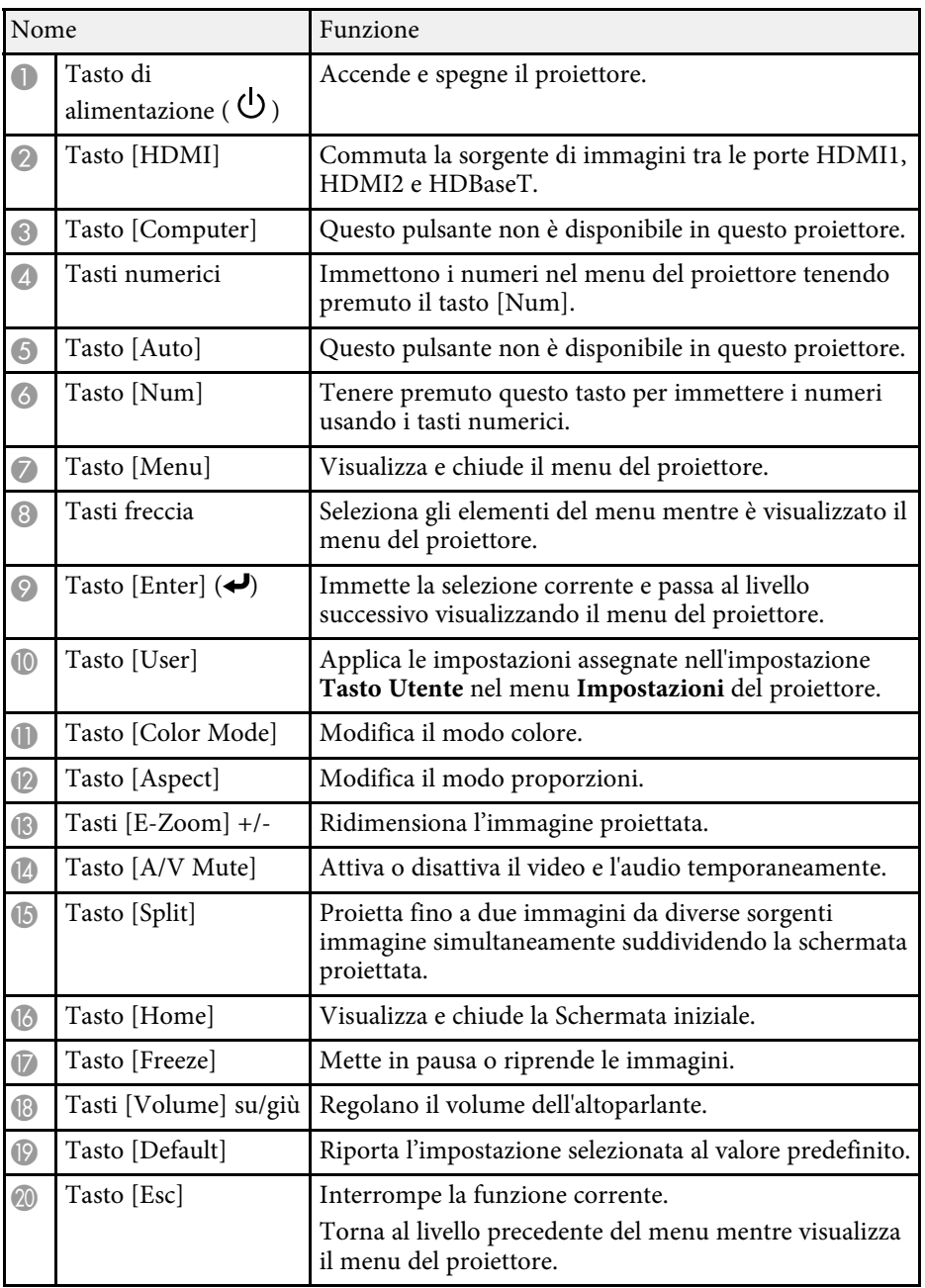

# **Parti e funzioni del proiettore <sup>17</sup>**

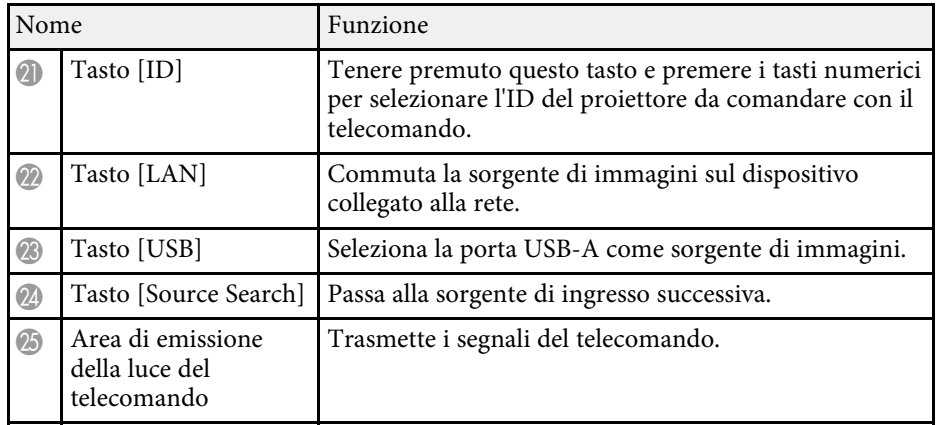

#### g **Link correlati**

- • ["Proiezione nella modalità di riproduzione del contenuto"](#page-82-0) p.83
- • ["Regolazione della qualità dell'immagine \(Modo colore\)"](#page-64-0) p.65
- • ["Rapporto d'aspetto dell'immagine"](#page-62-0) p.63
- • ["Ingrandimento/Riduzione delle immagini \(E-Zoom\)"](#page-91-0) p.92
- • ["Impostazioni segnale in ingresso Menu Segnale"](#page-158-0) p.159
- • ["Schermata iniziale"](#page-37-1) p.38
- • ["Selezione di una sorgente immagine"](#page-60-0) p.61
- • ["Spegnimento temporaneo dell'immagine e dell'audio"](#page-89-0) p.90
- • ["Proiezione di due immagini simultaneamente"](#page-74-0) p.75
- • ["Arresto temporaneo dell'azione video"](#page-90-0) p.91
- • ["Controllo del volume con i tasti Volume"](#page-72-0) p.73
- • ["Regolazione del menu Impostazioni"](#page-152-1) p.153

# <span id="page-17-0"></span>**Configurazione del proiettore**

Per configurare il proiettore, seguire le istruzioni contenute nelle sezioni successive.

### g **Link correlati**

- • ["Posizionamento del proiettore"](#page-18-0) p.19
- • ["Installazione del cavo di sicurezza"](#page-23-0) p.24
- • ["Collegamenti del proiettore"](#page-26-0) p.27
- • ["Collegamento di più proiettori dello stesso modello"](#page-31-0) p.32
- • ["Fissaggio e rimozione del copricavo"](#page-32-0) p.33
- • ["Installazione delle batterie nel telecomando"](#page-33-0) p.34

<span id="page-18-0"></span>Il proiettore, per funzionare, può essere posizionato praticamente su qualsiasi superficie piana.

Esso può anche essere installato a soffitto se si desidera usarlo in una posizione fissa. Se si desidera montare il proiettore sul soffitto, è necessario disporre di un Montaggio a soffitto opzionale.

Inoltre è possibile utilizzare un supporto disponibile in commercio compatibile con lo standard di interfaccia di montaggio VESA (100 x 100 mm).

Il proiettore può essere installato su diverse angolazioni. Non esiste un limite verticale o orizzontale per l'installazione del proiettore.

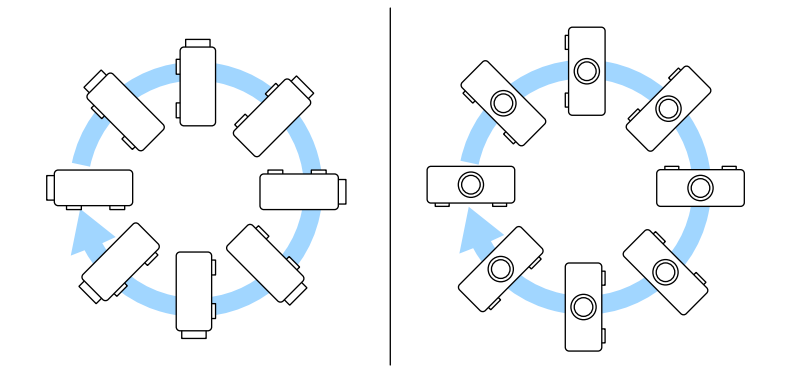

Quando si sceglie una posizione per il proiettore, fare attenzione ai seguenti punti:

• Posizionare il proiettore su una superficie piana e solida, oppure installarlo usando un montaggio compatibile.

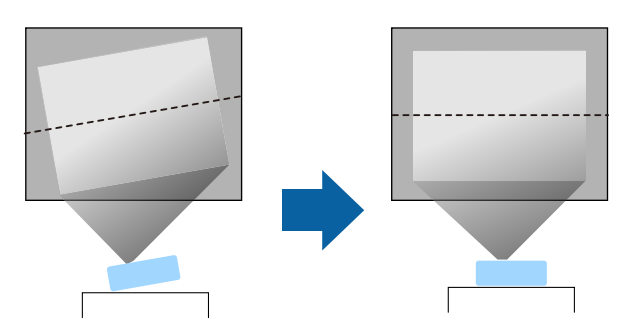

- Lasciare abbondante spazio attorno e sotto il proiettore per consentire la ventilazione, e non collocare sopra di esso alcun oggetto che possa bloccarla.
- Posizionare il proiettore in modo che sia rivolto di fronte allo schermo perpendicolarmente e non ad angolo.

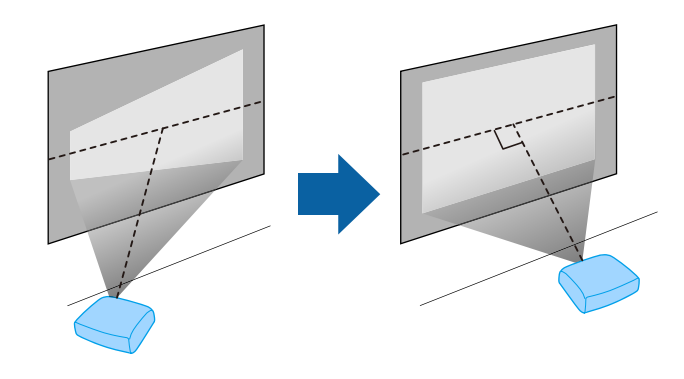

### **Avvertenza**

- Quando si monta il proiettore al soffitto, è necessario installare un apposito montaggio. Se il proiettore non viene installato correttamente, potrebbe cadere e causare danni o infortuni.
- Non usare nastri adesivi sui punti di fissaggio del montaggio a soffitto per evitare che le viti si allentino, né applicare lubrificanti, grassi o sostanze similari sul proiettore; è possibile che il telaio si crepi e che si stacchi dal montaggio a soffitto. Ciò potrebbe causare gravi lesioni alle persone che si trovano sotto di esso e potrebbe danneggiare il proiettore.
- La mancata installazione del supporto a soffitto e del proiettore potrebbe causare la caduta del proiettore. Una volta installato il supporto Epson specifico che sostiene il proiettore, assicurarsi di fissare il supporto a tutti i punti di fissaggio del montaggio a soffitto del proiettore. Inoltre, fissare il proiettore e i supporti con un cavo sufficientemente robusto in grado di sostenerne il peso.
- Non installare il proiettore in un luogo soggetto a livelli elevati di polvere o umidità o in un luogo soggetto a fumo o vapore. In caso contrario, si potrebbero provocare incendi o scosse elettriche. Anche l'involucro del proiettore potrebbe deteriorarsi e danneggiarsi, causando la caduta del proiettore dal supporto. **Esempi di ambienti che potrebbero causare la caduta del proiettore a causa del deterioramento dell'involucro**
- Luoghi soggetti a fumo eccessivo o particelle di olio nell'aria, come fabbriche o cucine
- Luoghi contenenti solventi o prodotti chimici volatili, come fabbriche o laboratori
- Luoghi in cui il proiettore potrebbe essere sottoposto a detergenti o prodotti chimici, come fabbriche o cucine
- Luoghi in cui vengono spesso utilizzati oli aromatici, come le sale relax
- Accanto a dispositivi che producono fumo eccessivo, particelle di olio nell'aria o schiuma durante gli eventi
- Nei pressi di umidificatori

# **Avvertenza**

- Non coprire l'uscita di ventilazione o le prese d'aria del proiettore. Se le aperture vengono coperte, la temperatura interna potrebbe aumentare e provocare un incendio.
- Non utilizzare o riporre il proiettore in luoghi soggetti a polvere o sporcizia. In caso contrario, la qualità dell'immagine proiettata potrebbe ridursi. Se l'obiettivo o il filtro dell'aria si impolverano, potrebbero verificarsi malfunzionamenti o incendi.
- Non installare il proiettore su una superficie instabile o in un luogo inadatto a sorreggerne il peso. In caso contrario, il proiettore può cadere o ribaltarsi causando danni e lesioni.
- Quando lo si installa in una posizione elevata, prendere provvedimenti per evitare che cada, utilizzando cavi per garantire la sicurezza in casi di emergenza, ad esempio nell'evento di un sisma, ed evitare incidenti. Se non viene installato correttamente, il proiettore potrebbe cadere causando danni e lesioni.
- Non installare in luoghi in cui potrebbero verificarsi danni dovuti alla salsedine o in luoghi soggetti a gas corrosivi, come gas solforico proveniente da sorgenti termali. In caso contrario, la corrosione potrebbe causare la caduta del proiettore. Potrebbe anche causare il malfunzionamento del proiettore.

#### **Attenzione**

- Se si sta usando il proiettore ad altitudini superiori ai 1.500 m, impostare **Modo alta quota** su **On** nel menu del proiettore, per garantire che la temperatura interna dello stesso sia regolata correttamente.
	- s **Avanzate** > **Funzionamento** > **Modo alta quota**
- Evitare di installare il proiettore in ambienti soggetti a umidità elevata e polvere oppure in ambienti con presenza di fumi da fuoco o sigaretta.

#### g **Link correlati**

- • ["Note sul trasporto"](#page-20-3) p.21
- • ["Configurazione del proiettore e opzioni di installazione"](#page-20-4) p.21
- • ["Distanza di proiezione"](#page-22-1) p.23
- • ["Forma dell'immagine"](#page-51-0) p.52
- • ["Impostazioni di configurazione del proiettore Menu Avanzate"](#page-164-0) p.165

### <span id="page-20-3"></span><span id="page-20-0"></span>**Note sul trasporto**

All'interno del proiettore sono presenti molte parti di vetro e componenti di precisione. Per evitare di danneggiarlo durante il trasporto, maneggiare il proiettore come descritto di seguito.

- Rimuovere qualsiasi apparecchiatura collegata al proiettore.
- Fissare il coprilenti in dotazione con il proiettore.
- Quando si trasporta il proiettore per lunghe distanze o come bagaglio da stiva, imballarlo in una scatola rigida avvolgendolo con un'imbottitura e contrassegnando la casella "Fragile".
- Quando si spedisce il proiettore per la riparazione, riporlo nel suo materiale di imballaggio originale, se possibile, o utilizzare materiali equivalenti con imbottitura che avvolga il proiettore. Contrassegnare la casella "Fragile".

a Epson non si ritiene responsabile per eventuali danni subiti durante il trasporto.

### <span id="page-20-2"></span><span id="page-20-1"></span>**Configurazione del proiettore e opzioni di installazione**

<span id="page-20-4"></span>Il proiettore può essere configurato o installato nei seguenti modi:

Front./Retro

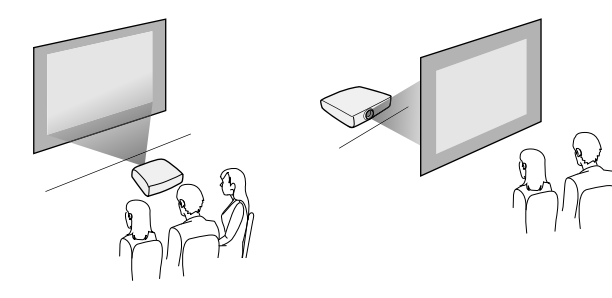

#### Soffitto anteriore/Soffitto posteriore

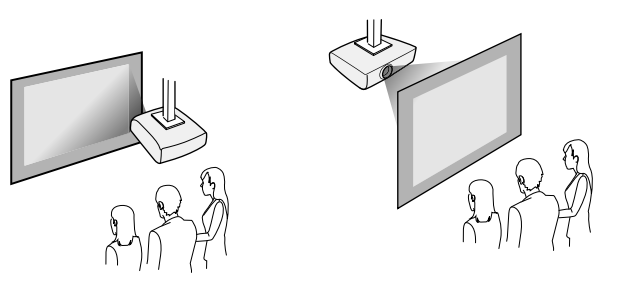

Selezionare l'opzione **Proiezione** corretta nel menu **Installazione** del proiettore a seconda del metodo di installazione in uso. Se necessario, attivare l'impostazione **Tasto direz. inversa** nel menu **Funzionamento** del proiettore e regolare l'impostazione **Rotazione del menu** nel menu **Schermo** del proiettore.

#### g **Link correlati**

- • ["Precauzioni sull'installazione"](#page-20-2) p.21
- • ["Modi di proiezione"](#page-43-0) p.44

### **Precauzioni sull'installazione**

Tenere presente le precauzioni seguenti quando si installa il proiettore.

### **Attenzione**

- Se si installa il proiettore a una determinata angolazione, deve essere installato da personale qualificato tramite il supporto progettato appositamente per questo proiettore.
- Installare il proiettore adeguatamente per evitare che cada.
- Utilizzare viti M4 (fino ad una profondità di 9 mm) per fissare i punti di fissaggio del supporto a soffitto del proiettore e il supporto in quattro punti.

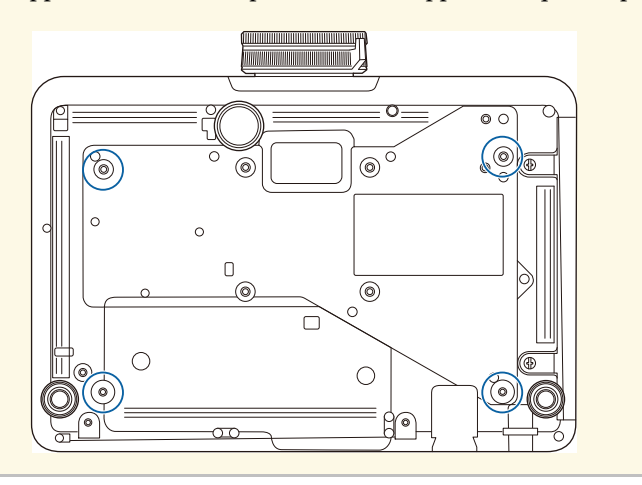

### **Spazio di installazione**

### **Attenzione**

Assicurarsi di lasciare il seguente spazio intorno al proiettore, in modo da non ostruire lo sfiatatoio dell'aria e la presa dell'aria.

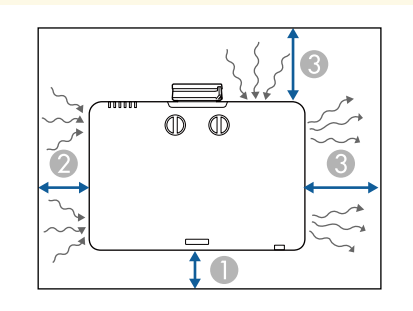

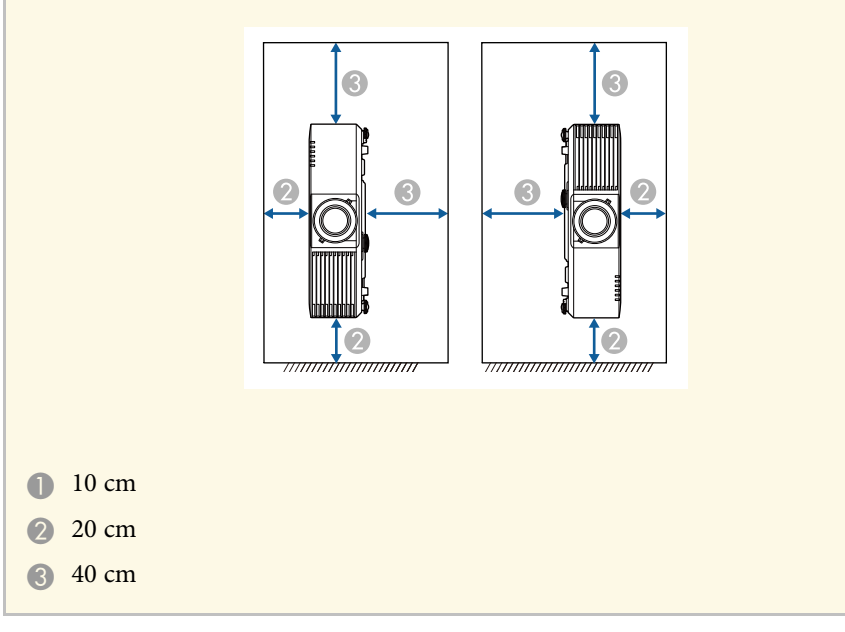

**Spazio di installazione (quando si installano più proiettori fianco a fianco)**

### **Attenzione**

• Se si installano più proiettori uno vicino all'altro, accertarsi che l'aria calda proveniente dallo sfiatatoio dell'aria non vada sulla presa dell'aria di un altro proiettore.

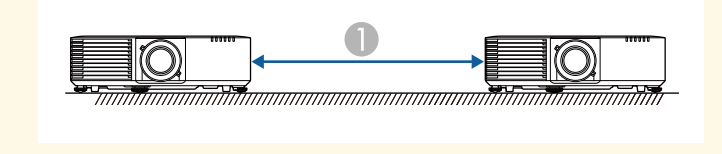

**150 cm** 

• Se si utilizza un divisorio, è possibile ridurre lo spazio tra i proiettori.

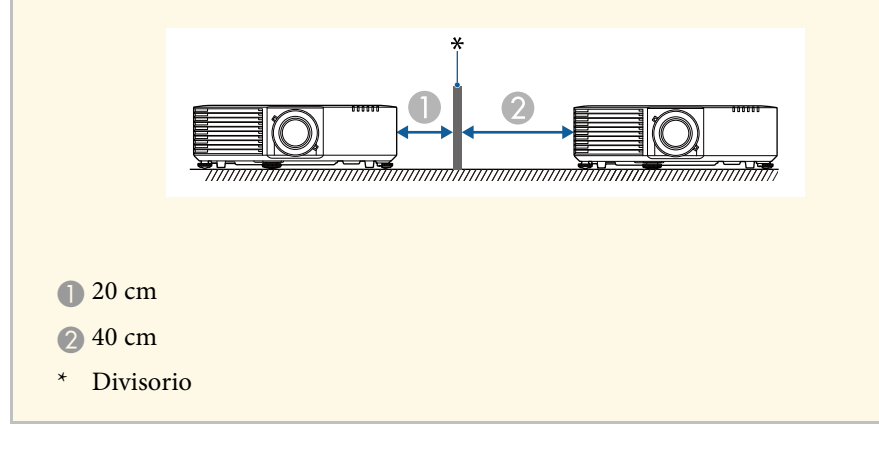

### <span id="page-22-1"></span><span id="page-22-0"></span>**Distanza di proiezione**

La distanza a cui si posiziona il proiettore dallo schermo determina la dimensione approssimativa dell'immagine. La dimensione dell'immagine aumenta più il proiettore si allontana dallo schermo, ma può variare in base al fattore di zoom, al rapporto aspetto e ad altre impostazioni.

Consultare l'Appendice per i dettagli per determinare approssimativamente a quale distanza collocare il proiettore dallo schermo in base alla dimensione dell'immagine proiettata.

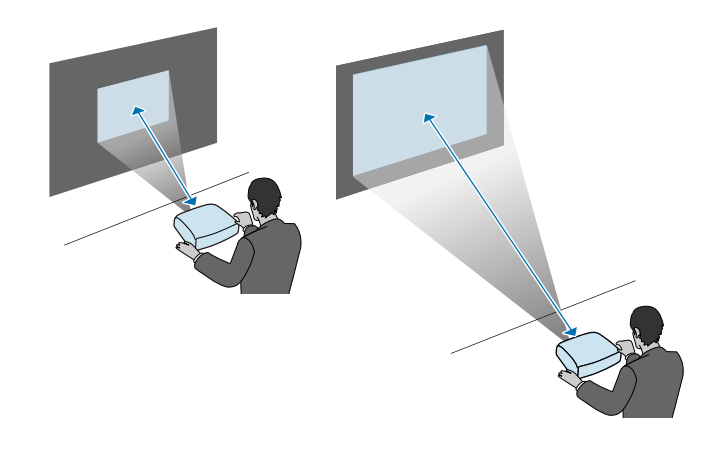

#### g **Link correlati**

• ["Dimensioni dello schermo e distanza di proiezione"](#page-221-0) p.222

<span id="page-23-0"></span>È possibile installare il cavo di sicurezza per evitare che il proiettore cada dal soffitto.

# **Avvertenza**

Assicurarsi di utilizzare il cavo di sicurezza fornito con il supporto da soffitto Epson. Il cavo di sicurezza è disponibile come Set cavo di sicurezza ELPWR01 opzionale.

### g **Link correlati**

- • ["Quando si utilizza il montaggio a soffitto ELPMB22"](#page-23-2) p.24
- • ["Quando si utilizza il montaggio a soffitto ELPMB30"](#page-24-1) p.25

# <span id="page-23-2"></span><span id="page-23-1"></span>**Quando si utilizza il montaggio a soffitto ELPMB22**

È possibile collegare un cavo di sicurezza al proiettore per una maggiore sicurezza come mostrato.

Prima di iniziare, assicurarsi di aver installato saldamente il supporto da soffitto ELPMB22 sul proiettore e che nel set del cavo di sicurezza siano inclusi i seguenti articoli:

- Cavo di sicurezza × 1
- Moschettone  $\times$  2
- Morsetto per filo  $\times$  1
- Vite di fissaggio ( $M4 \times 10$  mm)  $\times 1$

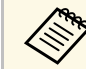

a Per i dettagli sull'installazione dell'ELPMB22, consultare il *Manuale dell'utente per la staffa di montaggio ELPMB22/ELPMB23*.

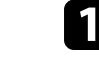

a Fissare un moschettone al foro sul supporto da soffitto e stringere il blocco del moschettone.

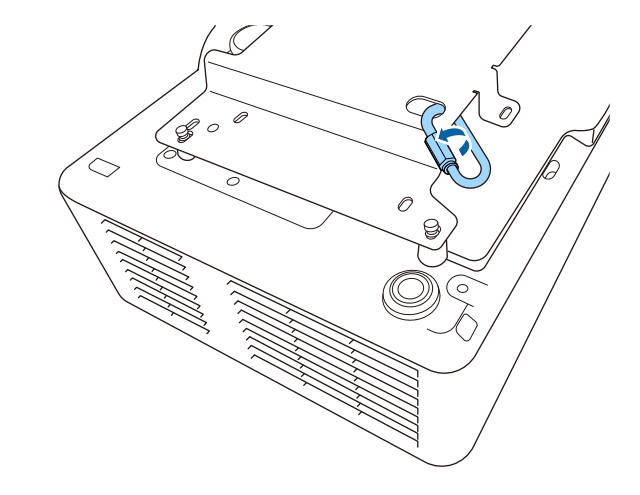

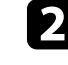

b Fissare il morsetto del cavo a un altro moschettone, quindi utilizzare la vite per fissare il morsetto del cavo al punto di fissaggio apposito sul proiettore.

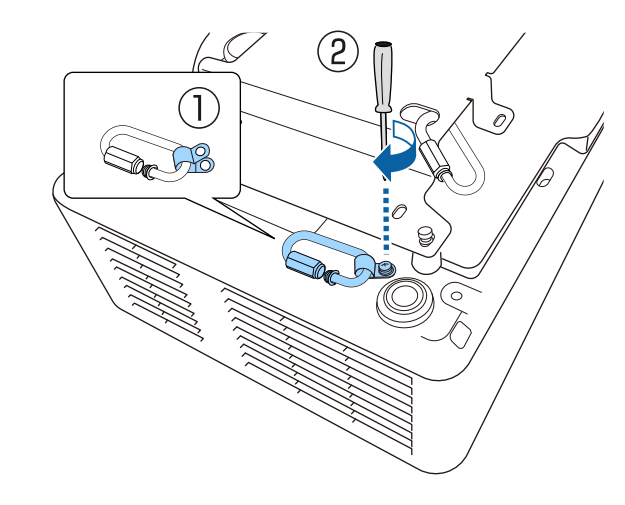

c Far passare il cavo di sicurezza attraverso il moschettone sul supporto da soffitto e collegare entrambe le estremità al moschettone sul proiettore.

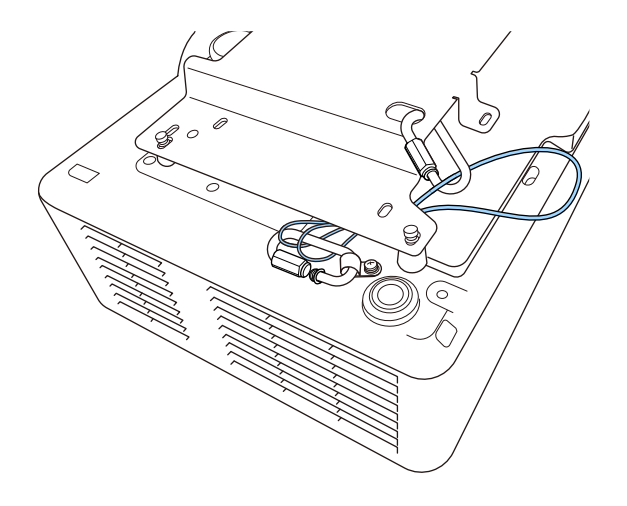

Stringere il blocco del moschettone.

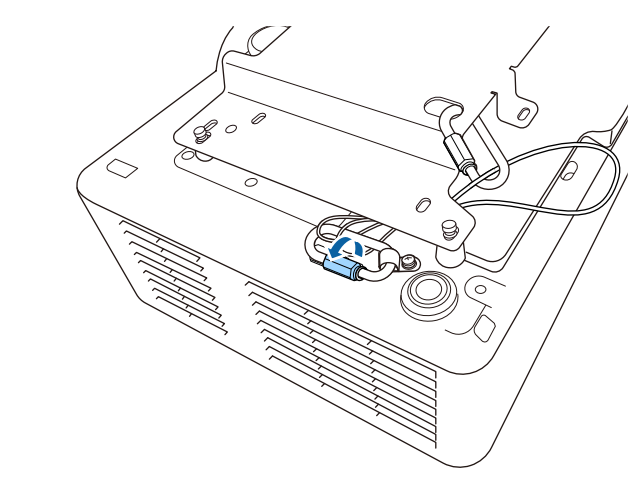

### <span id="page-24-1"></span><span id="page-24-0"></span>**Avvertenza**

Non collegare il cavo di sicurezza al punto di fissaggio del cavo di sicurezza.

# **Quando si utilizza il montaggio a soffitto ELPMB30**

È possibile collegare un cavo di sicurezza al proiettore per una maggiore sicurezza come mostrato.

Prima di iniziare, assicurarsi di aver installato saldamente la piastra del proiettore per il supporto da soffitto ELPMB30 sul proiettore e che nel set del cavo di sicurezza siano inclusi i seguenti articoli:

- Cavo di sicurezza × 1
- Moschettone × 2 (per ELPMB30 viene utilizzato un solo moschettone.)
- Morsetto per filo  $\times$  1
- Vite di fissaggio ( $M4 \times 10$  mm)  $\times 1$

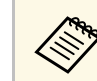

a Per i dettagli sull'installazione di ELPMB30, consultare *ELPMB30 Manuale dell'utente*.

a Fissare il morsetto del cavo al moschettone, quindi utilizzare la vite per fissare il morsetto del cavo alla vite nel punto di fissaggio apposito sul proiettore.

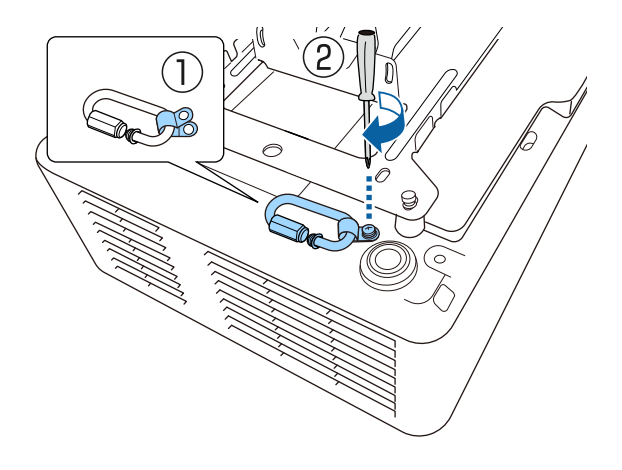

b Far passare il cavo di sicurezza attraverso il foro sul supporto da soffitto e quindi collegare entrambe le estremità al moschettone.

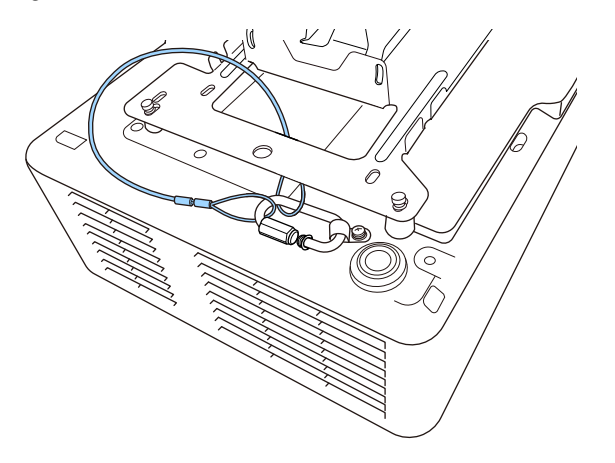

# **Avvertenza**

Non collegare il cavo di sicurezza al punto di fissaggio del cavo di sicurezza.

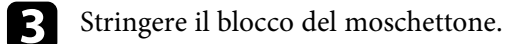

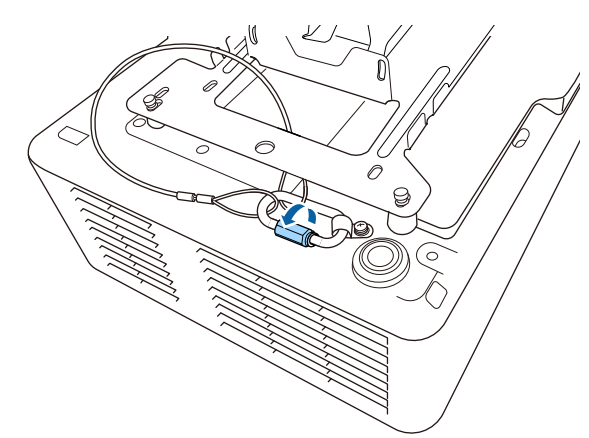

<span id="page-26-0"></span>Fare riferimento a queste sezioni per collegare il proiettore a una serie di sorgenti di proiezione.

### **Attenzione**

• Controllare la forma e l'orientamento dei connettori o di eventuali cavi che si prevede di collegare. Non forzare i connettori nelle porte se non entrano. Il dispositivo o il proiettore potrebbero risultarne danneggiati o potrebbero non funzionare correttamente.

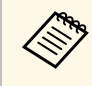

Fare riferimento al *Riferimento rapido* per un elenco dei cavi forniti con il projettore Acquistare cavi opzionali o disponibili in commerc con il proiettore. Acquistare cavi opzionali o disponibili in commercio quando necessario.

### g **Link correlati**

- • ["Collegamento a un computer"](#page-26-4) p.27
- • ["Collegamento a sorgenti video"](#page-26-5) p.27
- • ["Collegamento a dispositivi USB esterni"](#page-27-4) p.28
- <span id="page-26-3"></span>• ["Collegamento di una Telecamera documenti"](#page-28-3) p.29
- • ["Collegamento a un trasmettitore HDBaseT"](#page-28-4) p.29
- <span id="page-26-5"></span>• ["Connessione all'unità base"](#page-29-3) p.30
- • ["Collegamento a dispositivi esterni"](#page-29-4) p.30

# <span id="page-26-4"></span><span id="page-26-1"></span>**Collegamento a un computer**

Seguire le istruzioni di queste sezioni per collegare un computer al proiettore.

### g **Link correlati**

• ["Collegamento a un computer per video e audio HDMI"](#page-26-2) p.27

### <span id="page-26-2"></span>**Collegamento a un computer per video e audio HDMI**

Se il computer ha una porta HDMI, è possibile collegarla al proiettore usando un cavo HDMI e inviare l'audio del computer con l'immagine proiettata.

```
Collegare il cavo HDMI alla porta HDMI del computer.
```
b Collegare l'altra estremità alla porta HDMI del proiettore.

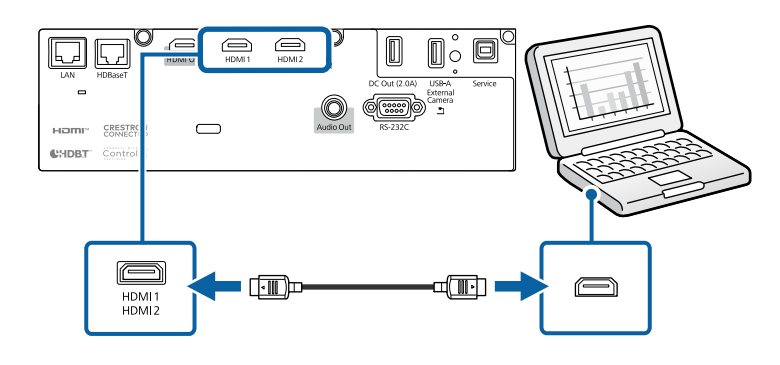

### g **Link correlati**

• ["Impostazioni di configurazione del proiettore - Menu Avanzate"](#page-164-0) p.165

# **Collegamento a sorgenti video**

Seguire le istruzioni di queste sezioni per collegare i dispositivi video al proiettore.

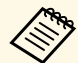

- Se la porta del dispositivo che si collega ha una forma insolita, utilizzare il cavo in dotazione con il dispositivo o un cavo opzionale per collegarlo al proiettore.
- Il cavo varia a seconda del segnale di uscita dall'apparecchiatura video collegata.
- Alcuni tipi di apparecchiatura video sono in grado di emettere diversi tipi di segnale. Leggere il manuale dell'utente fornito con l'apparecchiatura video per verificare quali tipi di segnali possono essere emessi.
- Se non viene emesso correttamente l'audio, verificare le impostazioni in **Disp. uscita audio**.
	- s **Impostazioni** > **Link HDMI** > **Disp. uscita audio**

### g **Link correlati**

• ["Collegamento a una sorgente video HDMI"](#page-27-0) p.28

# **Collegamenti del proiettore <sup>28</sup>**

### <span id="page-27-0"></span>**Collegamento a una sorgente video HDMI**

<span id="page-27-2"></span>Se la sorgente video ha una porta HDMI, è possibile collegarla al proiettore usando un cavo HDMI e inviare l'audio della sorgente immagine con l'immagine proiettata.

#### **Attenzione**

Non accendere la sorgente video prima di collegarla al proiettore. Ciò potrebbe provocare danni al proiettore.

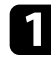

a Collegare il cavo HDMI alla porta HDMI della sorgente video.

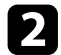

b Collegare l'altra estremità alla porta HDMI del proiettore.

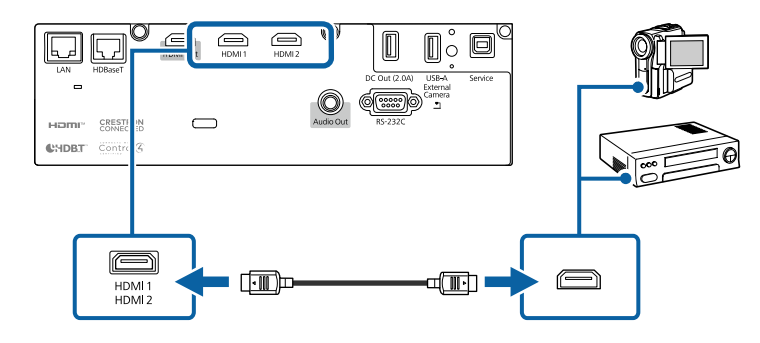

#### g **Link correlati**

• ["Impostazioni di configurazione del proiettore - Menu Avanzate"](#page-164-0) p.165

### <span id="page-27-4"></span><span id="page-27-1"></span>**Collegamento a dispositivi USB esterni**

<span id="page-27-3"></span>Seguire le istruzioni di queste sezioni per collegare dispositivi USB esterni al proiettore.

#### g **Link correlati**

- • ["Proiezione da dispositivo USB"](#page-27-2) p.28
- • ["Collegamento a un dispositivo USB"](#page-27-3) p.28

• ["Scollegamento di un dispositivo USB"](#page-28-0) p.29

### **Proiezione da dispositivo USB**

Possono essere proiettate immagini e altri contenuti senza usare un computer o un dispositivo video, collegando uno di questi dispositivi al proiettore:

- Unità flash USB
- Fotocamera digitale o smartphone
- Disco rigido USB

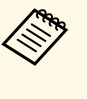

- Le fotocamere digitali o smartphone devono essere dispositivi predisposti per collegamento USB e non dispositivi compatibili TWAIN. Inoltre devono essere conformi alla classe di archiviazione di massa USB.
- I dischi rigidi USB devono soddisfare i seguenti requisiti:
	- Conformità alla classe di archiviazione di massa USB (non sono supportati tutti i dispositivi di classe di archiviazione di massa USB)
	- Formattato in FAT16/32
	- Autoalimentati dal proprio alimentatore CA (i dischi rigidi alimentati tramite bus non sono consigliati)
- Evitare di usare dischi rigidi con più partizioni

È inoltre possibile proiettare gli elenchi riproduzione che contengano immagini e filmati salvati su un'unità flash USB nella modalità Riproduz. contenuto.

#### g **Link correlati**

- • ["Proiezione nella modalità di riproduzione del contenuto"](#page-82-0) p.83
- • ["Proiezione di una presentazione PC Free"](#page-77-0) p.78

### **Collegamento a un dispositivo USB**

È possibile collegare alla porta USB-A del proiettore il proprio dispositivo USB e usarlo per proiettare immagini e altri contenuti.

<span id="page-28-1"></span>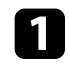

a Se il dispositivo USB ha in dotazione un alimentatore, inserire il dispositivo in una presa elettrica.

<span id="page-28-3"></span>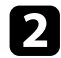

<span id="page-28-4"></span><span id="page-28-2"></span>b Collegare il cavo USB o l'unità flash USB alla porta USB-A del proiettore come mostrato.

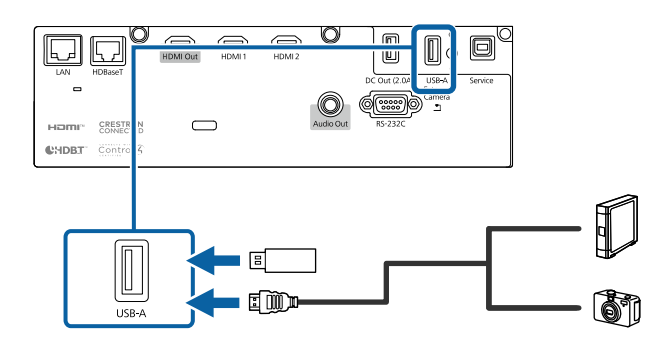

#### **Attenzione**

- Usare il cavo USB in dotazione oppure specificato per l'uso con il dispositivo.
- Non collegare un hub USB o un cavo USB più lungo di 3 metri, o il dispositivo non potrà funzionare correttamente.

c Se necessario, collegare l'altra estremità al dispositivo.

### <span id="page-28-0"></span>**Scollegamento di un dispositivo USB**

Una volta terminata la proiezione effettuata con un dispositivo USB, scollegare il dispositivo dal proiettore.

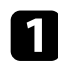

Se necessario, spegnere e scollegare il dispositivo.

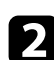

Scollegare il dispositivo USB dal proiettore.

### **Collegamento di una Telecamera documenti**

La telecamera documenti può essere collegata al proiettore per proiettare le immagini visualizzate dalla fotocamera.

Il metodo di connessione varia in base al modello di telecamera documenti Epson. Per i dettagli, vedere il manuale della telecamera documenti.

### **Collegamento a un trasmettitore HDBaseT**

Per inviare un segnale HDMI o RS-232C su una lunga distanza, è possibile collegare il proiettore a un trasmettitore HDBaseT opzionale tramite un cavo di rete 100Base-TX. Ciò è utile quando si desidera inviare un segnale verso il proiettore o controllarlo da una posizione remota, come in una hall o in un luogo dove si svolge un evento, poiché è possibile utilizzare un cavo di rete lungo fino a 100 m. Per garantire una trasmissione dati corretta, utilizzare un cavo schermato di categoria 5e STP o superiore. Tuttavia, il funzionamento non è garantito per tutti i dispositivi in ingresso/uscita e gli ambienti.

- a Per abilitare la comunicazione dalle porte Ethernet e seriali sul trasmettitore, selezionare **On** come impostazione **Controllo Comunic.** nel menu **Avanzate** del proiettore. Attivando questa impostazione si disabilitano le porte LAN e RS-232C del proiettore. s **Avanzate** > **HDBaseT** > **Controllo Comunic.**
	- Se si collega un trasmettitore o un interruttore Extron XTP alla porta HDBaseT del proiettore, selezionare **On** come impostazione **Extron XTP** nel menu **Avanzate** del proiettore (**Controllo Comunic.** è impostato automaticamente su **On** e **Modo stand by** è impostato automaticamente su **Rete abilitata**).
		- s **Avanzate** > **HDBaseT** > **Extron XTP**
		- s **Avanzate** > **Modo stand by** > **Modo stand by**

a Spegnere il proiettore e il trasmettitore HDBaseT.

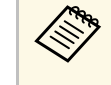

Accertarsi che il proiettore e il trasmettitore HDBaseT siano<br>spenti quando si collega o scollega il cavo di rete tra i due dispositivi.

# **Collegamenti del proiettore <sup>30</sup>**

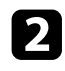

b Collegare un'estremità del cavo di rete alla porta HDBaseT sul trasmettitore.

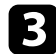

collegare l'altra estremità alla porta HDBaseT del proiettore.

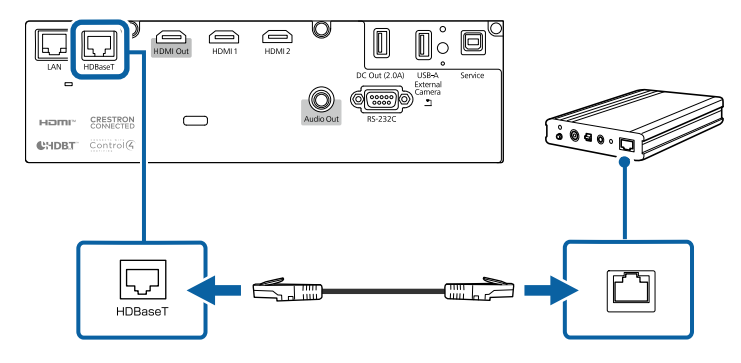

Fare riferimento alla documentazione in dotazione con il<br>trasmettitore HDBaseT per le istruzioni sul collegamento al dispositivo video o al computer.

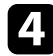

d Accendere il proiettore e il trasmettitore HDBaseT.

#### g **Link correlati**

• ["Impostazioni di configurazione del proiettore - Menu Avanzate"](#page-164-0) p.165

### <span id="page-29-4"></span><span id="page-29-3"></span><span id="page-29-1"></span><span id="page-29-0"></span>**Connessione all'unità base**

<span id="page-29-2"></span>È possibile utilizzare il sistema di presentazione wireless opzionale per proiettare attraverso l'unità base (ricevitore). Il sistema di presentazione wireless (ELPWP20) include un'unità base (ELPBU01) e due trasmettitori wireless (ELPWT01). L'utilizzo del proiettore con trasmettitori wireless consente di connettersi a computer Windows/Mac tramite l'unità base e proiettare facilmente le immagini.

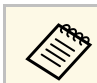

a Consultare *ELPWP20 Quick Start Guide* per i dettagli sull'installazione dell'unità base.

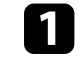

a Collegare il cavo HDMI in dotazione con il sistema di presentazione wireless alla porta di HDMI Out sull'unità base.

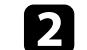

b Collegare l'altra estremità alla porta HDMI del proiettore.

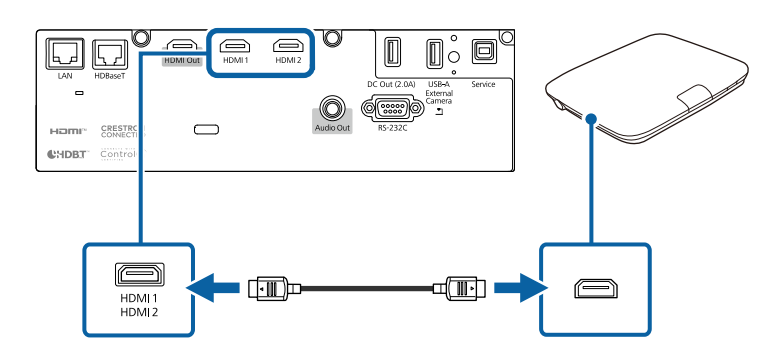

c Collegare il trasmettitore wireless a una porta USB del computer. Per i dettagli, vedere il *Epson Wireless Presentation System Manuale dell'utente*.

### **Collegamento a dispositivi esterni**

Seguire le istruzioni in queste sezioni per collegare i dispositivi esterni al proiettore.

#### g **Link correlati**

• ["Collegamento ad altoparlanti esterni"](#page-29-2) p.30

### **Collegamento ad altoparlanti esterni**

È possibile collegare il proiettore a un altoparlante esterno autoalimentato. È possibile controllare il volume tramite il telecomando del proiettore.

# **Collegamenti del proiettore <sup>31</sup>**

Per trasmettere audio da un altoparlante esterno, impostare la **Disp. uscita audio** su **Proiettore** nel menu **Impostazioni** del proiettore. Quando il sistema audio/video non è collegato al proiettore, l'audio viene riprodotto dagli altoparlanti esterni, anche se **Disp. uscita audio** è impostato su **Sistema AV**.

- s **Impostazioni** > **Link HDMI** > **Disp. uscita audio**
- 

• Se si desidera trasmettere audio da altoparlanti esterni quando il<br>projettore è spento, selezionare **Sempre** come impostazione Usci proiettore è spento, selezionare **Sempre** come impostazione **Uscita A/V** nel menu **Avanzate** del proiettore.

- s **Avanzate** > **Impostazioni A/V** > **Uscita A/V**
- È inoltre possibile collegare il proiettore a un amplificatore con altoparlanti.
- Il sistema di altoparlanti integrati del proiettore è disabilitato quando si collegano altoparlanti esterni.

a Accertarsi che il computer o la sorgente video siano collegati al proiettore con i cavi audio e video come necessario.

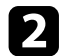

**b** Individuare il cavo appropriato per collegare gli altoparlanti esterni, come ad esempio un cavo stereo da mini-jack a pin-jack o un altro tipo di cavo o adattatore.

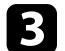

c Collegare un'estremità del cavo agli altoparlanti esterni se necessario.

d Collegare l'estremità del cavo stereo mini-jack alla porta Audio Out del proiettore.

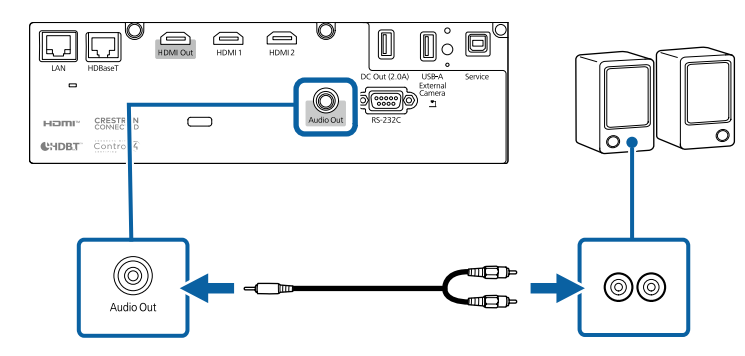

#### g **Link correlati**

• ["Impostazioni di configurazione del proiettore - Menu Avanzate"](#page-164-0) p.165

<span id="page-31-0"></span>È possibile proiettare la stessa immagine da più proiettori.

È possibile collegare più proiettori utilizzando uno dei seguenti metodi: collegamento a margherita o collegamento con distributore. È possibile collegare fino a quattro proiettori con collegamento a margherita.

#### **Attenzione**

Quando si installano i proiettori, accertarsi che l'aria calda proveniente dallo sfiatatoio dell'aria non vada sulla presa dell'aria di un altro proiettore.

#### g **Link correlati**

- • ["Proiezione della stessa immagine in un collegamento a margherita"](#page-31-2) p.32
- • ["Precauzioni sull'installazione"](#page-20-2) p.21

### <span id="page-31-2"></span><span id="page-31-1"></span>**Proiezione della stessa immagine in un collegamento a margherita**

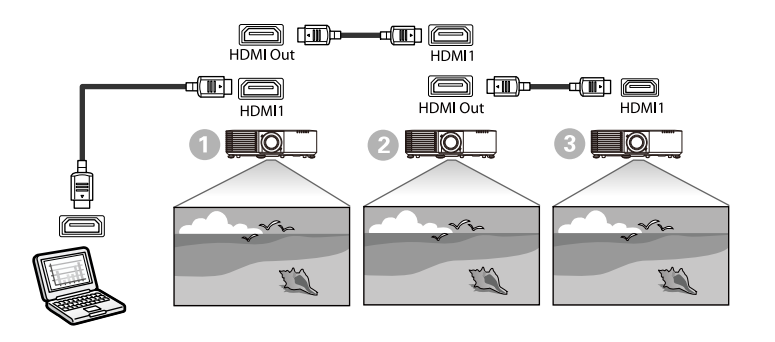

a Collegare il proiettore al computer utilizzando il cavo HDMI, quindi collegare la porta HDMI1 e la porta HDMI Out dei proiettori tramite il cavo HDMI.

- 
- L'immagine viene trasmessa dalla porta HDMI Out solo quando si seleziona HDMI1 come sorgente dell'immagine.
	- Se si collegano tre o quattro proiettori in un collegamento a margherita, collegare i proiettori come indicato.

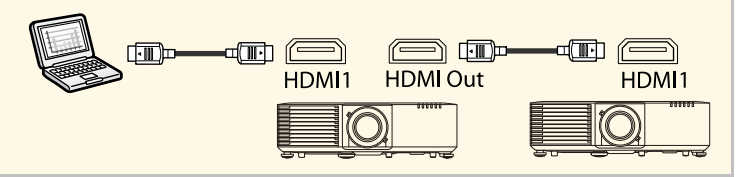

Premere il tasto [Menu] sul pannello di controllo o sul telecomando.

c Selezionare l'impostazione **Link HDMI** <sup>&</sup>gt; **Impostazione HDMI Out** necessaria nel menu **Impostazioni** del proiettore. Consultare l'elenco delle impostazioni per ulteriori dettagli.

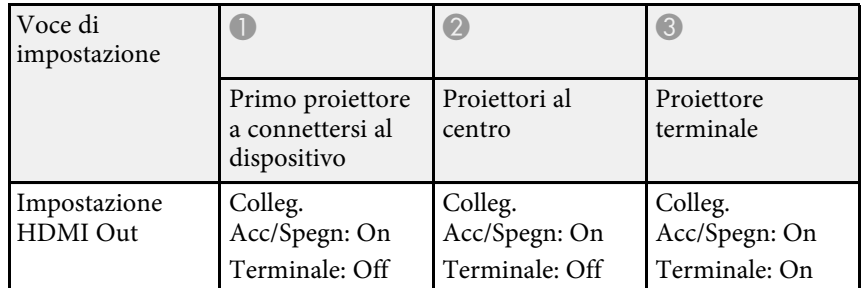

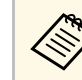

Potrebbe non funzionare se cinque o più proiettori sono collegati<br>in un collegamento a margherita o se le impostazioni non sono corrette.

<span id="page-32-0"></span>Quando si appende il proiettore a soffitto, è possibile fissare il copricavo in dotazione con il proiettore per nascondere i cavi fissati.

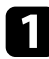

a Far passare una comune fascetta stringi filo attraverso questo fissa cavo e legare i cavi insieme.

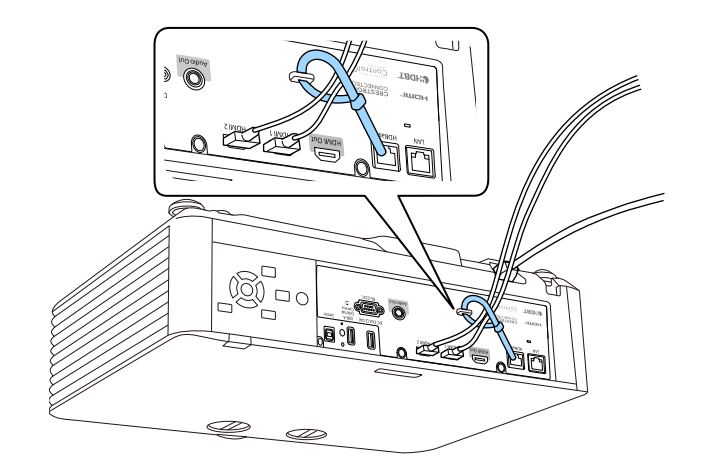

### **Attenzione**

Non legare il cavo di alimentazione agli altri cavi. In caso contrario, potrebbero verificarsi incendi.

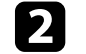

Posizionare il copricavo sul proiettore come mostrato, facendo passare i cavi attraverso l'incavo sulla base del copricavo.

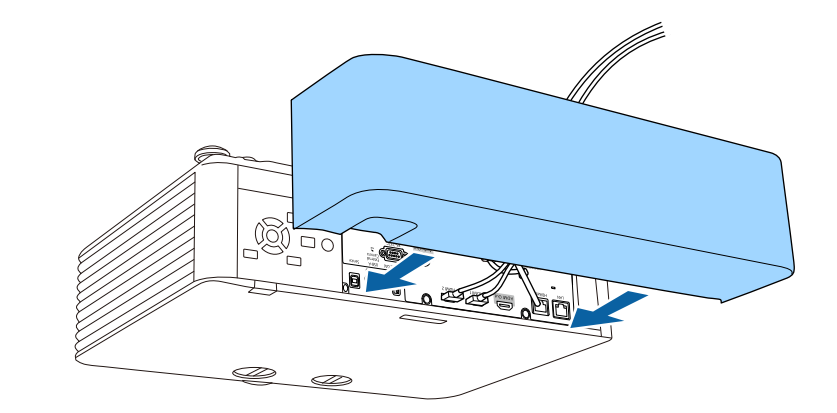

S Stringere le viti del copricavo.

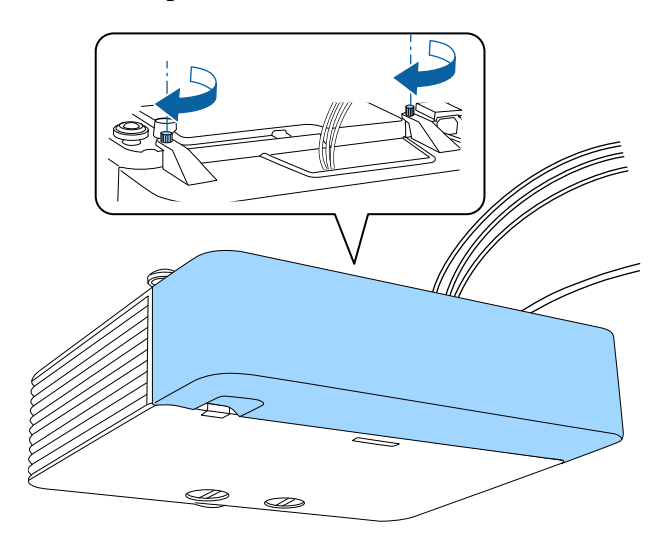

<span id="page-33-0"></span>Il telecomando usa due batterie AA in dotazione con il proiettore.

#### **Attenzione**

Leggere le seguenti *Istruzioni sulla sicurezza* prima di maneggiare le batterie.

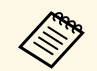

Sostituire le batterie non appena si esauriscono. Il telecomando usa due batterie alcaline o al manganese A A batterie alcaline o al manganese AA.

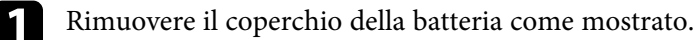

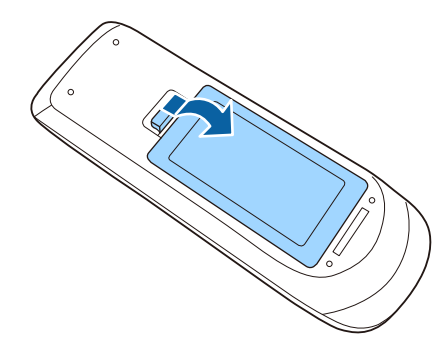

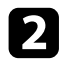

Rimuovere le vecchie batterie, se necessario.

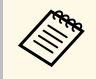

a Smaltire le batterie esauste in conformità ai regolamenti locali.

c Inserire le batterie con le estremità **<sup>+</sup>** <sup>e</sup> **–** rivolte come mostrato.

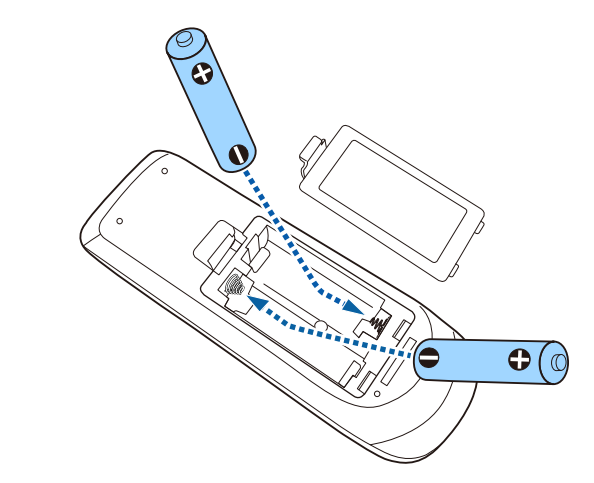

# **Avvertenza**

Verificare la posizione dei simboli (+) e (-) all'interno del vano batterie per accertarsi che siano inserite correttamente. Se le batterie non vengono utilizzate correttamente, possono esplodere o perdere liquido, causando incendi, infortuni o danni al prodotto.

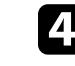

Chiudere il coperchio della batteria e premere verso il basso finché non si sentirà uno scatto.

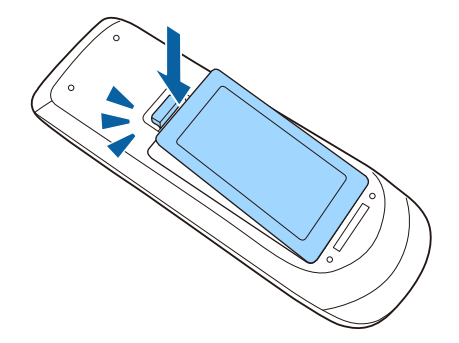

### g **Link correlati**

• ["Funzionamento del telecomando"](#page-34-1) p.35

# <span id="page-34-1"></span><span id="page-34-0"></span>**Funzionamento del telecomando**

Il telecomando consente di controllare il proiettore da praticamente qualsiasi punto della stanza.

Accertarsi di puntare il telecomando verso i ricevitori del proiettore entro la distanza e le angolazioni qui elencate.

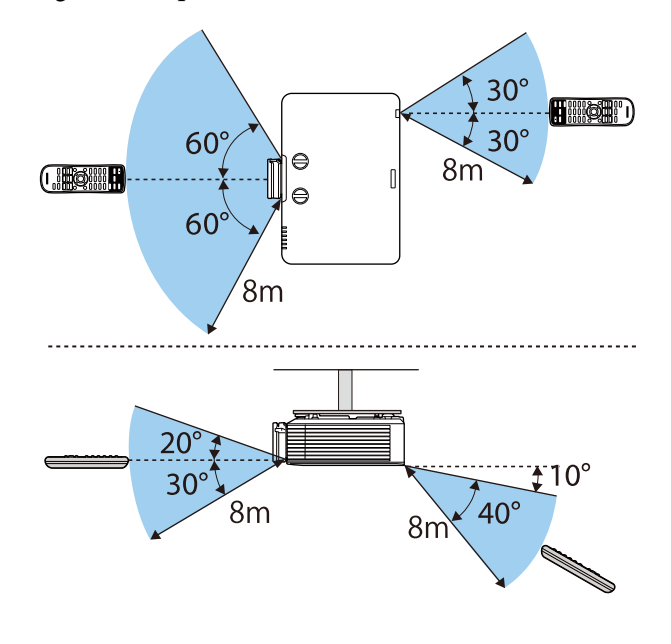

• Evitare di usare il telecomando in condizioni con luci fluorescenti brillanti o sotto la luce solare diretta, oppure il proiettore non brillanti o sotto la luce solare diretta, oppure il proiettore non risponderà ai comandi. Se si prevede di non usare il telecomando per un periodo di tempo prolungato, togliere le batterie.

# <span id="page-35-0"></span>**Utilizzo delle funzioni base del proiettore**

Seguire le istruzioni contenute in queste sezioni per usare le funzioni di base del proiettore.

### g **Link correlati**

- • ["Accensione del proiettore"](#page-36-0) p.37
- • ["Spegnimento del proiettore"](#page-39-0) p.40
- • ["Impostazione di data e ora"](#page-40-0) p.41
- • ["Selezionare la Lingua dei menu del proiettore"](#page-42-0) p.43
- • ["Modi di proiezione"](#page-43-0) p.44
- • ["Impostazione del tipo di schermo"](#page-45-0) p.46
- • ["Regolazione della posizione dell'immagine tramite scorrimento lente"](#page-47-0) p.48
- • ["Visualizzazione di un motivo di prova"](#page-49-0) p.50
- • ["Regolazione dell'altezza dell'immagine"](#page-50-0) p.51
- • ["Forma dell'immagine"](#page-51-0) p.52
- • ["Ridimensionamento dell'immagine con l'anello di regolazione dello zoom"](#page-58-0) p.59
- • ["Messa a fuoco dell'immagine usando l'anello di regolazione della messa a fuoco"](#page-59-0) p.60
- • ["Selezione di una sorgente immagine"](#page-60-0) p.61
- • ["Rapporto d'aspetto dell'immagine"](#page-62-0) p.63
- • ["Regolazione della qualità dell'immagine \(Modo colore\)"](#page-64-0) p.65
- • ["Regolazione del colore dell'immagine"](#page-66-0) p.67
- • ["Regolazione della risoluzione dell'immagine"](#page-69-0) p.70
- • ["Regolazione della luminosità"](#page-70-0) p.71
- • ["Controllo del volume con i tasti Volume"](#page-72-0) p.73
Accendere il computer o gli apparecchi video che si desidera usare una volta acceso il proiettore.

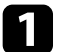

**a Connettere il dispositivo al proiettore.** 

## **Attenzione**

Dopo aver collegato il dispositivo al proiettore, collegare il cavo di alimentazione.

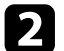

b Collegare il cavo elettrico all'alimentazione del proiettore e inserirlo in una presa elettrica.

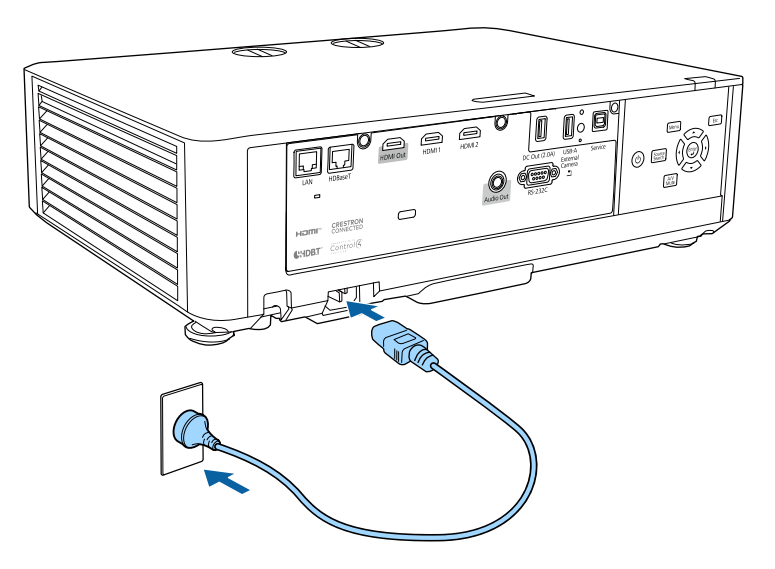

# **Avvertenza**

Assicurarsi di collegarlo alla messa a terra prima di inserirlo. Quando rimuove il collegamento alla messa a terra, disinserire il cavo elettrico e scollegarlo dalla messa a terra.

L'indicatore del proiettore si illumina di blu. Indica che il proiettore riceve alimentazione, ma non è ancora acceso (è in modalità stand by).

c Premere l'interruttore di alimentazione sul pannello di controllo o sul telecomando per accendere il proiettore.

Il proiettore emette un segnale acustico e l'indicatore di stato lampeggia di luce blu mentre il proiettore si riscalda. Una volta riscaldato il proiettore, l'indicatore di stato smette di lampeggiare e diventa blu.

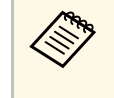

<sup>1</sup> Quando si abilita **Avvio rapido** nel menu **Avanzate** del proiettore, il proiettore è pronto all'uso dopo qualche secondo quando viene premuto il tasto di accensione la volta seguente. s **Avanzate** > **Funzionamento** > **Avvio rapido**

Se non si vede nessuna immagine proiettata, provare quanto segue.

- Accendere il computer o il dispositivo video collegato.
- Cambiare l'uscita video del computer se si sta usando un computer notebook.
- Inserire un DVD o altro supporto video e premere play (se necessario).
- Premere il tasto [Source Search] sul pannello di controllo o sul telecomando per rilevare la sorgente.
- Premere il tasto corrispondente alla sorgente video desiderata sul telecomando.
- Se viene visualizzata la Schermata iniziale, selezionare la sorgente da proiettare.

# **Avvertenza**

- Non guardare mai nella lente del proiettore quando la sorgente luminosa è accesa. Questo potrebbe danneggiare gli occhi ed è pericoloso, in particolare, per i bambini.
- Quando si accende il proiettore a distanza mediante il telecomando, assicurarsi che nessuno guardi nell'obiettivo.
- Durante la proiezione, non ostruire la luce proveniente dal proiettore con un libro o altri oggetti. Se si ostruisce la luce proveniente dal proiettore, l'area su cui si riflette la luce diventa calda, causando la fusione, ustioni o incendi. Inoltre, l'obiettivo potrebbe surriscaldarsi a causa della luce riflessa, causando anomalie del proiettore. Per arrestare la proiezione, utilizzare la funzione A/V Mute o spegnere il proiettore.
- 
- Quando viene impostato **Direct Power On** su **On** nel menu<br>Avanzate del projettore il projettore si accende non appena **Avanzate** del proiettore, il proiettore si accende non appena viene collegato. Notare che si accende automaticamente anche quando si riavvia dopo un'interruzione dell'alimentazione elettrica.

s **Avanzate** > **Funzionamento** > **Direct Power On**

- Se si seleziona una porta specifica come impostazione **Accensione autom.** nel menu **Avanzate** del proiettore, il proiettore si accende non appena rileva un segnale o il collegamento di un cavo da quella porta.
	- s **Avanzate** > **Funzionamento** > **Accensione autom.**

#### g **Link correlati**

- • ["Schermata iniziale"](#page-37-0) p.38
- • ["Impostazioni di configurazione del proiettore Menu Avanzate"](#page-164-0) p.165

## <span id="page-37-0"></span>**Schermata iniziale**

La funzione Schermata iniziale consente di selezionare facilmente una sorgente di immagine e accedere alle funzioni utili.

È possibile visualizzare la Schermata iniziale premendo il tasto [Home] sul telecomando. Per visualizzare la schermata iniziale quando si accende il proiettore e non è presente alcun segnale in ingresso, impostare **Visual aut scherm iniz** su **On**.

s **Avanzate** > **Schermata iniziale** > **Visual aut scherm iniz**

Premere i tasti freccia sul pannello di controllo o sul telecomando per selezionare una voce di menu, quindi premere [Enter].

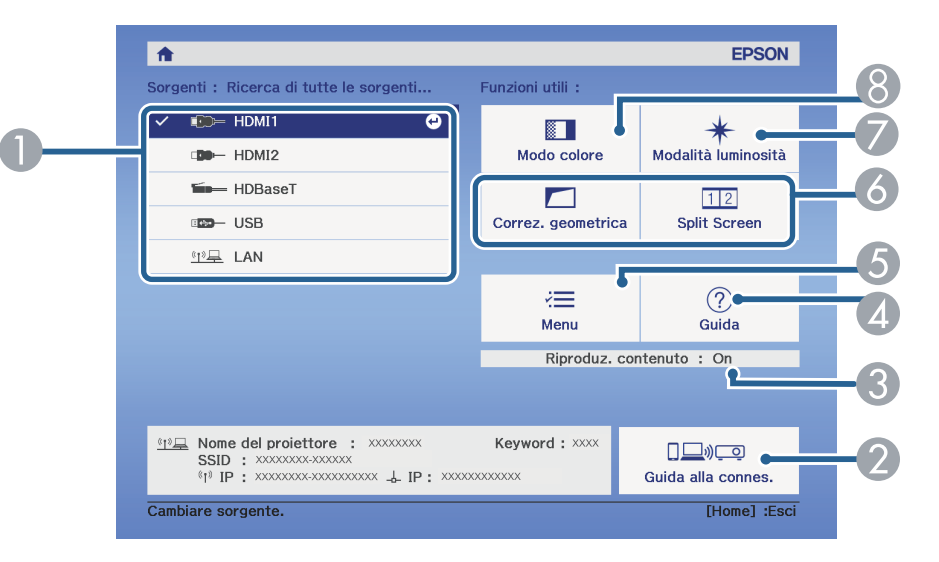

- Seleziona la sorgente da proiettare.
- B Visualizza la Guida alla connes. È possibile selezionare i metodi di connessione wireless in base ai dispositivi utilizzati, ad esempio smartphone o computer.
- C Indica che il proiettore è in modalità Riproduz. contenuto.
- Visualizza la schermata Guida.
- E Visualizza il menu del proiettore.
- F Esegue le opzioni del menu assegnate all'impostazione **Schermata iniziale** nel menu **Avanzate** del proiettore.
- Seleziona la luminosità della sorgente luminosa.
- **B** Modifica il modo colore del proiettore.

a • Dopo 10 minuti di inattività, la schermata iniziale scompare e si torna alla schermata precedente (schermata della sorgente di ingresso corrente o nessun messaggio di segnale).

# **Accensione del proiettore <sup>39</sup>**

## g **Link correlati**

- • ["Forma dell'immagine"](#page-51-0) p.52
- • ["Impostazioni di configurazione del proiettore Menu Avanzate"](#page-164-0) p.165
- • ["Uso di un codice QR per la connessione di un dispositivo mobile"](#page-124-0) p.125
- • ["Utilizzo dei menu del proiettore"](#page-153-0) p.154
- • ["Utilizzo delle visualizzazioni guida del proiettore"](#page-204-0) p.205
- • ["Proiezione di due immagini simultaneamente"](#page-74-0) p.75

# **Spegnimento del proiettore <sup>40</sup>**

Spegnere il proiettore dopo l'uso.

- Spegnere il prodotto quando non è in uso per prolungarne la vita utile. La vita utile della correcta lui utile. La vita utile della sorgente luminosa varia in base al modo selezionato, alle condizioni ambientali e all'uso. La luminosità diminuisce con il tempo.
	- La calibrazione del laser si avvia automaticamente se si spegne il proiettore e si verificano le seguenti condizioni:
		- L'impostazione **Calibrazione del laser** è impostata su **Esegui periodic.** nel menu **Reset** del proiettore.
		- Sono trascorse 100 ore dall'ultima calibrazione lampada.
		- È stato utilizzato il proiettore in continuazione per più di 20 minuti
	- Poiché il proiettore supporta la funzione di spegnimento diretto, è possibile spegnerlo direttamente dall'interruttore.

a Premere l'interruttore sul pannello di controllo o sul telecomando. Il proiettore visualizza una schermata di conferma dello spegnimento.

## Spegnere il VideoProiettore?

Si : Premere il pulsante  $\circledcirc$ No: Premere un altro pulsante

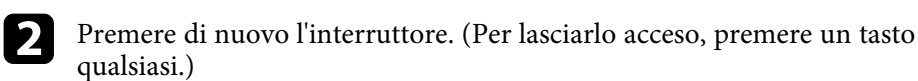

Il proiettore emette due segnali acustici, la sorgente luminosa si spegne e l'indicatore di stato si spegne.

c Per trasportare o riporre il proiettore, accertarsi che l'indicatore dell'alimentazione sia blu (ma non lampeggiante) e che l'indicatore di stato sia spento, quindi scollegare il cavo elettrico.

È possibile impostare la data e l'ora del proiettore.

- a Accendere il proiettore.
- 
- Premere il tasto [Menu] sul pannello di controllo o sul telecomando.
- c Selezionare il menu **Avanzate** e premere [Enter].
- 
- d Selezionare il menu **Funzionamento** e premere [Enter].

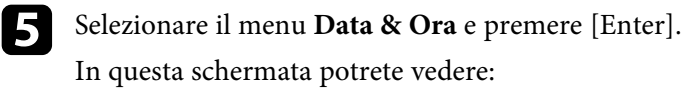

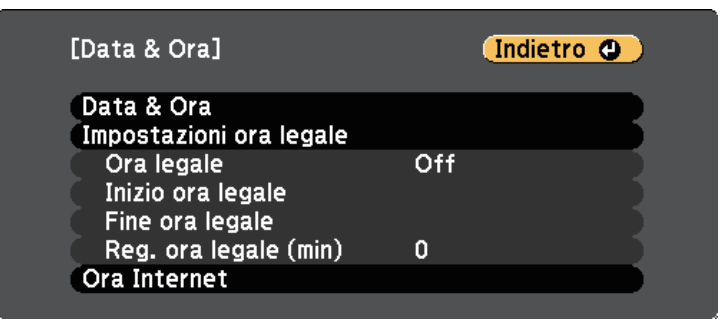

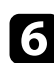

f Selezionare il menu **Data & Ora** e premere [Enter].

In questa schermata potrete vedere:

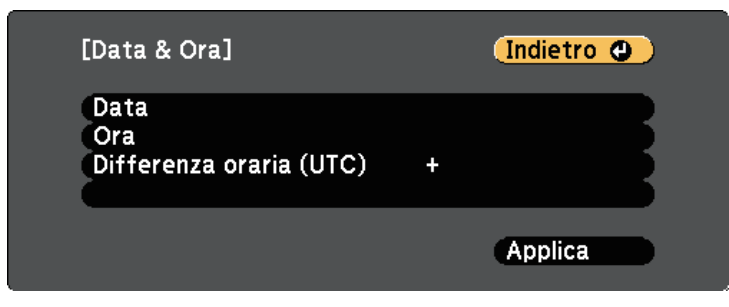

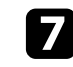

g Selezionare **Data**, premere [Enter] e utilizzare la tastiera visualizzata per inserire la data del giorno.

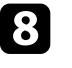

h Selezionare **Ora**, premere [Enter] e utilizzare la tastiera visualizzata per inserire l'orario universale coordinato.

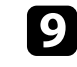

i Selezionare **Differenza oraria (UTC)**, premere [Enter] e impostare il fuso orario rispetto all'orario coordinato universale.

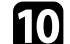

j Una volta terminato, selezionare **Applica** e premere [Enter].

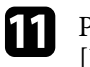

k Per attivare l'ora legale, selezionare l'impostazione **Ora legale** e premere [Enter]. Successivamente selezionare le impostazioni.

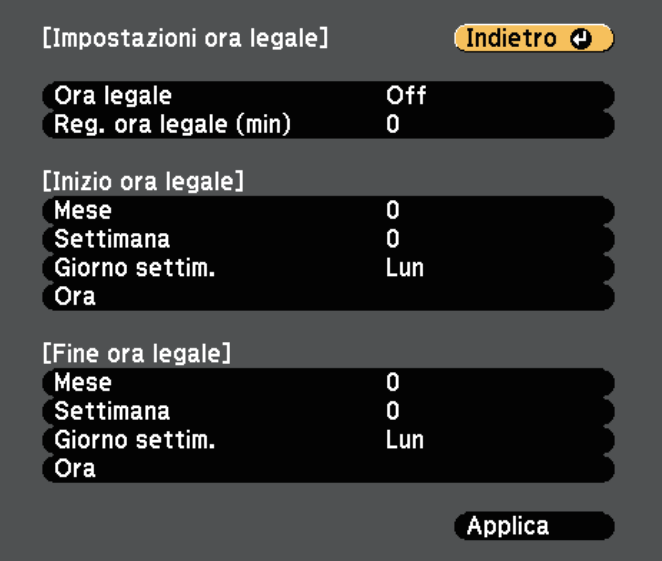

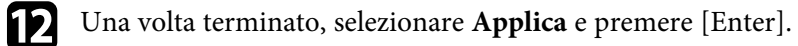

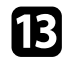

Per aggiornare automaticamente l'ora tramite un server orario Internet, selezionare **Ora Internet** e premere [Enter]. Successivamente selezionare le impostazioni.

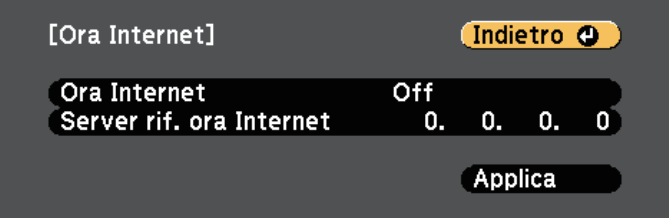

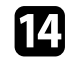

n Una volta terminato, selezionare **Applica** e premere [Enter].

o Premere [Menu] o [Esc] per uscire dai menu.

Se si desidera visualizzare i menu e i messaggi del proiettore in un'altra lingua, è possibile modificare l'impostazione **Lingua**.

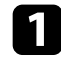

Accendere il proiettore.

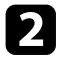

b Premere il tasto [Menu] sul pannello di controllo o sul telecomando.

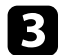

Selezionare il menu Avanzate e premere [Enter].

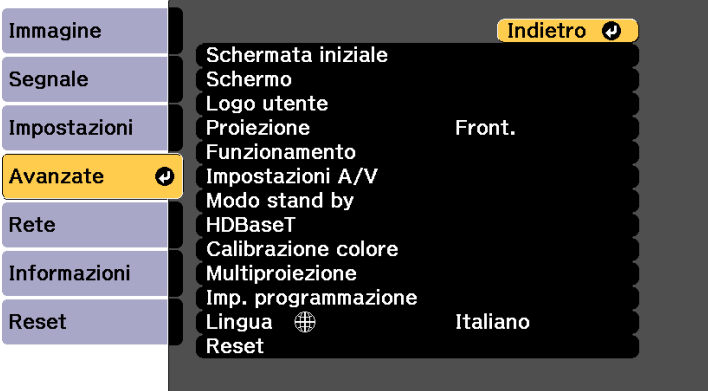

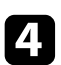

d Selezionare il menu **Lingua** e premere [Enter].

Selezionare la lingua che si desidera usare e premere [Enter].

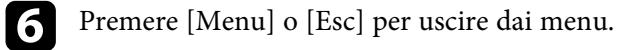

# **Modi di proiezione <sup>44</sup>**

In base a come è stato posizionato il proiettore, potrebbe essere necessario modificare il modo di proiezione in modo che l'immagine sia proiettata correttamente.

- **Front.** consente di proiettare da un tavolo di fronte allo schermo.
- **Front./Soffitto** inverte l'immagine sottosopra per proiettare in modo rovesciato da un soffitto o un supporto da parete.
- **Retro** inverte l'immagine orizzontalmente per proiettare da dietro uno schermo trasparente.
- <span id="page-43-1"></span>• **Retro/Soffitto** inverte l'immagine sottosopra e orizzontalmente per proiettare dal soffitto o un supporto da parete e dietro uno schermo trasparente.

## g **Link correlati**

- • ["Cambio del modo di proiezione usando il telecomando"](#page-43-0) p.44
- • ["Cambio del modo di proiezione usando i menu"](#page-43-1) p.44
- • ["Configurazione del proiettore e opzioni di installazione"](#page-20-0) p.21

# **Cambio del modo di proiezione usando il telecomando**

<span id="page-43-0"></span>Il modo di proiezione può essere cambiato in modo da invertire l'immagine sottosopra.

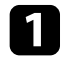

a Accendere il proiettore e visualizzare un'immagine.

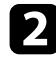

b Tenere premuto il tasto [A/V Mute] sul telecomando per 5 secondi.

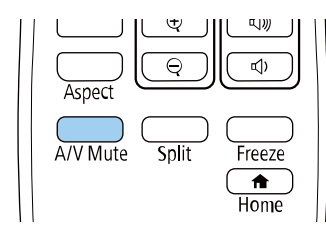

L'immagine scompare brevemente e riappare invertita sottosopra.

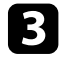

Per riportare la proiezione nel modo originale, tenere premuto il tasto [A/V Mute] nuovamente per 5 secondi.

# **Cambio del modo di proiezione usando i menu**

Il modo di proiezione può essere cambiato in modo tale da invertire l'immagine sottosopra e/o da sinistra a destra usando i menu del proiettore.

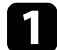

a Accendere il proiettore e visualizzare un'immagine.

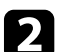

b Premere il tasto [Menu] sul pannello di controllo o sul telecomando.

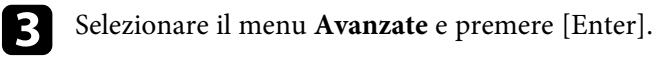

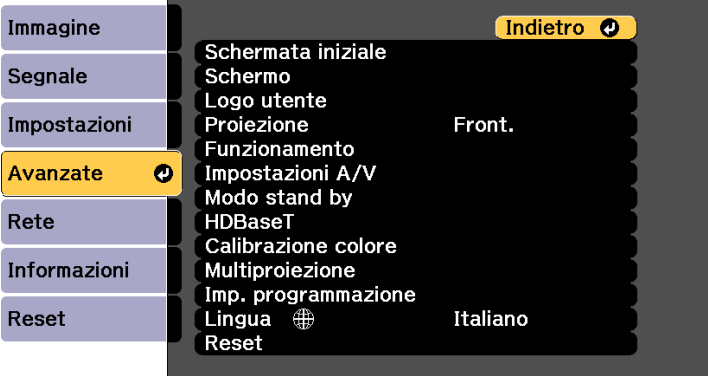

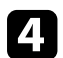

Selezionare **Proiezione** e premere [Enter].

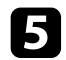

Selezionare un modo di proiezione e premere [Enter].

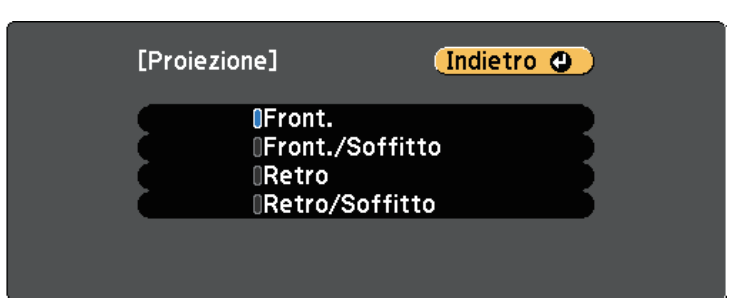

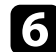

f Premere [Menu] o [Esc] per uscire dai menu.

# **Impostazione del tipo di schermo <sup>46</sup>**

È possibile utilizzare l'impostazione Tipo di schermo per adattare il rapporto di aspetto dell'immagine visualizzata allo schermo in uso.

- a Questa impostazione non è disponibile quando si utilizza una delle seguenti sorgenti in ingresso:
	- USB
	- LAN
- Non è possibile modificare l'impostazione **Tipo di schermo** quando **Riproduz. contenuto** è impostato su **On** nel menu **Impostazioni** del proiettore.
- Se si modifica l'impostazione **Tipo di schermo** e **Correz. geometrica**, le impostazioni vengono ripristinate.

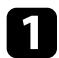

a Accendere il proiettore e visualizzare un'immagine.

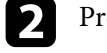

b Premere il tasto [Menu] sul pannello di controllo o sul telecomando.

Selezionare il menu Avanzate e premere [Enter].

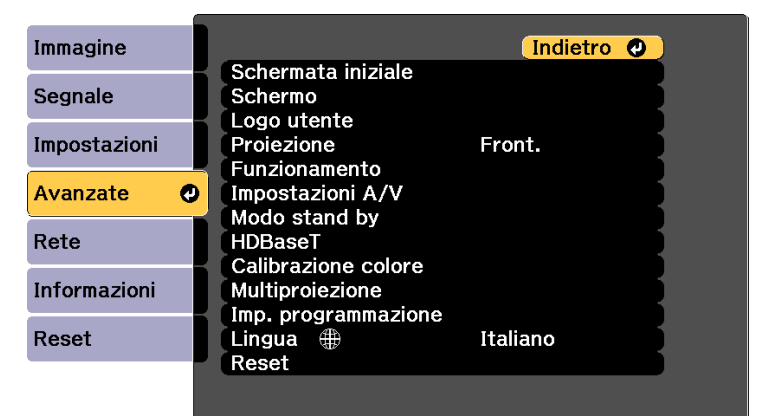

<span id="page-45-0"></span>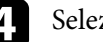

d Selezionare **Schermo** <sup>&</sup>gt; **Schermo** <sup>&</sup>gt; **Tipo di schermo**.

#### In questa schermata potrete vedere:

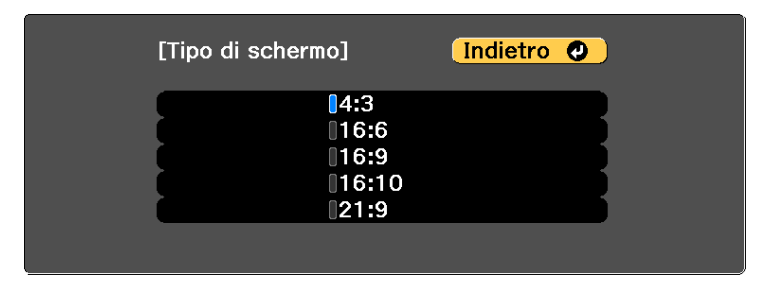

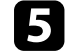

Selezionare il rapporto di aspetto dello schermo e premere [Enter].

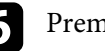

f Premere [Menu] per uscire dai menu.

g Regolare il rapporto di aspetto dell'immagine proiettata, se necessario.

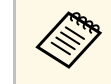

a Quando si modifica l'impostazione **Tipo di schermo**, le impostazioni **EDID** vengono regolate automaticamente.

s **Segnale** > **Avanzate** > **EDID**

#### g **Link correlati**

• ["Regolazione della posizione dell'immagine tramite Posizione schermo"](#page-45-0) p.46

## **Regolazione della posizione dell'immagine tramite Posizione schermo**

È possibile regolare la posizione dell'immagine se sono presenti dei margini tra il bordo dell'immagine e la cornice dello schermo di proiezione.

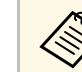

a • Non è possibile regolare la posizione dello schermo se l'impostazione **Tipo di schermo** è impostata su **16:10**.

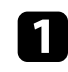

a Accendere il proiettore e visualizzare un'immagine.

b Premere il tasto [Menu] sul pannello di controllo o sul telecomando.

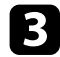

Selezionare il menu Avanzate e premere [Enter].

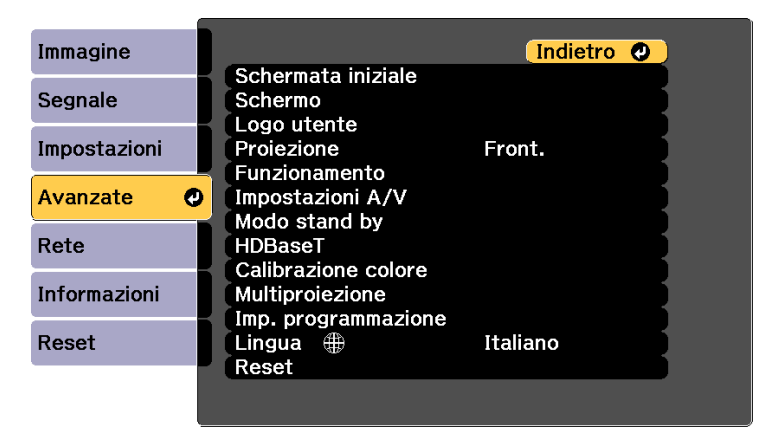

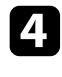

d Selezionare **Schermo** <sup>&</sup>gt; **Schermo** <sup>&</sup>gt; **Posizione schermo**.

e Usare i tasti freccia sul pannello di controllo o sul telecomando per regolare la posizione dell'immagine.

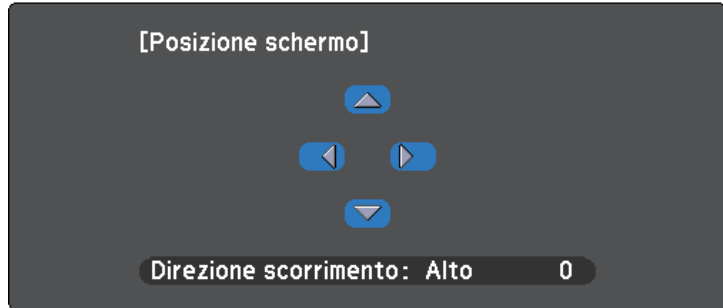

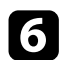

Se non è possibile installare il proiettore direttamente davanti allo schermo, è possibile regolare la posizione dell'immagine proiettata tramite la funzione di scorrimento lente.

- Attendere 20 minuti dopo l'accensione del proiettore prima di<br>impostare messa a fuoco, zoom e scorrimento lente per la massima accuratezza.
	- Mantenere le ghiere di spostamento orizzontale e verticale dell'obiettivo in posizione centrale per ottenere un'immagine nitida.

a Accendere il proiettore e visualizzare un'immagine.

**b** Ruotare le ghiere di spostamento verticale e orizzontale dell'obiettivo sul proiettore per regolare la posizione dell'immagine proiettata se necessario.

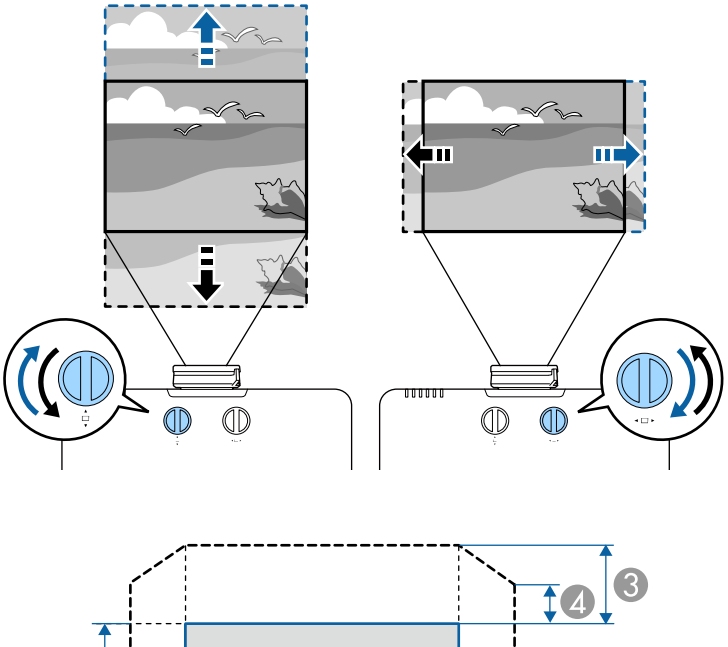

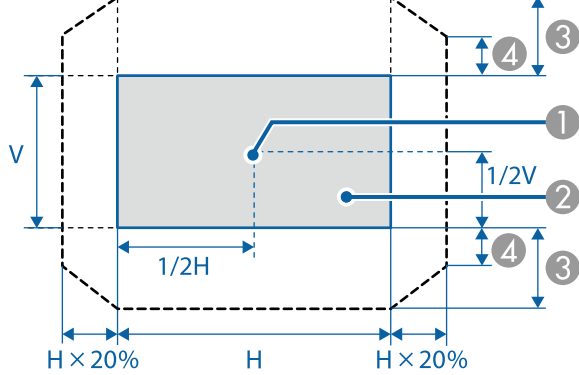

**A** Centro dell'obiettivo

- B Immagine proiettata quando si sposta l'obiettivo nella posizione iniziale
- $\bullet$  Intervallo max.:  $V \times 50\%$

 $\triangle$  Quando la direzione orizzontale è sul valore massimo:  $V \times 12\%$ 

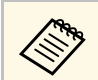

Non è possibile spostare l'immagine in orizzontale quando<br>
l'obiettivo viene spostato completamente in verticale. l'obiettivo viene spostato completamente in verticale.

È possibile visualizzare un motivo di prova per regolare l'immagine proiettata senza collegare un computer o un dispositivo video.

a • La forma del motivo di prova è determinata dall'impostazione **Tipo di schermo**. Accertarsi di impostare il tipo di schermo prima di eseguire la regolazione del motivo di prova.

s **Avanzate** > **Schermo** > **Schermo** > **Tipo di schermo**

• Per impostare le voci di menu non impostabile durante la visualizzazione del test pattern o per perfezionare la regolazione dell'immagine proiettata, proiettare un'immagine proveniente dal dispositivo connesso.

a Accendere il proiettore.

Premere il tasto freccia giù sul pannello controllo.

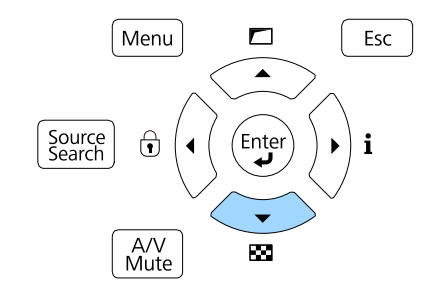

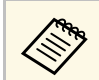

E inoltre possibile visualizzare un modello di prova dal menu **Impostazioni** utilizzando il telecomando.

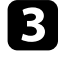

c Premere il tasto freccia sinistra o destra sul telecomando o premere [Enter] sul pannello di controllo per passare ciclicamente tra i motivi di prova disponibili.

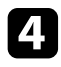

d Regolare l'immagine se necessario.

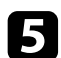

e Premere [Esc] per eliminare il motivo di prova.

# **Regolazione dell'altezza dell'immagine <sup>51</sup>**

Se si sta proiettando da un tavolo o altra superficie piana e l'immagine è troppo alta o bassa, è possibile regolare l'altezza usando i piedini del proiettore.

Maggiore è l'angolo di inclinazione, più difficile risulta la regolazione della messa a fuoco. Posizionare il proiettore in modo che necessiti solo di variazioni minime dell'inclinazione.

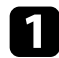

a Accendere il proiettore e visualizzare un'immagine.

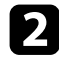

b Per regolare l'altezza dell'immagine, ruotare il piedino anteriore per allungarlo o accorciarlo.

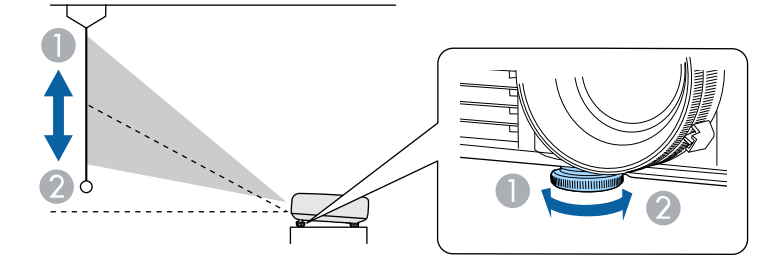

- **Allungare il piedino anteriore**
- **Accorciare il piedino anteriore**

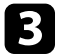

c Se l'immagine è inclinata, ruotare i piedini posteriori per regolarne l'altezza.

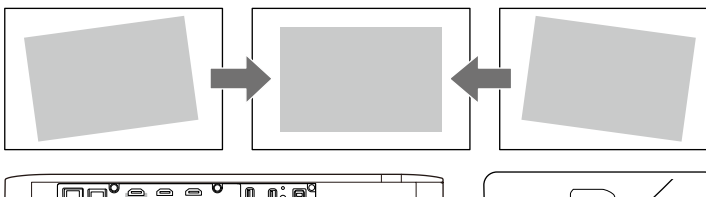

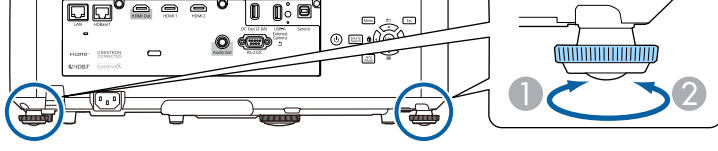

- **Allungare il piedino posteriore**
- B Accorciare il piedino posteriore

Se l'immagine proiettata è rettangolare irregolare, è necessario aggiustare la forma della stessa.

#### g **Link correlati**

• ["Forma dell'immagine"](#page-51-0) p.52

<span id="page-51-0"></span>Posizionando il proiettore direttamente davanti al centro dello schermo e mantenendolo in piano è possibile proiettare un'immagine regolare e rettangolare. Se si posiziona il proiettore non perpendicolarmente rispetto allo schermo, oppure inclinato verso l'alto o il basso, potrebbe essere necessario correggere la forma dell'immagine.

Dopo la correzione, l'immagine è leggermente più piccola.

Per ottenere immagini di ottima qualità, si consiglia di regolare la posizione di installazione del proiettore per ottenere le dimensioni e la forma dell'immagine corrette.

## g **Link correlati**

- • ["Correzione della forma dell'immagine tramite keystone](#page-51-1) [orizzontale/verticale"](#page-51-1) p.52
- • ["Correzione della forma dell'immagine con Quick Corner"](#page-52-0) p.53
- • ["Correzione della forma dell'immagine con Forma corretta"](#page-54-0) p.55
- • ["Correzione della forma dell'immagine con correzione punto"](#page-56-0) p.57
- • ["Caricamento dell'impostazione di forma dell'immagine dalla memoria"](#page-57-0) p.58

# **Correzione della forma dell'immagine tramite keystone orizzontale/verticale**

<span id="page-51-1"></span>È possibile utilizzare l'impostazione **H/V-Keystone** del proiettore per correggere la forma di un'immagine rettangolare non uniforme.

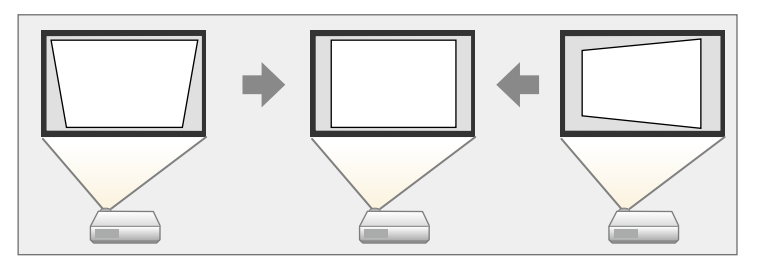

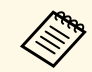

a Non è possibile combinare la correzione H/V-Keystone con altri metodi di correzione della forma dell'immagine.

a Accendere il proiettore e visualizzare un'immagine.

- b Premere il tasto [Menu] sul pannello di controllo o sul telecomando.
- c Selezionare il menu **Impostazioni** e premere [Enter].

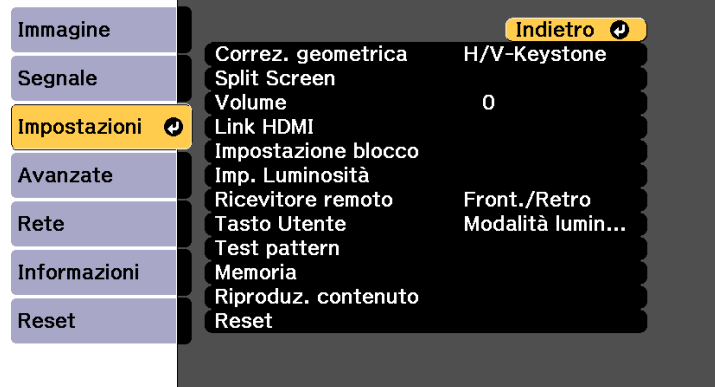

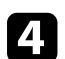

Selezionare **Correz.** geometrica e premere [Enter].

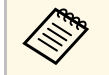

a È inoltre possibile accedere alla schermata **Correz. geometrica** premendo il tasto freccia sul pannello di controllo.

e Selezionare **H/V-Keystone** e premere [Enter]. Quindi premere di nuovo [Enter].

Verrà visualizzata la schermata di regolazione **H/V-Keystone**:

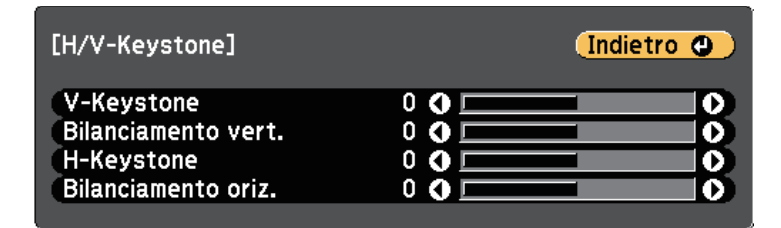

# **Forma dell'immagine <sup>53</sup>**

f Utilizzare i tasti freccia del proiettore o il telecomando per selezionare correzione keystone verticale e orizzontale e per regolare la forma dell'immagine se necessario.

• **V-Keystone**

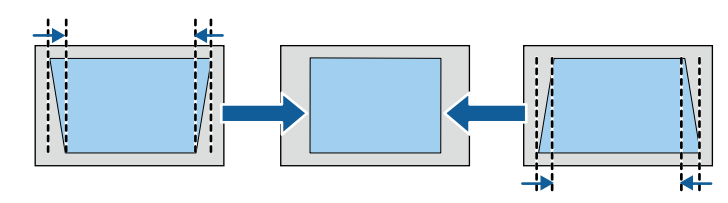

• **H-Keystone**

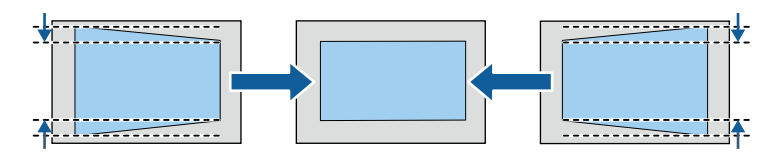

<span id="page-52-0"></span>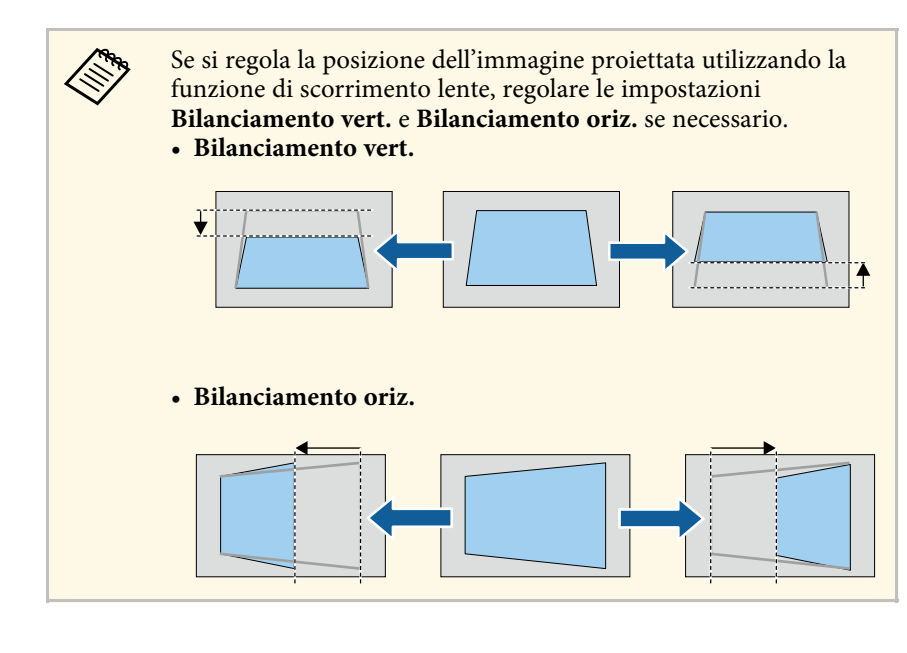

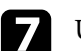

Una volta terminato, premere [Esc]. Dopo la correzione, l'immagine è leggermente più piccola.

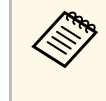

Per salvare la forma corrente di un'immagine regolata, selezionare<br>Salvare memoria È possibile salvare fino a tre immagini pella **Salvare memoria**. È possibile salvare fino a tre immagini nella memoria.

s **Impostazioni** > **Correz. geometrica** > **Memoria**

#### g **Link correlati**

• ["Impostazioni della funzione proiettore - Menu Impostazioni"](#page-160-0) p.161

## **Correzione della forma dell'immagine con Quick Corner**

Per correggere la forma e la dimensione di un'immagine rettangolare non uniforme è possibile usare l'impostazione **Quick Corner** del proiettore.

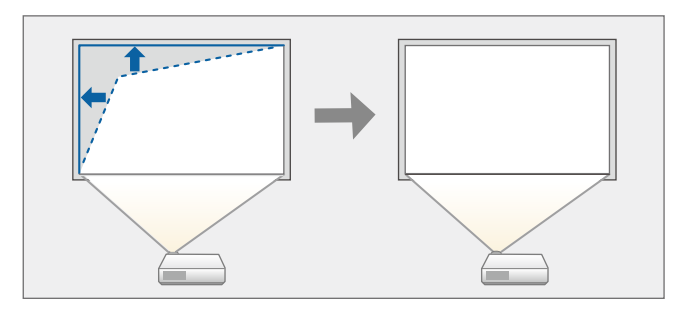

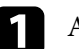

a Accendere il proiettore e visualizzare un'immagine.

Premere il tasto [Menu] sul pannello di controllo o sul telecomando.

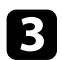

Selezionare il menu Impostazioni e premere [Enter].

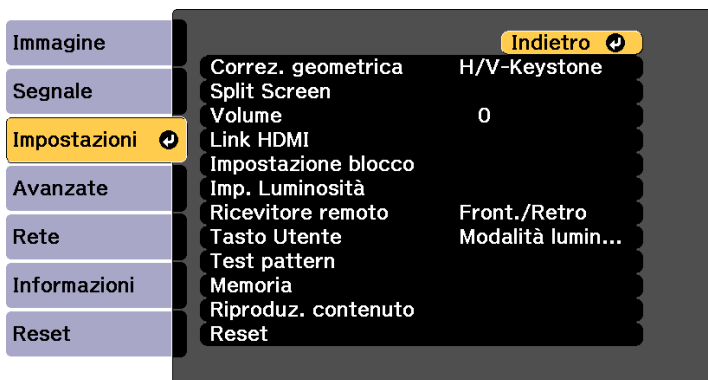

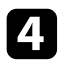

Selezionare **Correz.** geometrica e premere [Enter].

e Selezionare il menu **Quick Corner** e premere [Enter]. Quindi premere nuovamente [Enter] se necessario.

Sarà visualizzata la schermata di selezione dell'area.

f Usare le frecce per selezionare l'angolo dell'immagine che si desidera regolare. Quindi premere [Enter].

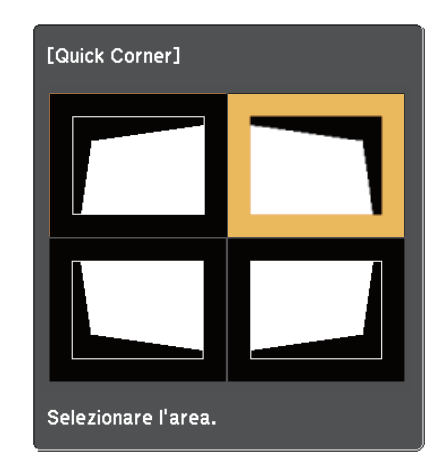

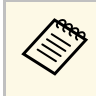

Per ripristinare le correzioni Quick Corner, tenere premuto [Esc]<br>per circa due secondi mentre viene visualizzata la schermata di selezione dell'area, e quindi selezionare **Sì**.

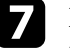

g Premere i tasti freccia per regolare la forma dell'immagine come necessario.

Per tornare alla schermata di selezione dell'area, premere [Enter].

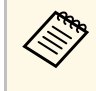

• Se appare tale schermata, non è possibile regolare<br>Il steriormente la forma nella direzione indicata dal ulteriormente la forma nella direzione indicata dal triangolo grigio.

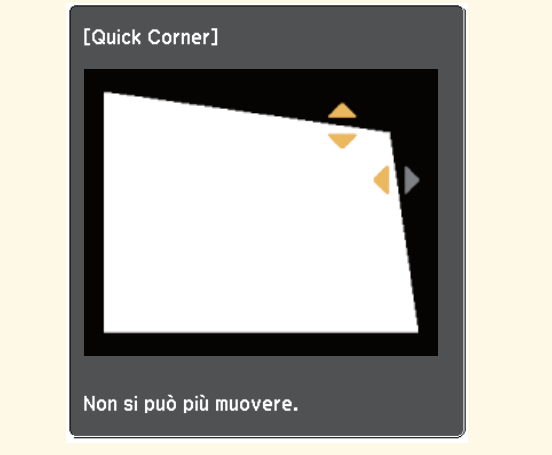

h Ripetere le procedure 6 e 7 in base alle necessità per regolare i restanti angoli.

Una volta terminato, premere [Esc].

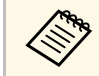

Per salvare la forma corrente di un'immagine regolata, selezionare<br>Salvare memoria. È possibile selvare fine se se selezionare **Salvare memoria**. È possibile salvare fino a tre immagini nella memoria.

s **Impostazioni** > **Correz. geometrica** > **Memoria**

## g **Link correlati**

• ["Impostazioni della funzione proiettore - Menu Impostazioni"](#page-160-0) p.161

# **Correzione della forma dell'immagine con Forma corretta**

<span id="page-54-0"></span>È possibile utilizzare l'impostazione Superficie curva del proiettore per regolare la forma di un'immagine proiettata su una superficie curva o sferica.

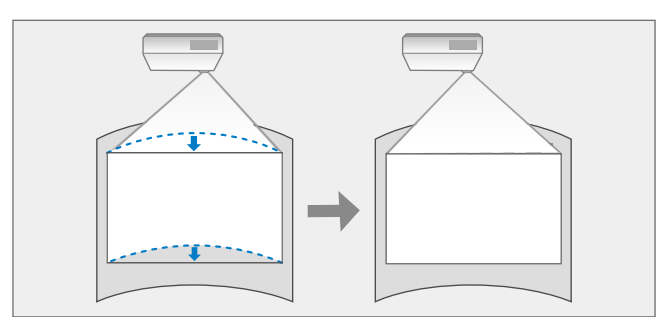

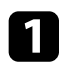

a Accendere il proiettore e visualizzare un'immagine.

Premere il tasto [Menu] sul pannello di controllo o sul telecomando.

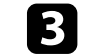

c Selezionare il menu **Impostazioni** e premere [Enter].

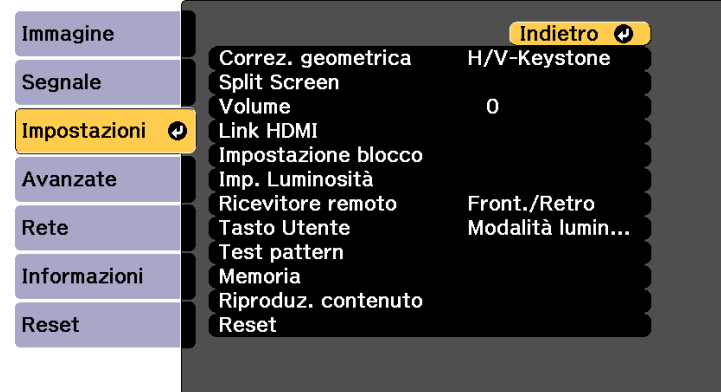

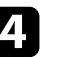

Selezionare **Correz.** geometrica e premere [Enter].

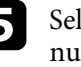

e Selezionare **Superficie curva** e premere [Enter]. Quindi premere nuovamente [Enter] se necessario.

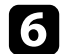

f Selezionare **Superficie curva** e premere [Enter].

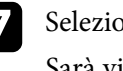

Selezionare **Forma corretta** e premere [Enter]. Sarà visualizzata la schermata di selezione dell'area.

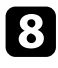

h Usare le frecce per selezionare l'area dell'immagine che si desidera regolare e premere [Enter].

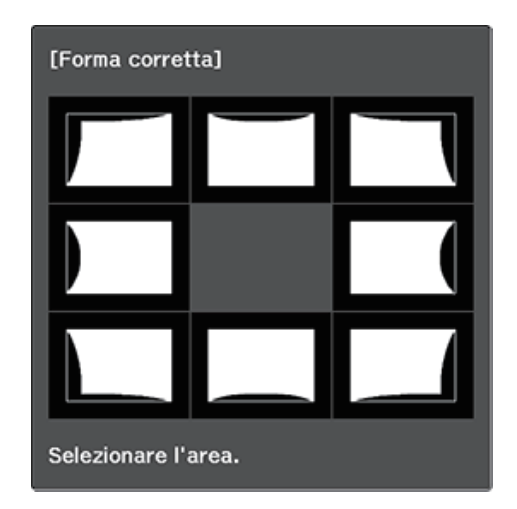

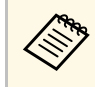

Per ripristinare le impostazioni di Correzione arco, tenere<br>premuto [Esc] per circa due secondi mentre viene visualizzata la schermata di selezione dell'area, e quindi selezionare **Sì**.

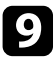

i Premere i tasti freccia per regolare la forma dell'immagine dell'area selezionata come necessario.

Per tornare alla schermata di selezione dell'area, premere [Enter].

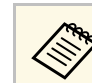

Se appare tale schermata, non è possibile regolare ulteriormente<br>la forma nella direzione indicata dal triangolo grigio la forma nella direzione indicata dal triangolo grigio.

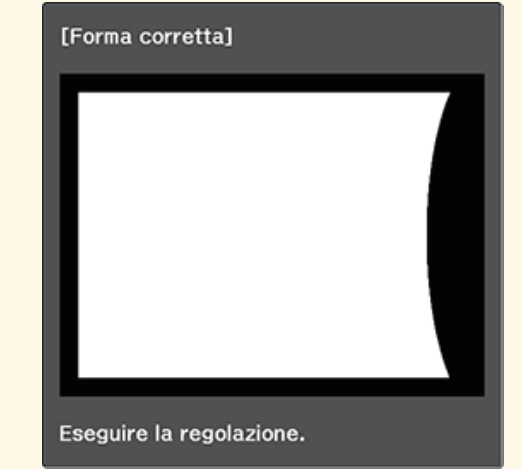

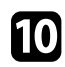

j Ripetere le procedure 8 e 9 in base alle necessità per regolare le restanti aree.

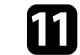

Una volta terminato, premere [Esc].

• Per salvare la forma corrente di un'immagine regolata, selezionare<br>Salvare memoria È possibile salvare fino a tre immagini pella **Salvare memoria**. È possibile salvare fino a tre immagini nella memoria.

s **Impostazioni** > **Correz. geometrica** > **Memoria**

• Per ripristinare l'impostazione **Superficie curva** alla posizione originale, selezionare **Reset** sulla schermata **Superficie curva**.

# **Forma dell'immagine <sup>57</sup>**

## **Correzione della forma dell'immagine con correzione punto**

<span id="page-56-0"></span>È possibile utilizzare l'impostazione **Correzione punto** del proiettore per mettere a punto la forma dell'immagine nelle parti di un'immagine. L'immagine si divide in una griglia che consente di spostare i punti di intersezione sulla griglia per correggere la distorsione.

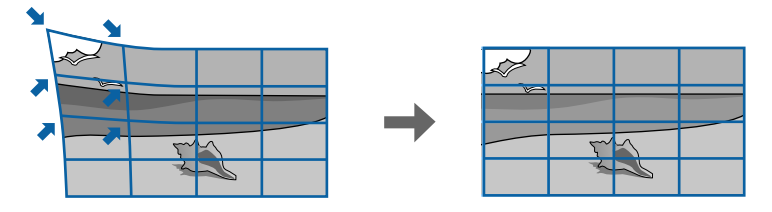

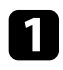

a Accendere il proiettore e visualizzare un'immagine.

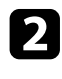

Premere il tasto [Menu] sul pannello di controllo o sul telecomando.

c Selezionare il menu **Impostazioni** e premere [Enter].

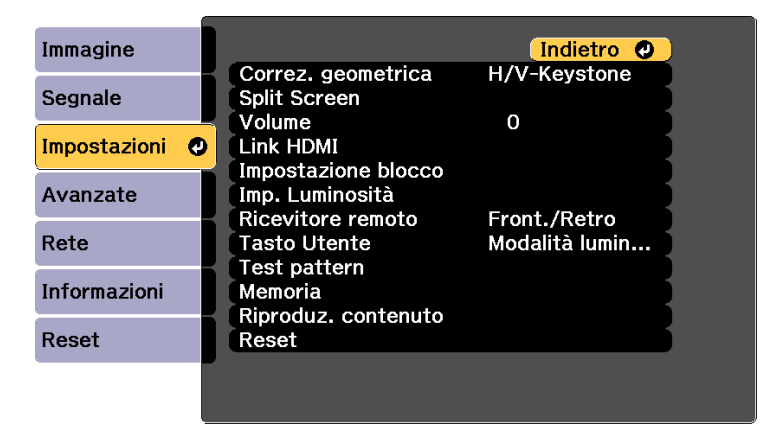

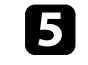

e Selezionare **Correzione punto** e premere [Enter]. Quindi premere nuovamente [Enter] se necessario.

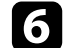

f Selezionare **Correzione punto** e premere [Enter].

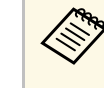

Per la messa a punto, selezionare **Quick Corner** per correggere grossomodo la forma e le dimensioni di un'immagine, quindi selezionare **Correzione punto** per regolarle precisamente.

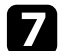

g Selezionare il numero della griglia per **Punti (Vert.)** <sup>e</sup> **Punti (Oriz.)**.

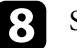

selezionare **Correzione punto** e premere [Enter].

La griglia viene visualizzata sull'immagine proiettata.

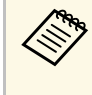

a Per modificare il colore della griglia per una visibilità migliore, premere [Esc], quindi selezionare un'impostazione **Colore pattern** diversa nel menu **Correzione punto**.

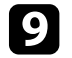

Usare le frecce per spostare il punto che si desidera correggere e premere [Enter].

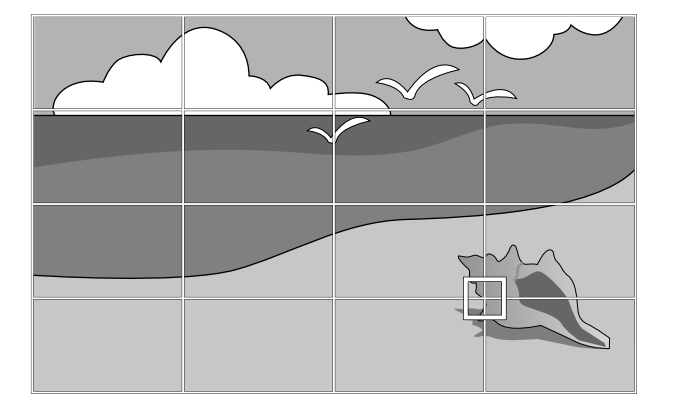

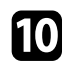

j Utilizzare i tasti freccia per correggere la distorsione.

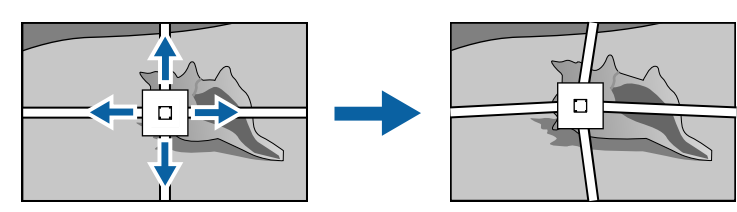

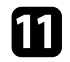

k Per correggere i punti rimasti, premere [Esc] per tornare alla schermata precedente, quindi ripetere i passaggi 9 e 10.

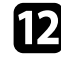

Una volta terminato, premere [Esc].

- Per salvare la forma corrente di un'immagine regolata, selezionare<br>Salvare memoria È possibile salvare fino a tre immagini nella **Salvare memoria**. È possibile salvare fino a tre immagini nella memoria.
	- s **Impostazioni** > **Correz. geometrica** > **Memoria**
	- Per ripristinare l'impostazione **Correzione punto** alla posizione originale, selezionare **Reset** sulla schermata **Correzione punto**.

## **Caricamento dell'impostazione di forma dell'immagine dalla memoria**

<span id="page-57-0"></span>È possibile caricare le impostazioni della forma dell'immagine selezionata e salvata nella memoria del proiettore a applicarle all'immagine corrente.

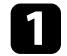

a Accendere il proiettore e visualizzare un'immagine.

b Tenere premuto il tasto [Num] sul telecomando, e quindi premere il tasto del numero (1, 2 o 3) che corrisponde al numero dell'impostazione salvata.

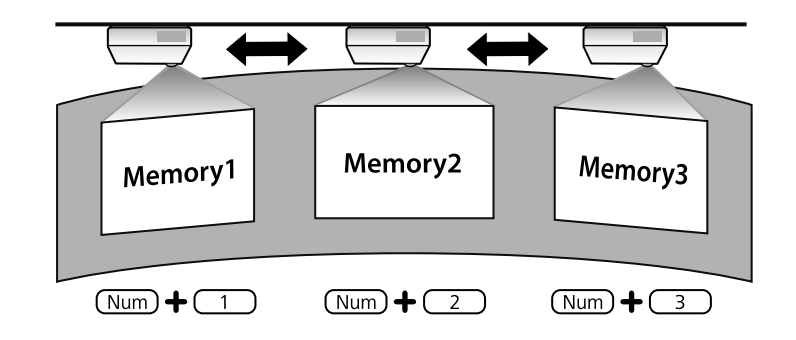

- <sup>19</sup> L'immagine sopra è solo un esempio.
	- È inoltre possibile caricare le impostazioni della forma dell'immagine salvate selezionando **Richiamare memoria** nel menu **Impostazioni**.

È possibile ridimensionare l'immagine utilizzando l'anello di regolazione dello zoom del proiettore.

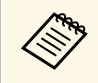

Attendere 20 minuti dopo l'accensione del proiettore prima di<br>impostare messa a fuoco, zoom e scorrimento lente per la mass impostare messa a fuoco, zoom e scorrimento lente per la massima accuratezza.

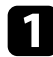

a Accendere il proiettore e visualizzare un'immagine.

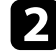

b Ruotare l'anello di regolazione dello zoom per ingrandire o rimpicciolire l'immagine.

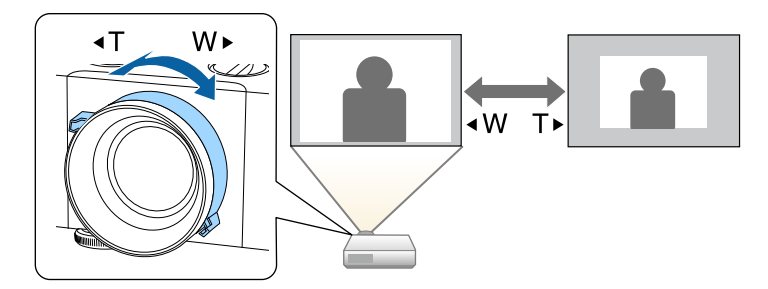

È possibile correggere l'anello di messa a fuoco con uno dei seguenti metodi.

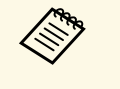

Attendere 20 minuti dopo l'accensione del proiettore prima di<br>impostare messa a fuoco, zoom e scorrimento lente per la mass impostare messa a fuoco, zoom e scorrimento lente per la massima accuratezza.

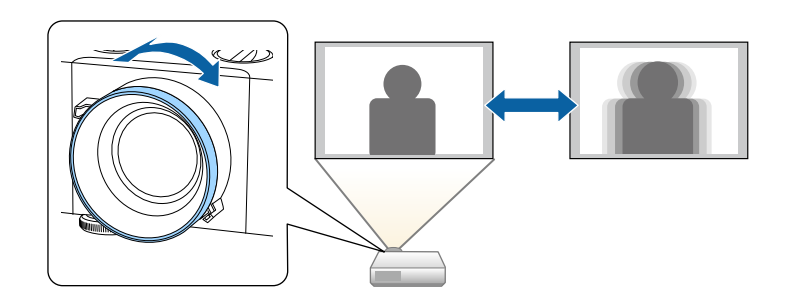

# **Selezione di una sorgente immagine <sup>61</sup>**

Quando al proiettore sono collegate più sorgenti immagini, come un computer e un lettore DVD, è possibile passare dall'una all'altra.

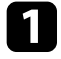

a Accertarsi che la sorgente immagine collegata che si desidera utilizzare sia accesa.

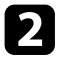

Per le sorgenti immagine video, inserire un DVD o altro supporto video e premere play.

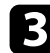

c Effettuare una delle seguenti operazioni:

• Premere il tasto [Source Search] sul pannello di controllo o sul telecomando finché non si vedrà l'immagine della sorgente desiderata.

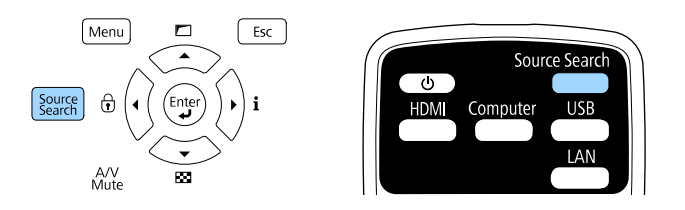

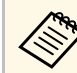

Questa schermata viene visualizzata quando non viene rilevato<br>nessun segnale immagine. Controllare le connessioni dei cavi tra il proiettore e la sorgente immagine.

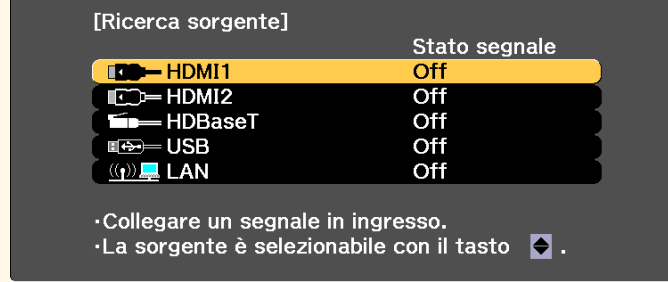

• Premere il tasto corrispondente alla sorgente desiderata sul telecomando. Se vi è più di una porta per quella sorgente, premere nuovamente il tasto per passare da una sorgente all'altra ciclicamente.

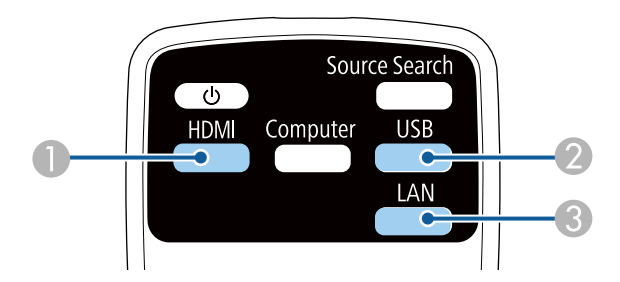

- A Sorgenti HDMI e HDBaseT (porte HDMI1, HDMI2 e HDBaseT)
- 2 Sorgente porta USB
- C Sorgente LAN
- Premere il tasto [Home] sul telecomando.

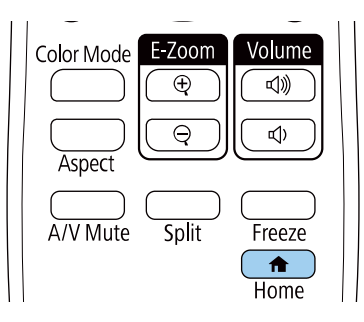

Selezionare quindi la sorgente che si desidera utilizzare dalla schermata visualizzata.

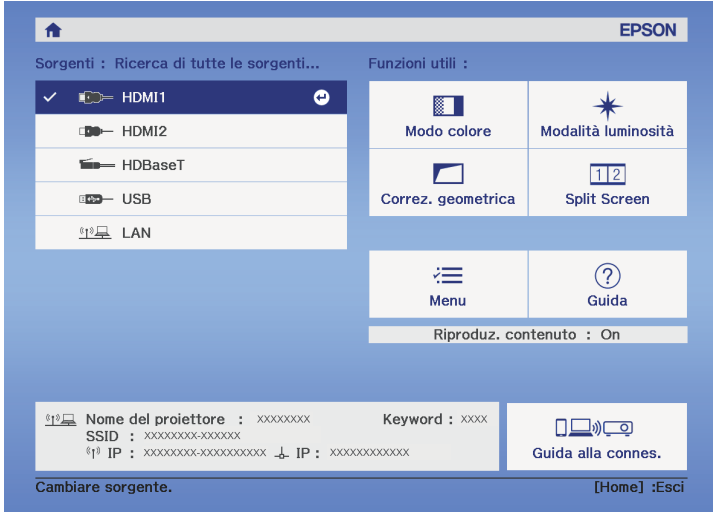

## g **Link correlati**

• ["Parti del proiettore - Telecomando"](#page-15-0) p.16

Il proiettore può visualizzare immagini in differenti rapporti tra ampiezza e altezza, chiamati rapporti d'aspetto. Generalmente il segnale in ingresso dalla sorgente video determina il rapporto d'aspetto dell'immagine. Tuttavia, è possibile modificare il rapporto di aspetto di alcune immagini per adattarsi allo schermo.

Se si desidera usare sempre un determinato rapporto d'aspetto per una certa sorgente di ingresso video, è possibile selezionare il menu **Segnale** del proiettore.

#### g **Link correlati**

- • ["Cambio del rapporto d'aspetto dell'immagine"](#page-62-0) p.63
- • ["Rapporti d'aspetto dell'immagine disponibili"](#page-63-0) p.64
- • ["Impostazioni segnale in ingresso Menu Segnale"](#page-158-0) p.159

## <span id="page-62-0"></span>**Cambio del rapporto d'aspetto dell'immagine**

Il rapporto d'aspetto dell'immagine visualizzata può essere cambiato.

- a Questa impostazione è disponibile solo quando l'impostazione **Modo Scala** è impostata su **Schermo intero**.
	- s **Segnale** > **Scala** > **Modo Scala**
	- Disponibile solo quando si utilizza una delle seguenti sorgenti in ingresso:
	- HDMI
	- HDBaseT
	- Impostare il **Tipo di schermo** nel menu **Avanzate** del proiettore prima di modificare il rapporto di aspetto.
	- s **Avanzate** > **Schermo** > **Schermo** > **Tipo di schermo**

a Accendere il proiettore e passare alla sorgente di immagine che si desidera utilizzare.

Premere il tasto [Aspect] sul telecomando.

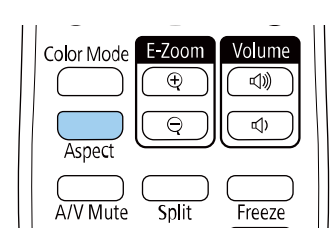

La forma e le dimensioni dell'immagine visualizzata cambiano e il nome del rapporto di aspetto viene visualizzato brevemente a schermo.

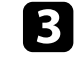

c Per passare ciclicamente tra i diversi rapporti d'aspetto disponibili per il segnale in ingresso, premere più volte il tasto [Aspect].

- a L'impostazione del rapporto di aspetto disponibile varia in base al segnale in ingresso.
- Per visualizzare le immagini senza barre nere, impostare la **Risoluzione** su **Panora.** o **Normale** nel menu **Segnale** del proiettore in base alla risoluzione del computer.
- Se sono presenti margini tra il bordo dell'immagine e il riquadro della schermata proiettata, è possibile regolare la posizione dell'immagine tramite l'impostazione **Posizione schermo** nel menu **Avanzate** del proiettore.
	- s **Avanzate** > **Schermo** > **Schermo** > **Posizione schermo**
- L'immagine per **Nativo** varia in base al segnale in ingresso.

#### g **Link correlati**

• ["Impostazioni della qualità dell'immagine - Menu Immagine"](#page-155-0) p.156

# <span id="page-63-0"></span>**Rapporti d'aspetto dell'immagine disponibili**

Possono essere impostati i seguenti rapporti d'aspetto dell'immagine, in base all'impostazione **Tipo di schermo** e al segnale in ingresso dalla sorgente dell'immagine.

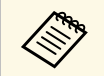

• Tenere presente che l'uso della funzione Rapporto aspetto del<br>projettore ner ridurre, ingrandire o dividere l'immagine projettore proiettore per ridurre, ingrandire o dividere l'immagine proiettata per scopi commerciali o per visione pubblica potrebbe violare i diritti degli autori dell'immagine in base alle normative sul copyright.

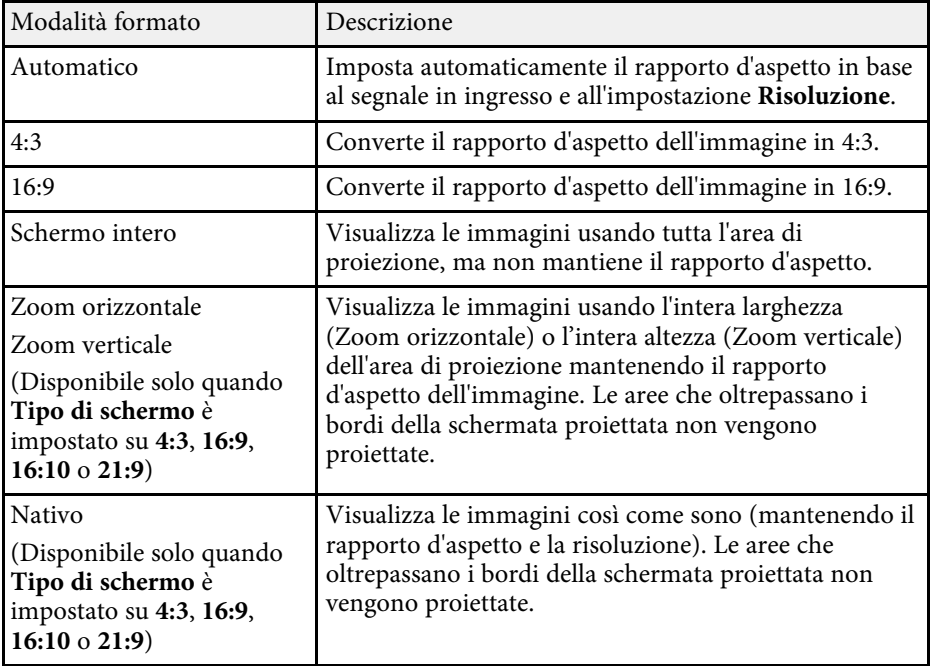

Il proiettore offre differenti Modi colore per fornire luminosità, contrasto e colore ottimali per diversi ambienti di visualizzazione e tipi di immagine. È possibile selezionare il modo che corrisponda all'immagine e all'ambiente o provare i modi disponibili.

#### g **Link correlati**

- • ["Cambio del modo colore"](#page-64-0) p.65
- • ["Modi colore disponibili"](#page-64-1) p.65
- • ["Attivazione della regolazione automatica della luminanza"](#page-65-0) p.66

# <span id="page-64-1"></span><span id="page-64-0"></span>**Cambio del modo colore**

Il Modo colore del proiettore può essere cambiato usando il telecomando per ottimizzare l'immagine per il proprio ambiente di visualizzazione.

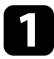

a Accendere il proiettore e passare alla sorgente di immagine che si desidera utilizzare.

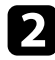

Premere il tasto [Color Mode] sul telecomando per cambiare il Modo colore.

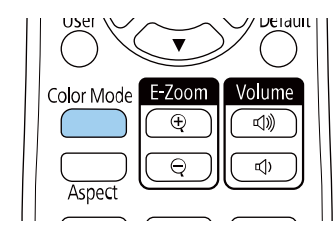

Il nome del Modo colore appare brevemente sullo schermo, quindi l'aspetto dell'immagine cambia.

c Per passare ciclicamente tra i diversi modi colore disponibili per il segnale in ingresso, premere più volte il pulsante [Color Mode].

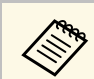

a È anche possibile impostare **Modo colore** nel menu **Immagine** del proiettore.

### g **Link correlati**

• ["Impostazioni della qualità dell'immagine - Menu Immagine"](#page-155-0) p.156

# **Modi colore disponibili**

Il proiettore potrà essere impostato in modo che usi questi Modi colore in base alla sorgente di ingresso utilizzata:

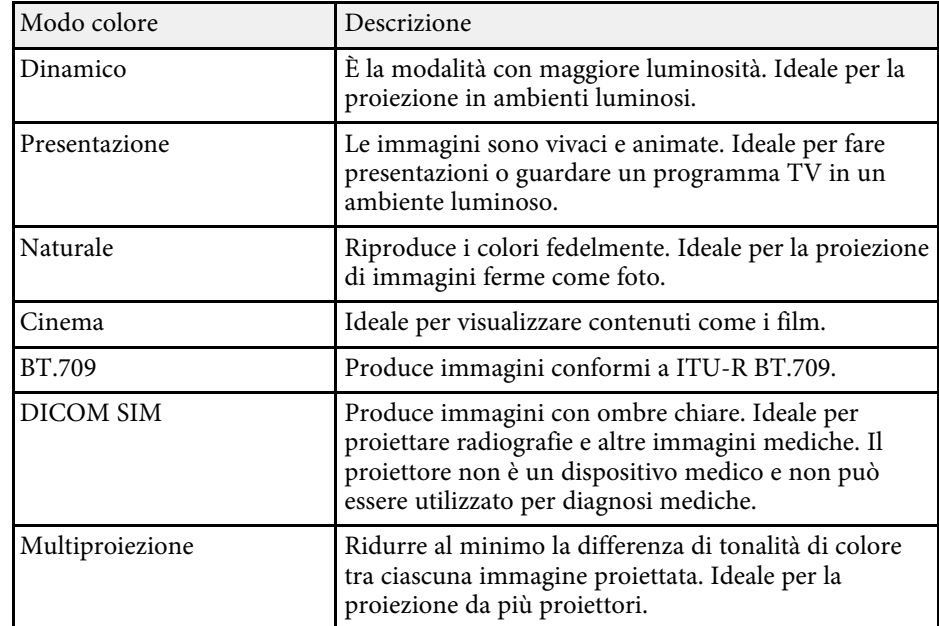

# **Regolazione della qualità dell'immagine (Modo colore) <sup>66</sup>**

## **Attivazione della regolazione automatica della luminanza**

<span id="page-65-0"></span>È possibile attivare il Contrasto dinamico per ottimizzare automaticamente la luminanza dell'immagine. In questo modo si migliora il contrasto dell'immagine sulla luminosità dei contenuti proiettati.

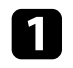

a Accendere il proiettore e passare alla sorgente di immagine che si desidera utilizzare.

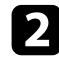

Premere il tasto [Menu] sul pannello di controllo o sul telecomando.

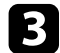

c Selezionare il menu **Immagine** e premere [Enter].

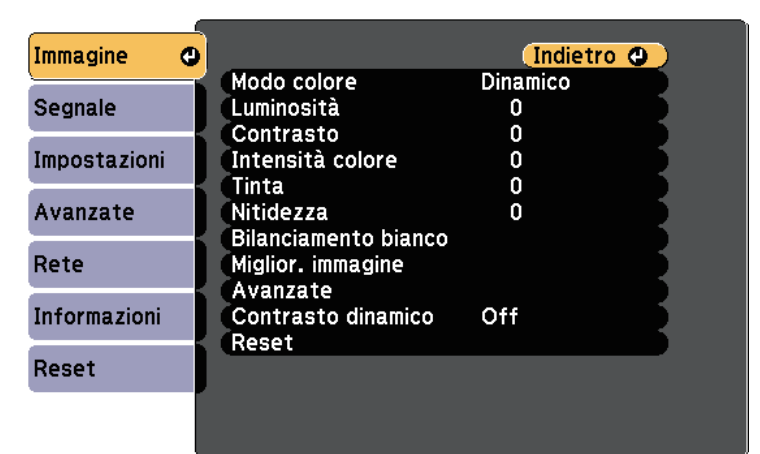

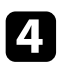

d Selezionare **Contrasto dinamico** e premere [Enter].

Seegliere una delle seguenti opzioni e premere [Enter]:

• **Normale** per una regolazione standard della luminosità.

• **Alta velocità** per regolare la luminosità non appena cambia la scena.

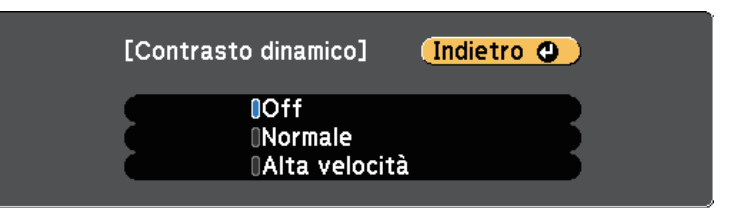

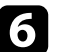

f Premere [Menu] o [Esc] per uscire dai menu.

È possibile regolare i vari aspetti della visualizzazione dei colori delle immagini proiettate.

#### g **Link correlati**

- • ["Regolazione di sfumatura, saturazione e luminosità"](#page-66-0) p.67
- • ["Regolazione della gamma"](#page-66-1) p.67

## <span id="page-66-0"></span>**Regolazione di sfumatura, saturazione e luminosità**

È possibile regolare le impostazioni per Sfumatura, Saturazione, e Luminosità per i colori delle singole immagini.

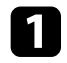

a Accendere il proiettore e passare alla sorgente di immagine che si desidera utilizzare.

Premere il tasto [Menu] sul pannello di controllo o sul telecomando.

c Selezionare il menu **Immagine** e premere [Enter].

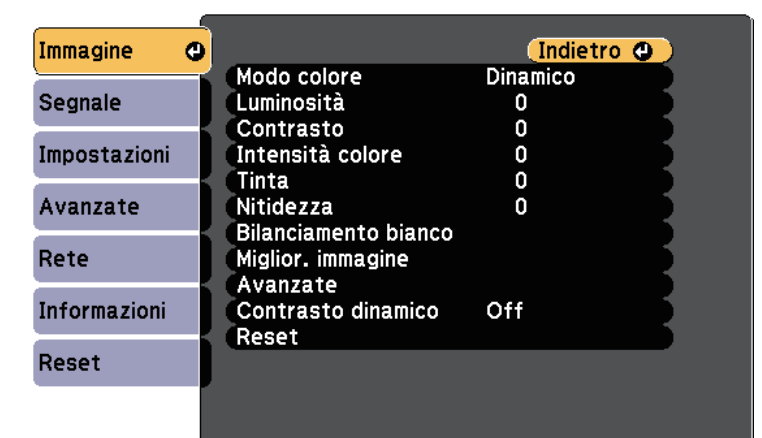

<span id="page-66-1"></span>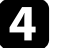

Selezionare **Avanzate** e premere [Enter].

Selezionare **RGBCMY** e premere [Enter].

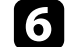

Selezionare il colore da regolare, e premere [Enter].

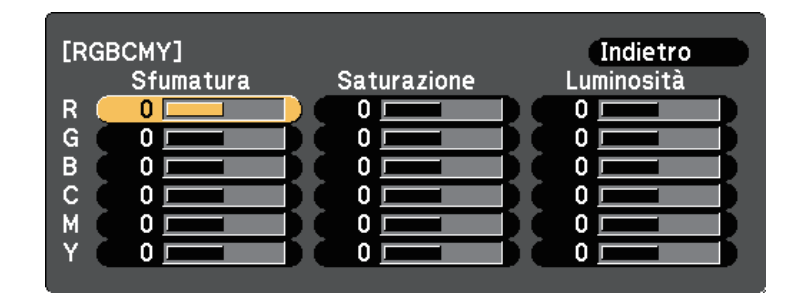

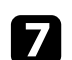

Eseguire quanto segue, se necessario, per ciascuna impostazione:

- Per regolare la sfumatura generale del colore, bluastro giallastro rossastro, regolare l'impostazione **Sfumatura**.
- Per regolare l'intensità generale del colore, regolare l'impostazione **Saturazione**.
- Per regolare la luminosità generale del colore, regolare l'impostazione **Luminosità**.

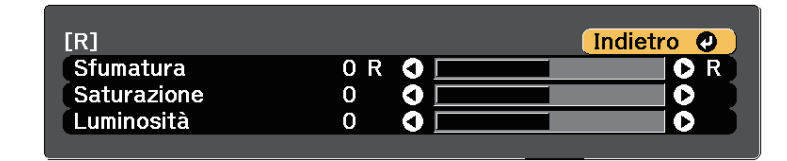

Premere [Menu] o [Esc] per uscire dai menu.

# **Regolazione della gamma**

È possibile correggere le differenze dei colori dell'immagine proiettata che si verificano tra sorgenti di immagine diverse regolando l'impostazione Gamma.

# **Regolazione del colore dell'immagine <sup>68</sup>**

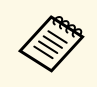

Per ottimizzare la tonalità colore in base alla scena e ottenere<br>un'immagine più vivace, correggere l'immagine regolando l'impostazione **Gamma scena adattiva**.

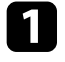

a Accendere il proiettore e passare alla sorgente di immagine che si desidera utilizzare.

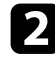

Premere il tasto [Menu] sul pannello di controllo o sul telecomando.

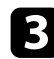

c Selezionare il menu **Immagine** e premere [Enter].

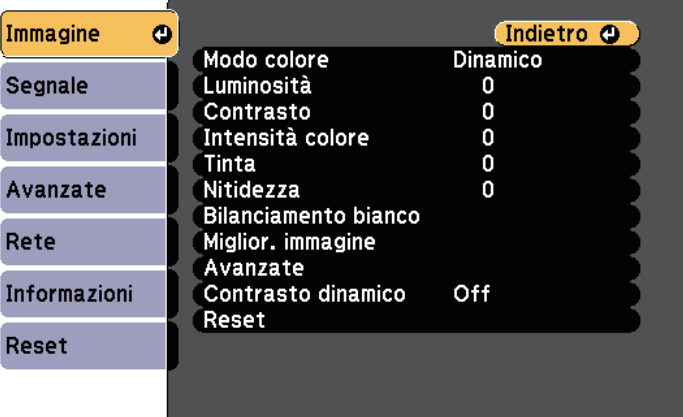

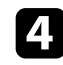

Selezionare **Avanzate** e premere [Enter].

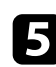

Selezionare Gamma e premere [Enter].

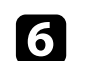

f Selezionare e regolare il valore della correzione.

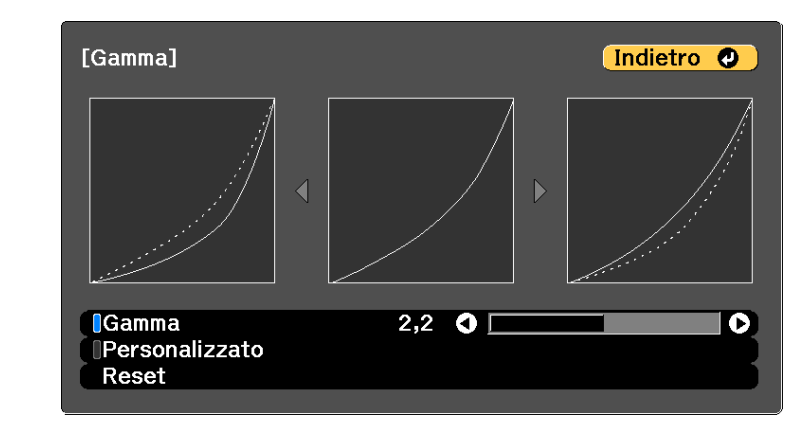

Quando si seleziona un valore minore, è possibile ridurre la luminosità globale dell'immagine per rendere l'immagine più nitida. Quando si seleziona un valore maggiore, le aree scure dell'immagine saranno più luminose, ma la saturazione di colore per le aree più chiare potrebbe diventare più leggera.

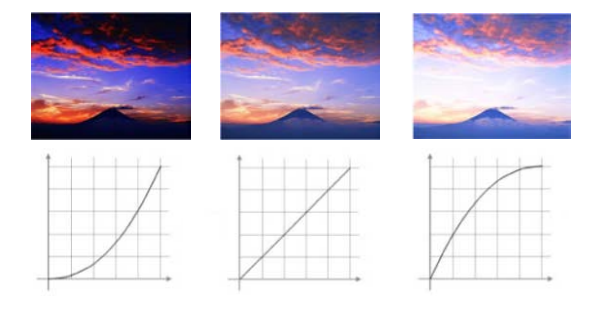

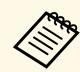

• Se si imposta l'impostazione **Modo colore** su **DICOM SIM** nel menu **Immagine** del proiettore, selezionare il valore di regolazione in base alle dimensioni di proiezione.

- Se le dimensioni di proiezione sono 80 pollici o inferiori, selezionare un valore minore.
- Se le dimensioni di proiezione sono 80 pollici o superiori, selezionare un valore maggiore.
- Le immagini medicali possono non essere riprodotte correttamente a seconda delle impostazioni o delle specifiche dello schermo.

g Se si desidera eseguire regolazioni più precise, selezionare Personalizzato e premere [Enter].

h Premere i tasti freccia sinistra o destra per selezionare la tonalità cromatica da regolare sul grafico di regolazione gamma. Successivamente premere il tasto freccia su o giù per regolare il valore e premere [Enter].

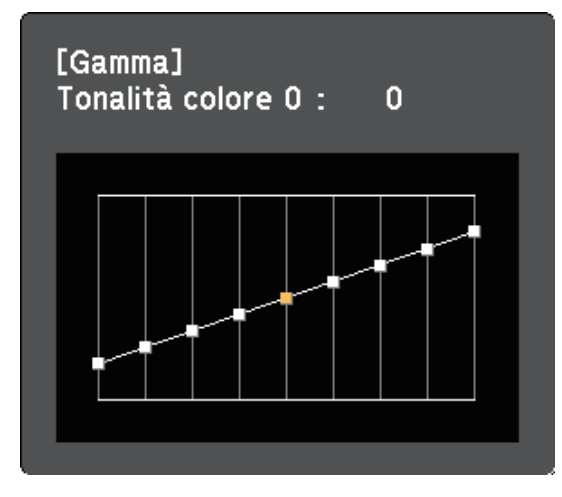

## g **Link correlati**

• ["Impostazioni della qualità dell'immagine - Menu Immagine"](#page-155-0) p.156

# **Regolazione della risoluzione dell'immagine <sup>70</sup>**

È possibile regolare la risoluzione dell'immagine per riprodurre un'immagine chiara con una texture più accentuata e un effetto materico.

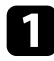

a Accendere il proiettore e passare alla sorgente di immagine che si desidera utilizzare.

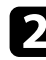

Premere il tasto [Menu] sul pannello di controllo o sul telecomando.

Selezionare il menu Immagine e premere [Enter].

- d Selezionare il menu **Miglior. immagine** e premere [Enter].
- 
- Selezionare Mod. preimp. imm. e premere [Enter].
- 
- f Selezionare l'opzione preimpostata e premere [Enter].

Le seguenti impostazioni salvate nell'opzione preimpostata vengono applicate all'immagine.

- **Riduzione rumore**
- **Riduz. rumore MPEG**
- **Deinterlacciamento**
- **Super-resolution**
- **Migliora dettagli**
- g Regolare individualmente ciascuna impostazione nel menu **Immagine** del proiettore se necessario.
	- Per ridurre lo sfarfallio delle immagini, regolare l'impostazione **Riduzione rumore**.
	- Per ridurre il rumore o le distorsioni nei video MPEG, regolare l'impostazione **Riduz. rumore MPEG**.
	- Per convertire i segnali da interlacciato a progressivo per alcuni tipi di immagine video, regolare l'impostazione **Deinterlacciamento**.
		- **Off**: per immagini video con movimento rapido.
		- **Video**: per la maggior parte dei video.
		- **Film/Auto**: per i film, la grafica computerizzata e l'animazione.

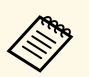

 $\mathcal{L}$ <sup>6</sup><br>L'impostazione viene visualizzata solo quando il segnale corrente è un segnale interlacciato (1080i).

• Per ridurre la sfocatura visualizzata quando si proiettano immagini in bassa risoluzione, regolare l'impostazione **Super-resolution**.

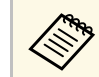

a Il valore delle impostazioni nell'opzione predefinita sarà sovrascritto.

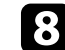

Premere [Menu] o [Esc] per uscire dai menu.

# **Regolazione della luminosità <sup>71</sup>**

È possibile regolare la luminosità della sorgente luminosa del proiettore.

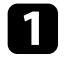

a Accendere il proiettore e passare alla sorgente di immagine che si desidera utilizzare.

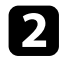

Premere il tasto [Menu] sul pannello di controllo o sul telecomando.

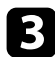

c Selezionare il menu **Impostazioni** e premere [Enter].

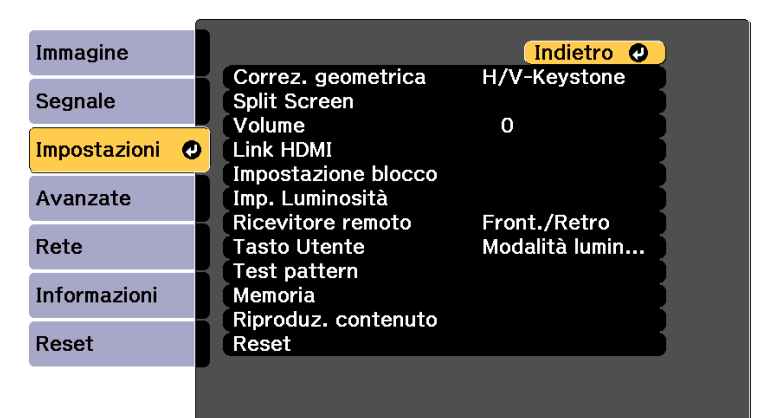

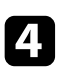

d Selezionare il menu **Imp. Luminosità** e premere [Enter].

e Selezionare **Modalità luminosità** e premere [Enter].

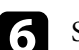

f Selezionare una delle opzioni seguenti:

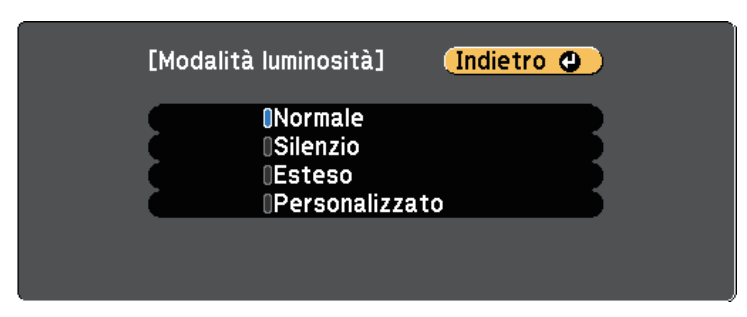

- **Normale** consente di impostare la luminosità al livello massimo. In tal modo, il tempo di funzionamento della sorgente luminosa sarà di circa 20.000 ore.
- **Silenzio** consente di impostare la luminosità al 70% e riduce il rumore della ventola. In tal modo, il tempo di funzionamento della sorgente luminosa sarà di circa 20.000 ore.
- **Esteso** consente di impostare la luminosità al 70% e aumenta la durata della sorgente luminosa. In tal modo, il tempo di funzionamento della sorgente luminosa sarà di circa 30.000 ore.
- **Personalizzato** consente di selezionare un livello di luminosità personalizzato tra il 70 e il 100%.

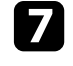

g Se si seleziona **Personalizzato**, selezionare **Livello luminosità** dalla schermata Imp. Luminosità e utilizzare i tasti freccia destra e sinistra per selezionare la luminosità.

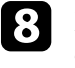

h Per mantenere costante la luminosità, attivare l'impostazione **Modalità constante**.

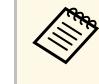

a Se si attiva **Modalità constante**, non è possibile modificare le impostazioni **Modalità luminosità** e **Livello luminosità**. Se si disattiva **Modalità constante**, L'impostazione **Livello luminosità** cambia a seconda dello stato della sorgente luminosa.

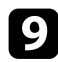

## i Premere [Menu] o [Esc] per uscire dai menu.

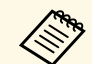

Programmare eventi **Calibrazione del laser** periodici nel menu **Reset**<br>del projettore pelle seguenti situazioni: del proiettore nelle seguenti situazioni:

• Se si utilizza il proiettore in continuazione per più di 24 ore nella modalità Modalità constante.

In caso contrario, l'impostazione **Modalità constante** potrebbe non funzionare correttamente.

s **Avanzate** > **Imp. programmazione**

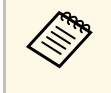

Per ottenere i risulti migliori mantenendo una luminosità costante, impostare **Calibrazione del laser** su **Esegui periodic.** nel menu **Reset** del proiettore.

#### g **Link correlati**

• ["Tempo di funzionamento della sorgente luminosa"](#page-71-0) p.72

## <span id="page-71-0"></span>**Tempo di funzionamento della sorgente luminosa**

Il tempo di funzionamento della sorgente luminosa varia a seconda dell'impostazione **Livello luminosità** e se **Modalità constante** è attiva o meno.

- Il tempo di funzionamento della sorgente luminosa varia a seconda<br>delle condizioni ambientali e dell'uso. delle condizioni ambientali e dell'uso.
	- Le ore elencate qui sono approssimative e non sono garantite.
	- Potrebbe essere necessario sostituire le parti interne prima del tempo di funzionamento stimato della sorgente luminosa.
	- Se si attiva la **Modalità constante** e si superano le ore d'uso elencate, può non essere possibile selezionare un'impostazione elevata per **Livello luminosità**.

#### **Modalità constante off**

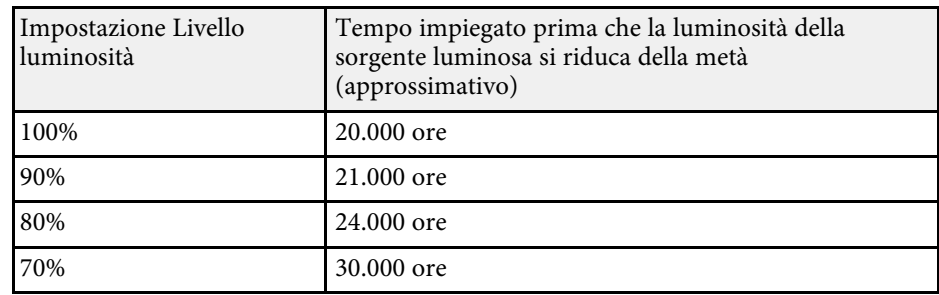

#### **Modalità constante on**

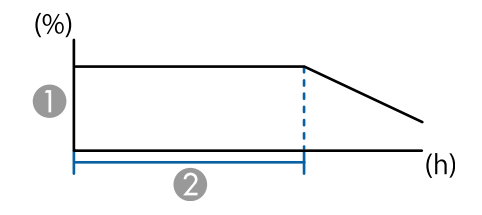

- Livello di luminosità
- 2 Tempo nel quale il proiettore può mantenere la luminosità costante (approssimativo)

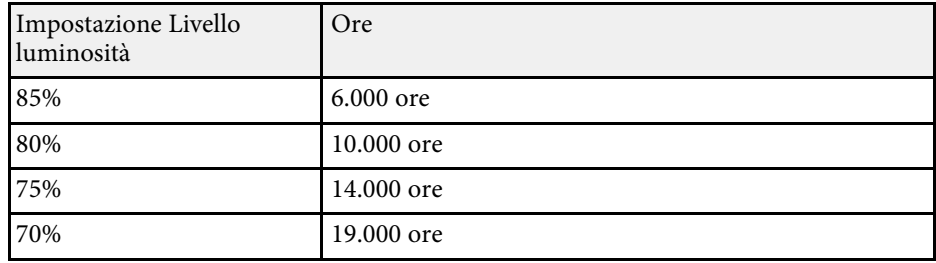
## **Controllo del volume con i tasti Volume <sup>73</sup>**

I tasti del volume regolano il sistema di altoparlanti interno del proiettore.

È inoltre possibile controllare il volume degli altoparlanti esterni collegati al proiettore.

Il volume deve essere regolato separatamente per ciascuna sorgente in ingresso collegata.

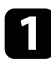

**a Accendere il proiettore e avviare una presentazione.** 

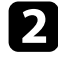

Per abbassare o alzare il volume, premere i tasti [Volume] sul telecomando come mostrato.

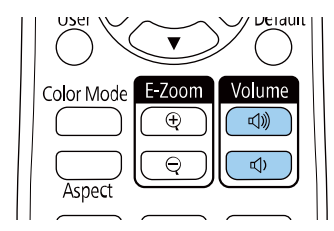

Viene visualizzato un misuratore del volume.

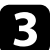

c Per impostare il volume a un livello specifico per una sorgente in ingresso, selezionare **Volume** nel menu **Impostazioni** del proiettore.

### **Attenzione**

Non avviare una presentazione con un'alta impostazione del volume. Rumori forti improvvisi possono provocare la perdita dell'udito.

Abbassare sempre il volume prima di spegnere il proiettore. In questo modo sarà possibile aumentare gradualmente il volume dopo l'accensione.

#### g **Link correlati**

• ["Impostazioni della funzione proiettore - Menu Impostazioni"](#page-160-0) p.161

# **Regolazione delle funzioni del proiettore**

Seguire le istruzioni contenute in queste sezioni per usare le funzioni di regolazione del proiettore.

#### g **Link correlati**

- • ["Proiezione di due immagini simultaneamente"](#page-74-0) p.75
- • ["Proiezione di una presentazione PC Free"](#page-77-0) p.78
- • ["Proiezione nella modalità di riproduzione del contenuto"](#page-82-0) p.83
- • ["Spegnimento temporaneo dell'immagine e dell'audio"](#page-89-0) p.90
- • ["Arresto temporaneo dell'azione video"](#page-90-0) p.91
- • ["Ingrandimento/Riduzione delle immagini \(E-Zoom\)"](#page-91-0) p.92
- • ["Salvataggio di un Logo utente"](#page-93-0) p.94
- • ["Salvataggio delle impostazioni in memoria e uso delle impostazioni salvate"](#page-95-0) p.96
- • ["Funzionalità di multiproiezione"](#page-96-0) p.97
- • ["Uso della telecamera esterna"](#page-106-0) p.107
- • ["Esecuzione della calibrazione della sorgente luminosa"](#page-108-0) p.109
- • ["Funzioni di sicurezza del proiettore"](#page-109-0) p.110

## **Proiezione di due immagini simultaneamente <sup>75</sup>**

<span id="page-74-0"></span>La funzione split screen può essere usata per proiettare simultaneamente due immagini da due sorgenti immagine diverse. La funzione split screen può La funzione split screen puo essere usata per proiettare simultaneamente due<br>immagini da due sorgenti immagine diverse. La funzione split screen può<br>essere controllata usando il telecomando o i menu del proiettore.<br>essere

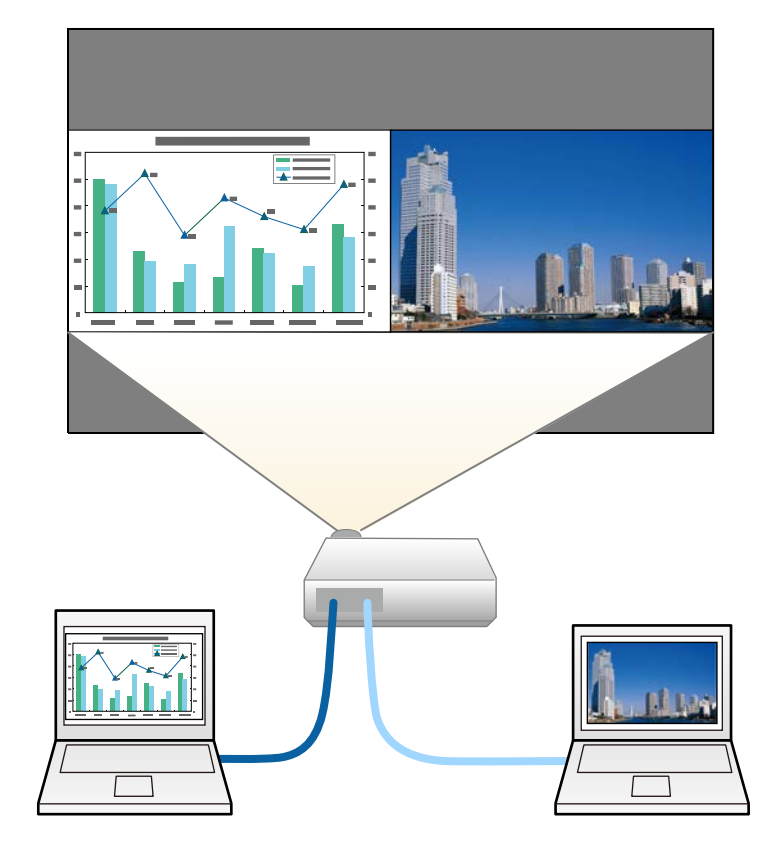

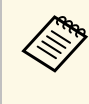

- proiettore potrebbero non essere disponibili e alcune impostazioni potrebbero essere applicate automaticamente a entrambe le immagini.
- Non è possibile eseguire la proiezione in split screen quando **Riproduz. contenuto** è impostato su **On** nel menu **Impostazioni** del proiettore.
- Non è possibile eseguire l'impostazione **Scala** quando si esegue la proiezione in split screen.

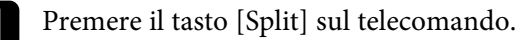

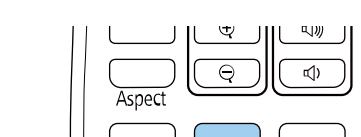

A/V Mute

La sorgente in ingresso correntemente selezionata si sposta sulla parte sinistra dello schermo.

Split

Freeze  $\overline{\bullet}$ Home

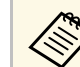

a È possibile effettuare le stesse operazioni da **Split Screen** nel menu **Impostazioni** del proiettore.

#### Premere il tasto [Menu].

In questa schermata potrete vedere:

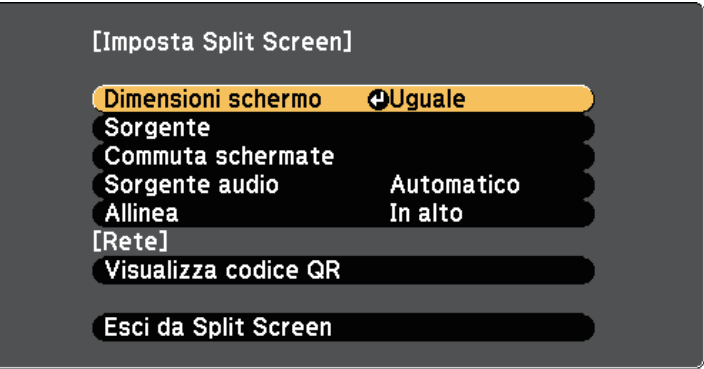

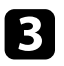

c Per selezionare una sorgente in ingresso per l'altra immagine, selezionare l'impostazione **Sorgente**, premere [Enter], selezionare la sorgente in ingresso, selezionare **Esegui**, e premere [Enter].

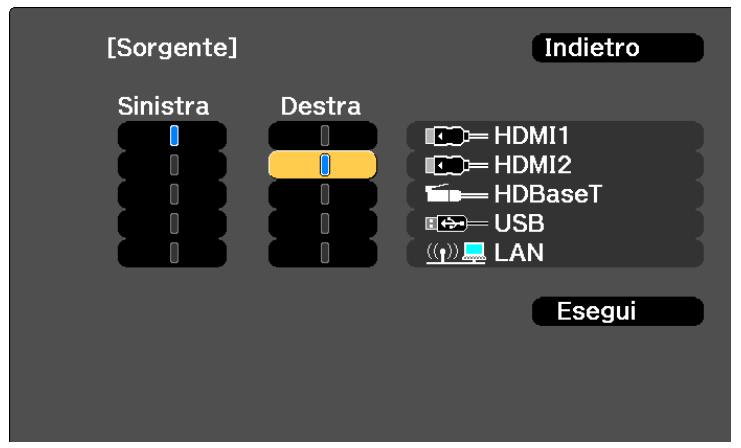

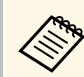

- Possono essere selezionate solo sorgenti in ingresso che possono essere combinate possano essere combinate.
	- Mentre si utilizza la funzione split screen, la schermata **Sorgente** appare quando si cambia la sorgente in ingresso dal telecomando.
- d Per scambiare le immagini, selezionare **Commuta schermate** e premere [Enter].

Le immagini proiettate sulla parte sinistra e destra dello schermo vengono scambiate.

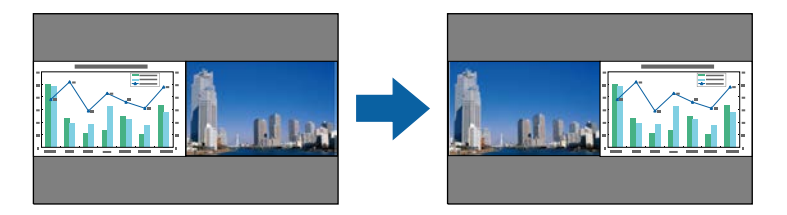

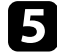

e Per ingrandire una immagine e ridurre l'altra, selezionare **Dimensioni schermo**, premere [Enter], selezionare una dimensione, premere [Enter]. Per uscire dal menu, premere [Menu].

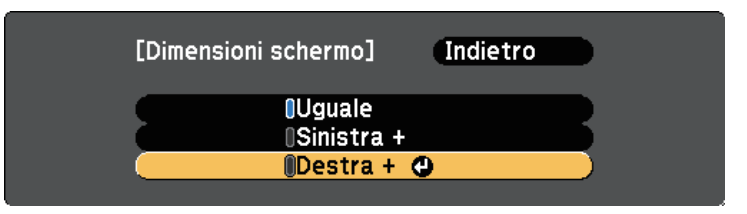

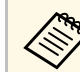

In base ai segnali video in ingresso, le immagini potrebbero non apparire della stessa dimensione anche si è selezionato **Uguale**.

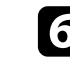

f Per selezionare l'audio, scegliere **Sorgente audio**, premere [Enter], selezionare un'opzione audio e premere [Enter]. Per uscire dal menu, premere [Menu].

## **Proiezione di due immagini simultaneamente <sup>77</sup>**

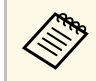

Selezionare **Automatico** per ascoltare l'audio dallo schermo più<br>grande o dallo schermo di sinistra grande o dallo schermo di sinistra.

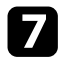

g Per allineare le immagini proiettate, selezionare **Allinea**, premere [Enter], selezionare l'impostazione e premere di nuovo [Enter]. Per uscire dal menu, premere [Menu].

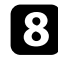

h Per uscire dalla funzione split screen, premere [Split] o [Esc].

- g **Link correlati**
- • ["Combinazioni di sorgente di ingresso non supportate per la proiezione](#page-76-0) [Split Screen"](#page-76-0) p.77
- • ["Limitazioni della proiezione Split Screen"](#page-76-1) p.77

### **Combinazioni di sorgente di ingresso non supportate per la proiezione Split Screen**

<span id="page-76-0"></span>Queste combinazioni di sorgente in ingresso non possono essere proiettate su uno split screen.

- HDMI1 e HDMI2
- USB e LAN

I segnali di ingresso con una risoluzione orizzontale superiore a 1920 non sono supportati.

### <span id="page-76-1"></span>**Limitazioni della proiezione Split Screen**

#### **Limitazioni operative**

Non è possibile eseguire le seguenti operazioni durante la proiezione split screen.

• Impostazione del menu proiettore

- E-Zoom
- Commutazione del modo formato
- Operazioni mediante il tasto [User] sul telecomando
- Contrasto dinamico
- Deinterlacciamento
- Riduzione rumore
- Unione bordi
- Gamma dinamica
- Gamma scena adattiva

#### **Limitazioni immagine**

- Se si effettuano regolazioni quali **Luminosità**, **Contrasto**, **Intensità colore**, **Tinta** e **Nitidezza** nel menu **Immagine** del proiettore, è possibile applicarle solo all'immagine a sinistra. Le regolazioni predefinite sono applicate all'immagine a destra. Le regolazioni che coinvolgono l'intera immagine proiettata, come **Modo colore** e **Temp. colore** sono applicate sia all'immagine di destra che di sinistra.
- Anche se vengono effettuate regolazioni per **Riduzione rumore** e **Deinterlacciamento** nel menu **Immagine** del proiettore, **Riduzione rumore** viene impostato su 0 e **Deinterlacciamento** su **Off** per l'immagine a destra.
- s **Immagine** > **Miglior. immagine** > **Riduzione rumore**
- s **Immagine** > **Avanzate** > **Deinterlacciamento**
- Anche se si imposta **Colore sfondo** su **Logo** nel menu **Avanzate** del proiettore, la schermata blu viene visualizzata quando non c'è nessun segnale immagine in ingresso.

#### g **Link correlati**

- • ["Ingrandimento/Riduzione delle immagini \(E-Zoom\)"](#page-91-0) p.92
- • ["Rapporto d'aspetto dell'immagine"](#page-62-0) p.63
- • ["Regolazione della qualità dell'immagine \(Modo colore\)"](#page-64-0) p.65
- • ["Impostazioni della funzione proiettore Menu Impostazioni"](#page-160-0) p.161
- • ["Impostazioni segnale in ingresso Menu Segnale"](#page-158-0) p.159
- • ["Impostazioni di configurazione del proiettore Menu Avanzate"](#page-164-0) p.165
- • ["Regolazione del colore dell'immagine"](#page-66-0) p.67

<span id="page-77-0"></span>La funzione PC Free del proiettore può essere usata ogni volta che si collega un dispositivo USB che contiene i file di presentazione compatibili. Consente di visualizzare in modo rapido e veloce una presentazione e di controllarla usando il telecomando del proiettore.

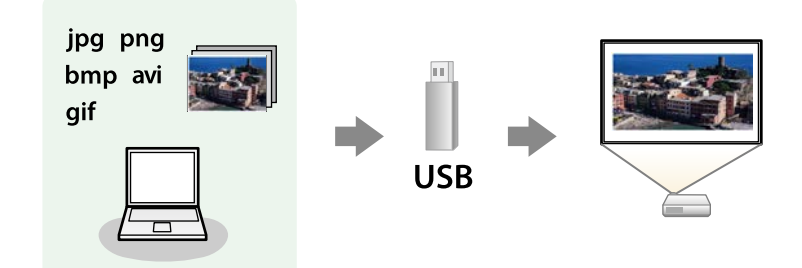

#### g **Link correlati**

- • ["Tipi di file PC Free supportati"](#page-77-1) p.78
- • ["Precauzioni relative alla proiezione PC Free"](#page-77-2) p.78
- • ["Avvio di una presentazione PC Free"](#page-78-0) p.79
- • ["Avvio di un film PC Free"](#page-79-0) p.80
- • ["Opzioni di visualizzazione di PC Free"](#page-80-0) p.81

## <span id="page-77-1"></span>**Tipi di file PC Free supportati**

Questi tipi di file possono essere proiettati usando la funzione PC Free del proiettore.

<span id="page-77-2"></span>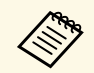

- Per ottenere risultati migliori, mettere i file su un supporto formattato in EAT 16/32 formattato in FAT 16/32.
	- In caso di problemi nel proiettare da supporti formattati per file system non Windows, provare a formattare il supporto per Windows.

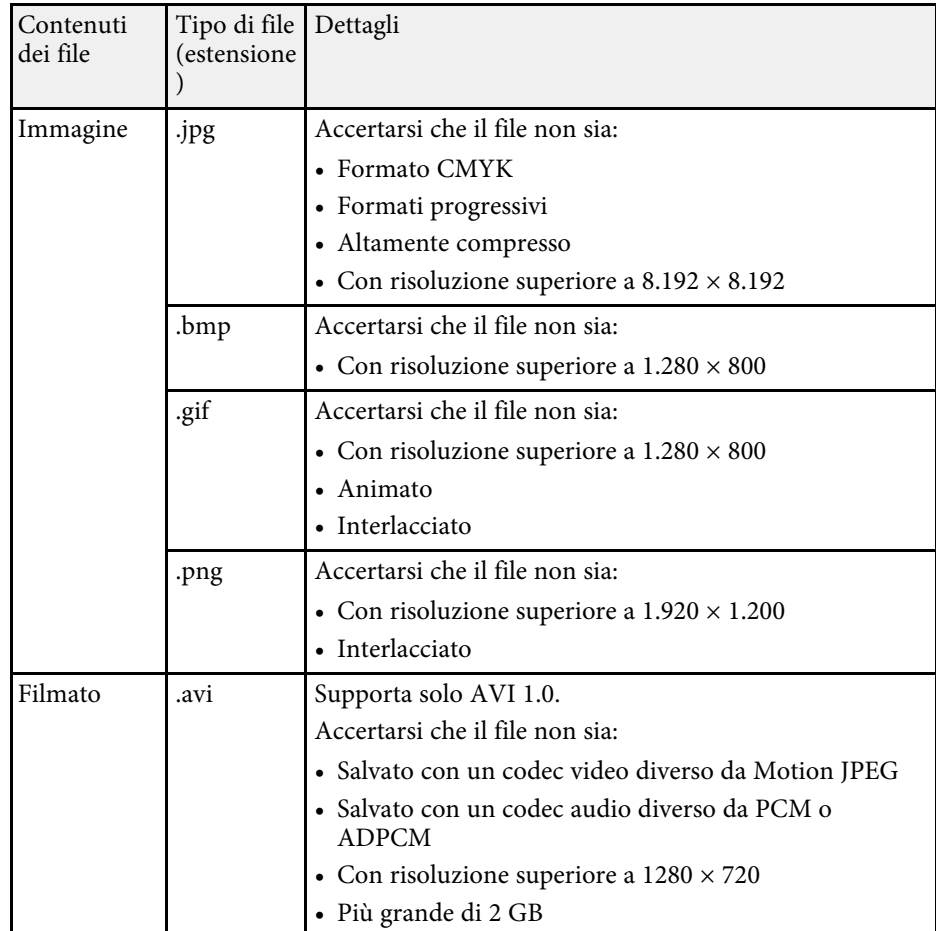

### **Precauzioni relative alla proiezione PC Free**

Fare attenzione alle seguenti precauzioni quando si usano le funzioni PC Free.

- Non è possibile utilizzare una chiavetta USB per le funzioni PC Free.
- Non scollegare il dispositivo di archiviazione USB mentre si sta effettuando l'accesso ad esso, altrimenti PC Free potrebbe non funzionare correttamente.

## **Proiezione di una presentazione PC Free <sup>79</sup>**

- Si potrebbe non essere in grado di usare le funzioni di sicurezza su alcuni dispositivi di archiviazione USB con funzioni PC Free.
- Quando si collega un dispositivo USB che include un trasformatore CA, collegare il trasformatore a una presa elettrica quando si usa tale dispositivo con il proiettore.
- Alcuni lettori di schede USB disponibili in commercio potrebbero non essere compatibili.
- Il proiettore è in grado di riconoscere fino a 5 schede inserite contemporaneamente nel lettore di schede collegato.
- Mentre si effettua la proiezione con PC Free è possibile usare le seguenti funzioni.
- Blocco
- A/V Mute

#### g **Link correlati**

- • ["Ingrandimento/Riduzione delle immagini \(E-Zoom\)"](#page-91-0) p.92
- • ["Arresto temporaneo dell'azione video"](#page-90-0) p.91
- • ["Spegnimento temporaneo dell'immagine e dell'audio"](#page-89-0) p.90

### <span id="page-78-0"></span>**Avvio di una presentazione PC Free**

Una volta collegato un dispositivo USB al proiettore, è possibile passare alla sorgente in ingresso USB e avviare la presentazione.

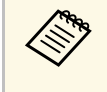

a • È possibile modificare le opzioni di funzionamento PC Free o aggiungere effetti speciali evidenziando **Opzione** nello schermo in basso ed elaborando [Enter].

Premere il tasto [USB] sul telecomando.

Viene visualizzata la schermata con l'elenco dei file PC Free.

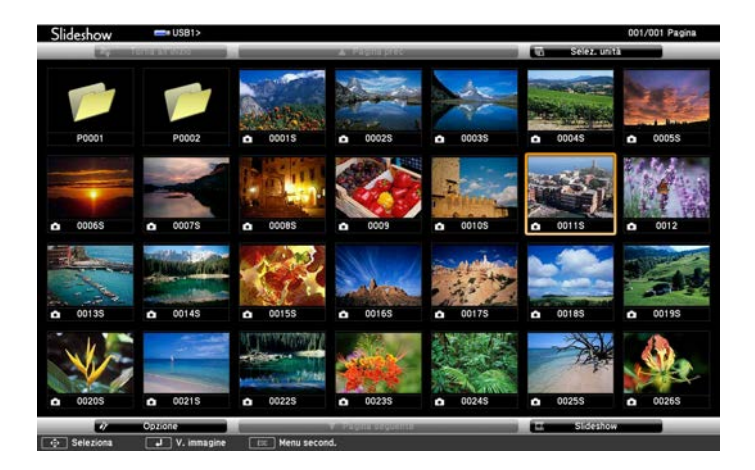

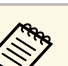

- a Se viene visualizzata la schermata Seleziona unità premere i tasti freccia per selezionare l'unità e premere [Enter].
- Per visualizzare le immagini sull'altra unità USB, evidenziare **Seleziona unità** in alto sulla schermata dell'elenco dei file e premere [Enter].

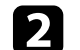

**b** Effettuare una delle seguenti operazioni per individuare i file:

- Se è necessario visualizzare i file all'interno di una sottocartella nel proprio dispositivo, premere i tasti freccia per evidenziare la cartella e premere [Enter].
- Per tornare indietro di un livello cartelle sul dispositivo, evidenziare **Torna all'inizio** e premere [Enter].
- Per visualizzare i file aggiuntivi in una cartella, evidenziare **Pagina seg** o **Pagina prec** e premere [Enter].

#### c Effettuare una delle seguenti operazioni:

• Per visualizzare un'immagine singola, premere i tasti freccia per evidenziare l'immagine e premere [Enter]. (Premere [Esc] per tornare alla schermata con l'elenco dei file.)

- Per visualizzare una presentazione di tutte le immagini presenti in una cartella, premere i tasti freccia per evidenziare l'opzione **Slideshow** sullo schermo in basso e premere [Enter].
- 
- a È possibile modificare l'intervallo di tempo per il cambio immagine evidenziando **Opzione** nello schermo in basso e premendo [Enter].
	- Se ci sono nomi file più lunghi dell'area di visualizzazione o includono simboli non supportati, possono essere accorciati o cambiati solo nella schermata.

<span id="page-79-0"></span>

d Durante la proiezione, usare i seguenti comandi per controllare lo schermo:

• Per ruotare un'immagine visualizzata, premere il tasto freccia su o giù.

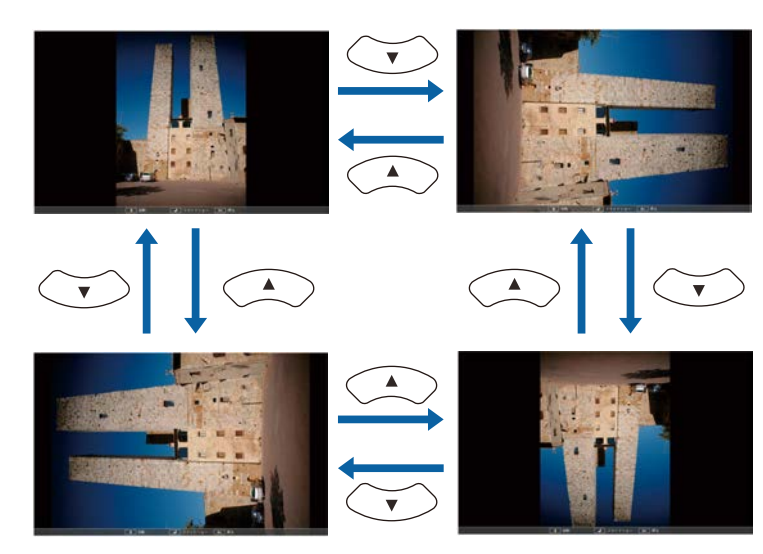

• Per passare all'immagine precedente o successiva, premere il tasto freccia a destra o sinistra.

e Per arrestare la visualizzazione, seguire le istruzioni a schermo o premere il tasto [Esc].

Si torna alla schermata con l'elenco file.

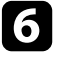

f Disattivare il dispositivo USB, se necessario, quindi scollegare il dispositivo dal proiettore.

#### g **Link correlati**

- • ["Opzioni di visualizzazione di PC Free"](#page-80-0) p.81
- • ["Collegamento a un dispositivo USB"](#page-27-0) p.28

## **Avvio di un film PC Free**

Una volta collegato un dispositivo USB al proiettore, è possibile passare alla sorgente in ingresso USB e avviare il film.

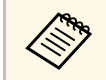

a • È possibile modificare le opzioni di funzionamento PC Free evidenziando **Opzione** nello schermo in basso e premendo [Enter].

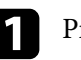

Premere il tasto [USB] sul telecomando.

Viene visualizzata la schermata con l'elenco dei file PC Free.

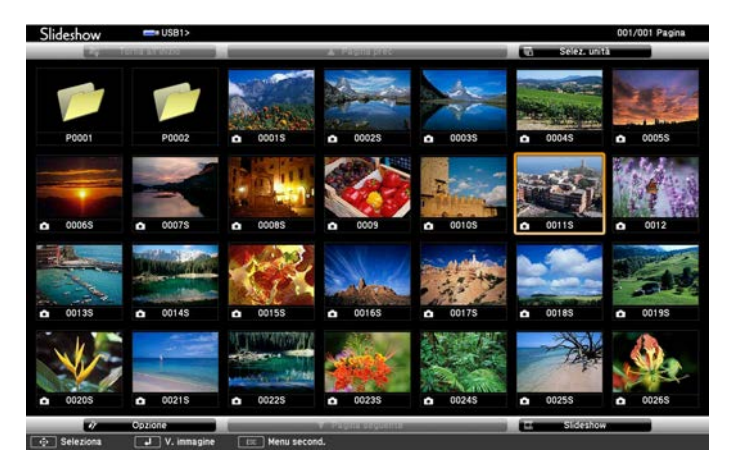

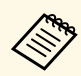

- Se viene visualizzata la schermata Seleziona unità premere i tasti freccia per selezionare l'unità e premere [Enter].
	- Per visualizzare file video sull'altra unità USB, evidenziare **Seleziona unità**, evidenziare Seleziona unità in alto sulla schermata dell'elenco dei file e premere [Enter].

<span id="page-80-0"></span>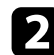

**b** Effettuare una delle seguenti operazioni per individuare i file:

- Se è necessario visualizzare i file all'interno di una sottocartella nel proprio dispositivo, premere i tasti freccia per evidenziare la cartella e premere [Enter].
- Per tornare indietro di un livello cartelle sul dispositivo, evidenziare **Torna all'inizio** e premere [Enter].
- Per visualizzare i file aggiuntivi in una cartella, evidenziare **Pagina seg** o **Pagina prec** e premere [Enter].

c Per riprodurre un film, premere i tasti freccia per selezionare il file e premere [Enter].

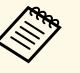

- Se ci sono nomi file più lunghi dell'area di visualizzazione o<br>includono simboli non supportati, possono essere accorciati includono simboli non supportati, possono essere accorciati o cambiati solo nella schermata.
	- Se si desidera riprodurre tutti i film di una cartella in sequenza, selezionare l'opzione **Slideshow** in basso sullo schermo.
- d Per arrestare la riproduzione del film, premere [Esc] evidenziare **Esci**, quindi premere [Enter].

Si torna alla schermata con l'elenco file.

e Disattivare il dispositivo USB, se necessario, quindi scollegare il dispositivo dal proiettore.

#### g **Link correlati**

- • ["Opzioni di visualizzazione di PC Free"](#page-80-0) p.81
- • ["Collegamento a un dispositivo USB"](#page-27-0) p.28

### **Opzioni di visualizzazione di PC Free**

Quando si utilizza PC Free, è possibile selezionare queste opzioni di visualizzazione. Per accedere a questa schermata, selezionare **Opzione** in basso sulla schermata con l'elenco dei file PC Free e premere [Enter].

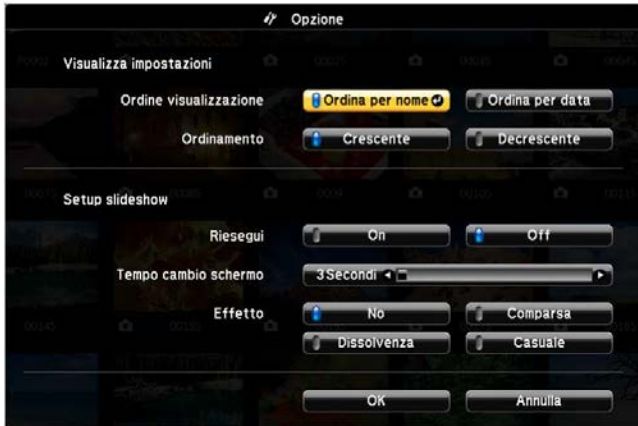

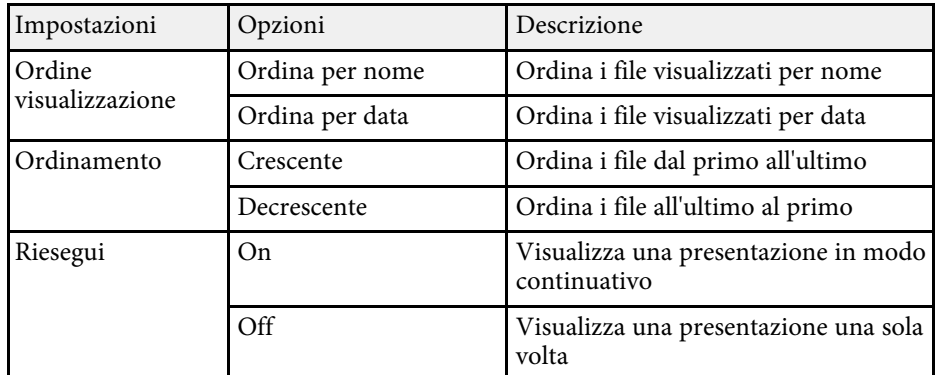

# **Proiezione di una presentazione PC Free <sup>82</sup>**

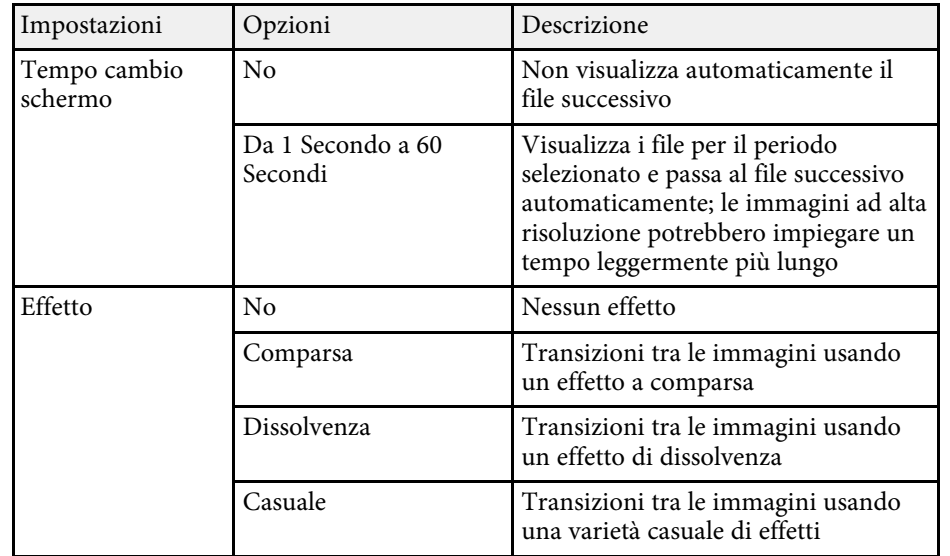

<span id="page-82-0"></span>La funzionalità Riproduz. contenuto consente di proiettare i contenuti di segnaletica digitale. È possibile proiettare facilmente elenchi riproduzione che contengono immagini e filmati salvati su un dispositivo di archiviazione esterno. È inoltre possibile aggiungere colore e effetti forma all'immagine proiettata.

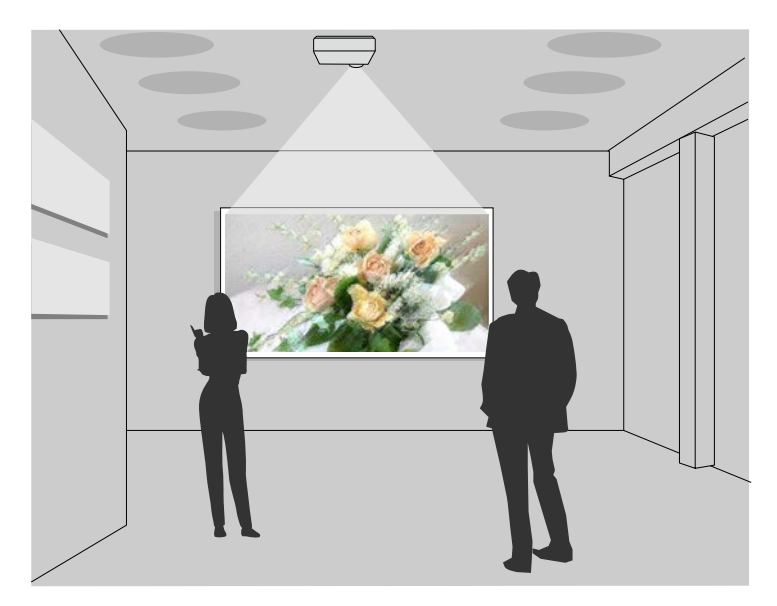

#### g **Link correlati**

- • ["Tipi di file supportati per gli elenchi riproduzione"](#page-82-1) p.83
- • ["Passaggio alla modalità di riproduzione del contenuto"](#page-83-0) p.84
- • ["Proiezione degli elenchi riproduzione"](#page-84-0) p.85
- • ["Aggiunta di effetti all'immagine proiettata"](#page-86-0) p.87
- • ["Limiti della modalità di riproduzione del contenuto"](#page-88-0) p.89

## <span id="page-82-1"></span>**Tipi di file supportati per gli elenchi riproduzione**

Il proiettore supporta i seguenti tipi di file per gli elenchi di riproduzione.

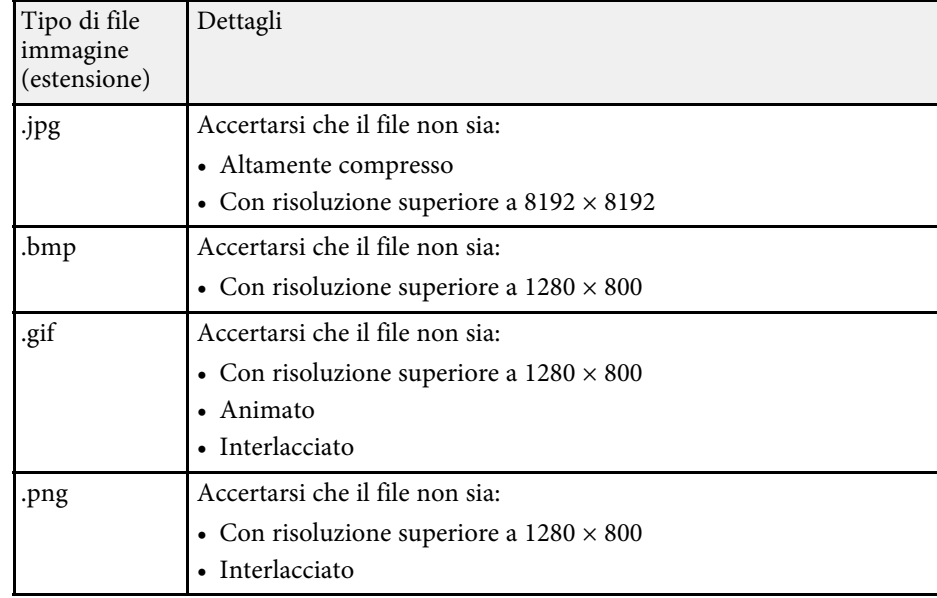

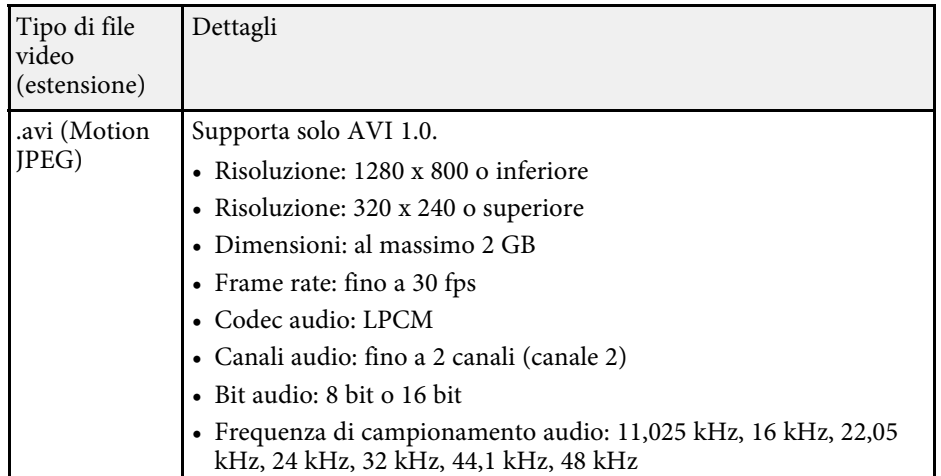

\* Versione a profilo elevato o precedente supportata.

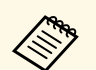

- I file che Windows Media Player o QuickTime non possono riprodurre non sono supportati. riprodurre non sono supportati.
	- Se la risoluzione del file è superiore a 1280 x 800, il file viene ridimensionato per adattarsi alla risoluzione quando convertito.
	- Una volta convertito, se le dimensioni del file in uscita sono maggiori di 2 GB, il file viene suddiviso in più file.
	- Il tipo di file wmv (WMV9) non è supportato.

### **Passaggio alla modalità di riproduzione del contenuto**

<span id="page-83-0"></span>Prima di proiettare gli elenchi riproduzione, occorre passare alla modalità Riproduz. contenuto.

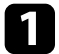

#### **Accendere il proiettore.**

b Premere il tasto [Menu], selezionare il menu **Impostazioni**, quindi premere [Enter].

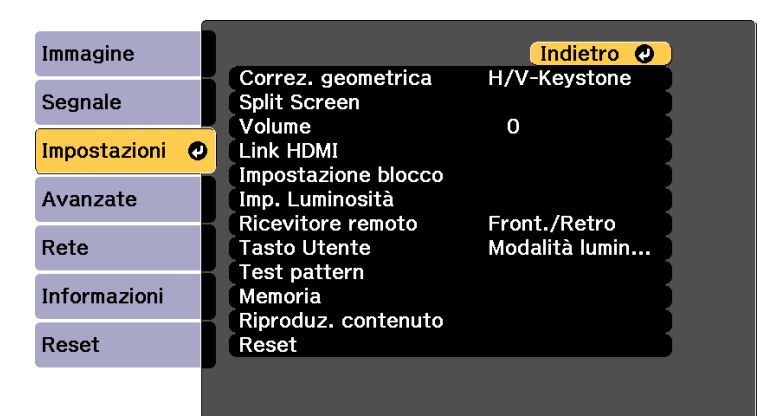

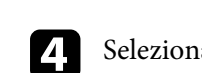

#### Selezionare On e premere [Enter].

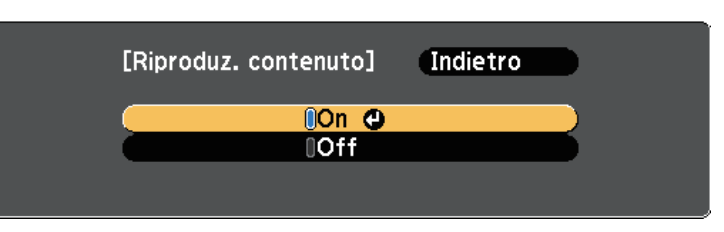

Sarà visualizzata una richiesta di conferma.

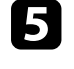

e Spegnere il proiettore, quindi riaccenderlo per attivare la modalità Riproduz. contenuto.

f Premere il tasto [Home] sul pannello di controllo o sul telecomando. Viene visualizzata la Schermata iniziale.

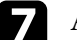

g Accertarsi che il proiettore sia in modalità Riproduz. contenuto.

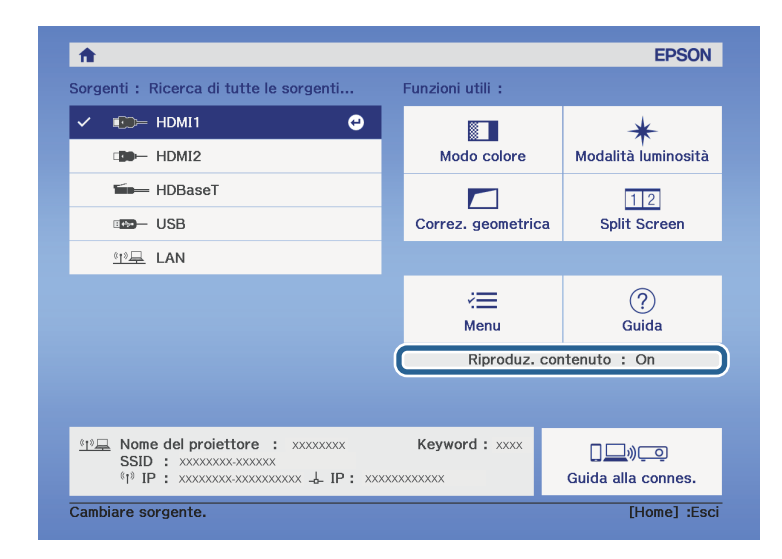

## **Proiezione nella modalità di riproduzione del contenuto <sup>85</sup>**

### <span id="page-84-0"></span>**Proiezione degli elenchi riproduzione**

È possibile proiettare gli elenchi riproduzione che contengano immagini e filmati nella modalità Riproduz. contenuto.

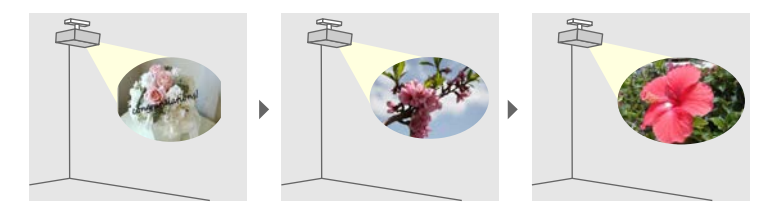

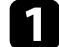

a Creare elenchi riproduzione ed esportarli su un'unità flash USB tramite uno dei seguenti metodi:

• Il software Epson Projector Content Manager consente di creare elenchi riproduzione e di salvarli su un dispositivo di archiviazione esterno. È inoltre possibile aggiungere colore e effetti forma all'immagine proiettata e programmare elenchi riproduzione.

È possibile scaricare e installare Epson Projector Content Manager dal seguente sito Web.

#### [epson.sn](http://epson.sn)

Per le istruzioni, vedere la *Guida operativa di Epson Projector Content Manager*.

- Epson Web Control consente di creare elenchi riproduzione tramite un browser web e salvarli su un dispositivo di archiviazione esterno connesso a un proiettore tramite rete. È inoltre possibile aggiungere colore e effetti forma all'immagine proiettata.
- <span id="page-84-1"></span>• L'app Epson Creative Projection app consente di creare contenuti su dispositivi iOS. Inoltre è possibile trasferire contenuti via wireless al proiettore.

È possibile scaricare Epson Creative Projection dall'App Store. Le tariffe previste per la comunicazione con l'App Store sono a carico del cliente.

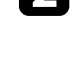

b In modalità Riproduz. contenuto, collegare l'unità flash USB nella porta USB-A del proiettore.

Premere il tasto [USB] sul telecomando.

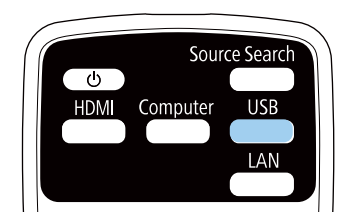

Viene proiettato l'elenco riproduzione riprodotto per ultimo. Se è stato assegnato un orario, l'elenco riproduzione sarà riprodotto secondo il programma nell'orario.

- È inoltre possibile tenere premuto il tasto [Num] e i tasti numerici per proiettare l'elenco riproduzione preferito. È possibile impostare un tasto di scelta rapida per il telecomando tramite il software utilizzato per creare elenchi riproduzione.
	- Per selezionare l'elenco riproduzione target dall'elenco, selezionare **Visualizzatore USB** nel menu **Impostazioni** del proiettore e utilizzare i tasti freccia.
		- s **Impostazioni** > **Riproduz. contenuto** > **Visualizzatore USB**

#### g **Link correlati**

• ["Creazione di elenchi riproduzione tramite Epson Web Control"](#page-84-1) p.85

#### **Creazione di elenchi riproduzione tramite Epson Web Control**

In modalità Riproduz. contenuto, è possibile creare elenchi riproduzione tramite un browser web e salvarli su un dispositivo di archiviazione USB connesso a un proiettore tramite rete.

## **Proiezione nella modalità di riproduzione del contenuto <sup>86</sup>**

#### **Attenzione**

Non rimuovere l'unità flash USB dal proiettore o scollegare il cavo di alimentazione del proiettore mentre si creano elenchi riproduzione. I dati salvati sull'unità flash USB possono essere danneggiati.

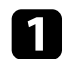

a Accertarsi che il proiettore sia in modalità Riproduz. contenuto.

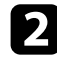

b Accertarsi che il computer o il dispositivo sia connesso alla stessa rete del proiettore.

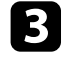

c Assicurarsi di aver collegato un'unità flash USB alla porta USB-A del proiettore.

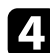

d Avviare il browser web sul computer o sul dispositivo.

e Accedere alla schermata Epson Web Control inserendo l'indirizzo IP del proiettore nella barra degli indirizzi del browser. Quando si inserisce un indirizzo IPv6, collocarlo tra [ e ].

#### f Selezionare **Dispositivo di memoria USB**.

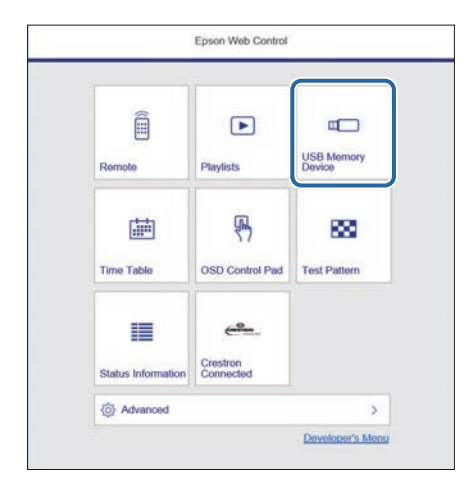

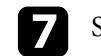

#### g Selezionare **Carica nuovi dati**.

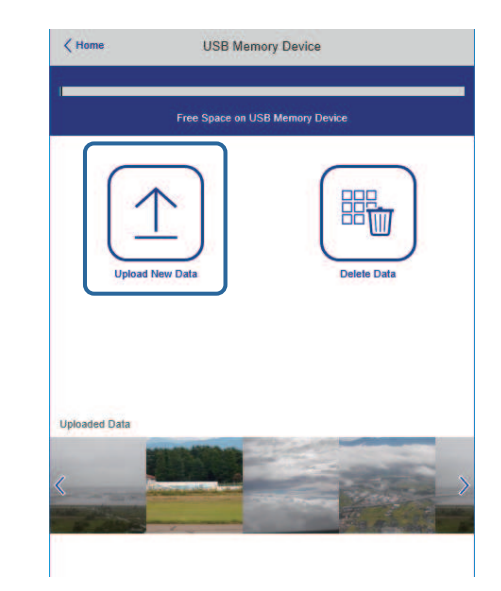

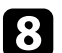

h Selezionare le immagini o i video da aggiungere all'elenco riproduzione.

 $\overbrace{\text{R}}^{\text{the}}$   $\overbrace{\text{p}}^{\text{b}}$  possibile caricare file .avi, .jpeg (.jpg), .png, .bmp, o .gif. Per aggiungere file .mp4 o .mov all'elenco riproduzione, utilizzare il software Epson Projector Content Manager o l'app Epson Creative Projection.

I file selezionati sono copiati nell'unità flash USB collegata.

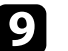

**O** Effettuare una delle seguenti operazioni:

- Per aggiungerli all'elenco riproduzione esistente, selezionare **Aggiungi a playlist** e selezionare l'elenco riproduzione al quale aggiungerli.
- Per creare un nuovo elenco riproduzione aggiungerli, selezionare **Crea nuova playlist**.

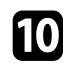

10 Modificare l'elenco riproduzione.

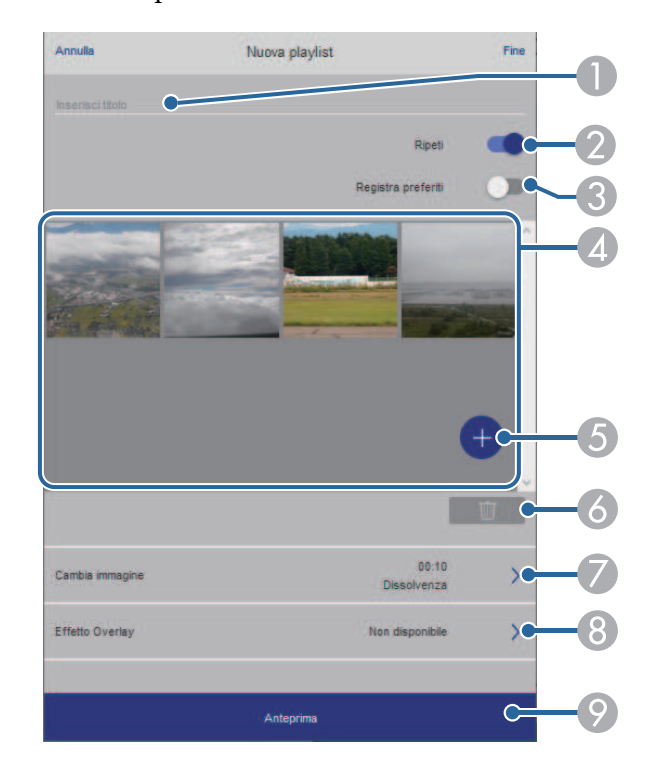

- <span id="page-86-0"></span>A Modifica il nome dell'elenco riproduzione.
- B Consente di selezionare se abilitare la ripetizione o meno.
- C Registra l'elenco riproduzione sui preferiti.

Quando si registra un elenco riproduzione come preferito, è possibile avviare rapidamente la riproduzione tramite la schermata **Remote** o il telecomando.

- D Visualizza le immagini o i video aggiunti all'elenco riproduzione. L'elenco riproduzione riproduce le immagini o i video in ordine.
- E Aggiunge immagini o video all'elenco riproduzione.
- F Elimina immagini o video dall'elenco riproduzione.

G Apre la schermata **Cambia immagine**.

È possibile specificare l'intervallo di tempo dopo il quale si passa al file immagine successivo. Inoltre è possibile selezionare un effetto di transizione.

**Apre la schermata Effetti.** 

È possibile aggiungere filtri colore e effetto forma predefiniti a un elenco riproduzione. Inoltre è possibile creare un effetto di transizione personalizzato.

I Visualizza in anteprima l'elenco riproduzione.

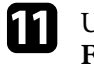

k Una volta terminata la modifica dell'elenco riproduzione, selezionare **Fine**.

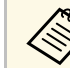

- a È possibile riprodurre l'elenco riproduzione dalla schermata **Remote** o **Elenco riproduzione**.
- Quando si desidera specificare l'avvio e la fine dell'elenco riproduzione, programmarlo tramite il software Epson Projector Content Manager.

## **Aggiunta di effetti all'immagine proiettata**

È possibile aggiungere colore e effetti forma all'immagine proiettata in modalità Riproduz. contenuto.

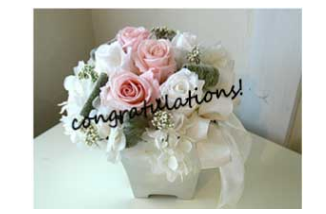

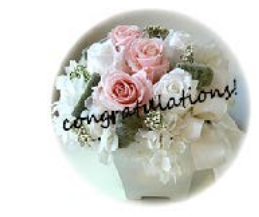

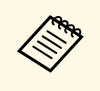

• Per utilizzare le funzioni di effetto, accertarsi di eseguire<br>regolarmente **Modalità aggiorn** regolarmente **Modalità aggiorn**. **SP** Reset > **Modalità** aggiorn.

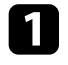

a In modalità Riproduz. contenuto, premere il tasto [Menu], selezionare il menu **Impostazioni**, quindi premere [Enter].

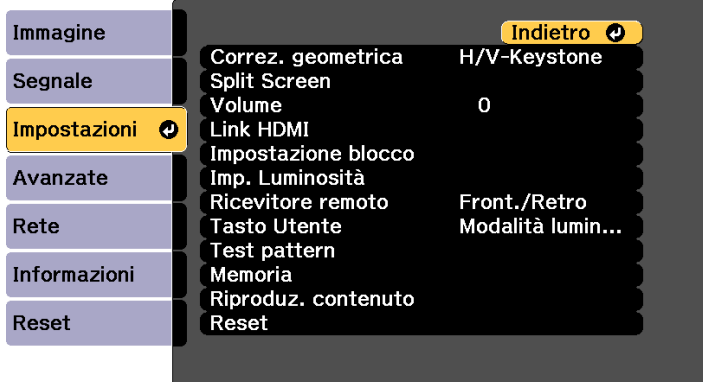

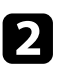

b Selezionare **Riproduz. contenuto** <sup>&</sup>gt; **Effetto Overlay**, quindi premere [Enter].

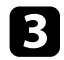

Selezionare On come impostazione Effetto Overlay e premere [Enter].

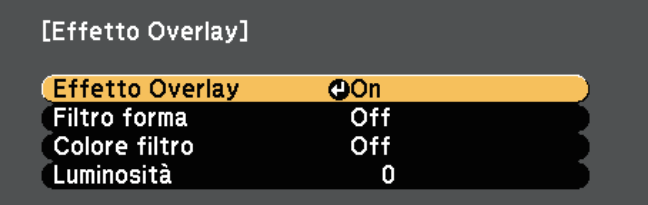

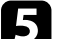

- Regolare ciascuna delle seguenti opzioni se necessario:
- **Forma** per selezionare l'effetto forma desiderato tra cerchi, rettangoli o forme personalizzate.

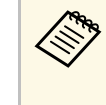

a È possibile aggiungere immagini come forme personalizzate tramite il software Epson Projector Content Manager. Per i dettagli, vedere la *Guida operativa di Epson Projector Content Manager*.

- **Effetto filtro** per scegliere se mascherare l'interno o l'esterno della forma selezionata.
- **Dimensioni** per impostare le dimensioni della forma.
- **Posizione** per impostare la posizione della forma.

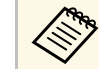

Quando si utilizza una forma personalizzata, non è possibile<br>modificare le impostazioni **Dimensioni e Posizione** modificare le impostazioni **Dimensioni** e **Posizione**.

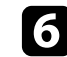

f Selezionare **Colore filtro** e premere [Enter].

- Regolare ciascuna delle seguenti opzioni se necessario:
- **Colore filtro** per selezionare il colore.
- **Personalizzato** per impostare un colore personalizzato regolando **Rosso**, **Verde** e **Blu** singolarmente.

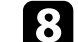

**Selezionare Luminosità** per impostare il livello di luminosità.

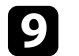

Una volta terminato, premere [Menu] per uscire dai menu.

#### <sup>1</sup> Link correlati

• ["Opzioni di reset del proiettore - Menu Reset"](#page-183-0) p.184

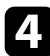

Selezionare Filtro forma e premere [Enter].

### <span id="page-88-0"></span>**Limiti della modalità di riproduzione del contenuto**

#### **Limitazioni operative**

Non è possibile eseguire le seguenti operazioni nella modalità Riproduz. contenuto.

- Modificando l'impostazione **Temp. colore** nel menu **Immagine** (quando si seleziona **Bianco caldo** o **Bianco freddo** come **Colore filtro**)
- Split Screen
- Modifica dell'impostazione **Nascondi bordi** nel menu **Segnale**
- Tipo di schermo
- Modifica dell'impostazione **Colore sfondo** nel menu **Avanzate**
- Modifica dell'impostazione **Schermo** nel menu **Avanzate**
- Modifica dell'impostazione **Percorso salvat. Log** nel menu **Avanzate**
- Rilevamento automatico del segnale in ingresso
- Modifica di Password Remote nel menu **Rete**
- PC Free
- Telecamera documenti USB
- Funzione di trasmissione dello schermo tramite software Epson iProjection

## **Spegnimento temporaneo dell'immagine e dell'audio <sup>90</sup>**

<span id="page-89-0"></span>È possibile spegnere temporaneamente l'immagine proiettata e l'audio.

Ciò è efficace quando si desidera ridirezionare l'attenzione del pubblico durante una presentazione.

Qualsiasi azione audio o video prosegue tuttavia, quindi non è possibile riprendere la proiezione dal punto in cui si è interrotta.

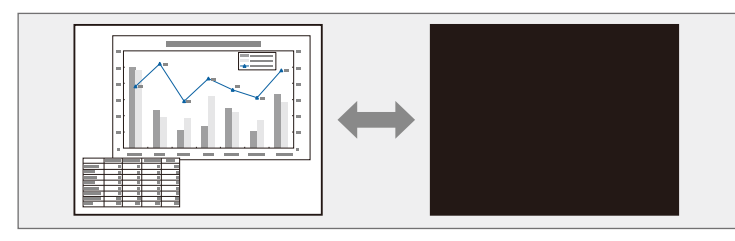

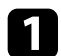

a Premere il tasto [A/V Mute] sul pannello di controllo o sul telecomando.

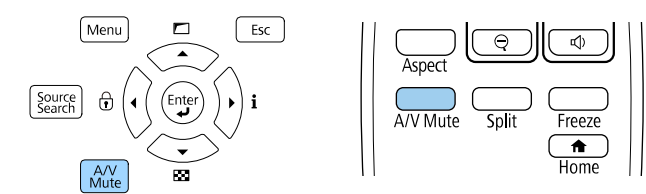

La sorgente luminosa si spegne e l'immagine proiettata e l'audio si interrompono.

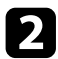

Per riattivare l'immagine e l'audio, premere nuovamente [A/V Mute].

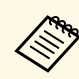

• L'alimentazione del proiettore si disattiva automaticamente 30 minuti<br>dono aver attivato A/V Mute È possibile disabilitare questa dopo aver attivato A/V Mute. È possibile disabilitare questa funzionalità.

> s **Avanzate** > **Funzionamento** > **Impostaz. A/V mute** > **Timer A/V Mute**

- Se si seleziona **A/V Mute** come impostazione **Disattiva A/V Mute** nel menu **Avanzate**, è ancora possibile controllare il proiettore mentre A/V Mute è abilitato.
	- s **Avanzate** > **Funzionamento** > **Impostaz. A/V mute** > **Disattiva A/V Mute**

#### g **Link correlati**

• ["Impostazioni di configurazione del proiettore - Menu Avanzate"](#page-164-0) p.165

<span id="page-90-0"></span>L'azione di un video o la presentazione di un computer può essere temporaneamente arrestata mantenendo l'immagine corrente sullo schermo. Qualsiasi azione audio o video prosegue tuttavia, quindi non è possibile riprendere la proiezione dal punto in cui si è interrotta.

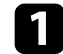

**a Premere il tasto [Freeze] sul telecomando per arrestare l'azione video.** 

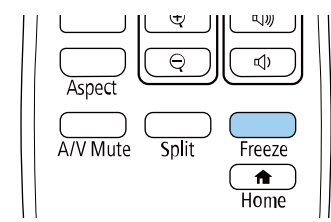

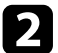

Per riavviare l'azione video in corso, premere nuovamente [Freeze].

<span id="page-91-0"></span>È possibile ingrandire o ridurre l'immagine proiettata tramite il tasto [E-Zoom] sul telecomando.

Le dimensioni e la posizione dell'immagine ingrandita rimangono anche dopo aver cambiato la sorgente di ingresso o aver spento il proiettore.

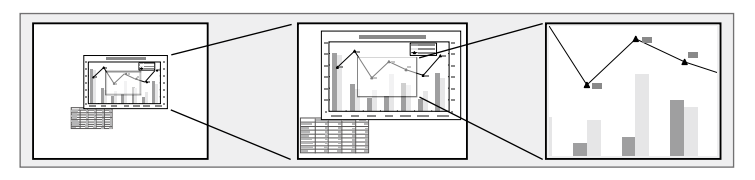

#### g **Link correlati**

- • ["Riduzione delle immagini"](#page-91-1) p.92
- • ["Zoom nelle immagini"](#page-91-2) p.92

### <span id="page-91-2"></span>**Riduzione delle immagini**

<span id="page-91-1"></span>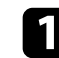

Premere il tasto [E-Zoom] - sul telecomando.

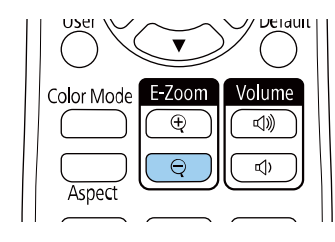

L'immagine proiettata verrà ridotta. È possibile ridurre l'immagine tra il 100% e il 50% con valori di incremento.

- b Usare i seguenti tasti sul telecomando per regolare l'immagine rimpicciolita mentre viene visualizzato il rapporto di ingrandimento:
	- Premere il tasto [E-Zoom] più volte per effettuare la riduzione dell'immagine.
- Per spostare l'immagine ridotta nell'area di proiezione, usare i tasti freccia.
- Per ingrandire l'immagine, premere il tasto [E-Zoom] +.

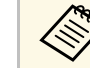

a • È inoltre possibile utilizzare i pulsanti [E-Zoom] + e - della telecamera documenti da cui si proietta l'immagine.

Quando la visualizzazione del rapporto di ingrandimento scompare, le dimensioni e la posizione dell'immagine ingrandita verranno salvate. Premere i tasti [E-Zoom] +/- per effettuare nuovamente la regolazione.

## **Zoom nelle immagini**

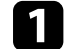

Premere il tasto [E-Zoom] + sul telecomando.

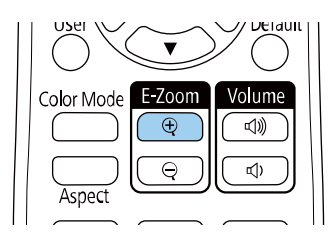

L'immagine proiettata viene ingrandita a partire dal centro. È possibile ingrandire l'immagine da una a quattro volte con 25 valori di incremento.

b Usare i seguenti tasti sul telecomando per regolare l'immagine ingrandita mentre viene visualizzato il rapporto di ingrandimento:

- Premere il tasto [E-Zoom] + più volte per effettuare lo zoom nell'immagine.
- Per effettuare una panoramica sull'immagine ingrandita, usare i tasti freccia.
- Per rimpicciolire l'immagine, premere il tasto [E-Zoom] –.

## **Ingrandimento/Riduzione delle immagini (E-Zoom) <sup>93</sup>**

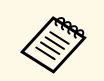

• È inoltre possibile utilizzare i pulsanti [E-Zoom] + e - della<br>telecamera documenti da cui si proietta l'immagine. telecamera documenti da cui si proietta l'immagine.

Quando la visualizzazione del rapporto di ingrandimento scompare, le dimensioni e la posizione dell'immagine ingrandita verranno salvate. Premere i tasti [E-Zoom] +/- per effettuare nuovamente la regolazione.

## **Salvataggio di un Logo utente <sup>94</sup>**

<span id="page-93-0"></span>È possibile salvare un'immagine sul proiettore e visualizzarla ogni volta che il proiettore si accende.

È inoltre possibile visualizzare l'immagine quando il proiettore non riceve un segnale in ingresso.

Questa immagine è chiamata schermata logo utente. Come logo utente è possibile selezionare una foto, un'immagine o un logo aziendale, utile per identificare il proprietario del proiettore per scoraggiare i furti. Inoltre è possibile impedire di cambiare il logo utente impostando una password di protezione.

- a Se l'impostazione **Logo protetto** è impostata su **On** nel menu di impostazione **Protetto da password**, impostarlo su **Off** prima di salvare il logo utente.
	- Quando vengono copiate le impostazioni del menu da un proiettore a un altro usando la funzione di configurazione gruppo, viene copiato anche il logo utente. Non registrare le informazioni che non si desidera condividere tra più proiettori come un logo utente.
	- Non è possibile salvare contenuti protetti da HDCP.
	- In modalità **Riproduz. contenuto**, è possibile visualizzare il logo utente solo all'avvio del proiettore.

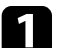

Visualizzare l'immagine che si desidera proiettare come logo utente.

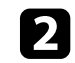

b Premere il tasto [Menu], selezionare il menu **Avanzate**, e premere [Enter].

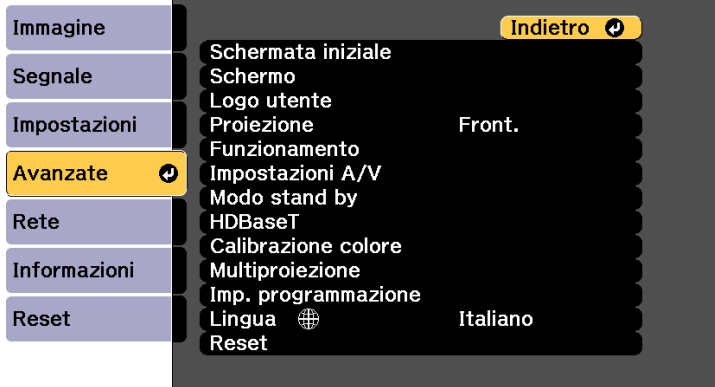

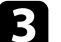

Selezionare Logo utente > Avvia impostazione e premere [Enter].

Sarà visualizzato un messaggio in cui viene richiesto di usare l'immagine visualizzata come logo utente.

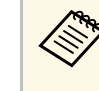

a Regolazioni come Keystone, Zoom, Formato o Scala sono temporaneamente non disponibili quando viene selezionato **Logo utente**.

Selezionare Sì e premere [Enter].

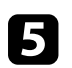

e Verificare l'immagine visualizzata, quindi selezionare **Sì** per salvarla come logo utente.

Il logo utente viene sovrascritto e sarà visualizzato un messaggio di completamento.

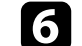

Premere [Esc] per uscire dalla schermata del messaggio.

g Selezionare il menu **Avanzate** e premere [Enter].

## **Salvataggio di un Logo utente <sup>95</sup>**

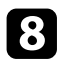

h Selezionare il menu **Schermo** e premere [Enter].

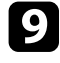

i Selezionare **On** come impostazione per **Schermo iniziale** se si desidera visualizzare la schermata Logo utente all'accensione del proiettore.

Per evitare la modifica delle impostazioni Logo utente senza prima aver inserito una password, impostare l'impostazione **Logo protetto** su **On** nel menu di impostazioni **Protetto da password** e impostare la password.

#### g **Link correlati**

• ["Scelta dei tipi di sicurezza della password"](#page-110-0) p.111

<span id="page-95-0"></span>È possibile salvare le impostazioni personalizzate del salvataggio e selezionare le impostazioni salvate in qualsiasi momento per utilizzarle.

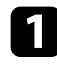

**Accendere il proiettore e visualizzare un'immagine.** 

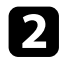

b Premere il tasto [Menu], selezionare il menu **Impostazioni**, e premere [Enter].

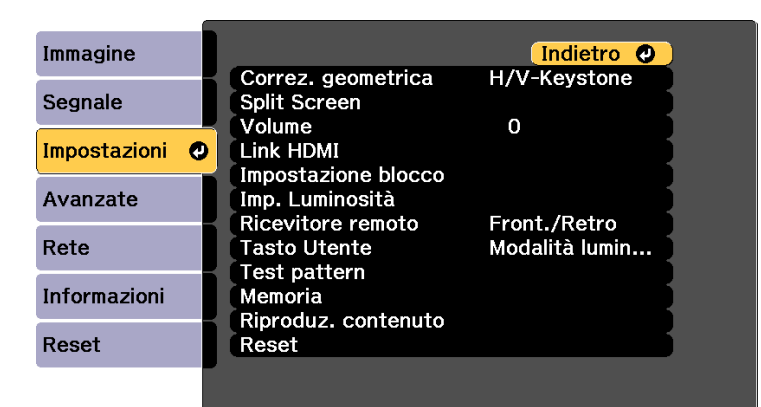

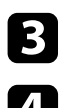

c Selezionare il menu **Memoria** e premere [Enter].

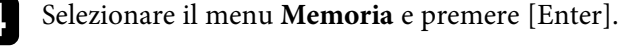

- Selezionare una delle opzioni seguenti:
	- **Richiamare memoria** consente di sovrascrivere le impostazioni correnti con le impostazioni salvate.
	- **Salvare memoria** consente di salvare le impostazioni correnti in memoria (sono disponibili 10 memorie con nomi diverse).

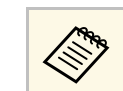

<sup>88</sup> • È possibile salvare le impostazioni indicate di seguito:

- Impostazioni del menu **Immagine**
- **Corr. colore** nel menu **Avanzate**
- Un nome di memoria già in uso viene indicato con un contrassegno blu. Il salvataggio su una memoria salvata in precedenza sovrascrive le impostazioni con quelle correnti.
- **Cancellare memoria** consente di eliminare le impostazioni della memoria selezionata.
- **Rinomina memoria** consente di rinominare la memoria salvata.
- **Reset della memoria** consente di ripristinare i nomi e le impostazioni della memoria registrati.

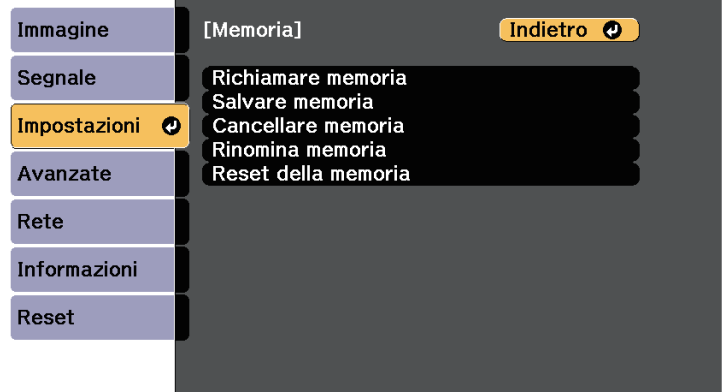

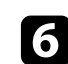

f Premere [Menu] o [Esc] per uscire dai menu.

- a Il Modo colore salvato è visualizzato sulla destra del nome della memoria.
- Per eliminare tutte le memorie salvate, selezionare **Ripristina memorie** nel menu **Reset** del proiettore.

## **Funzionalità di multiproiezione <sup>97</sup>**

<span id="page-96-0"></span>È possibile combinare le immagini proiettate da più proiettori per creare un'immagine luminosa o un'immagine senza interruzioni di grandi dimensioni (Multiproiezione).

Il numero di proiettori utilizzabili dipende dalla funzione e dalla modalità.

- Proiezione di un'immagine di grandi dimensioni componendo diverse immagini
- Utilizzo del menu del proiettore con una telecamera esterna opzionale: fino a 2 proiettori (unione semplice)
- Utilizzo del software Epson Projector Professional Tool e una telecamera esterna opzionale o utilizzo del menu del proiettore: fino a 15 proiettori (unione)
- Proiezione di un'immagine luminosa sovrapponendo immagini
- Utilizzo del software Epson Projector Professional Tool con la telecamera esterna opzionale: fino a 6 proiettori (impilamento)
- Utilizzo del menu del proiettore con la telecamera esterna opzionale: fino a 2 proiettori (impilamento semplice)

#### g **Link correlati**

- • ["Condizioni per la funzione di correzione della telecamera"](#page-96-1) p.97
- • ["Panoramica della procedura"](#page-96-2) p.97
- • ["Preparazione per la multiproiezione"](#page-97-0) p.98
- • ["Composizione dell'immagine"](#page-98-0) p.99
- • ["Regolazione dei colori"](#page-105-0) p.106
- • ["Uso della telecamera esterna"](#page-106-0) p.107

### <span id="page-96-2"></span>**Condizioni per la funzione di correzione della telecamera**

<span id="page-96-1"></span>Si consiglia di soddisfare le seguenti condizioni quando si utilizza la funzione di correzione della telecamera.

- Una telecamera esterna opzionale è installata su ogni proiettore.
- Attendere 2 minuti dopo aver acceso due proiettori prima di iniziare il processo di impilamento semplice.
- Si sta proiettando su uno schermo a diffusione bianco opaco piatto e regolare.
- Il proiettore è posizionato in modo che sia rivolto di fronte allo schermo perpendicolarmente e non ad angolo.
- Non sono presenti oggetti che ostruiscono la telecamera esterna opzionale e l'immagine proiettata.
- Il rapporto di illuminazione sulla superficie dello schermo quando si proietta uno schermo completamente bianco e quando si proietta uno schermo completamente nero almeno è 8: 1. (Quando l'illuminazione dello schermo è pari o inferiore a 40 lux, si consiglia di utilizzare le dimensioni di proiezione comprese nel seguente intervallo.)
- Fino a 9,9 Klm: da 50 a 200 pollici
- Da 10 Klm a 14,9 Klm: da 60 a 300 pollici
- Da 15 Klm a 19,9 Klm: da 70 a 350 pollici
- Da 20 Klm a 24,9 Klm: da 80 a 400 pollici
- Da 25 Klm a 29,9 Klm: da 90 a 450 pollici
- 30 Klm o più: da 100 a 500 pollici
- La risoluzione originale di tutti i proiettori è la stessa. (tranne per corrispondenza schermo)
- **Proiezione** nel menu **Avanzate** del proiettore è impostata su **Front.** o **Front./Soffitto** per tutti i proiettori.

### **Panoramica della procedura**

Si consiglia l'uso della seguente procedura per la multiproiezione.

#### **Preparazione**

- Inizializzazione dei proiettori
- Assegnazione di un proiettore principale
- Calibrazione dei proiettori
- Installazione dei proiettori
- Esecuzione della regolazione approssimativa delle immagini
- Connessione di proiettori alla rete

#### **Composizione dell'immagine**

- Unione
- Affiancamento
- Sovrapposizione

#### **Regolazione dei colori**

- Regolare le impostazioni per Sfumatura, Saturazione, e Luminosità per i colori delle singole immagini.
- Regolare la tinta globale dell'immagine.

### <span id="page-97-2"></span><span id="page-97-0"></span>**Preparazione per la multiproiezione**

Questa sezione spiega come eseguire le impostazioni di base prima di installare il proiettore e come prepararsi in anticipo per facilitare le operazioni successivamente.

#### g **Link correlati**

- • ["Inizializzazione dei proiettori"](#page-97-1) p.98
- • ["Assegnazione di un proiettore principale"](#page-97-2) p.98
- • ["Calibrazione dei proiettori"](#page-97-3) p.98
- • ["Installazione dei proiettori"](#page-98-1) p.99
- • ["Esecuzione della regolazione approssimativa delle immagini"](#page-98-2) p.99
- <span id="page-97-3"></span>• ["Connessione di proiettori alla rete"](#page-98-3) p.99

#### <span id="page-97-1"></span>**Inizializzazione dei proiettori**

È necessario correggere la differenza nelle impostazioni per ciascun proiettore.

Eseguire le seguenti operazioni per tutti i proiettori:

- Ripristinare tutte le impostazioni del proiettore ai valori predefiniti.
	- s **Reset** > **Azzera tutto**
- Ripristinare i valori di regolazione del menu **Uniformità colore** ai valori predefiniti.
- s **Avanzate** > **Schermo** > **Uniformità colore** > **Reset**
- Impostare il **Livello regolazione** su **Tutto** nel menu **Corr. colore** e selezionare **0** per **Rosso**, **Verde** e **Blu**.
	- s **Avanzate** > **Multiproiezione** > **Affiancam. di gruppo** > **Corr. schermo** > **Corr. colore**
- Impostare l'impostazione **4K Enhancement** su **Off**.
- s **Immagine** > **Miglior. immagine** > **4K Enhancement**
- Impostare l'impostazione **Autospegnimento** su **Off**.
- s **Avanzate** > **Funzionamento** > **Autospegnimento**

### **Assegnazione di un proiettore principale**

Selezionare un proiettore che farà da base per la regolazione.

Visualizzare i test pattern di tutti i proiettori e selezionare quello che presenta meno disomogeneità di colore come proiettore principale.

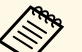

- Si consiglia di visualizzare i seguenti test pattern: **Scala dei grigi**, **Barre grigie V**, **Barre grigie O** e **Bianco**.
- Quando si utilizza il telecomando, si consiglia di assegnare lo stesso ID al proiettore principale e al telecomando per limitare il controllo.

### **Calibrazione dei proiettori**

Eseguire le seguenti operazioni per tutti i proiettori per regolare il bilanciamento cromatico e la luminosità che si è ridotta nel tempo e ridurre al minimo la differenza di tonalità di colore tra ciascuna immagine proiettata:

- Eseguire la calibrazione della sorgente luminosa.
	- **s** Reset > Calibrazione del laser
- Eseguire la calibrazione colore se si installa la telecamera esterna opzionale.
	- s **Avanzate** > **Calibrazione colore**
- Eseguire **Uniformità colore** se non si installa la telecamera esterna opzionale o se non si riesce ad eseguire la calibrazione colore.
- s **> Avanzate** > **Multiproiezione** > **Affiancam. di gruppo** > **Corr. schermo** > **Uniformità colore**
- Impostare **Modo colore** su **Multiproiezione**.

## **Funzionalità di multiproiezione <sup>99</sup>**

#### s **Immagine** > **Modo colore**

- a Si consiglia di impostare **Esegui periodic.** su **Off** nel menu **Calibrazione del laser**. Se si imposta su **On**, il colore regolato in multiproiezione potrebbe cambiare a causa della calibrazione automatica.
	- È inoltre possibile modificare il **Modo colore** del proiettore utilizzando il tasto [Color Mode] sul telecomando.

#### <span id="page-98-1"></span>**Installazione dei proiettori**

Installare tutti i proiettori in una posizione adeguata.

Quando si installa il proiettore principale al centro, è possibile calibrare facilmente i colori perché vengono ridotte eventuali irregolarità al centro dell'area proiettata.

#### <span id="page-98-3"></span><span id="page-98-2"></span>**Esecuzione della regolazione approssimativa delle immagini**

Eseguire le seguenti operazioni per tutti i proiettori per regolare la posizione e la forma delle immagini rettangolari proiettate.

L'uso del test pattern facilita la regolazione della posizione e della forma proiettata.

- Per la posizione proiettata, regolare posizione, angolo e scorrimento lente.
- Per le dimensioni di proiezione, regolare posizione e zoom.
- <span id="page-98-0"></span>• Per la messa a fuoco, regolare la messa a fuoco.

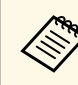

- Le immagini proiettate non diventano stabili subito dopo aver acceso il proiettore. Si consiglia di regolare il proiettore almeno 20 minuti dopo l'avvio della proiezione.
	- Si consiglia di visualizzare i seguenti test pattern: **Scala dei grigi**, **Barre grigie V**, **Barre grigie O** e **Bianco**.
	- Quando si regola l'altezza dell'immagine con lo spostamento verticale dell'obiettivo, regolarla spostando l'immagine dal basso verso l'alto. Se si regola dall'alto verso il basso, la posizione dell'immagine potrebbe spostarsi leggermente verso il basso dopo la regolazione.
	- Non è consigliabile eseguire la correzione della geometria per i seguenti motivi:
		- La qualità dell'immagine potrebbe ridursi.
		- Se il valore di correzione è troppo grande, la calibrazione dell'immagine può essere difficile.

#### **Connessione di proiettori alla rete**

Collegare tutti i proiettori all'hub di rete con cavi LAN.

Quando viene stabilita una connessione, verificare che a tutti i proiettori sia stato assegnato il relativo indirizzo IP assegnato.

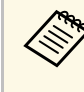

Se si combinano immagini da più proiettori su una rete, è possibile<br>assegnare un proiettore come "principale" e regolare automaticamente tutte le immagini per abbinarsi all'immagine "principale". Se i proiettori non sono connessi a una rete, è possibile abbinare manualmente le immagini di ciascun proiettore.

### **Composizione dell'immagine**

È possibile creare un'immagine composita luminosa e un'immagine grande da più proiettori.

Selezionare una modalità di regolazione per la composizione delle immagini in base al proprio ambiente.

- Se è stata installata la videocamera esterna opzionale, è possibile regolare facilmente l'immagine utilizzando il menu del proiettore.
- Se è installata la telecamera esterna opzionale ed è disponibile il software Epson Projector Professional Tool, è possibile regolare automaticamente l'immagine tramite la funzione di Camera Assist del software Epson Projector Professional Tool.
- Se non è stata installata la telecamera esterna opzionale o il software Epson Projector Professional Tool non è disponibile, è possibile regolare manualmente l'immagine tramite il menu del proiettore.

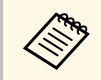

E possibile scaricare il software Epson Projector Professional Tool e il relativo manuale dal seguente sito Web relativo manuale dal seguente sito Web.

[epson.sn](http://epson.sn)

#### g **Link correlati**

- • ["Unione semplice tramite il menu del proiettore e la telecamera esterna](#page-99-0) [opzionale"](#page-99-0) p.100
- • ["Fusione tramite il software Epson Projector Professional Tool e la](#page-100-0) [telecamera opzionale"](#page-100-0) p.101
- • ["Fusione tramite il menu del proiettore \(regolazione manuale offline\)"](#page-100-1) p.101
- • ["Impilamento semplice tramite il menu del proiettore"](#page-104-0) p.105
- • ["Impilamento tramite il software Epson Projector Professional Tool e la](#page-105-1) [telecamera opzionale"](#page-105-1) p.106

#### **Unione semplice tramite il menu del proiettore e la telecamera esterna opzionale**

<span id="page-99-0"></span>È possibile creare un'immagine widescreen orizzontale proiettata da due proiettori tramite la telecamera esterna opzionale.

Questa funzione è disponibile solo quando è installata la telecamera esterna opzionale e i proiettori sono collegati a un distributore.

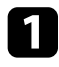

Collegare due proiettori utilizzando un cavo LAN.

b Assicurarsi che l'impostazione DHCP sia attivata nel menu Rete dei due proiettori.

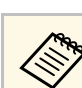

a Attendere 1 minuto dopo l'assegnazione automatica dell'indirizzo IP.

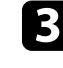

c Selezionare **Avanzate** <sup>&</sup>gt; **Multiproiezione** <sup>&</sup>gt; **Unione semplice**, quindi premere [Enter]. Quindi premere nuovamente [Enter] se necessario.

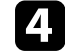

d Selezionare l'impostazione **Imp. posizione** e specificare l'aspetto del proiettore principale da **A1** o **B1**.

e Selezionare il formato dell'immagine nell'impostazione **Formato schermo int.** per l'immagine panoramica unita.

Consultare la tabella seguente per preparare e inserire contenuti video che corrispondano alla larghezza e all'altezza dello schermo del formato selezionato.

La larghezza dell'unione viene impostata automaticamente in modo da corrispondere all'aspetto dell'immagine unita.

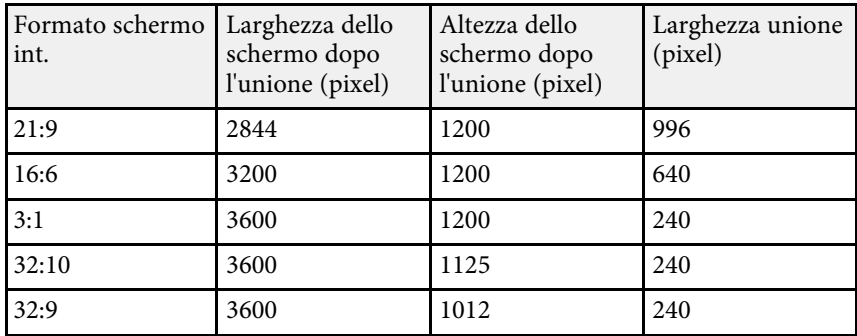

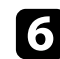

f Eseguire **Avvia reg. auto**. Se non è possibile regolare completamente la posizione di proiezione utilizzando le ghiere di spostamento dell'obiettivo, spostare i proiettori in modo che il motivo verde e il motivo magenta si sovrappongano e diventino bianchi.

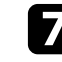

g Al termine della regolazione automatica, eseguire **Forma corretta** seguendo le istruzioni sullo schermo.

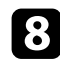

h Eseguire **Corr. schermo** per regolare la luminosità e la tinta delle immagini.

#### **Fusione tramite il software Epson Projector Professional Tool e la telecamera opzionale**

<span id="page-100-0"></span>È possibile proiettare un'immagine di grandi dimensioni da un massimo di 15 proiettori tramite la telecamera esterna opzionale e il software Epson Projector Professional Tool.

<span id="page-100-1"></span>Per i dettagli, vedere la *Epson Projector Professional Tool Operation Guide*.

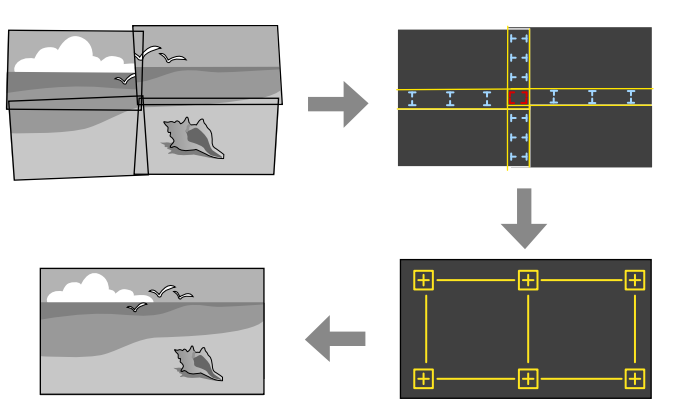

- a Avviare il software Epson Projector Professional Tool.
- b Creare un gruppo di proiettori nella scheda **Layout/Monitoring**.
- **c** Specificare ciascuna posizione del proiettore tramite **Tiling and Stacking Settings** nella schermata **Edit Group**.
- d Avviare la procedura guidata **Geometry Correction Assist Tiling Function**.

Al termine della procedura guidata, eseguire le seguenti operazioni se necessario:

- **Corr. schermo** per correggere la tonalità e la luminosità di ciascuna immagine proiettata.
- **Correzione punto** per regolare gli spazi nelle posizioni dell'immagine proiettata.
- **Scala** per ritagliare e/o ridimensionare parti dell'immagine.

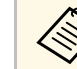

- Il tempo necessario per la configurazione automatica dell'affiancamento varia in base alla disposizione e al numero di proiettori. Sono necessari fino a circa 8 minuti.
- Il tempo necessario per la correzione dello schermo varia in base alla disposizione e al numero di proiettori. Sono necessari fino a circa 18 minuti.

#### **Fusione tramite il menu del proiettore (regolazione manuale offline)**

Se non è stata installata la telecamera esterna opzionale o il software Epson Projector Professional Tool non è disponibile, è possibile proiettare un'immagine di grandi dimensioni da fino a 15 proiettori tramite il menu del proiettore. Questa sezione spiega come regolare manualmente le immagini di tutti i proiettori.

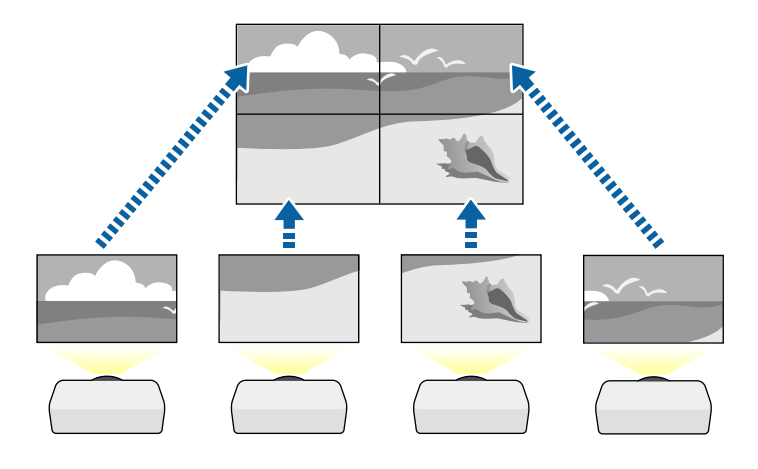

- a Selezionare l'impostazione **ID del proiettore** e fornire a ciascun proiettore un ID univoco per controllare più proiettori da un telecomando.
- b Impostare l'ID del telecomando in modo che corrisponda all'ID del proiettore per utilizzare solo un particolare proiettore. Premere il pulsante [ID] sul telecomando, quindi premere il pulsante numerico che corrisponde all'ID del proiettore entro 5 secondi. (Immettere un numero di una o due cifre.)
- c Selezionare l'impostazione **Multiproiezione** nel menu **Avanzate** del proiettore.
- d Selezionare l'impostazione **Affiancam. di gruppo** sul proiettore principale, e premere [Enter].
- e Selezionare l'impostazione **Affiancamento** per regolare la disposizione delle immagini per creare un'immagine di grandi dimensioni.
	- Selezionare **Layout**, quindi selezionare il numero di righe e colonne da impostare come impostazione per **Riga** e **Colonna**.
	- Una volta eseguite le impostazioni per **Layout**, selezionare **Imp. posizione**. Selezionare la posizione di ciascuna immagine proiettata come segue: **Ordine riga** per disporre le schermate dall'alto in basso in ordine sequenziale partendo da **1** in alto, **Ordine colonna** per disporre le schermate da sinistra a destra partendo da **A** a sinistra.

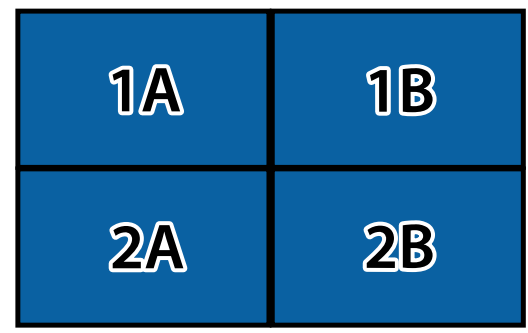

- Selezionare le impostazioni di **Layout** e **Imp. posizione** per ciascun proiettore che si sta configurando.
- 

f Selezionare il segnale di ingresso dell'immagine per visualizzare un'immagine.

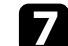

g Selezionare **Unione bordi** per regolare i bordi delle immagini.

- Impostare l'impostazione **Unione bordi** su **Unione/Livello nero** e attivare per prima cosa **Guida linea** e **Guida Pattern**.
- Selezionare il bordo che si desidera unire su ciascun proiettore e impostare l'impostazione **Unione** su **On**.
- Selezionare l'impostazione **Posiz. Avvio Blend** e regolare la posizione di avvio dell'unione.
- Selezionare l'impostazione **Intervallo unione** e utilizzare i tasti freccia per selezionare la larghezza dell'area unita in modo che le guide visualizzate siano sui bordi dell'area sovrapposta tra le due immagini.

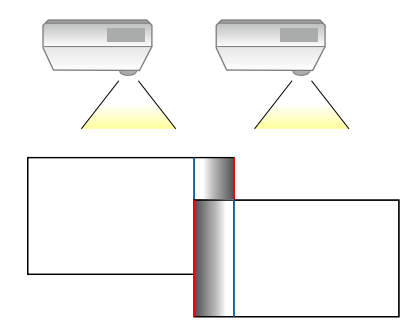

• Selezionare l'impostazione **Curva unione** e selezionare un gradiente per l'area ombreggiata sui proiettori.

Quando i bordi sono uniti, disattivare le impostazioni **Guida linea** e **Guida Pattern** su ciascun proiettore per controllare le impostazioni finali.

h Selezionare l'impostazione **Livello nero** per rendere la differenza meno percepibile per le aree sovrapposte.

• Selezionare per prima cosa **Regolaz. colore**.

Le aree di regolazione sono visualizzate in base all'impostazione **Unione bordi**.

• Usare le frecce per selezionare l'area che si desidera regolare e premere [Enter].

L'area selezionata è visualizzata in arancione. Regolare il tono del nero.

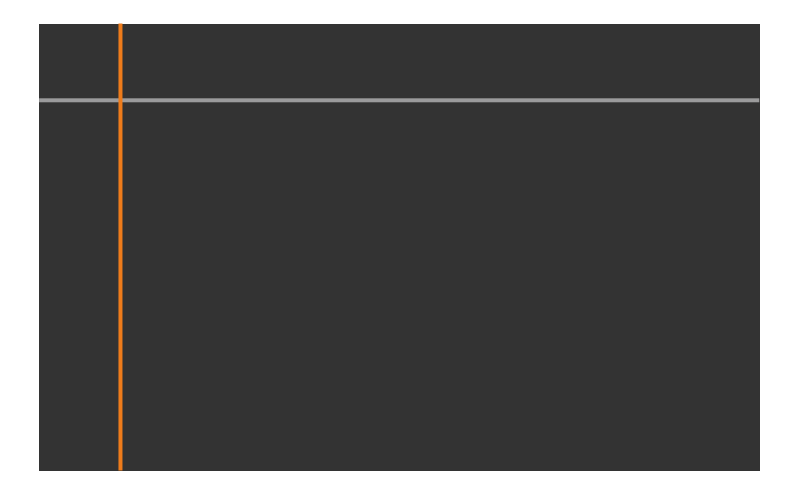

• Quando si sovrappongono più schermate, eseguire la regolazione in base all'area con la massima sovrapposizione (l'area più chiara).

Nell'illustrazione seguente, prima allineare (2) con (1), quindi eseguire la regolazione in modo che (3) sia allineato con (2).

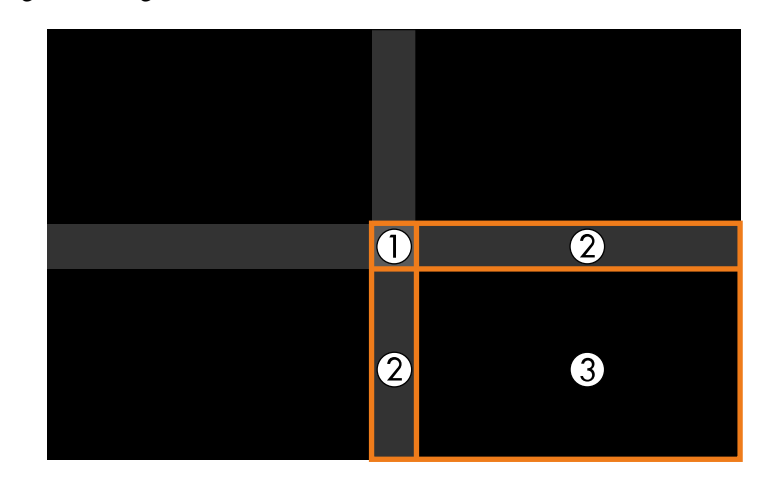

- Ripetere questi passaggi in base alle necessità per regolare le restanti aree dello schermo.
- Una volta terminato, premere il tasto [Esc].

i Se sono presenti zone dove il colore non corrisponde, selezionare **Area di correzione**.

• Selezionare per prima cosa **Avvia regolazioni**.

Vengono visualizzate le linee di demarcazione che indicano dove le immagini si sovrappongono. Le linee sono visualizzate in base all'impostazione **Unione bordi**.

• Usare le frecce per selezionare la linea di contorno che si desidera regolare e premere [Enter].

La linea selezionata è visualizzata in arancione.

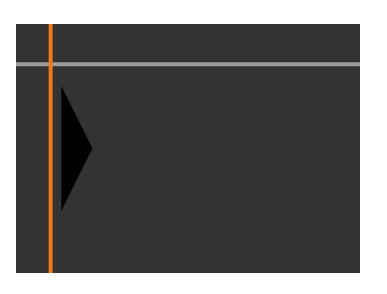

• Usare le frecce per regolare la posizione della linea, quindi premere [Enter]. Quindi, utilizzare le frecce per selezionare il punto che si desidera spostare e premere [Enter].

Il punto selezionato viene visualizzato in arancione. È possibile spostare il punto tramite i tasti freccia.

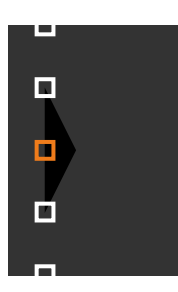

- <sup>A</sup> È possibile modificare il numero dei punti visualizzati tramite<br>Pimpostazione Punti. l'impostazione **Punti**.
	- Per continuare a spostare un altro punto, premere [Esc] e ripetere i passaggi precedenti.
	- Per regolare un'altra linea di demarcazione, premere [Esc] finché la schermata non viene visualizzata.

j Se i proiettori non sono connessi a una rete o si desidera eseguire manualmente la regolazione dopo aver effettuato le regolazioni

automatiche, selezionare l'impostazione **Corr. colore** per regolare manualmente la luminosità e la tinta delle immagini.

- Selezionare un valore per l'impostazione **Livello regolazione** e regolare la tonalità cromatica delle impostazioni di **Rosso**, **Verde** o **Blu**, quindi regolare l'impostazione **Luminosità**.
- Ripetere questi passaggi se necessario per regolare ciascun livello di regolazione.
- selezionare l'impostazione Scala per selezionare le sezioni delle immagini.
	- Impostare per prima cosa **Scala** su **Automatico** o **Manuale**.
	- Selezionare l'impostazione **Modo Scala** e selezionare una delle seguenti opzioni:
		- **Schermo zoom** per mantenere il rapporto di aspetto dell'immagine quando si scala l'immagine.

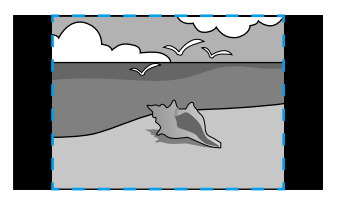

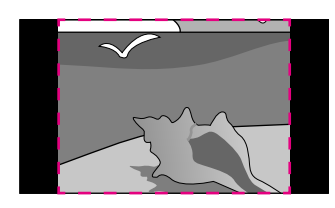

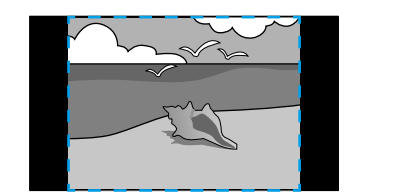

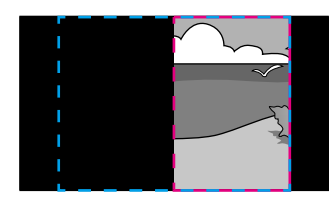

<span id="page-104-0"></span>• **Schermo intero** per regolare l'immagine al formato dello schermo del proiettore quando si scala l'immagine.

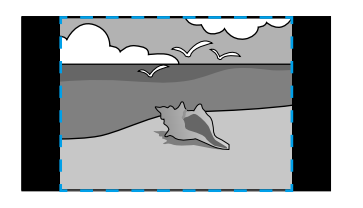

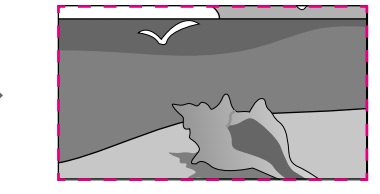

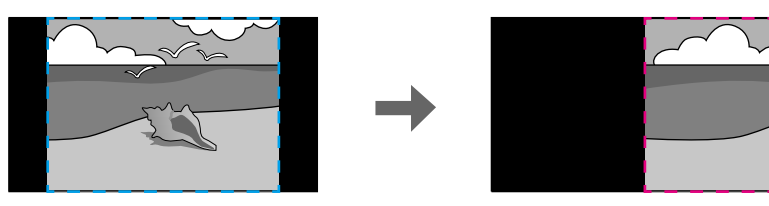

- Selezionare una o più opzioni per scalare e regolarle se necessario:
	- - o + per scalare un'immagine orizzontalmente e verticalmente allo stesso tempo.
	- **Scala in verticale** per scalare l'immagine solo in verticale.
	- **Scala in orizzontale** per scalare l'immagine solo in orizzontale.
- Selezionare l'impostazione **Regolazione ritaglio** e utilizzare i tasti freccia per regolare le coordinate e le dimensioni di ciascuna immagine secondo quanto visualizzato a schermo.
- Selezionare **Range ritaglio** per visualizzare l'anteprima dell'area ritagliata selezionata.

#### **Impilamento semplice tramite il menu del proiettore**

Se il software Epson Projector Professional Tool non è disponibile, è possibile creare un'immagine luminosa sovrapponendo le immagini di un massimo di 2 proiettori tramite il menu del proiettore.

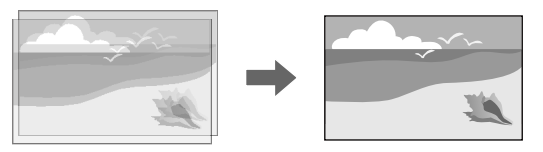

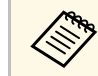

Questa funzione è disponibile solo quando è installata la telecamera esterna opzionale.

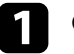

a Collegare due proiettori utilizzando un cavo LAN.

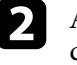

b Assicurarsi che l'impostazione **DHCP** sia attivata nel menu **Rete** dei due proiettori.

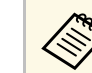

a Attendere 1 minuto dopo l'assegnazione automatica dell'indirizzo IP.

c Selezionare **Avanzate** <sup>&</sup>gt; **Multiproiezione** <sup>&</sup>gt; **Impilamento semplice** <sup>&</sup>gt; **Correzione punto** e regolare la posizione, la forma e la messa a fuoco dell'immagine su uno dei proiettori (questo proiettore diventa il proiettore principale), tramite il menu **Quick Corner**.

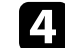

d Selezionare **Avvia reg. auto** e seguire le istruzioni a schermo.

Al termine della regolazione automatica, se sono presenti spazi vuoti nei pixel delle immagini proiettate, regolare manualmente l'impostazione **Correzione punto**.

## **Funzionalità di multiproiezione <sup>106</sup>**

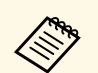

• Il tempo necessario per l'impilamento semplice varia in base al layout del projettore Possono essere necessari fino a circa 4 minuti del proiettore. Possono essere necessari fino a circa 4 minuti.

> • Se non è stata installata la telecamera opzionale esterna, regolare le seguenti impostazioni manualmente:

- Fuoco
- Zoom
- Scorrimento lente
- Correz. geometrica

#### <span id="page-105-0"></span>**Impilamento tramite il software Epson Projector Professional Tool e la telecamera opzionale**

<span id="page-105-1"></span>È possibile creare un'immagine luminosa sovrapponendo fino a 15 proiettori tramite la telecamera esterna opzionale e il software Epson Projector Professional Tool.

Per i dettagli, vedere la *Epson Projector Professional Tool Operation Guide*.

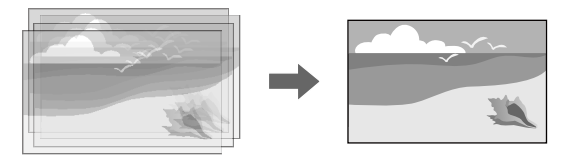

a Avviare il software Epson Projector Professional Tool.

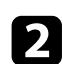

b Creare un gruppo di proiettori nella scheda **Layout/Monitoring**.

```
c Specificare ciascuna posizione del proiettore tramite Tiling and
Stacking Settings nella schermata Edit Group.
```
Al termine della procedura guidata, se sono presenti spazi vuoti nei pixel delle immagini proiettate, regolare manualmente l'impostazione **Correzione punto**.

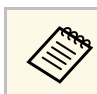

a Il tempo necessario per configurare automaticamente lo stacking varia a seconda del layout e del numero di proiettori. Possono essere necessari fino a circa 9 minuti.

## **Regolazione dei colori**

Visualizzare i test pattern di tutti i proiettori per controllare ogni tonalità di colore.

Se è necessario regolare la tonalità del colore, eseguire le seguenti operazioni:

- Regolare le impostazioni per Sfumatura, Saturazione, e Luminosità per i colori delle singole immagini.
- s **Immagine** > **Avanzate** > **RGBCMY**
- Regolare la tinta globale dell'immagine.
- s **Immagine** > **Bilanciamento bianco**

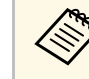

Si consiglia di visualizzare i seguenti test pattern: **Barre grigie V**, **Barre grigie O** e **Bianco**.

d Avviare la procedura guidata **Geometry Correction Assist - Stacking Function**.

## **Uso della telecamera esterna <sup>107</sup>**

<span id="page-106-0"></span>Quando si installa la telecamera esterna opzionale sul proiettore, è possibile utilizzare le seguenti funzioni per consentire la regolazione dell'immagine.

- Regolare automaticamente l'immagine tramite il software Epson Projector Professional Tool (funzione di Camera Assist).
- Creare un'immagine proiettata luminosa sovrapponendo le immagini di due proiettori (Impilamento semplice)
- Verificare l'immagine acquista tramite la telecamera esterna opzionale in Epson Web Control (Accesso tel. remota).
- Correggere le differenze di tinta e luminosità tra i proiettori per ottimizzare la qualità di visualizzazione dell'immagine combinata (Corr. schermo).
- Regolare la tonalità cromatica di tutto lo schermo quando si riduce nel tempo (Calibrazione colore).

Dal momento che la telecamera esterna è installata sul proiettore o sull'obiettivo, non sono necessari un treppiede e uno spazio per l'installazione. Non è inoltre necessario regolare la messa a fuoco, l'angolo e l'esposizione.

Consultare il manuale della telecamera esterna per la modalità di installazione.

> a • È possibile scaricare il software Epson Projector Professional Tool e il manuale dal seguente sito Web. [epson.sn](http://epson.sn)

#### g **Link correlati**

• ["Collegamento di una telecamera opzionale"](#page-106-1) p.107

## <span id="page-106-1"></span>**Collegamento di una telecamera opzionale**

È possibile collegare una telecamera esterna opzionale ELPEC01 al proiettore per regolare le immagini proiettate da più proiettori.

Dopo aver collegato la telecamera esterna ELPEC01 al proiettore facendo riferimento al Manuale dell'utente ELPEC01, fissare il cavo USB fornito con ELPEC01 al proiettore come indicato.

Prima di iniziare, assicurarsi di disporre dei seguenti articoli:

- Nastro per fissare il cavo x 2
- Fascetta disponibile in commercio x 1

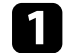

a Dopo aver installato la telecamera esterna, fissare il cavo USB alla parte inferiore del proiettore utilizzando il nastro di fissaggio.

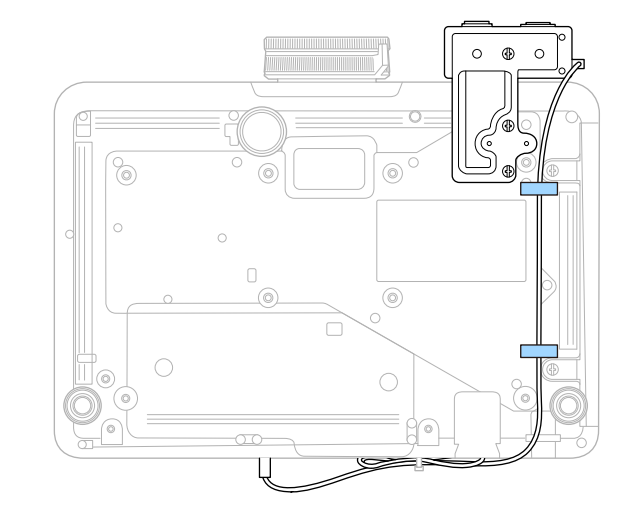

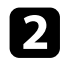

b Dopo aver collegato l'estremità del cavo USB al proiettore, avvolgere la fascetta nel fermacavo del proiettore, quindi piegare il cavo USB e fissarlo con la fascetta.

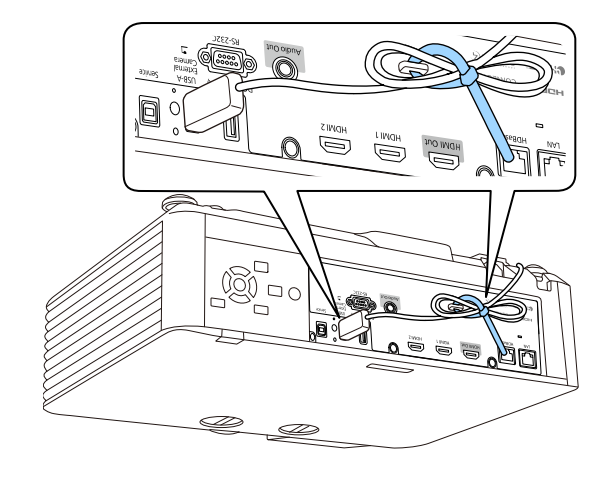
La calibrazione della sorgente luminosa regola automaticamente la differenza tra il bilanciamento del bianco e il livello di luminosità per la sorgente luminosa. È necessario eseguire la calibrazione della sorgente luminosa ogni 100 ore di uso del proiettore. Inoltre è possibile programmare la calibrazione automatica o eseguire manualmente la calibrazione della sorgente luminosa tramite i menu.

La calibrazione della sorgente luminosa potrebbe non avviarsi nelle seguenti condizioni:

- Entro 20 minuti dall'accensione del proiettore.
- Quando si utilizza lo spegnimento diretto.
- Quando si utilizza in continuazione il proiettore per più di 24 ore.
- Quando viene abbassata automaticamente la luminosità del proiettore per via delle temperature elevate.

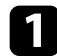

a Premere il tasto [Menu], selezionare il menu **Reset**, e premere [Enter].

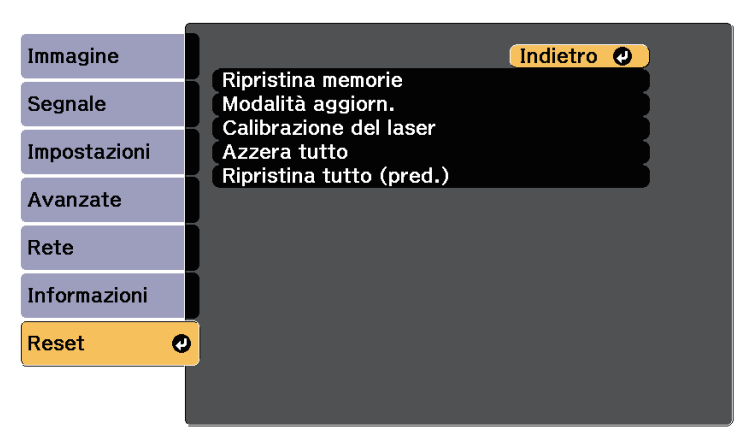

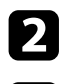

b Selezionare **Calibrazione del laser** e premere [Enter].

- Selezionare una delle operazioni seguenti:
	- Per eseguire la calibrazione della sorgente luminosa subito, selezionare **Esegui subito**.
- Per eseguire automaticamente la calibrazione della sorgente luminosa ogni 100 ore d'uso del proiettore, selezionare **Esegui periodic.**
- Per programmare la calibrazione automatica, selezionare **Imp. programmazione**.
- Per controllare quando è stata eseguita l'ultima volta la calibrazione del proiettore, consultare **Ultima esecuzione**.

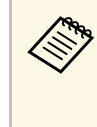

Se si utilizza continuamente il proiettore più di 24 ore o si utilizza regolarmente lo spegnimento diretto, selezionare **Imp. programmazione** per programmare la calibrazione periodica della sorgente luminosa.

**d.** Una volta terminato, premere [Menu] per uscire dai menu.

## g **Link correlati**

• ["Impostazione dei programmi eventi del proiettore"](#page-149-0) p.150

# **Funzioni di sicurezza del proiettore <sup>110</sup>**

Il proiettore può essere fissato per scoraggiare i furti o prevenire utilizzi non intenzionali impostando le seguenti funzioni di sicurezza:

• La sicurezza password serve ad evitare che le persone che non conoscono la password possano usare il proiettore e che vi siano modifiche alla schermata di avvio e ad altre impostazioni.

Si tratta di una funzione antifurto che non consentirà di utilizzare il proiettore nel caso venisse rubato e di limitare le persone che possono usarlo.

• Sicurezza con blocco dei tasti, per bloccare l'uso del proiettore attraverso i tasti del pannello di controllo.

Questa funzione si rivela utile in occasione di eventi o presentazioni durante i quali si desidera disattivare tutti i tasti nel corso della proiezione, oppure nelle scuole, quando si desidera limitare il funzionamento dei tasti.

<span id="page-109-1"></span>• Cavi di sicurezza per fissare fisicamente il proiettore al suo posto.

## g **Link correlati**

- • ["Tipi di sicurezza della password"](#page-109-0) p.110
- • ["Blocco dei tasti del proiettore"](#page-111-0) p.112
- • ["Blocco dei tasti del telecomando"](#page-112-0) p.113
- • ["Installazione di un codice di sicurezza"](#page-112-1) p.113

# <span id="page-109-0"></span>**Tipi di sicurezza della password**

È possibile impostare i seguenti tipi di sicurezza tramite password usando una password condivisa:

- **Accensione protetta** evita che chiunque possa usare il proiettore senza prima inserire una password. Quando si collega il cavo elettrico e si accende il proiettore per la prima volta, è necessario inserire la password corretta. Si applica anche a **Direct Power On** e **Accensione autom.**
- **Logo protetto** evita che chiunque possa modificare la schermata predefinita visualizzata quando il proiettore viene acceso o se non c'è nessun segnale in ingresso. La schermata predefinita scoraggia il furto grazie all'identificazione del proprietario del proiettore.
- **Protezione di Rete** previene che chiunque possa modificare le impostazioni di **Rete** del proiettore.
- **Protezione progr.** evita che chiunque possa cambiare le impostazioni di pianificazione di un proiettore.
- La **Password** di **Accesso tel. remota** evita che venga modificato **Accesso tel. remota** del proiettore.

#### g **Link correlati**

- • ["Impostazione di una password"](#page-109-1) p.110
- • ["Scelta dei tipi di sicurezza della password"](#page-110-0) p.111
- • ["Immettere una password per usare il proiettore"](#page-111-1) p.112

## **Impostazione di una password**

La prima volta che si usa il proiettore si deve impostare una password.

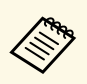

a La password predefinita è "0000". Modificare la password impostandone una personalizzata.

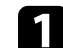

a Tenere premuto il tasto [Freeze] sul telecomando per circa 5 secondi.

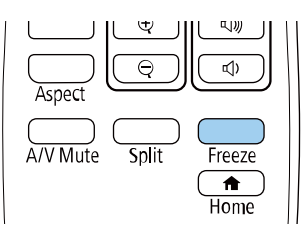

Sarà possibile visualizzare il menu impostazioni Protetto da password.

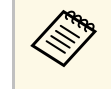

Se Protetto da password è già stato attivato, è necessario inserire la password corretta per visualizzare il menu Protetto da password.

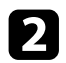

## b Selezionare il menu **Password** e premere [Enter].

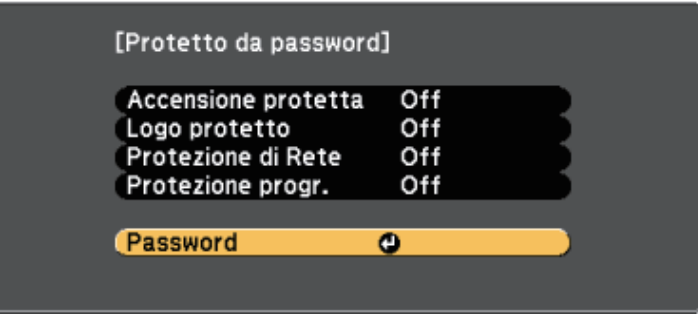

Verrà visualizzato "Vuoi cambiare la password?".

<span id="page-110-0"></span>Selezionare Sì e premere [Enter].

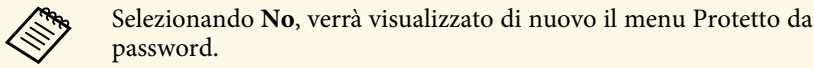

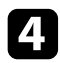

Tenere premuto il tasto [Num] sul telecomando e usare i tasti numerici per impostare una password a quattro cifre.

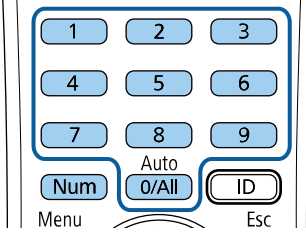

La password verrà visualizzata come \*\*\*\* quando viene immessa. Verrà richiesta la conferma una volta immessa la quarta cifra.

Sarà visualizzato il messaggio "Password accettata". Se la password immessa non è valida, viene visualizzato un messaggio che richiede di immettere di nuovo la password.

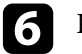

**f** Premere [Esc] per tornare al menu.

g Prendere nota della password e conservarla in un luogo sicuro.

## **Scelta dei tipi di sicurezza della password**

Una volta impostata una password, sarà visualizzato questo menu, per poter scegliere i tipi di sicurezza della password che si desidera usare.

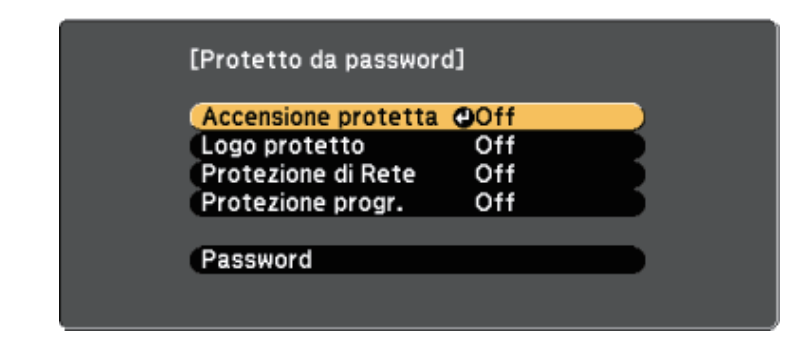

Se questo menu non verrà visualizzato, tenere premuto il tasto [Freeze] sul telecomando per cinque secondi, finché non apparirà il menu.

- Per prevenire l'utilizzo non autorizzato del proiettore, selezionare **On** come impostazione **Accensione protetta**.
- Per evitare modifiche alla schermata Logo utente o alle impostazioni di visualizzazione correlate, selezionare **On** come impostazione **Logo protetto**.
- Per evitare modifiche alle impostazioni di rete, selezionare **On** come impostazione **Protezione di Rete**.
- Per evitare modifiche alle impostazioni di pianificazione del proiettore, selezionare **On** come impostazione **Protezione progr**.

Come ulteriore deterrente al furto, è possibile attaccare al proiettore l'adesivo della protezione da password.

# **Funzioni di sicurezza del proiettore <sup>112</sup>**

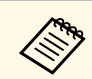

Accertarsi di tenere il telecomando in un luogo sicuro; se lo si perde, non sarà più possibile immettere nuovamente la password.

## <span id="page-111-1"></span>**Immettere una password per usare il proiettore**

Quando viene visualizzata la schermata della password, inserire la password corretta.

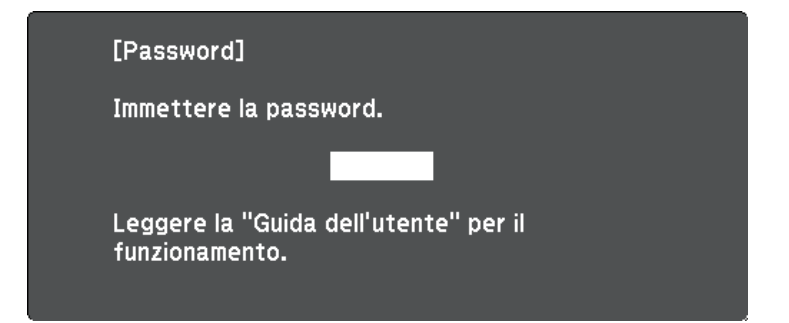

<span id="page-111-0"></span>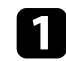

a Tenere premuto il tasto [Num] sul telecomando mentre si immette la password usando i tasti numerici.

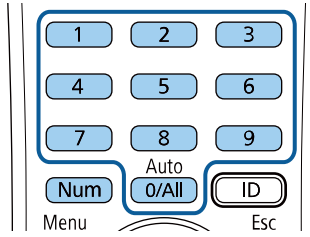

La schermata della password si chiude.

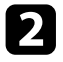

b Se la password non è corretta, sarà visualizzato un messaggio e sarà richiesto di riprovare. Per procedere, inserire la password corretta.

#### **Attenzione**

- Se si immette una password errata per tre volte consecutive, viene visualizzato il messaggio "Il proiettore sarà bloccato." per circa 5 minuti, quindi il proiettore passa alla modalità di standby. In questo caso, scollegare la spina di alimentazione dalla presa elettrica, reinserirla e riaccendere il proiettore. Il proiettore visualizza di nuovo la schermata di immissione della password in modo da potere inserire quella corretta.
- Se la password è stata dimenticata, prendere nota del "**Codice di richiesta**: xxxxx" che appare sulla schermata e contattare Epson per richiedere assistenza.
- Se si continua a ripetere l'operazione di cui sopra inserendo 30 volte di seguito una password sbagliata, sarà visualizzato il messaggio "Il proiettore sarà bloccato. Contattare Epson come descritto nella documentazione." e il proiettore non accetterà più l'immissione di ulteriori password. Contattare Epson per richiedere assistenza.

# **Blocco dei tasti del proiettore**

I tasti sul pannello di controllo possono essere bloccati per evitare che chiunque usi il proiettore. È tuttavia possibile azionare il proiettore utilizzando il telecomando.

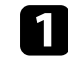

a Premere il tasto [Menu], selezionare il menu **Impostazioni**, e premere [Enter].

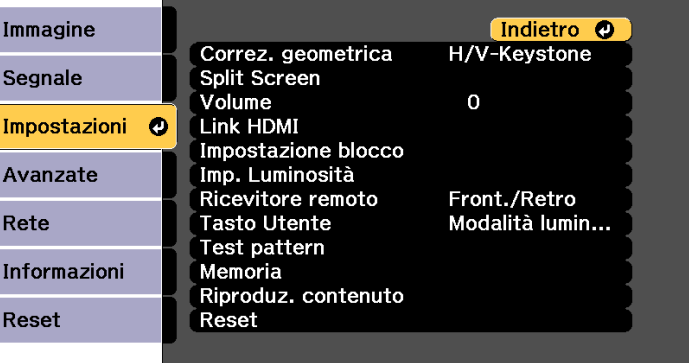

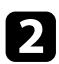

<span id="page-112-0"></span>b Scegliere uno di questi tipi di blocco e premere [Enter]:

- Per bloccare tutti i tasti del proiettore, selezionare **Blocco totale**.
- Per bloccare tutti i tasti tranne l'interruttore, selezionare **Blocco funz**.

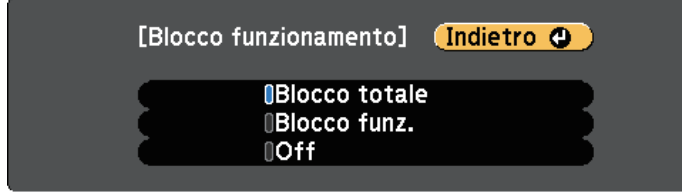

Sarà visualizzata una richiesta di conferma.

- Selezionare Sì e premere [Enter]. L'impostazione **Blocco funzionamento** viene abilitata.
- g **Link correlati**
- • ["Sblocco dei tasti del proiettore"](#page-112-2) p.113

## <span id="page-112-2"></span>**Sblocco dei tasti del proiettore**

Se i tasti del proiettore sono stati bloccati, effettuare una delle seguenti operazioni per sbloccarli.

- Tenere premuto il tasto [Enter] sul pannello di controllo del proiettore per 7 secondi. Verrà visualizzato un messaggio e il blocco sarà annullato.
- Selezionare **Off** come impostazione in **Blocco funzionamento** nel menu **Impostazioni** del proiettore.
- s **Impostazioni** > **Impostazione blocco** > **Blocco funzionamento**

### g **Link correlati**

<span id="page-112-1"></span>• ["Impostazioni della funzione proiettore - Menu Impostazioni"](#page-160-0) p.161

# **Blocco dei tasti del telecomando**

È possibile bloccare alcuni dei tasti del telecomando.

Per bloccare i tasti del telecomando mostrati qui, tenere premuto il tasto [Home] sul telecomando per circa 5 secondi.

Per sbloccare i tasti, tenere premuto il tasto [Home] di nuovo per circa 5 secondi.

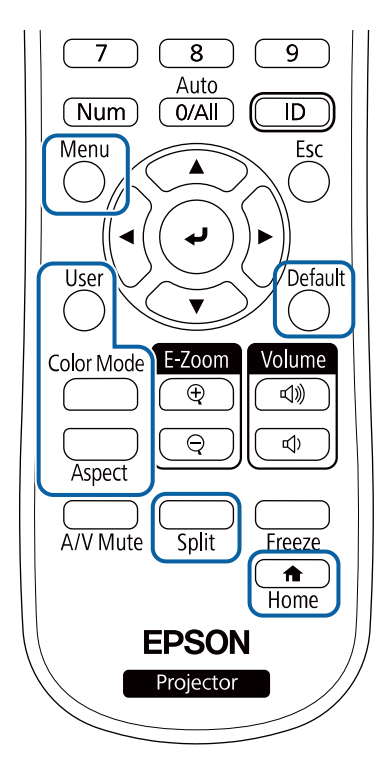

# **Installazione di un codice di sicurezza**

- È possibile installare il cavo di sicurezza sul proiettore per scoraggiare il furto.
- Usare lo slot di sicurezza sul proiettore per fissare un sistema Kensington Microsaver Security.

# **Funzioni di sicurezza del proiettore <sup>114</sup>**

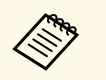

Per maggiori dettagli sul sistema Microsaver Security, visitare il sito<br>web di Kensington web di Kensington. <https://www.kensington.com/>

• Usare il punto di fissaggio del cavo di sicurezza sul proiettore per fissare un cavo e assicurarlo a un mobile o un arredo pesante.

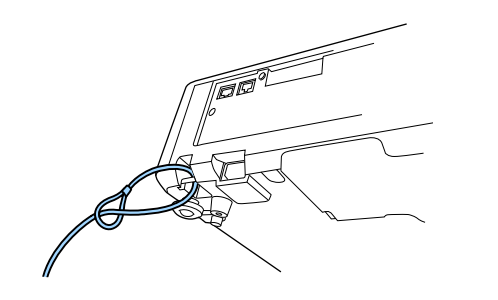

# **Utilizzo del proiettore in rete**

Per configurare il proiettore per l'utilizzo in rete, seguire le istruzioni contenute nella presente sezione.

## g **Link correlati**

- • ["Proiezione di rete cablata"](#page-115-0) p.116
- • ["Proiezione di rete wireless"](#page-118-0) p.119
- • ["Secure HTTP"](#page-126-0) p.127

<span id="page-115-0"></span>È possibile inviare le immagini al proiettore attraverso una rete cablata. Per effettuare tale operazione, collegare il proiettore alla rete e impostare il proiettore e il computer per la proiezione di rete.

<span id="page-115-2"></span>Una volta collegato e impostato il proiettore come descritto, scaricare e installare Epson iProjection (Windows/Mac) dal seguente sito web.

#### [epson.sn](http://epson.sn)

Il software Epson iProjection configura fino a quattro computer per la proiezione di rete. Consente inoltre di effettuare meeting interattivi proiettando le schermate del computer degli utenti in rete. Per istruzioni, vedere la *Guida operativa di Epson iProjection (Windows/Mac)*.

#### g **Link correlati**

- • ["Collegamento a una rete cablata"](#page-115-1) p.116
- • ["Selezione delle impostazioni di rete cablata"](#page-115-2) p.116

# <span id="page-115-1"></span>**Collegamento a una rete cablata**

Per collegare il proiettore a una rete locale cablata (LAN), utilizzare un cavo 100Base-TX o 10Base-T. Per garantire una trasmissione dati corretta, utilizzare un cavo schermato di categoria 5 o superiore.

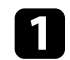

a Collegare un'estremità del cavo di rete a un hub, switch o router di rete.

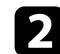

**b** Collegare l'altra estremità del cavo alla porta LAN del proiettore.

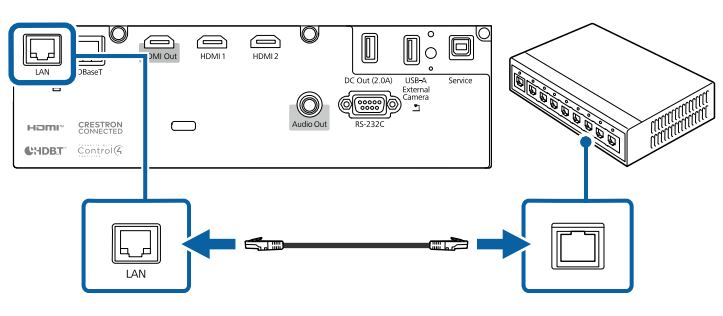

# **Selezione delle impostazioni di rete cablata**

Prima di proiettare da computer presenti nella rete, è necessario selezionare le impostazioni di rete sul proiettore.

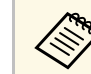

a Accertarsi di aver già collegato il proiettore alla rete cablata tramite la porta LAN.

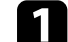

a Premere il tasto [Menu], selezionare il menu **Rete**, e premere [Enter].

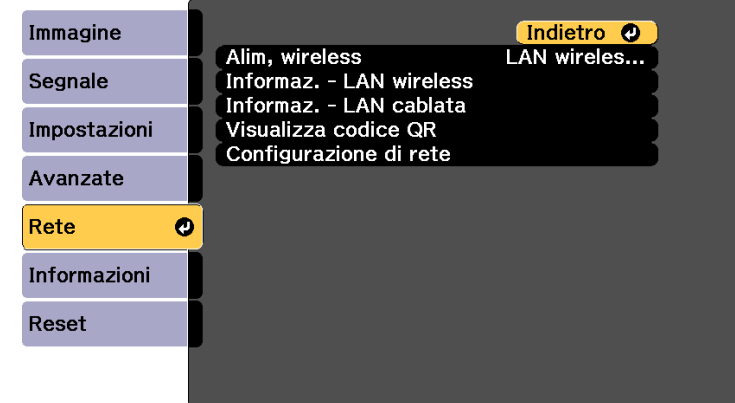

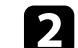

b Selezionare il menu **Configurazione di rete** e premere [Enter].

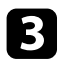

## c Selezionare il menu **Basilari** e premere [Enter].

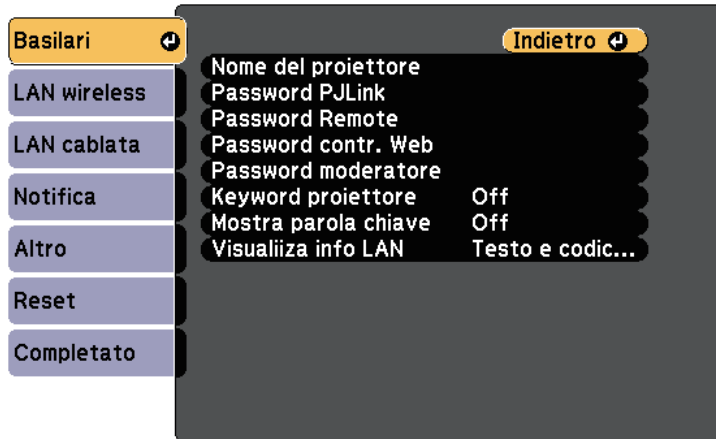

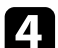

4. Selezionare le opzioni basilari come necessario.

- **Nome del proiettore** consente di immettere un nome di un massimo di 16 caratteri alfanumerici per identificare il proiettore in rete.
- **Password PJLink** consente di immettere una password di un massimo di 32 caratteri alfanumerici per usare il protocollo PJLink per il controllo del proiettore.
- **Password Remote** consente di inserire una password di un massimo di 32 caratteri alfanumerici per accedere al proiettore tramite Controllo di base. (Il nome utente è **EPSONREMOTE**; la password predefinita è il numero di serie del proiettore.)
- **Password contr. Web** consente di inserire una password di un massimo di 32 caratteri alfanumerici per accedere al proiettore sul Web. (Il nome utente è **EPSONWEB**; la password predefinita è il numero di serie del proiettore.)
- **Password moderatore** consente di inserire una password di 4 cifre per l'accesso al proiettore come moderatore tramite Epson iProjection. (Nessuna password impostata per impostazione predefinita.)
- **Keyword proiettore** consente di attivare una password di sicurezza per evitare l'accesso al proiettore da parte di chiunque nella sala che non ne disponga. È necessario inserire una parola chiave visualizzata e casuale da un computer usando il software Epson iProjection per accedere al proiettore e condividere la schermata corrente.
- **Mostra parola chiave** consente di selezionare se visualizzare una parola chiave del proiettore sull'immagine proiettata quando si accede al proiettore utilizzando Epson iProjection.
- **Visualiiza info LAN** consente di impostare il formato di visualizzazione delle informazioni di rete del proiettore.

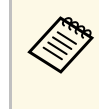

a Utilizzare la tastiera su schermo per inserire numeri e caratteri. Premere le frecce sul telecomando per selezionare i caratteri e premere [Enter] per confermarli.

È anche possibile inserire i numeri premendo i pulsanti numerici mentre si tiene premuto il pulsante [Num] sul telecomando.

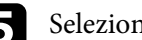

Selezionare il menu LAN cablata e premere [Enter].

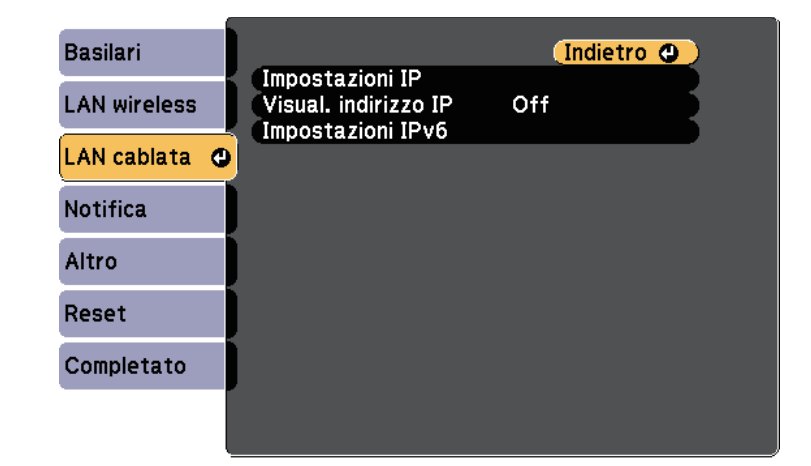

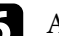

f Assegnare le impostazioni IP della rete se necessario.

• Se la rete assegna gli indirizzi automaticamente, selezionare **Impostazioni IP** per impostare **DHCP** su **On**.

- Se è necessario impostare gli indirizzi manualmente, selezionare **Impostazioni IP** per impostare **DHCP** su **Off**, quindi inserire **Indirizzo IP** , **Mas.Sottorete**, e **Ind. Gateway** del proiettore come necessario.
- Se si desidera collegare il proiettore alla rete tramite IPv6, selezionare **Impostazioni IPv6** per impostare **IPv6** su **On**, e quindi impostare **Autoconfigurazione** e **Usa indirizzo temporaneo** se necessario.

Per evidenziare i numeri desiderati dalla tastiera visualizzata,<br>premere i tasti freccia sul telecomando. Per selezionare un numero evidenziato, premere [Enter].

g Per evitare la visualizzazione dell'indirizzo IP nella schermata di stand by LAN e nella schermata principale, impostare **Visualizzazione indirizzo IP** su **Off**.

h Una volta terminato di selezionare le impostazioni, selezionare **Completato** e seguire le istruzioni a schermo per salvare le impostazioni e uscire dai menu.

**C** Premere il tasto [LAN] sul telecomando.

Le impostazioni di rete cablata sono complete quando viene visualizzato l'indirizzo IP corretto sulla schermata di stand by LAN.

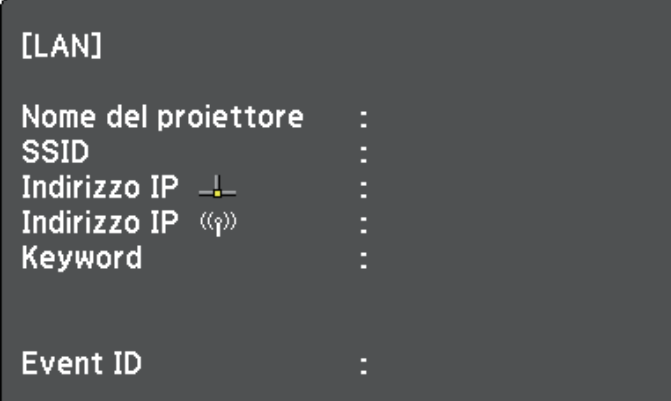

# **Proiezione di rete wireless <sup>119</sup>**

<span id="page-118-0"></span>È possibile inviare le immagini al proiettore attraverso una rete wireless.

<span id="page-118-1"></span>• Per effettuare tale operazione è necessario installare il modulo Epson 802.11a/b/g/n wireless LAN, quindi configurare il proiettore e il computer per la proiezione wireless.

È possibile connettere il proiettore alla rete wireless configurando manualmente la connessione tramite i menu **Rete** del proiettore.

Una volta installato il modulo LAN wireless e configurato il proiettore, installare il software di rete dal CD-ROM Epson Projector Software (se disponibile) o scaricarlo se necessario. Usare il seguente software e la documentazione per configurare e controllare la proiezione wireless:

Una volta impostato il proiettore, scaricare e installare il software di rete dal seguente sito Web.

#### [epson.sn](http://epson.sn)

Usare il seguente software e la documentazione per configurare e controllare la proiezione wireless:

- Il software di proiezione Epson iProjection (Windows/Mac) consente di effettuare meeting interattivi proiettando le schermate del computer degli utenti in rete. Per istruzioni, vedere la *Guida operativa di Epson iProjection (Windows/Mac)*.
- L'app Epson iProjection (iOS/Android) consente di proiettare da dispositivi iOS o Android.

È possibile scaricare gratuitamente Epson iProjection da App Store o Google Play. Le tariffe previste per la comunicazione con App Store o Google Play sono a carico del cliente.

### g **Link correlati**

- • ["Installazione del modulo LAN wireless"](#page-118-1) p.119
- • ["Selezione manuale delle impostazioni di rete wireless"](#page-119-0) p.120
- • ["Selezione delle Impostazioni di rete wireless in Windows"](#page-121-0) p.122
- • ["Selezione delle Impostazioni di rete wireless in Mac"](#page-121-1) p.122
- • ["Configurazione della sicurezza di rete wireless"](#page-122-0) p.123
- • ["Uso di un codice QR per la connessione di un dispositivo mobile"](#page-124-0) p.125
- • ["Uso di una chiavetta USB per connettere un computer Windows"](#page-125-0) p.126

# **Installazione del modulo LAN wireless**

Per utilizzare il proiettore su una rete wireless, installare il modulo LAN wireless Epson 802.11a/b/g/n. Non installare alcun altro tipo di modulo LAN wireless.

### **Attenzione**

Non togliere mai il modulo quando il suo indicatore è blu o lampeggiante o mentre si sta effettuando una proiezione wireless. Questo potrebbe danneggiare il modulo o perdere i dati.

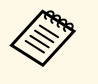

L'indicatore sul modulo LAN wireless non funziona. Vedere<br>
l'indicatore LAN wireless sul proiettore per controllare lo stato della LAN wireless.

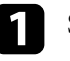

a Spegnere il proiettore e scollegare il cavo elettrico.

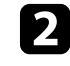

b Rimuovere le viti che fissano il coperchio del modulo LAN wireless con un cacciavite a croce.

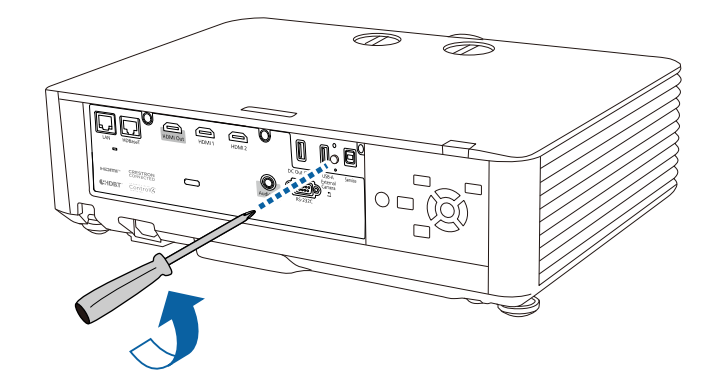

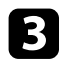

c Collegare il modulo LAN wireless alla porta USB-A.

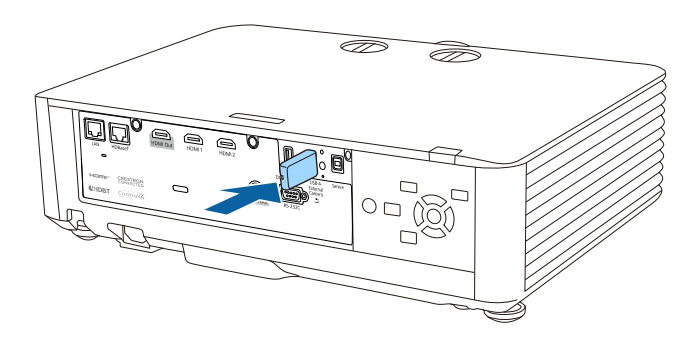

d Fissare il coperchio in dotazione con il modulo LAN wireless e fissarlo in posizione con la vite.

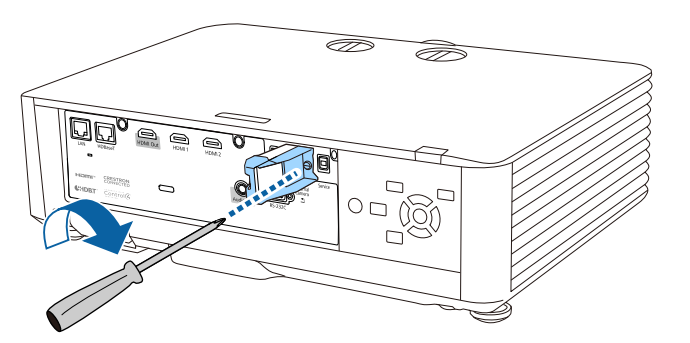

# <span id="page-119-0"></span>**Selezione manuale delle impostazioni di rete wireless**

Prima di proiettare dalla rete wireless, è necessario selezionare le impostazioni di rete sul proiettore.

a Premere il tasto [Menu], selezionare il menu **Rete**, e premere [Enter].

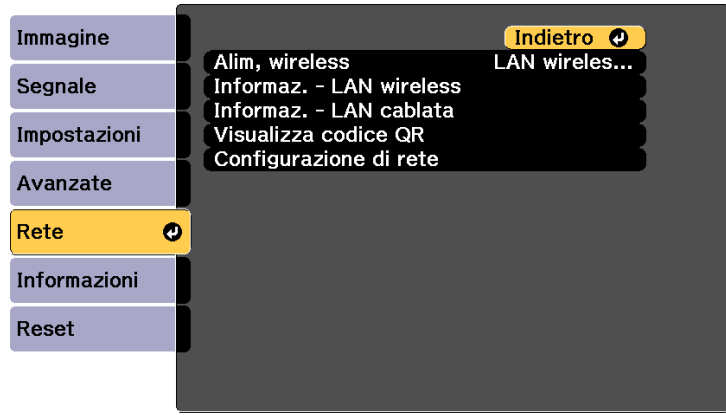

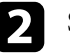

b Selezionare **LAN wireless On** come impostazione **Alim, wireless**.

- c Selezionare il menu **Configurazione di rete** e premere [Enter].
- d Selezionare il menu **Basilari** e premere [Enter].

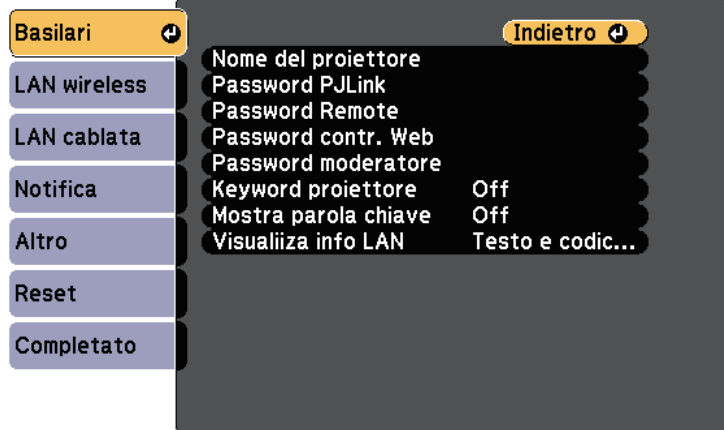

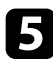

Selezionare le opzioni basilari come necessario.

- **Nome del proiettore** consente di immettere un nome di un massimo di 16 caratteri alfanumerici per identificare il proiettore in rete.
- **Password PJLink** consente di immettere una password di un massimo di 32 caratteri alfanumerici per usare il protocollo PJLink per il controllo del proiettore.
- **Password Remote** consente di inserire una password di un massimo di 32 caratteri alfanumerici per accedere al proiettore tramite Controllo di base. (Il nome utente è **EPSONREMOTE**; la password predefinita è il numero di serie del proiettore.)
- **Password contr. Web** consente di inserire una password di un massimo di 32 caratteri alfanumerici per accedere al proiettore sul Web. (Il nome utente è **EPSONWEB**; la password predefinita è il numero di serie del proiettore.)
- **Password moderatore** consente di inserire una password di 4 cifre per l'accesso al proiettore come moderatore tramite Epson iProjection. (Nessuna password impostata per impostazione predefinita.)
- **Keyword proiettore** consente di attivare una password di sicurezza per evitare l'accesso al proiettore da parte di chiunque nella sala che non ne disponga. È necessario inserire una parola chiave visualizzata e casuale da un computer usando il software Epson iProjection per accedere al proiettore e condividere la schermata corrente.
- **Mostra parola chiave** consente di selezionare se visualizzare una parola chiave del proiettore sull'immagine proiettata quando si accede al proiettore utilizzando Epson iProjection.
- **Visualiiza info LAN** consente di impostare il formato di visualizzazione delle informazioni di rete del proiettore.

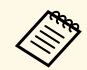

Utilizzare la tastiera su schermo per inserire numeri e caratteri.<br>Premere le frecce sul telecomando per selezionare i caratteri e Premere le frecce sul telecomando per selezionare i caratteri e premere [Enter] per confermarli.

> È anche possibile inserire i numeri premendo i pulsanti numerici mentre si tiene premuto il pulsante [Num] sul telecomando.

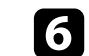

f Selezionare il menu **LAN wireless** e premere [Enter].

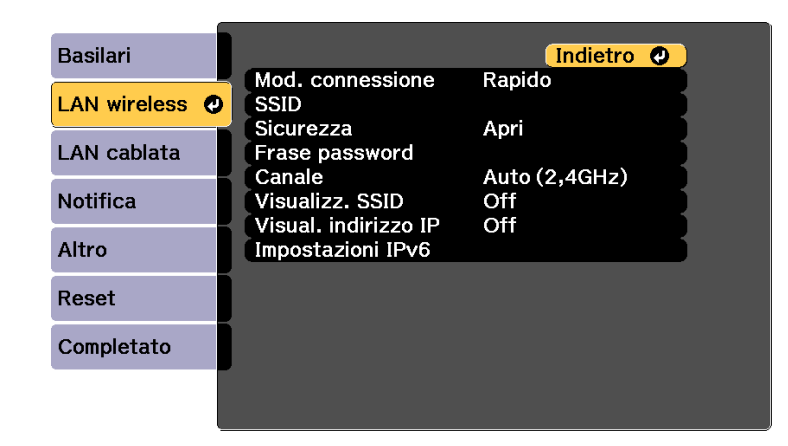

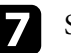

#### g Selezionare l'impostazione **Modalità di connessione**.

- **Rapido** consente di collegare più smartphone, tablet o computer direttamente tramite wireless.
- **Avanzato**: consente di collegare smartphone, tablet o computer tramite un punto d'accesso di rete wireless.

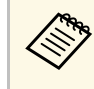

a Durante il monitoraggio o il controllo del proiettore tramite LAN wireless in modo stand by, impostare **Mod. connessione** su **Avanzate**.

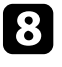

h Se si è selezionata la modalità di **Avanzato**, selezionare **Cerca punto accesso** per selezionare il punto di accesso a cui connettersi.

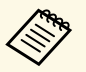

a Per assegnare l'SSID manualmente, selezionare **SSID** per immettere l'SSID.

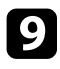

- i Per la modalità di **Avanzate**, se necessario, assegnare le impostazioni IP della rete.
	- Se la rete assegna gli indirizzi automaticamente, selezionare **Impostazioni IP** per impostare **DHCP** su **On**.
	- Se è necessario impostare gli indirizzi manualmente, selezionare **Impostazioni IP** per impostare **DHCP** su **Off**, quindi inserire **Indirizzo IP**, **Mas.Sottorete**, e **Ind. Gateway** del proiettore come necessario.
	- Se si desidera collegare il proiettore alla rete tramite IPv6, selezionare **Impostazioni IPv6** per impostare **IPv6** su **On**, e quindi impostare **Autoconfigurazione** e **Usa indirizzo temporaneo** se necessario.
- <span id="page-121-0"></span>j Per evitare la visualizzazione dell'indirizzo IP o del SSID nella schermata di stand by LAN e nella schermata iniziale, impostare **Visualizz. SSID** o **Visualizzazione indirizzo IP** su **Off**.
- k Una volta terminato di selezionare le impostazioni, selezionare **Completato** e seguire le istruzioni a schermo per salvare le impostazioni e uscire dai menu.

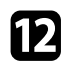

<span id="page-121-1"></span>Premere il tasto [LAN] sul telecomando.

Le impostazioni di rete wireless sono complete quando viene visualizzato l'indirizzo IP corretto sulla schermata di standby LAN.

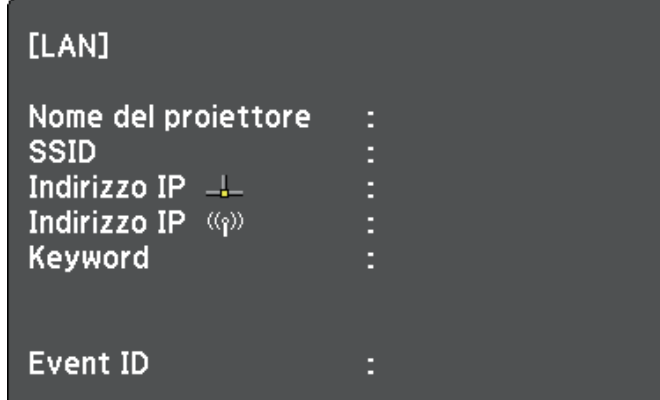

Una volta terminato di effettuare queste impostazioni wireless per il proiettore, è necessario selezionare la rete wireless nel proprio computer. Quindi avviare il software di rete per inviare immagini al proiettore tramite rete wireless.

# **Selezione delle Impostazioni di rete wireless in Windows**

Prima di effettuare il collegamento al computer, selezionare la rete wireless corretta sul computer.

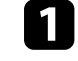

- a Per accedere al software di utilità wireless, fare clic sull'icona di rete sulla barra degli strumenti di Windows.
- - b Quando si effettua la connessione in modalità Avanzato, selezionare il nome della rete (SSID) a cui il proiettore si sta collegando.
	- Fare clic su **Connetti**.

# **Selezione delle Impostazioni di rete wireless in Mac**

Prima di effettuare il collegamento al computer, selezionare la rete wireless corretta in Mac.

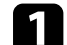

a Fare clic sull'icona Wi-Fi sulla barra dei menu sullo schermo in alto.

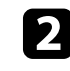

b Quando si effettua la connessione in modalità Avanzato, accertarsi che Wi-Fi sia attivo e selezionare il nome della rete (SSID) a cui il proiettore si sta collegando.

# **Proiezione di rete wireless <sup>123</sup>**

## <span id="page-122-0"></span>**Configurazione della sicurezza di rete wireless**

È possibile inviare la sicurezza del proiettore da usare su una rete wireless. Configurare una delle seguenti opzioni di sicurezza in modo che corrisponda alle impostazioni usate sulla rete:

- Sicurezza WPA2-PSK\*
- Sicurezza WPA3-PSK\*\*
- Sicurezza WPA2/WPA3-PSK\*\*
- Sicurezza WPA3-EAP \*\*
- Sicurezza WPA2/WPA3-EAP \*\*
- \* Disponibile solo per la modalità di connessione Rapido.
- \*\* Disponibile solo per la modalità di connessione Avanzato.

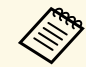

a Contattare l'amministratore di rete per ottenere una guida o per inserire le informazioni corrette.

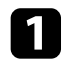

Se si desidera configurare la protezione WPA3-EAP o WPA2/WPA3-EAP, accertarsi che il file del certificato digitale sia compatibile con la registrazione del proiettore e si trovi direttamente sul dispositivo di archiviazione USB.

- 
- b Premere il tasto [Menu], selezionare il menu **Rete**, e premere [Enter].
- Selezionare il menu **Configurazione di rete** e premere [Enter].

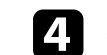

Selezionare il menu Sicurezza e premere [Enter].

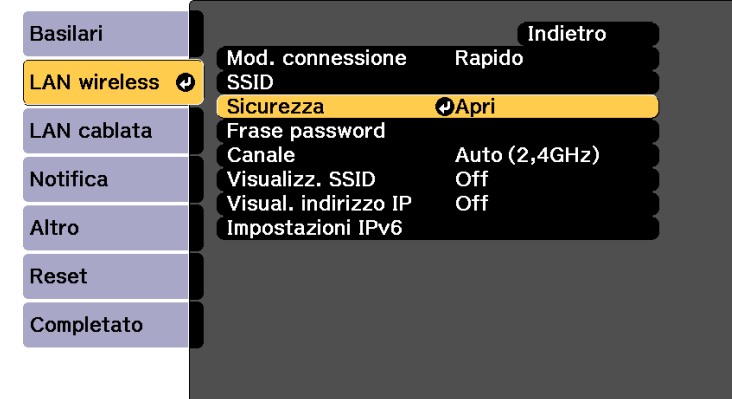

e Selezionare le impostazioni di sicurezza corrispondenti alle impostazioni di rete.

- f A seconda della protezione selezionata, effettuare quanto segue.
	- **WPA2-PSK**, **WPA3-PSK** o **WPA2/WPA3-PSK**: selezionare **Completato** e seguire le istruzioni a schermo per salvare le impostazioni e uscire dai menu.
	- **WPA3-EAP**, **WPA2/WPA3-EAP**: selezionare **Impostaz. EAP** e premere [Enter].

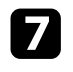

g Selezionare il protocollo di autenticazione come impostazione **Tipo EAP**.

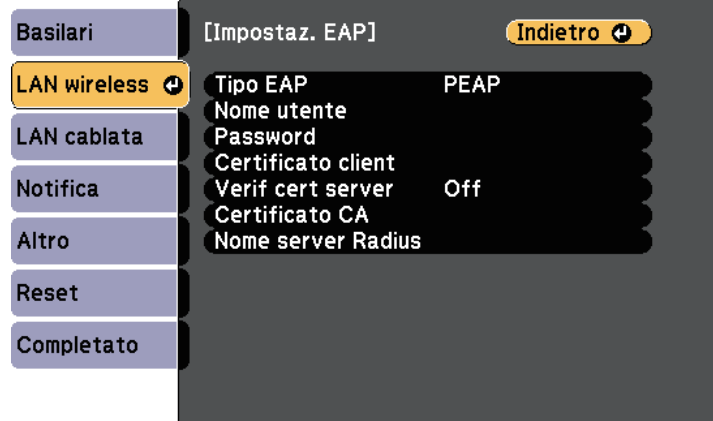

- h Per importare il certificato, selezionare il tipo di certificato e premere [Enter].
	- **Certificato client** per tipo **PEAP-TLS** o **EAP-TLS**
	- **Certificato CA** per tutti i tipi EAP

 $\overbrace{\mathbb{R}}^{\bullet}$  È inoltre possibile registrare i certificati digitali dal browser web.<br>Tuttavia accertarsi di registrare solo una volta o il certificato può Tuttavia, accertarsi di registrare solo una volta o il certificato può non installarsi correttamente.

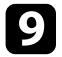

Selezionare **Registra** e premere [Enter].

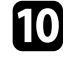

j Attenersi alle istruzioni su schermo per collegare un dispositivo di archiviazione USB alla porta USB-A del proiettore.

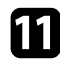

Premere [Enter] per visualizzare l'elenco dei certificati.

l Selezionare il certificato da importare tramite l'elenco visualizzato. Verrà visualizzato un messaggio per inserire la password del certificato.

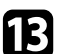

Inserire la password e premere [Enter].

Il certificato viene importato e appare un messaggio di completamento.

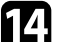

n Selezionare le proprie Impostazioni EAP se necessario.

- **Nome utente** consente di inserire un nome utente fino a 64 caratteri alfanumerici. Per inserire più di 32 caratteri, usare il browser web. Quando si importa un certificato client, il nome del certificato viene impostato automaticamente.
- **Password** consente di inserire una password utilizzando fino a 63 caratteri alfanumerici per l'autenticazione quando si usa il tipo **PEAP** o **EAP-FAST**. Per inserire più di 32 caratteri, usare il browser web.
- **Verif cert server** consente di scegliere se verificare il certificato del server quando si imposta un certificato CA.
- **Nome server Radius** consente di inserire il nome del server per la verifica.

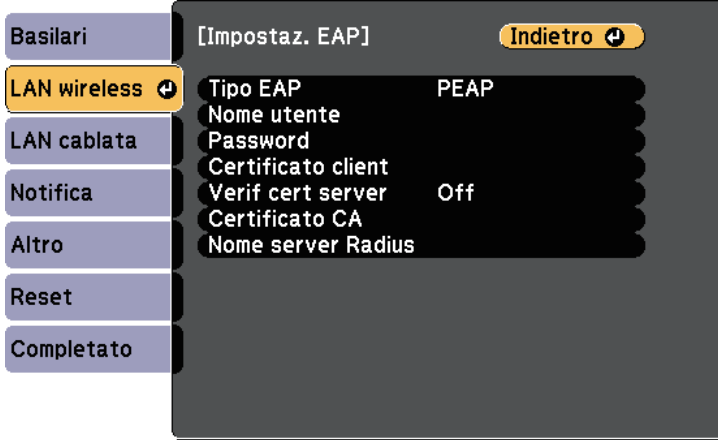

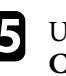

o Una volta terminato di effettuare le impostazioni, selezionare **Completato** e seguire le istruzioni a schermo per salvare le impostazioni e uscire dai menu.

#### g **Link correlati**

- • ["Client e certificati CA supportati"](#page-124-1) p.125
- • ["Menu Rete Menu LAN wireless"](#page-172-0) p.173

## <span id="page-124-1"></span><span id="page-124-0"></span>**Client e certificati CA supportati**

È possibile registrare questi tipi di certificati digitali.

## **Certificato client (PEAP-TLS/EAP-TLS)**

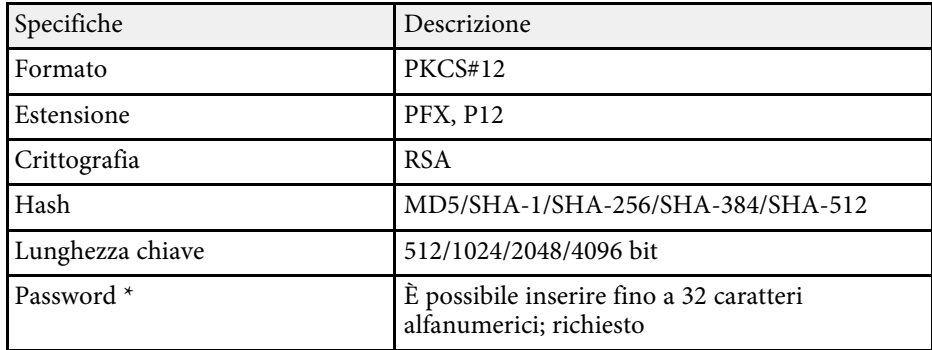

## **Certificato CA (PEAP/PEAP-TLS/EAP-TLS/EAP-FAST)**

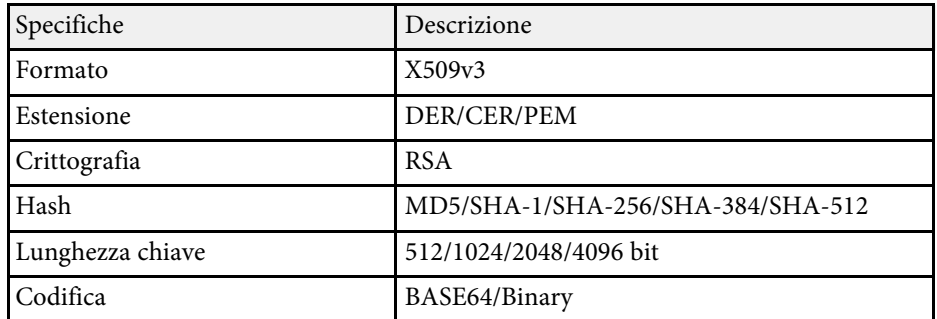

\* È possibile impostare una password utilizzando fino a 64 caratteri alfanumerici. Tuttavia, occorre utilizzare il browser web per inserire più di 32 caratteri.

# **Uso di un codice QR per la connessione di un dispositivo mobile**

Dopo aver selezionato le impostazioni di rete wireless del proiettore, è possibile visualizzare un codice QR sullo schermo e utilizzarlo per la connessione di un dispositivo mobile tramite l'app Epson iProjection (iOS/Android).

- Assicurarsi di installare la versione più recente di Epson iProjection sul dispositivo.
- È possibile scaricare gratuitamente Epson iProjection da App Store o Google Play. Le tariffe previste per la comunicazione con App Store o Google Play sono a carico del cliente.
- Quando si utilizza Epson iProjection o la modalità di collegamento Rapido, si consiglia di configurare le impostazioni di sicurezza.

Premere il tasto [LAN] sul telecomando.

Il codice QR viene visualizzato sulla superficie proiettata.

- <sup>88</sup><br> **info LAN** su **Testo e codice QR** nel menu **Rete** del proiettore. s **Rete** > **Configurazione di rete** > **Basilari** > **Visualiiza info LAN**
	- Per nascondere il codice QR, premere [Esc].
	- Quando il codice QR è nascosto, premere [Enter] per visualizzare il codice.
- Avviare Epson iProjection sul dispositivo mobile.

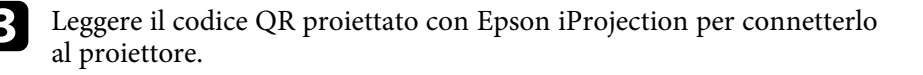

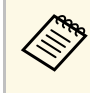

Per leggere correttamente il codice QR, assicurarsi di rivolgere lo schermo ad angolo retto e abbastanza vicino in modo che il schermo ad angolo retto e abbastanza vicino in modo che il codice proiettato entri nella guida del lettore di codici QR del dispositivo mobile. Se ci si trova troppo lontani dallo schermo, il codice potrebbe non essere letto.

Quando viene stabilita la connessione, selezionare il menu **Contents** da  $\equiv$ , quindi selezionare il file da proiettare.

# **Uso di una chiavetta USB per connettere un computer Windows**

<span id="page-125-0"></span>È possibile configurare l'unità flash USB come una chiavetta USB per connettere rapidamente il proiettore a un computer Windows che supporta LAN wireless. Dopo la creazione della chiavetta USB, è possibile proiettare immagini rapidamente dal proiettore di rete.

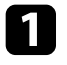

a Configurare la chiavetta USB tramite il software Epson iProjection (Windows/Mac).

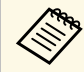

a Per istruzioni, vedere la *Guida operativa di Epson iProjection (Windows/Mac)*.

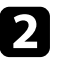

b Impostare la chiave USB tramite **Strumento configurazione chiavetta USB** del software Epson iProjection (Windows).

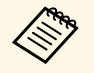

a Per istruzioni, vedere la *Guida operativa di Epson iProjection (Windows/Mac)*.

c Assicurarsi che il modulo LAN wireless sia installato o integrato nel proiettore.

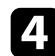

Accendere il proiettore.

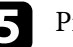

Premere il tasto [LAN] sul telecomando.

Viene visualizzata la schermata di stand by LAN. Verificare che vengano visualizzati SSID e indirizzo IP.

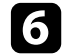

f Rimuovere il modulo LAN wireless dalla porta USB-A del proiettore (se installata) e inserire la chiave USB nella stessa porta.

Viene visualizzato un messaggio in cui si informa che l'aggiornamento delle informazioni di rete è completo.

## Togliere la chiave USB.

Se il proiettore richiede il modulo LAN wireless, reinserire il modulo LAN wireless nel proiettore.

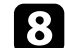

**Collegare la chiave USB a una porta USB del computer.** 

- i Per l'installazione dell'applicazione necessaria, seguire le istruzioni a schermo.
	- Se viene visualizzato il messaggio Windows Firewall, fare clic su **Sì** per disattivare il firewall.
	- Per installare il software è necessario il ruolo di amministratore.
	- Se non è installato automaticamente, fare doppio clic su **MPPLaunch.exe** nella chiavetta USB.

Dopo qualche minuto, il proiettore visualizza l'immagine del computer.

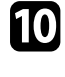

j Una volta terminato di proiettare in modalità wireless, selezionare l'opzione **Rimozione sicura dell'hardware** sulla barra delle applicazioni di Windows e rimuovere la chiave USB dal computer.

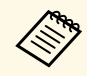

Potrebbe essere necessario riavviare il computer per riattivare la connessione LAN wireless.

# **Secure HTTP <sup>127</sup>**

<span id="page-126-0"></span>È possibile utilizzare il protocollo HTTPS per aumentare la protezione tra il proiettore e il browser web con cui comunica. Per far ciò, occorre creare un certificato del server, installarlo sul proiettore e attivare l'impostazione **Secure HTTP** nei menu del proiettore per verificare l'affidabilità del browser web.

#### s **Rete** > **Configurazione di rete** > **Altro** > **Secure HTTP**

Anche se non si installa un certificato del server, il proiettore crea automaticamente un certificato autofirmato e consente la comunicazione. Tuttavia, poiché il certificato non può verificare l'affidabilità da un browser Web, quando si accede al proiettore da un browser Web viene visualizzato un avvertimento sull'affidabilità del server. Questo avvertimento non impedisce la comunicazione.

#### g **Link correlati**

• ["Importazione di un Certificato server Web tramite i menu"](#page-126-1) p.127

## **Importazione di un Certificato server Web tramite i menu**

<span id="page-126-1"></span>È possibile creare il proprio Certificato server Web e importarlo tramite i menu del proiettore e un dispositivo di archiviazione esterno.

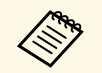

 $\begin{array}{ccc}\n\bullet & \text{È possible utilization} \\
\bullet & \text{archiviazione esterno per questo modello}\n\end{array}$ archiviazione esterno per questo modello.

> • È inoltre possibile registrare i certificati digitali dal browser web. Tuttavia, accertarsi di registrare solo una volta o il certificato può non installarsi correttamente.

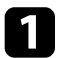

a Premere il tasto [Menu], selezionare il menu **Rete**, e premere [Enter].

b Selezionare il menu **Configurazione di rete** e premere [Enter].

c Selezionare il menu **Altro** e premere [Enter].

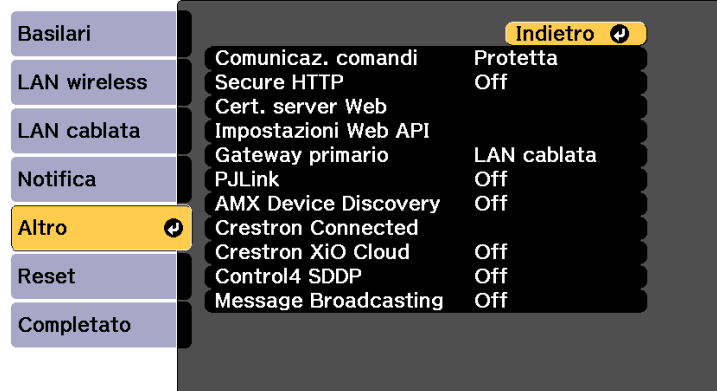

- d Impostare **Secure HTTP** su **On**.
- 

Selezionare Cert. server Web e premere [Enter].

f Selezionare **Registra** e premere [Enter].

- g Attenersi alle istruzioni su schermo per collegare un dispositivo di archiviazione USB alla porta USB-A del proiettore.
- 
- h Premere [Enter] per visualizzare l'elenco dei certificati.
- 
- i Selezionare il certificato da importare tramite l'elenco visualizzato. Verrà visualizzato un messaggio per inserire la password del certificato.

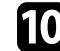

Inserire la password e premere [Enter].

Il certificato viene importato e appare un messaggio di completamento.

#### g **Link correlati**

• ["Certificati server Web supportati"](#page-127-0) p.128

# <span id="page-127-0"></span>**Certificati server Web supportati**

È possibile registrare questi tipi di certificati digitali.

## **Certificato server Web (Secure HTTP)**

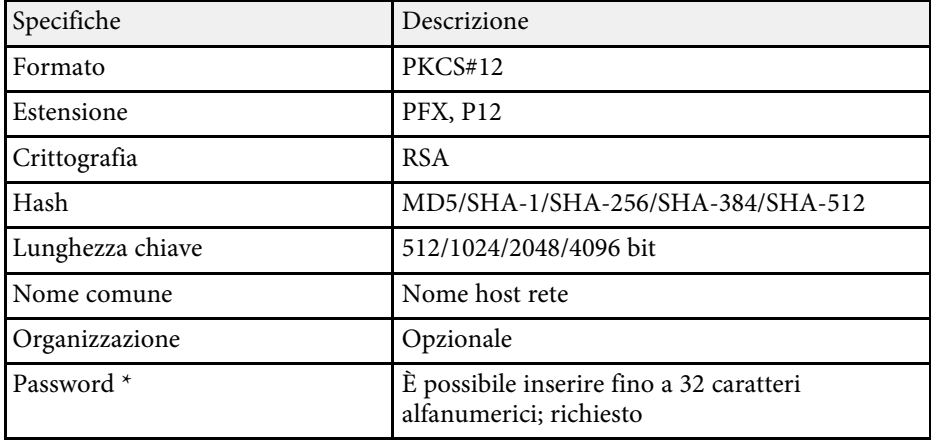

\* È possibile impostare una password utilizzando fino a 64 caratteri alfanumerici. Tuttavia, occorre utilizzare il browser web per inserire più di 32 caratteri.

# **Monitoraggio e controllo del proiettore**

Verificare queste sezioni per monitorare e controllare il proiettore su una rete.

### g **Link correlati**

- • ["Epson Projector Management"](#page-129-0) p.130
- • ["Controllo di un proiettore in rete usando un browser internet"](#page-130-0) p.131
- • ["Registrazione di certificati digitali da un browser web"](#page-140-0) p.141
- • ["Configurazione degli avvisi e-mail di rete del proiettore"](#page-142-0) p.143
- • ["Configurazione del monitoraggio usando SNMP"](#page-143-0) p.144
- • ["Utilizzo dei comandi ESC/VP21"](#page-144-0) p.145
- • ["Supporto per PJLink"](#page-145-0) p.146
- • ["Supporto Crestron Connected"](#page-146-0) p.147
- • ["Funzionamento del proiettore con API Web](#page-148-0)" [p.149](#page-148-0)
- • ["Impostazione dei programmi eventi del proiettore"](#page-149-0) p.150

# **Epson Projector Management <sup>130</sup>**

<span id="page-129-0"></span>Il software Epson Projector Management (solo Windows) consente di monitorare e controllare il proiettore in rete. Per istruzioni, vedere la *Guida operativa di Epson Projector Management* .

È possibile scaricare Epson Projector Management dal seguente sito Web.

[epson.sn](http://epson.sn)

<span id="page-130-0"></span>Una volta connesso il proiettore alla rete, è possibile selezionare le impostazioni del proiettore e controllare la proiezione usando un browser internet compatibile. In questo modo è possibile accedere al proiettore in remoto.

Nella modalità Riproduz. contenuto, è inoltre possibile modificare gli elenchi riproduzione.

#### **Attenzione**

In modalità Riproduz. contenuto, non rimuovere l'unità flash USB dal proiettore o scollegare il cavo di alimentazione del proiettore nelle seguenti situazioni. I dati salvati sull'unità flash USB possono essere danneggiati.

- Quando viene visualizzata la schermata **Elenchi riproduzione**
- Quando viene visualizzata la schermata **Dispositivo di memoria USB**.

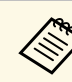

• Verificare che computer e proiettore siano connessi alla rete. Quando si proiettano immagini tramite LAN wireless, connettersi in modalità **Avanzato**.

- È possibile utilizzare i seguenti browser Web.
- Microsoft Edge (Windows)
- Safari (Mac, iOS)
- Chrome (Android)
- Quando si utilizza il browser web, non connettersi con un server proxy. Non è possibile selezionare tutte le impostazioni del menu proiettore o controllare tutte le funzioni di un proiettore usando un browser web.
- Nelle seguenti condizioni, è possibile utilizzare il browser Web per selezionare le impostazioni ed eseguire operazioni di controllo della proiezione, anche se il proiettore si trova nel modo stand by (con l'alimentazione disinserita).
	- Quando si imposta l'impostazione **Modo stand by** su **Rete abilitata**
		- s **Avanzate** > **Modo stand by** > **Modo stand by**
- Quando ci si connette a una LAN wireless con l'impostazione **Mod. connessione** impostata su **Avanzate** o connettendosi a una LAN cablata.

s **Rete** > **Configurazione di rete** > **LAN wireless** > **Modalità di connessione**

• È inoltre possibile controllare il proiettore tramite un browser web attraverso l'app Epson iProjection (iOS/Android).

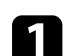

a Accertarsi che il proiettore sia acceso.

b Accertarsi che il computer o il dispositivo sia connesso alla stessa rete del proiettore.

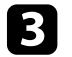

Avviare il browser web sul computer o sul dispositivo.

d Accedere alla schermata **Epson Web Control** inserendo l'indirizzo IP del proiettore nella barra degli indirizzi del browser. Quando si inserisce un indirizzo IPv6, collocarlo tra [ e ].

Sarà visualizzata la schermata **Epson Web Control**.

# **Controllo di un proiettore in rete usando un browser internet <sup>132</sup>**

• In modalità normale

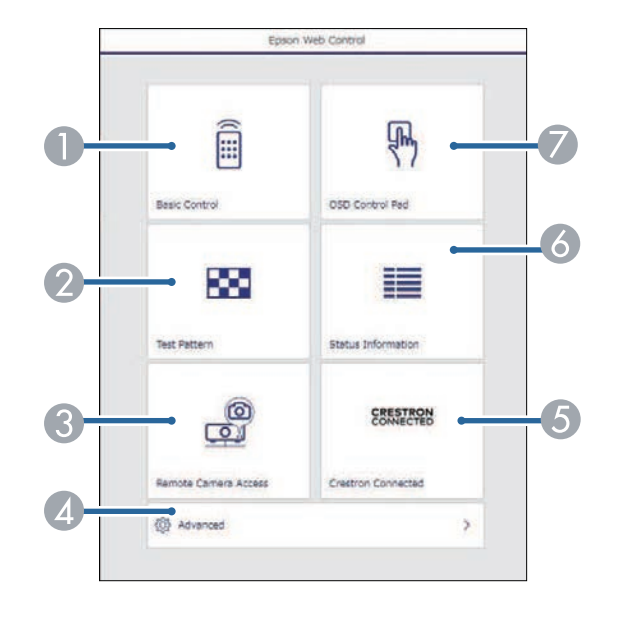

- A Controlla da remoto il proiettore.
- $\odot$  Visualizza un motivo di prova.
- C Acquisisce un'immagine dell'immagine visualizzata da una posizione remota. Disponibile solo quando si abilita il menu **Accesso tel. remota** nel menu **Rete** del proiettore.
- D Imposta le impostazioni dettagliate del proiettore.
- E Apre la finestra di funzionamento Crestron Connected. Disponibile solo quando si imposta il sistema Crestron Connected.
- **6** Visualizza lo stato del proiettore.
- G Consente l'uso delle impostazioni del menu del proiettore con le dita o il mouse.

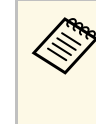

 $\overbrace{\ll}^{\text{R}}$  È anche possibile controllare i file di registro del proiettore immettendo "https://<indirizzo IP del proiettore>/logs/" nella barra dell'URL del browser quando si imposta **Percorso salvat. Log** su **USB e memoria interna** nel menu **Avanzate** del proiettore.

• In modalità Riproduz. contenuto

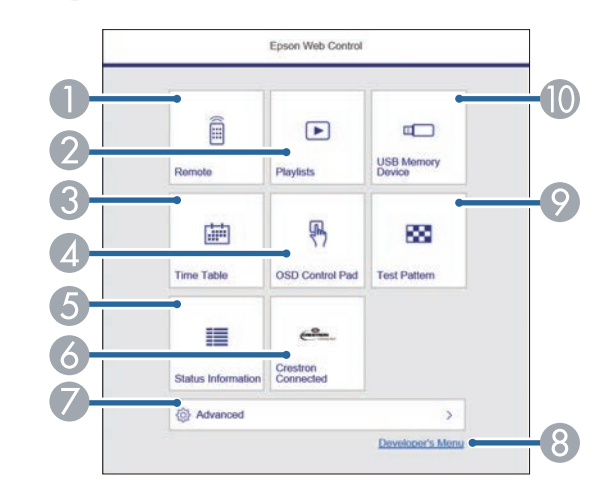

- A Controlla da remoto il proiettore.
- B Seleziona l'elenco riproduzione da riprodurre e consente di creare e modificare elenchi riproduzione.
- C Visualizza la schermata **Tabella orari**.
- D Consente l'uso delle impostazioni del menu del proiettore con le dita o il mouse.
- E Visualizza lo stato del proiettore.
- F Apre la finestra di funzionamento Crestron Connected. Disponibile solo quando si imposta il sistema Crestron Connected.
- G Imposta le impostazioni dettagliate del proiettore.
- H Visualizza la schermata **Menu sviluppatore**.
- $\circ$  Visualizza un motivo di prova.

J Registra o elimina i dati di un elenco riproduzione sull'unità flash USB.

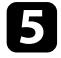

Selezionare l'opzione corrispondente alla funzione di proiezione che si desidera controllare.

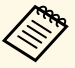

- a Potrebbe essere necessario effettuare l'accesso per accedere alle<br>
opzioni nella schermata E**nson Web Control** Se si vede una opzioni nella schermata **Epson Web Control**. Se si vede una finestra di accesso, inserire nome utente e password.
	- Quando si accede all'opzione **Controllo di base**, il nome utente è **EPSONREMOTE** e la password predefinita è il numero di serie del proiettore.
	- Quando si accede ad altre opzioni, il nome utente è **EPSONWEB** e la password predefinita è il numero di serie del proiettore
	- È possibile modificare la password nel menu **Rete** del proiettore.

s **Rete** > **Configurazione di rete** > **Basilari** > **Password Remote**

s **Rete** > **Configurazione di rete** > **Basilari** > **Password contr. Web**

### g **Link correlati**

- • ["Opzioni di controllo del web"](#page-132-0) p.133
- • ["Impostazioni di configurazione del proiettore Menu Avanzate"](#page-164-0) p.165
- • ["Menu Rete Menu Basilari"](#page-171-0) p.172

# <span id="page-132-0"></span>**Opzioni di controllo del web**

### **Controllo di base**

Le opzioni della schermata **Controllo di base** consentono di selezionare la sorgente in ingresso e controllare il proiettore.

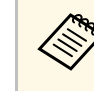

- Se si vede una finestra di accesso, inserire nome utente e password. (Il nome utente è **EPSONREMOTE** la password predefinita è il numero di serie del proiettore.)
- È possibile modificare la password nel menu **Rete** del proiettore. **Sexual Rete** > **Configurazione di rete** > **Basilari** > **Password Remote**

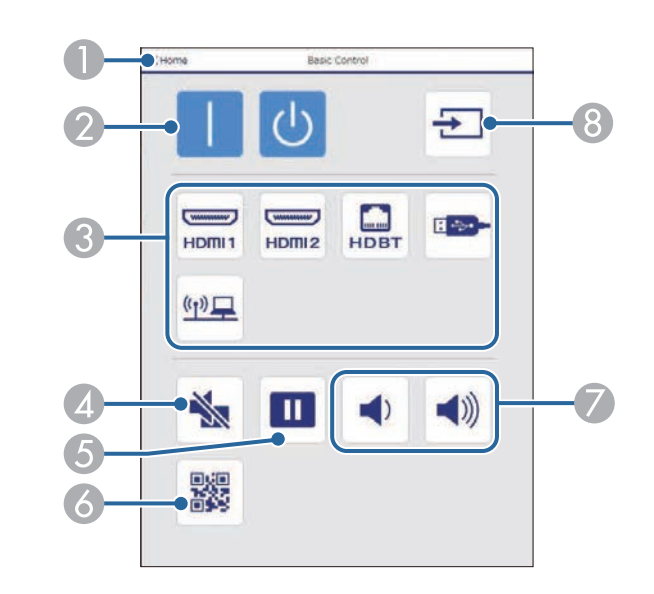

- A Ritorna alla schermata **Epson Web Control**.
- Accende e spegne il proiettore.
- Seleziona le sorgenti in ingresso.
- Attiva o disattiva il video e l'audio temporaneamente.
- E Mette in pausa o riprende le immagini.
- Visualizza il codice QR.
- Regolano il volume dell'altoparlante.
- 8 Cerca le sorgenti.

## **Control Pad OSD**

Le opzioni sulla schermata **Control Pad OSD** consentono di visualizzare i menu di impostazioni del proiettore e di selezionarli spostando il dito o il mouse sul pad.

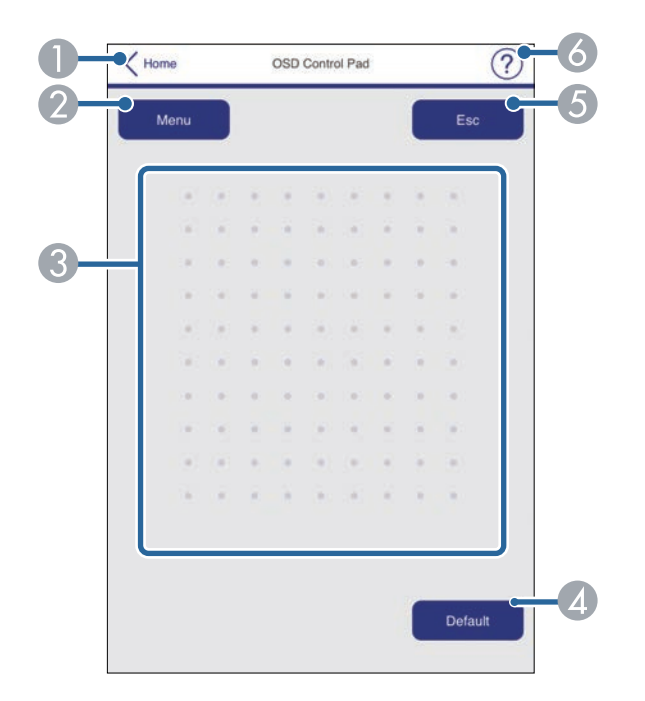

- A Ritorna alla schermata **Epson Web Control**.
- B Visualizza i menu di impostazioni del proiettore.
- C Utilizzare le dita o il mouse per navigare nei menu.
- D Ripristina l'impostazione selezionata al valore predefinito.
- E Ritorna al menu precedente.
- F Visualizza gli argomenti della guida.

### **Test pattern**

La schermata **Test pattern** visualizza i test pattern disponibili e consentono di selezionarli e proiettarli.

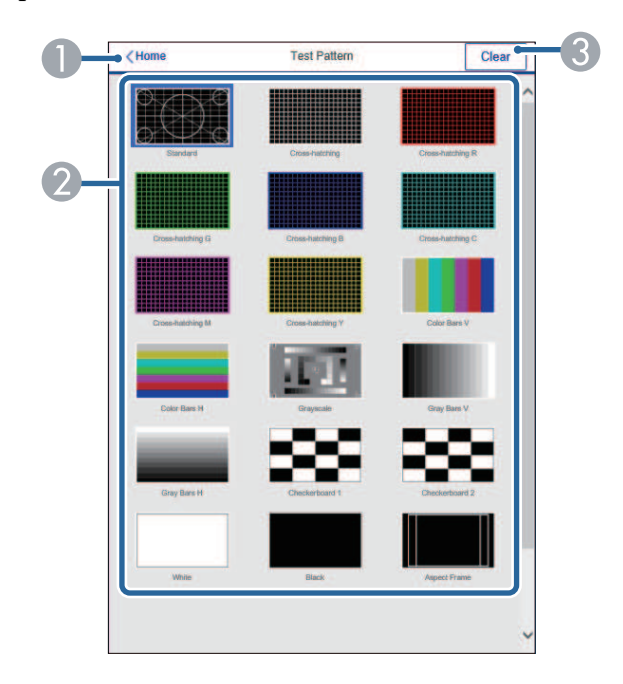

- A Ritorna alla schermata **Epson Web Control**.
- B Visualizza i test pattern disponibili; selezionare per proiettare un test pattern.
- C Disattiva la visualizzazione del test pattern.

# **Controllo di un proiettore in rete usando un browser internet <sup>135</sup>**

### **Info Stato**

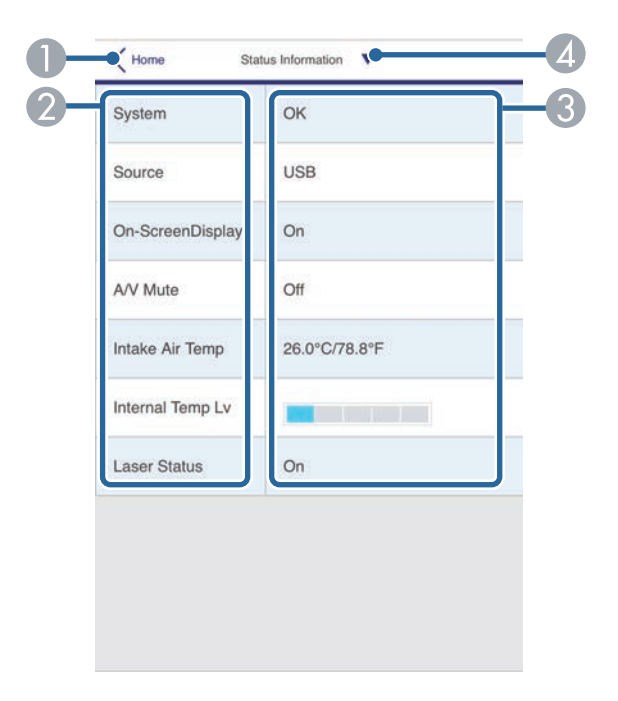

- A Ritorna alla schermata **Epson Web Control**.
- B Visualizza un elenco delle impostazioni monitorate.
- C Visualizza lo stato delle impostazioni.
- 4 Selezionare per visualizzare informazioni di stato diverse.

#### **Accesso tel. remota (solo in modalità normale)**

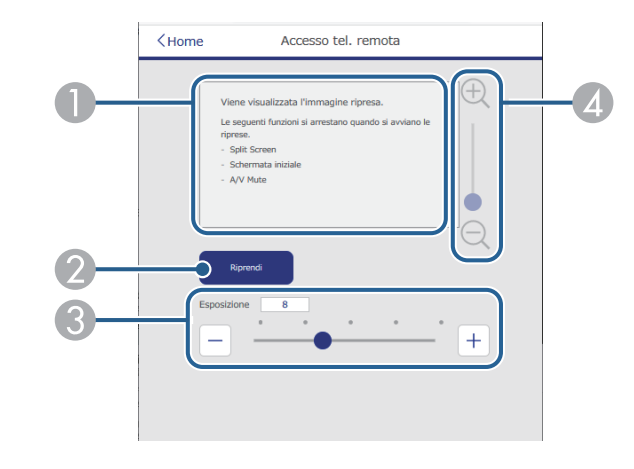

- A Visualizza l'immagine acquisita tramite il tasto **Riprendi**.
- B Scatta una foto dell'immagine proiettata utilizzando la telecamera esterna opzionale del proiettore.
- C Regola l'esposizione dell'immagine.
- D Consente di ingrandire o ridurre l'immagine acquisita.

#### **Avanzate**

La schermata **Avanzato** consente di selezionare le impostazioni del proiettore.

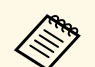

Se si utilizza la password predefinita (il numero di serie del proiettore)<br>
come password, viene visualizzata una schermata che richiede di come password, viene visualizzata una schermata che richiede di modificare la password prima di poter visualizzare la schermata **Avanzato**. Per l'installazione del software, modificare la password.

> Si consiglia di modificare regolarmente la password per evitare accessi non autorizzati al proiettore.

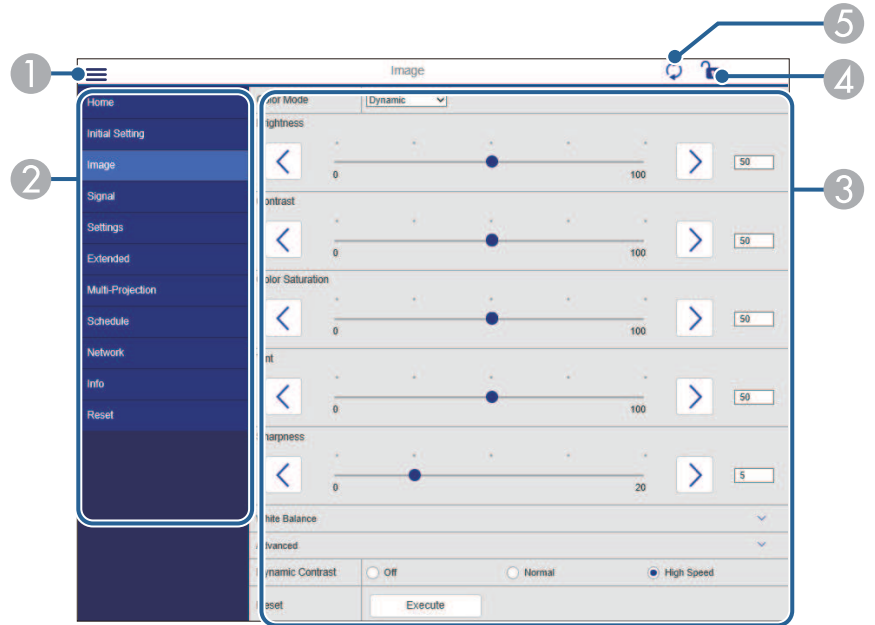

- **Apre i menu.**
- B Visualizza il nome del menu selezionato.
- C Specifica le impostazioni del proiettore. (Le impostazioni disponibili variano in base al modello del proiettore.)
- D Blocca/sblocca le impostazioni del proiettore.
- E Aggiorna le impostazioni del proiettore.

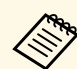

a Non è possibile modificare le seguenti impostazioni usando Epson Web Control.

- Impostazione **Personalizzato** per **Gamma**
- **EDID**
- **Link HDMI**
- **Tasto Utente**
- **Test pattern**
- **Riproduz. contenuto**
- **Unione semplice**
- **Posiz. messaggio**
- **Logo utente**
- **Lingua**
- **Accesso tel. remota**
- **Diagnostica LAN WiFi**
- **Cerca punto accesso**
- **Crestron Connected**
- **Event ID**
- **Liv. segnale HDBaseT**
- **Livello segnale**

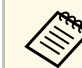

È possibile selezionare le seguenti impostazioni usando Epson Web Control.

- Password monitor (fino a 16 caratteri alfanumerici)
- Impostazioni IPv6 (manuale)
- Porta HTTP (numero porta usato per il Controllo Web tranne per 80 (predefinita), 843, 3620, 3621, 3625, 3629, 4352, 4649, 5357, 10000, 10001, 41794)
- Visualizza registri

### **Remote (solo in modalità Riproduz. contenuto)**

Le opzioni della schermata **Remote** consentono di selezionare la sorgente in ingresso, controllare il proiettore e avviare la proiezione di elenchi riproduzione.

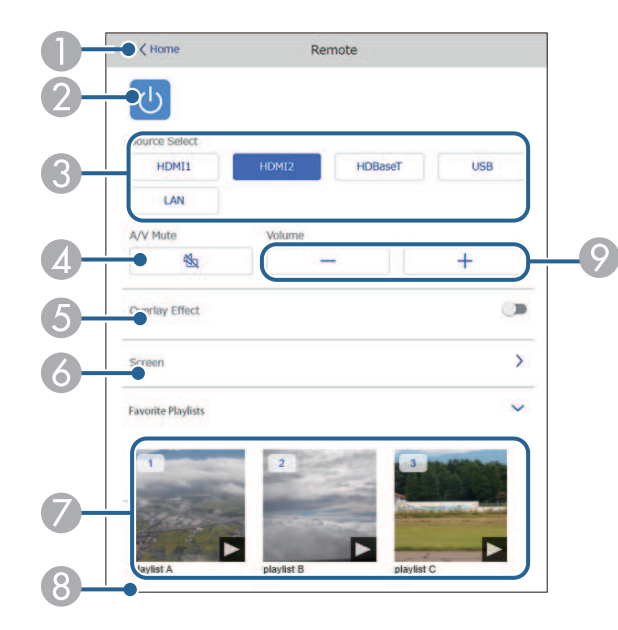

- A Ritorna alla schermata **Epson Web Control**.
- B Accende e spegne il proiettore.
- C Seleziona le sorgenti in ingresso. (Le sorgenti disponibili variano in base al modello del proiettore.)
- D Attiva o disattiva il video e l'audio temporaneamente.
- E L'opzione **Effetto Overlay** viene visualizzata solo quando la sorgente corrente è diversa da USB.

Attivare o disattivare **Effetto Overlay** per aggiungere effetti colore e forma a un elenco riproduzione.

Quando attivata, viene visualizzata la schermata **Effetti**. È possibile aggiungere filtri colore e effetto forma predefiniti a un elenco riproduzione. Inoltre è possibile creare un effetto di transizione personalizzato.

- Specificare le impostazioni dello schermo.
- G Visualizza gli elenchi riproduzione preferiti. Selezionare un elenco riproduzione per avviare la proiezione.
- H Visualizza le informazioni dell'elenco riproduzione in proiezione. Le icone indicano le impostazioni dell'elenco riproduzione.
	- : gli effetti Overlay sono stati applicati
	- : è stata applicata la ripetizione della riproduzione
	- : lunghezza dell'elenco riproduzione

Selezionare la freccia in basso a destra per visualizzare la seguente schermata.

I Regolano il volume dell'altoparlante.

#### **La schermata visualizzata mentre si proietta l'elenco riproduzione (solo in modalità Riproduz. contenuto)**

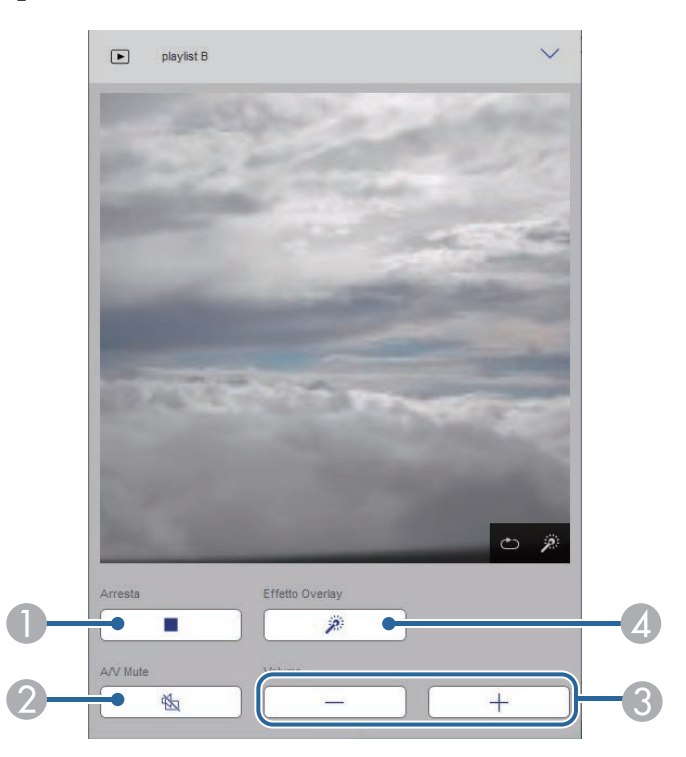

- A Interrompe la proiezione.
- B Attiva o disattiva il video e l'audio temporaneamente. Tuttavia, audio e video continuano a essere eseguito e pertanto non è possibile riprendere la proiezione al punto dove è stata attivata questa funzione.
- C Regolano il volume dell'altoparlante.
- D Apre la schermata **Effetti**. È possibile selezionare effetti preimpostati o selezionare singolarmente filtri per luminosità, colore e effetto forma.

## **Elenco riproduzione (solo in modalità Riproduz. contenuto)**

Le opzioni nella schermata **Elenco riproduzione** consentono di selezionare l'elenco riproduzione da riprodurre dall'elenco e creare o modificarne uno.

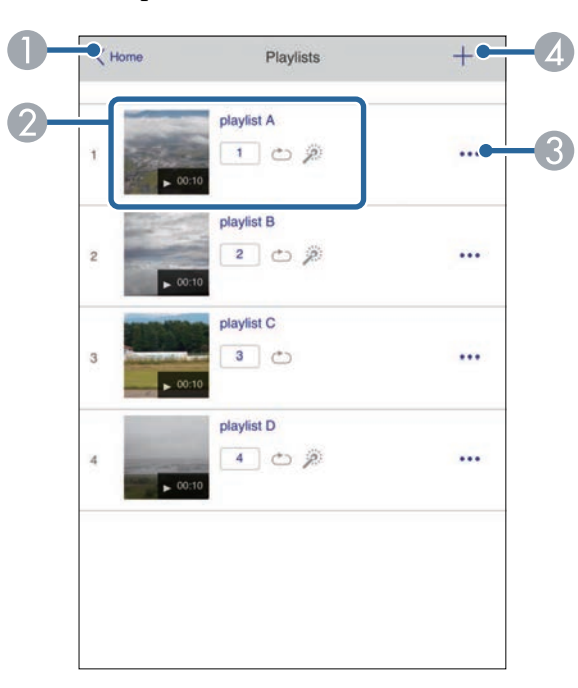

A Ritorna alla schermata **Epson Web Control**.

- B Avvia la proiezione dell'elenco riproduzione.
	- Le icone indicano le impostazioni dell'elenco riproduzione.
	- : il numero assegnato agli elenchi riproduzione preferiti
	- : è stata applicata la ripetizione della riproduzione
	- : gli effetti Overlay sono stati applicati
- C Apre il menu che consente di modificare, copiare, registrare sui preferiti o eliminare l'elenco riproduzione.

Quando si seleziona **Modifica** o **Duplica**, viene visualizzata la schermata **Modifica playlist**.

D Apre la schermata **Nuova playlist** dove è possibile crearne una nuova.

**Schermata Nuova playlist/Modifica playlist (solo in modalità Riproduz. contenuto)**

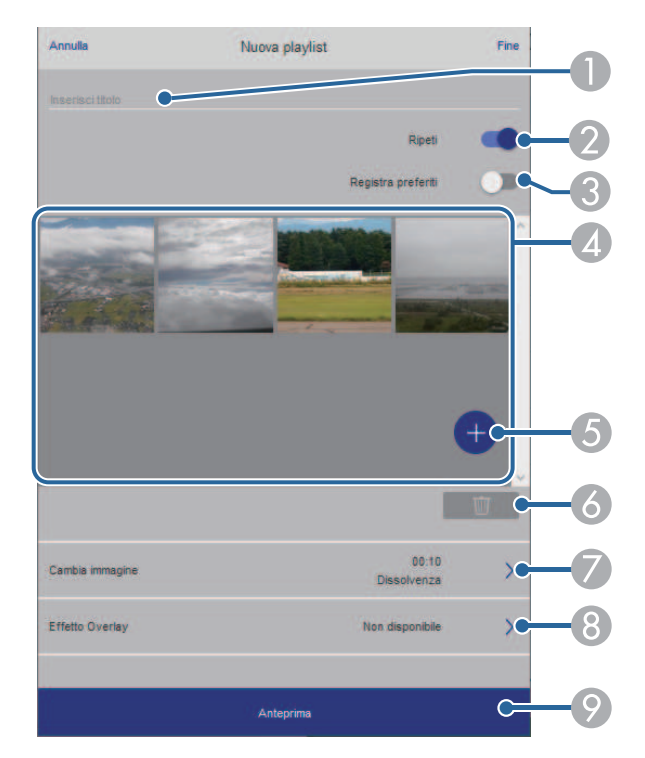

- A Modifica il nome dell'elenco riproduzione.
- B Consente di selezionare se abilitare la ripetizione o meno.
- C Registra l'elenco riproduzione sui preferiti.

Quando si registrano i preferiti, è possibile avviare rapidamente la riproduzione dell'elenco preferito tramite la schermata **Remote** o il telecomando.

- D Visualizza le immagini o i video aggiunti all'elenco riproduzione. L'elenco riproduzione riproduce le immagini o i video in ordine.
- E Aggiunge immagini o video all'elenco riproduzione.
- *C* Elimina immagini o video dall'elenco.
- G Apre la schermata **Cambia immagine**.

È possibile specificare l'intervallo di tempo dopo il quale si passa al file immagine successivo. Inoltre è possibile selezionare un effetto di transizione.

**(3)** Apre la schermata **Effetti**.

È possibile aggiungere filtri colore e effetto forma predefiniti a un elenco riproduzione. Inoltre è possibile creare un effetto di transizione personalizzato.

I Visualizza in anteprima l'elenco riproduzione.

#### **Dispositivo di memoria USB (solo in modalità Riproduz. contenuto)**

Le opzioni nella schermata **Dispositivo di memoria USB** consentono di caricare dati per un elenco riproduzione nell'unità flash USB o eliminarli dall'unità flash USB.

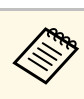

È possibile caricare file .avi, .jpeg (.jpg), .png, .bmp, o .gif. Per aggiungere file .mp4 e .mov all'elenco riproduzione, utilizzare il software Epson Projector Content Manager o l'app Epson Creative Projection.

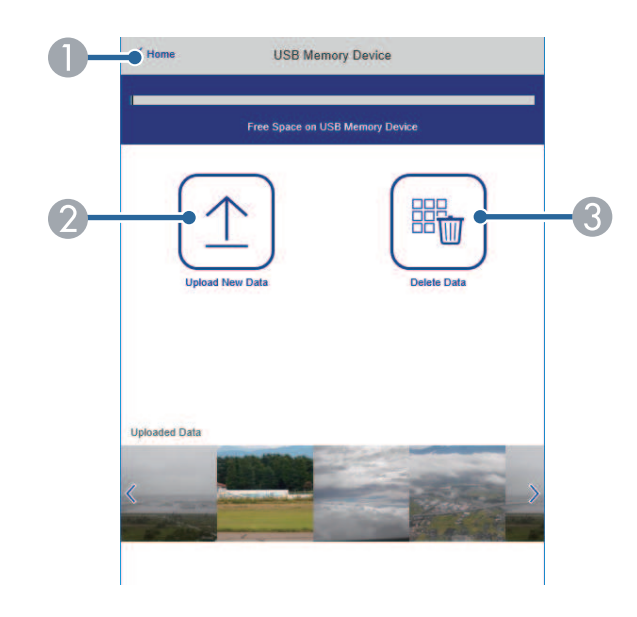

- A Ritorna alla schermata **Epson Web Control**.
- Copia immagini o filmati da aggiungere agli elenchi riproduzione su un'unità flash USB.
- C Elimina immagini o filmati dall'unità flash USB.

#### **Tabella orari (solo in modalità Riproduz. contenuto)**

Le opzioni nella schermata **Tabella orari** consente di abilitare o disabilitare le funzioni della tabella orari specificate.

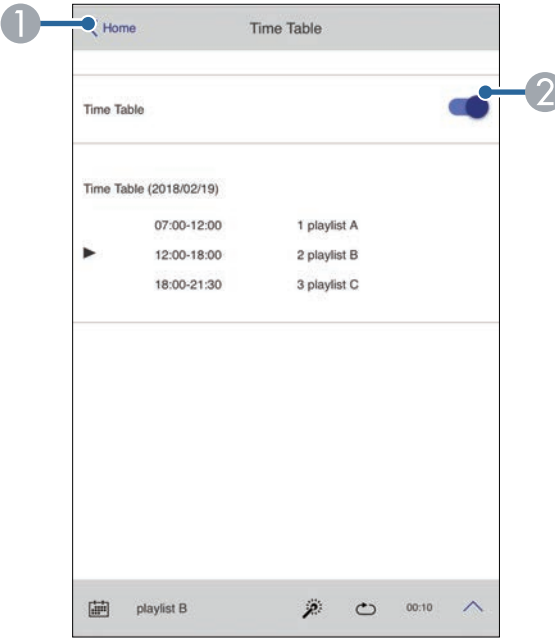

- A Ritorna alla schermata **Epson Web Control**.
- B Attiva o disattiva la tabella orari.

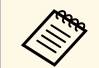

E possibile specificare quando ciascun elenco riproduzione si avvia e<br>termina tramite la funzionalità tabella orari nel software Epson Projector Content Manager.

> Per i dettagli, fare riferimento alla *Guida operativa di Epson Projector Content Manager*.

<span id="page-140-0"></span>È possibile registrare i certificati digitali sul proiettore per fornire protezione ai file della presentazione.

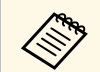

a È inoltre possibile registrare i certificati digitali nel menu **Rete** del proiettore. Tuttavia, accertarsi di registrare solo una volta o il certificato può non installarsi correttamente.

> s **Rete** > **Configurazione di rete** > **LAN wireless** > **Impostaz. EAP** > **Certificato client**

> s **Rete** > **Configurazione di rete** > **LAN wireless** > **Impostaz. EAP** > **Certificato CA**

s **Rete** > **Configurazione di rete** > **Altro** > **Certificato server Web**

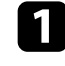

a Accertarsi che il file del certificato digitale sia compatibile con la registrazione del proiettore.

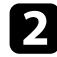

**b Accertarsi che il proiettore sia acceso.** 

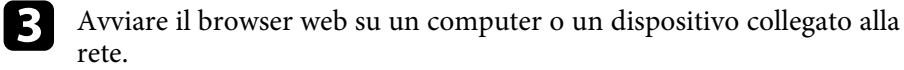

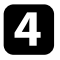

d Accedere alla schermata Epson Web Control inserendo l'indirizzo IP del proiettore nella barra degli indirizzi del browser.

#### Sarà visualizzata la schermata Epson Web Control.

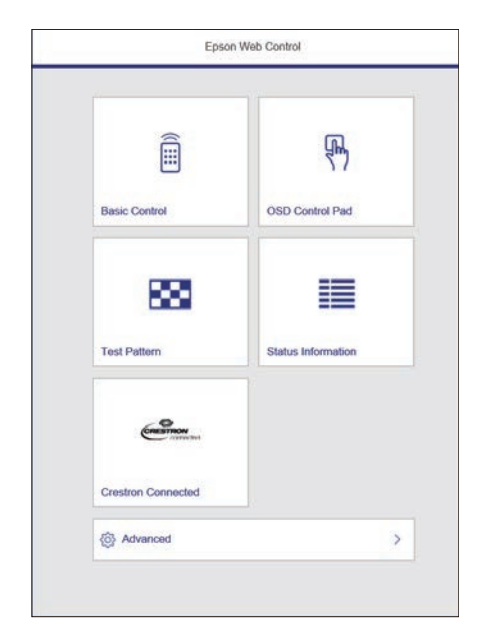

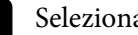

## Selezionare **Avanzate**.

- Potrebbe essere necessario effettuare l'accesso prima di vedere la schermata Avanzate. Se si vede una finestra di accesso, inserire nome utente e password. (Il nome utente è **EPSONWEB** la password predefinita è il numero di serie del proiettore.)
	- È possibile modificare la password nel menu **Rete** del proiettore.

s **Rete** > **Configurazione di rete** > **Basilari** > **Password contr. Web**

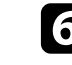

f Selezionare il file del certificato da registrare.

g Inserire la password nella casella **Password**, quindi fare clic su **Invia**.

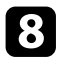

h Una volta terminata la registrazione del certificato, fare clic su **Applica** per confermare le modifiche e completare la registrazione.

# **Configurazione degli avvisi e-mail di rete del proiettore <sup>143</sup>**

<span id="page-142-0"></span>Il proiettore può essere configurato in modo che invii una e-mail di avviso in rete in caso di problemi con il proiettore.

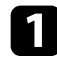

a Premere il tasto [Menu], selezionare il menu **Rete**, e premere [Enter].

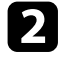

b Selezionare il menu **Configurazione di rete** e premere [Enter].

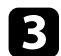

Selezionare il menu Notifica e premere [Enter].

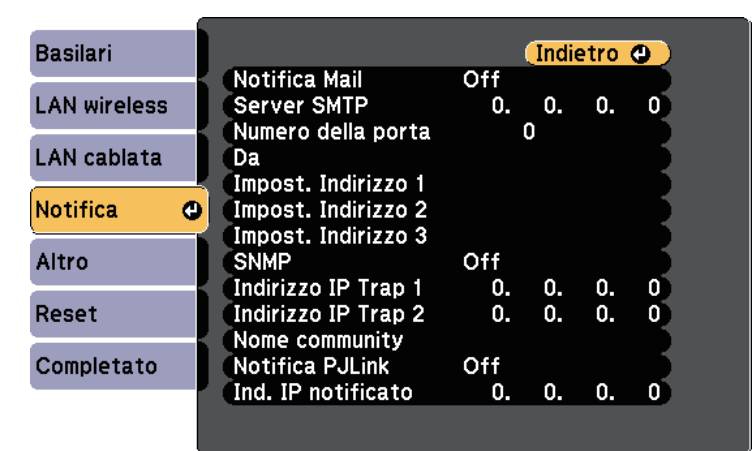

## <span id="page-142-1"></span>d Impostare **Notifica Mail** su **On**.

e Immettere l'indirizzo IP per l'opzione **Server SMTP**.

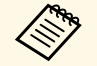

**A Non utilizzare "127.x.x.x"** (dove x è un numero da 0 a 255) per il carrier CMTP **Server SMTP**.

f Selezionare un numero per il server SMTP **Numero della porta**, da 0 a 65535 (25 è il numero predefinito).

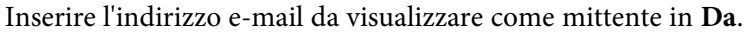

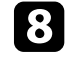

h Scegliere un campo indirizzo, inserire l'indirizzo e-mail e selezionare gli avvisi che si desidera ricevere. Ripetere per un massimo di tre indirizzi.

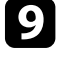

i Una volta terminato di selezionare le impostazioni, selezionare **Completato** e seguire le istruzioni a schermo per salvare le impostazioni e uscire dai menu.

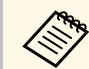

Se un problema critico causa lo spegnimento di un proiettore, si<br>notrebbe non ricevere l'avviso e-mail potrebbe non ricevere l'avviso e-mail.

### g **Link correlati**

- • ["Messaggi di avviso e-mail del proiettore in rete"](#page-142-1) p.143
- • ["Impostazioni di configurazione del proiettore Menu Avanzate"](#page-164-0) p.165

# **Messaggi di avviso e-mail del proiettore in rete**

In caso di problemi con un proiettore in rete, se si è scelto di ricevere avvisi email, si riceverà una e-mail contenente le seguenti informazioni.

- L'indirizzo email impostato in **Da** come mittente
- **Epson Projector** nella riga dell'oggetto
- Il nome del proiettore che sta avendo problemi
- L'indirizzo IP del proiettore interessato
- Informazioni dettagliate sul problema

<span id="page-143-0"></span>Gli amministratori di rete possono installare il software SNMP (Simple Network Management Protocol) sui computer di rete in modo che possano monitorare i proiettori. Se la rete usa questo software, è possibile configurare il proiettore per il monitoraggio SNMP.

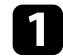

a Premere il tasto [Menu], selezionare il menu **Rete**, e premere [Enter].

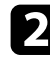

b Selezionare il menu **Configurazione di rete** e premere [Enter].

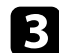

Selezionare il menu **Notifica** e premere [Enter].

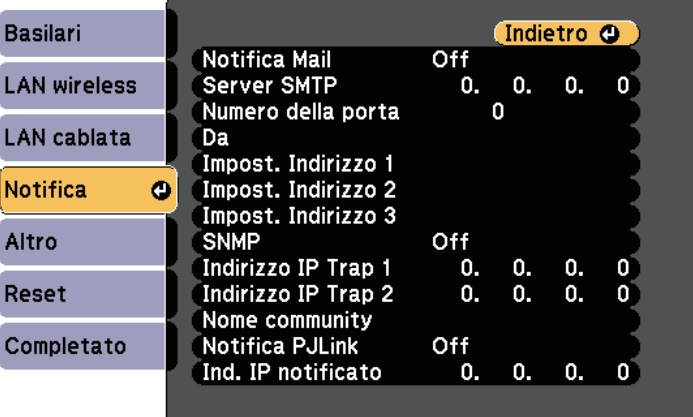

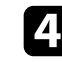

## d Impostare **SNMP** su **On**.

e Inserire fino a due indirizzi IP che ricevono le notifiche SNMP come impostazioni **Indirizzo IP Trap 1** e **Indirizzo IP Trap 2**, utilizzando da 0 a 255 per ciascun campo di indirizzo.

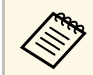

Non utilizzare questi indirizzi: da 224.0.0.0 a 255.255.255.255.<br>Questo projettore supporta SNMP agent version 1 (SNMPv1) Questo proiettore supporta SNMP agent version 1 (SNMPv1).

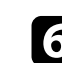

f Inserire il **Nome community** SNMP fino a 32 caratteri alfanumerici.

g Una volta terminato di selezionare le impostazioni, selezionare **Completato** e seguire le istruzioni a schermo per salvare le impostazioni e uscire dai menu.
È possibile controllare il proiettore da una periferica esterna utilizzando ESC/VP21.

### g **Link correlati**

- • ["Elenco comandi ESC/VP21"](#page-144-0) p.145
- • ["Layout cavo"](#page-144-1) p.145

## <span id="page-144-0"></span>**Elenco comandi ESC/VP21**

Quando viene trasmesso il comando ON dell'alimentazione, il proiettore si accende ed entra nel modo di riscaldamento. Quando si accende il proiettore, vengono visualizzati i due punti ":" (3Ah).

Quando viene immesso un comando, il proiettore lo esegue e restituisce il simbolo ":", quindi sarà pronto per accettare il comando successivo.

Se il comando eseguito termina in modo anomalo, viene visualizzato un messaggio di errore e viene restituito il simbolo ":".

È possibile verificare i comandi disponibili nelle *Specifications* del proiettore.

### <span id="page-144-1"></span>**Layout cavo**

### **Collegamento seriale**

- Forma del connettore: D-Sub 9-pin (maschio)
- Nome della porta di ingresso del proiettore: RS-232C
- Tipo di cavo: cavo incrociato (null modem)

Nella seguente illustrazione, sulla sinistra viene mostrato il proiettore e sulla destra il computer:

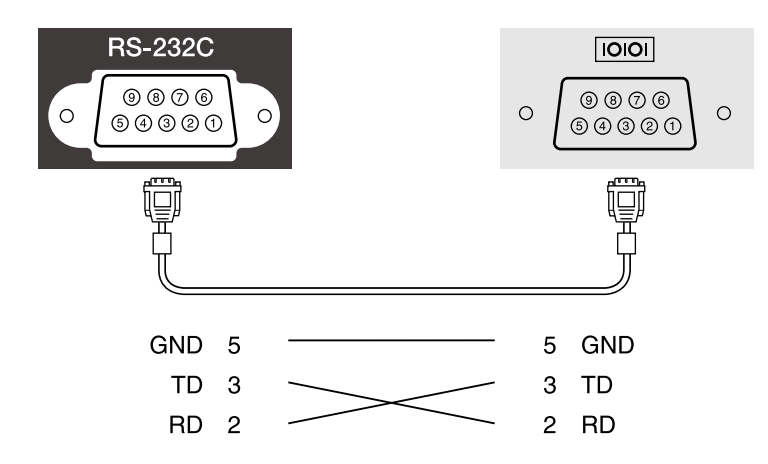

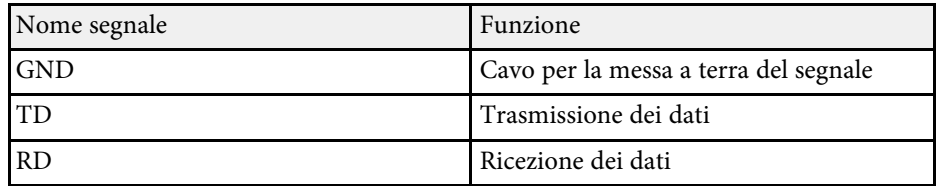

### **Protocollo di comunicazione**

- Impostazione predefinita della velocità in baud: 9.600 bps
- Lunghezza dei dati: 8 bit
- Parità: nessuna
- Bit di stop: 1 bit
- Controllo di flusso: nessuno

## **Supporto per PJLink <sup>146</sup>**

PJLink, creato dalla JBMIA (Japan Business Machine and Information System Industries Association), è un protocollo standard per il controllo dei proiettori compatibili con la rete e fa parte del progetto di standardizzazione dei protocolli di controllo dei proiettori.

Il proiettore è conforme allo standard PJLink Class2 creato dalla JBMIA.

Il numero di porta utilizzato per la funzione di ricerca PJLink è 4352 (UDP).

Prima di utilizzare la funzione PJLink, è necessario configurare le impostazioni di rete.

È conforme a tutti i comandi a eccezione dei seguenti comandi definiti da PJLink Class2 in base alla verifica di adattabilità dello standard PJLink.

<http://pjlink.jbmia.or.jp/english/>

• Comandi non compatibili

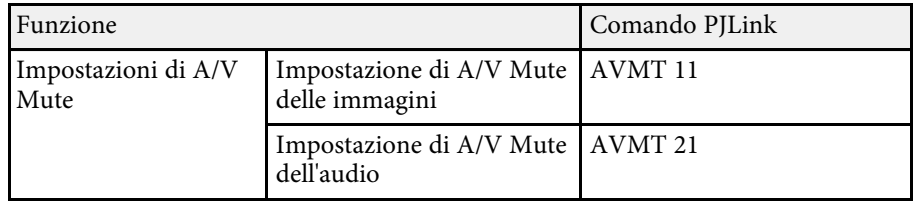

• Porte di ingresso e corrispondente numero sorgente di ingresso

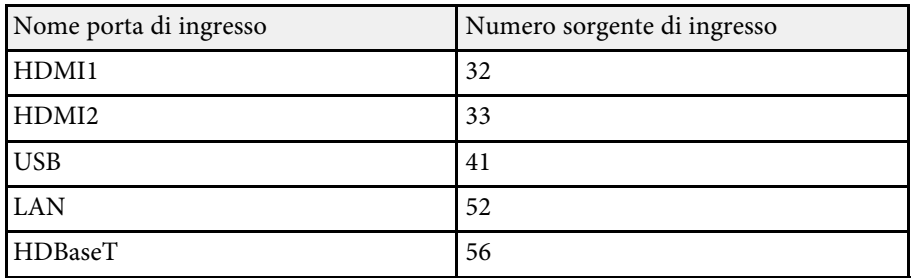

• Il nome del produttore viene visualizzato per "Ricerca di informazioni sul nome del produttore" **EPSON**

- Il nome del modello viene visualizzato per "Ricerca di informazioni sul nome del prodotto"
- EPSON L775U/L770U
- EPSON L570U
- g **Link correlati**
- • ["Utilizzo del proiettore in rete"](#page-114-0) p.115

<span id="page-146-1"></span><span id="page-146-0"></span>Se si utilizza il monitoraggio e sistema di controllo di rete Crestron Connected, è possibile impostare il proiettore per l'uso nel sistema. Crestron Connected consente di controllare e monitorare il proiettore tramite un browser web.

• Non è possibile utilizzare la funzione Message Broadcasting per<br>Epson Projector Management quando si utilizza Crestron Epson Projector Management quando si utilizza Crestron Connected.

- Nelle seguenti condizioni, è possibile controllare il proiettore anche se il proiettore è in modalità standby (quando è spento).
- Quando si imposta l'impostazione **Modo stand by** su **Rete abilitata**
	- s **Avanzate** > **Modo stand by** > **Modo stand by**
- Quando ci si connette a una LAN wireless con l'impostazione **Mod. connessione** impostata su **Avanzate** o connettendosi a una LAN cablata.
	- s **Rete** > **Configurazione di rete** > **LAN wireless** > **Modalità di connessione**

Per ulteriori informazioni su Crestron Connected, visitare il sito web Crestron.

### <https://www.crestron.com/products/line/crestron-connected>

Per monitorare i dispositivi nel sistema, è possibile utilizzare Crestron RoomView Express o Crestron Fusion forniti da Crestron. È possibile comunicare con l'help desk e inviare messaggi di emergenza. Per ulteriori dettagli, visitare il seguente sito Web.

### <http://www.crestron.com/getroomview>

Questo manuale descrive come effettuare le operazioni sul computer tramite il browser Web.

### g **Link correlati**

- • ["Impostazione del supporto Crestron Connected"](#page-146-0) p.147
- • ["Impostazioni di configurazione del proiettore Menu Avanzate"](#page-164-0) p.165

## **Impostazione del supporto Crestron Connected**

Per impostare il proiettore per il monitoraggio e il controllo tramite un sistema Crestron Connected, accertarsi che il computer e il proiettore siano collegati alla rete.

Se ci si collega in modalità wireless, impostare il proiettore tramite la modalità di collegamento di rete Avanzate.

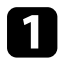

a Premere il tasto [Menu], selezionare il menu **Rete**, e premere [Enter].

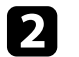

b Selezionare il menu **Configurazione di rete** e premere [Enter].

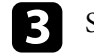

Selezionare il menu Altro e premere [Enter].

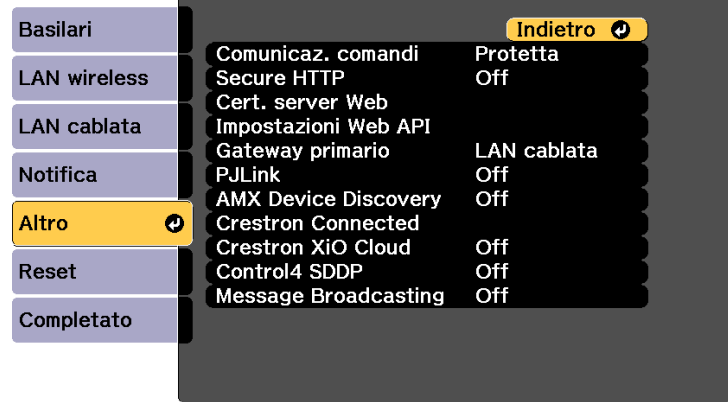

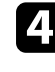

d Impostare **Crestron Connected** su **On** per consentire la rilevazione del proiettore.

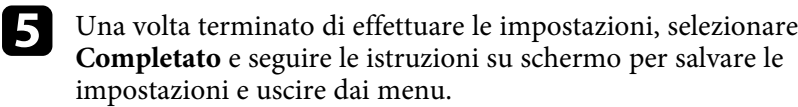

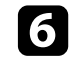

f Spegnere il proiettore, e quindi riaccenderlo per attivare l'impostazione.

# **Supporto Crestron Connected <sup>148</sup>**

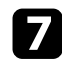

g Avviare il browser web su un computer o un dispositivo collegato alla rete.

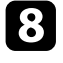

h Accedere alla schermata Epson Web Control inserendo l'indirizzo IP del proiettore nella barra degli indirizzi del browser.

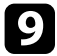

i Selezionare le impostazioni **Crestron Connected**. Per ulteriori dettagli, visitare il sito Web di Crestron.

È possibile utilizzare le Web API per utilizzare il proiettore in modalità Riproduz. contenuto. Consultare *Web API Specifications for Projectors* per i dettagli.

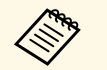

• È possibile autenticare le comunicazioni dell'API Web utilizzando<br>Autenticazione API (autenticazione Digest). Autenticazione API (autenticazione Digest).

- Il nome utente per l'autenticazione API è **EPSONWEB**; utilizzare la password impostata per **Password contr. Web** .
	- s **Rete** > **Configurazione di rete** > **Basilari** > **Password contr. Web**

### g **Link correlati**

• ["Attivazione di API Web"](#page-148-0) p.149

## <span id="page-148-0"></span>**Attivazione di API Web**

È possibile attivare API Web da un browser Web.

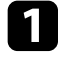

a Selezionare **Menu sviluppatore** sulla schermata **Epson Web Control** .

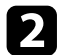

b Impostare **Attiva API** su **On** .

## **Impostazione dei programmi eventi del proiettore <sup>150</sup>**

È possibile programmare fino a 30 eventi che avverranno automaticamente sul proiettore, come accensione o spegnimento dello stesso o commutazione della sorgente in ingresso. Il proiettore eseguirà gli eventi selezionati alla data e all'ora specificate nel programma impostato.

### **Avvertenza**

Non posizionare oggetti infiammabili davanti all'obiettivo. Se viene programmato che il proiettore si accenda automaticamente, gli oggetti infiammabili di fronte alla lente potrebbero prendere fuoco.

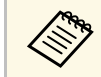

**a • Se viene impostata una password Protezione progr.**, disattivare prima la password **Protezione progr**.

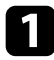

a Impostare data e ora nel menu **Data & Ora**.

b Premere il tasto [Menu], selezionare il menu **Avanzate**, e premere [Enter].

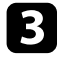

Selezionare il menu Imp. programmazione e premere [Enter].

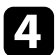

d Selezionare il menu **Programma** e premere [Enter].

e Selezionare il menu **Aggiungi nuovo** e premere [Enter].

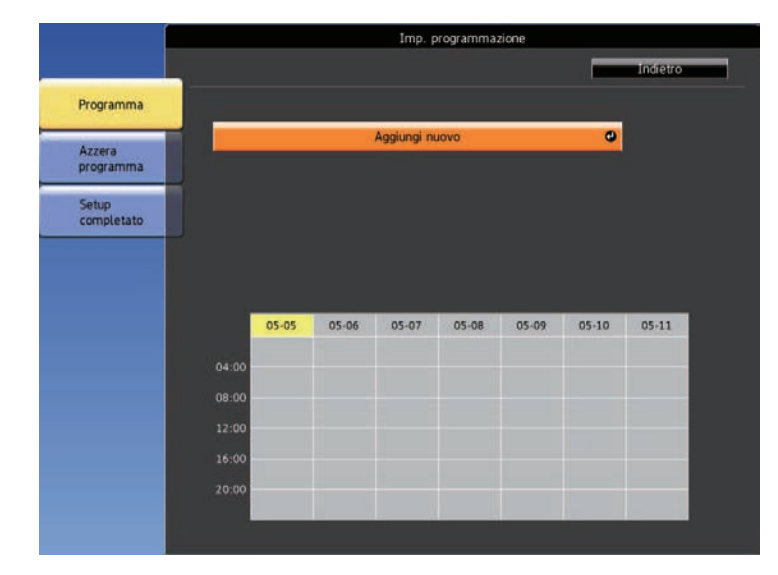

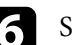

f Selezionare i dettagli degli eventi che si vogliono eseguire.

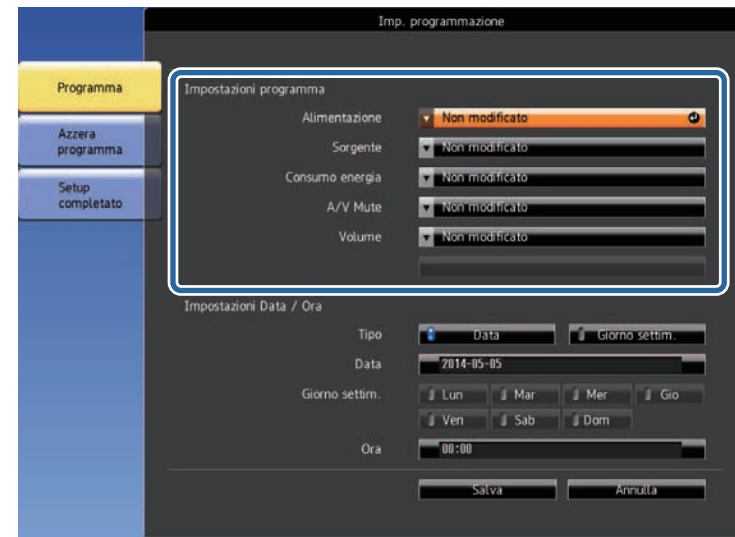

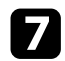

selezionare la data e l'ora in cui si desidera che l'evento avvenga.

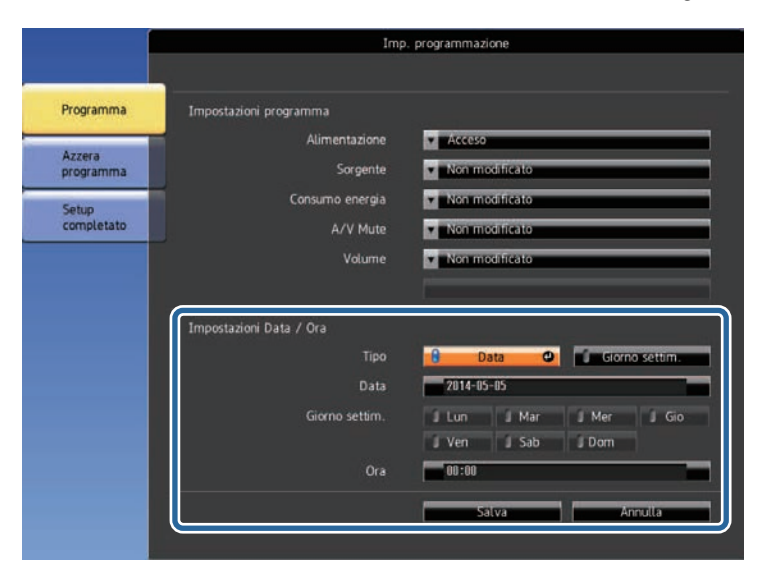

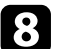

h Selezionare il menu **Salva** e premere [Enter].

Gli eventi pianificati sono visualizzati sullo schermo con le icone ad indicare lo stato dell'evento.

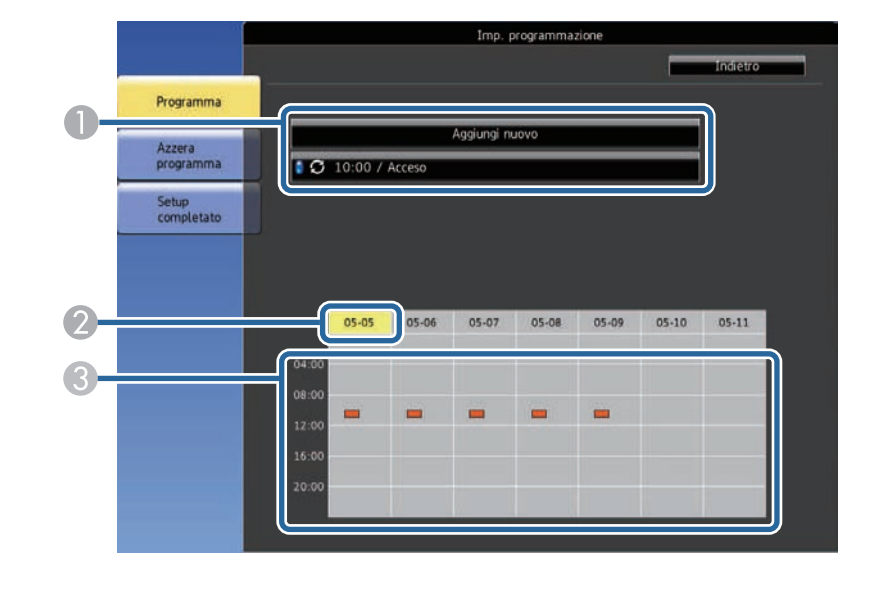

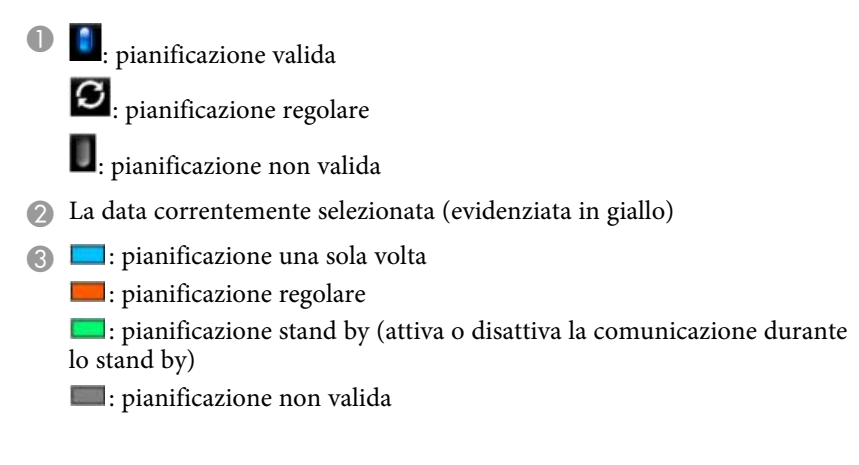

i Per modificare un evento pianificato, selezionare la pianificazione e premere [Esc].

# **Impostazione dei programmi eventi del proiettore <sup>152</sup>**

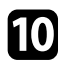

- j Selezionare un'opzione dal menu visualizzato. **Modifica** consente di modificare i dettagli dell'evento o la data e l'ora.
	- **Aggiungi nuovo** consente di aggiungere un nuovo evento nello stesso giorno in cui è già programmato un evento.

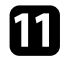

k Selezionare **Completato** per chiudere **Imp. programmazione** .

Per eliminare tutti gli eventi pianificati, selezionare **Reset** .

#### g **Link correlati**

- • ["Impostazione di data e ora"](#page-40-0) p.41
- • ["Scelta dei tipi di sicurezza della password"](#page-110-0) p.111

# **Regolazione del menu Impostazioni**

Seguire le istruzioni in queste sezioni per accedere al sistema di menu del proiettore e modificare le impostazioni del proiettore.

### g **Link correlati**

- • ["Utilizzo dei menu del proiettore"](#page-153-0) p.154
- • ["Utilizzo della tastiera su schermo"](#page-154-0) p.155
- • ["Impostazioni della qualità dell'immagine Menu Immagine"](#page-155-0) p.156
- • ["Impostazioni segnale in ingresso Menu Segnale"](#page-158-0) p.159
- • ["Impostazioni della funzione proiettore Menu Impostazioni"](#page-160-0) p.161
- • ["Impostazioni di configurazione del proiettore Menu Avanzate"](#page-164-0) p.165
- • ["Impostazioni di rete del proiettore Menu Rete"](#page-170-0) p.171
- • ["Visualizzazione delle informazioni sul proiettore Menu Informazioni"](#page-180-0) p.181
- • ["Opzioni di reset del proiettore Menu Reset"](#page-183-0) p.184
- • ["Copia delle impostazioni del menu tra proiettori \(Configurazione di gruppo\)"](#page-185-0) p.186

# **Utilizzo dei menu del proiettore <sup>154</sup>**

<span id="page-153-0"></span>I menu del proiettore possono essere usati per regolare le impostazioni che controllano il modo in cui funziona il proiettore. Il proiettore visualizza i menu a schermo.

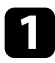

a Premere le frecce in alto o in basso per spostarsi attraverso i menu elencati a sinistra. Le impostazioni per ciascun menu sono visualizzate a destra.

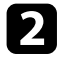

Per modificare le impostazioni nel menu visualizzato, premere [Enter].

- 
- c Premere il tasto freccia su o giù per spostarsi attraverso le impostazioni.

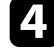

d Una volta terminato di modificare le impostazioni su un menu, premere [Esc].

Premere [Menu] o [Esc] per uscire dai menu.

## **Utilizzo della tastiera su schermo <sup>155</sup>**

<span id="page-154-0"></span>È possibile utilizzare la tastiera su schermo per inserire numeri e caratteri.

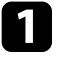

a Usare le frecce sul telecomando per evidenziare il numero o il carattere che si desidera inserire e premere il tasto [Enter].

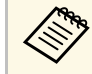

Ogni volta che viene selezionato il tasto **CAPS**, i caratteri cambiano tra maiuscoli e minuscoli. Ogni volta che viene selezionato il tasto **SYM1/2**, i simboli racchiusi nella cornice cambiano.

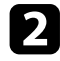

b Una volta inserito il testo, selezionare **Finish** sulla tastiera per confermare gli inserimenti. Selezionare **Cancel** per annullare l'immissione di testo.

#### g **Link correlati**

- • ["Testo disponibile utilizzando la tastiera a schermo"](#page-154-1) p.155
- • ["Controllo di un proiettore in rete usando un browser internet"](#page-130-0) p.131

## <span id="page-154-1"></span>**Testo disponibile utilizzando la tastiera a schermo**

È possibile immettere il seguente testo quando si utilizza la tastiera a schermo.

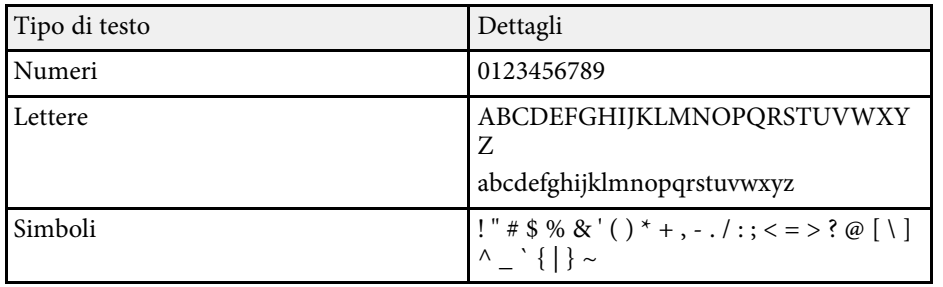

<span id="page-155-0"></span>Le impostazioni sul menu **Immagine** consentono di regolare la qualità dell'immagine per l'inserimento della sorgente in ingresso che si sta utilizzando. Le impostazioni disponibili dipendono dalla sorgente in ingresso attualmente selezionata.

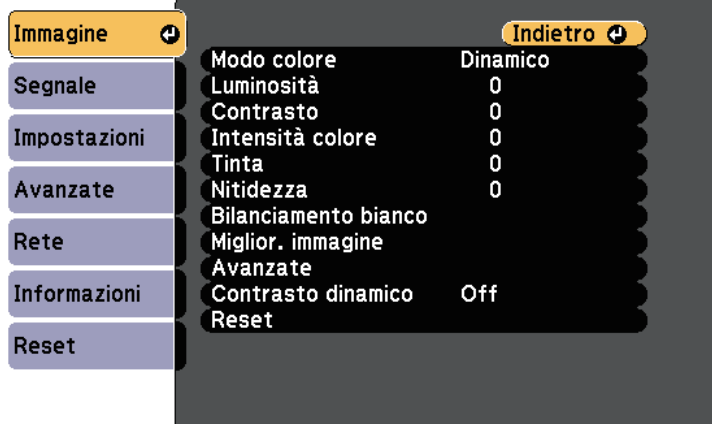

Per modificare le impostazioni di una sorgente in ingresso, accertarsi che la sorgente sia collegata e selezionarla.

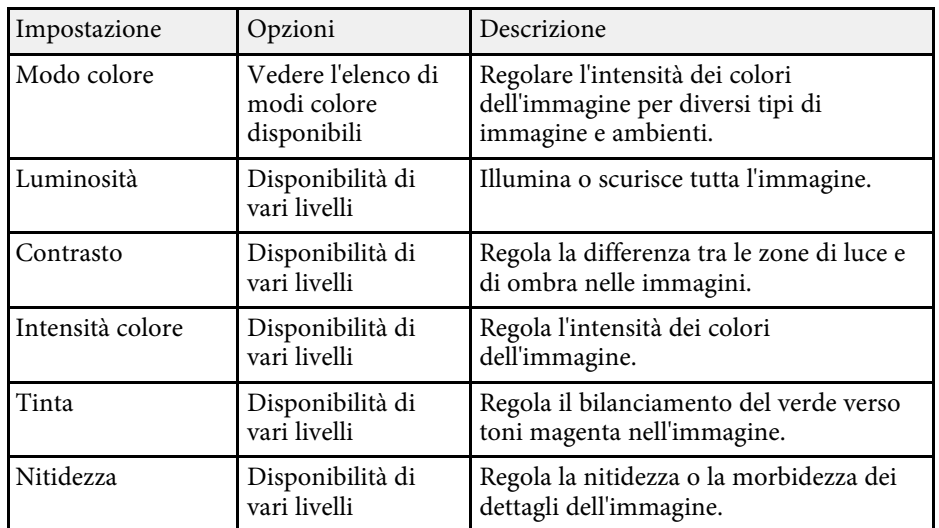

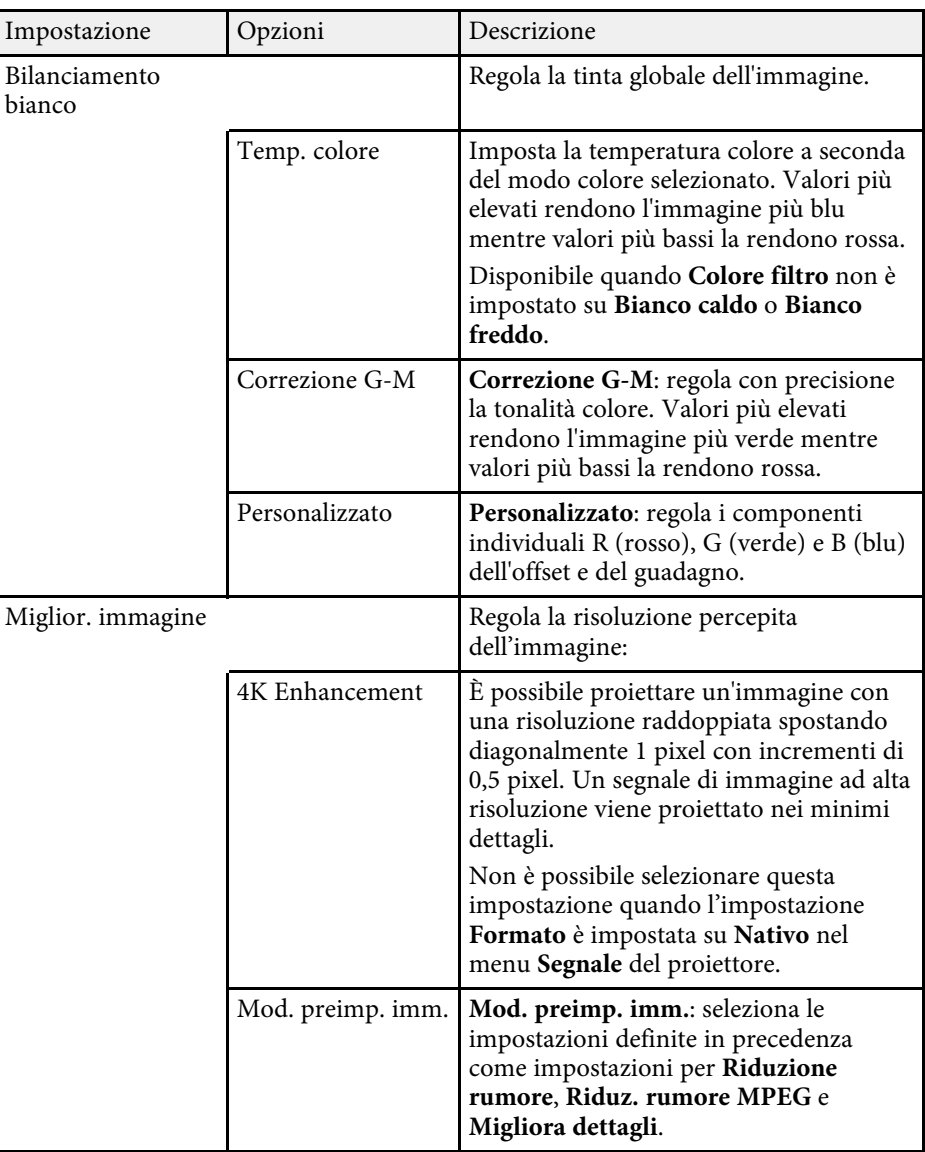

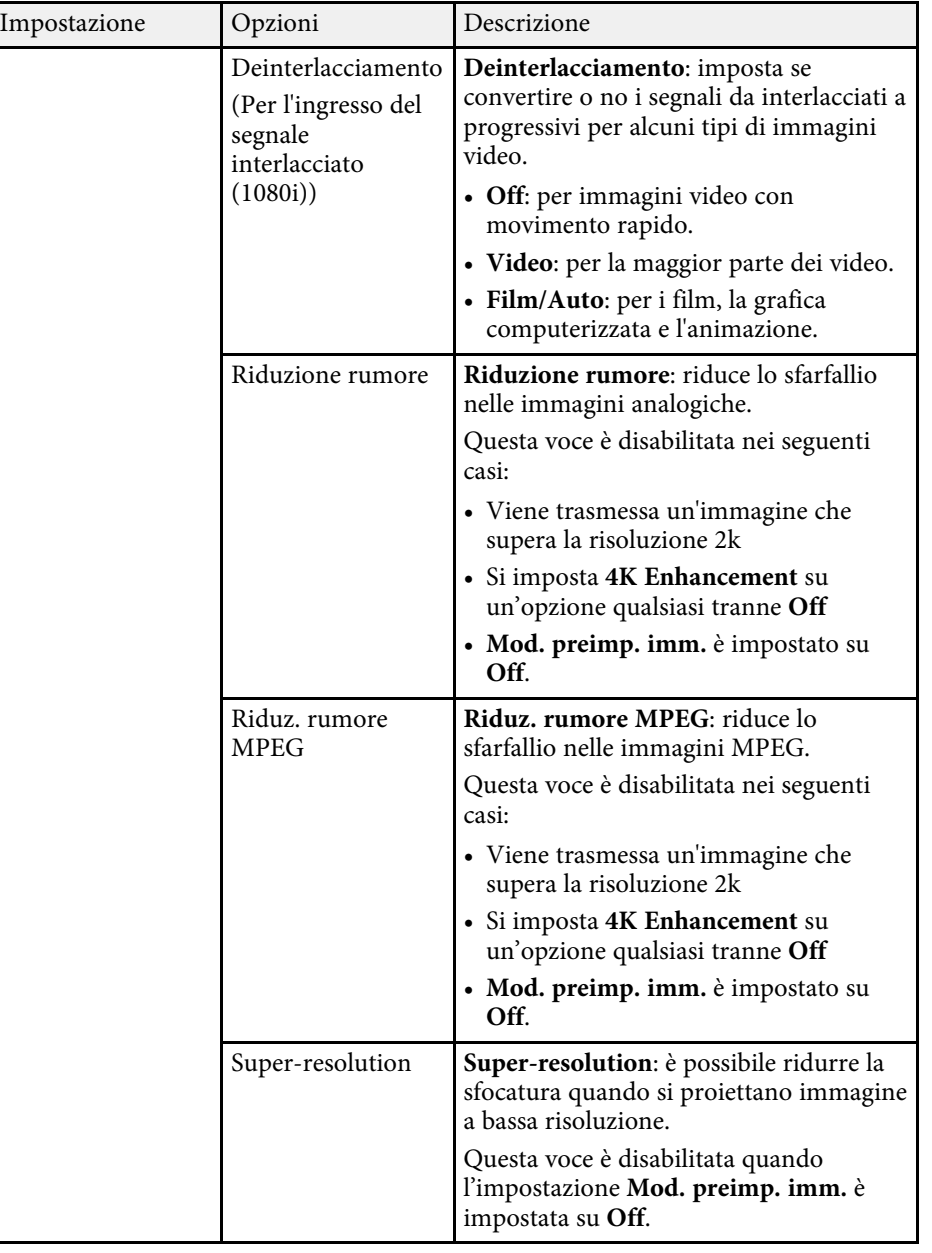

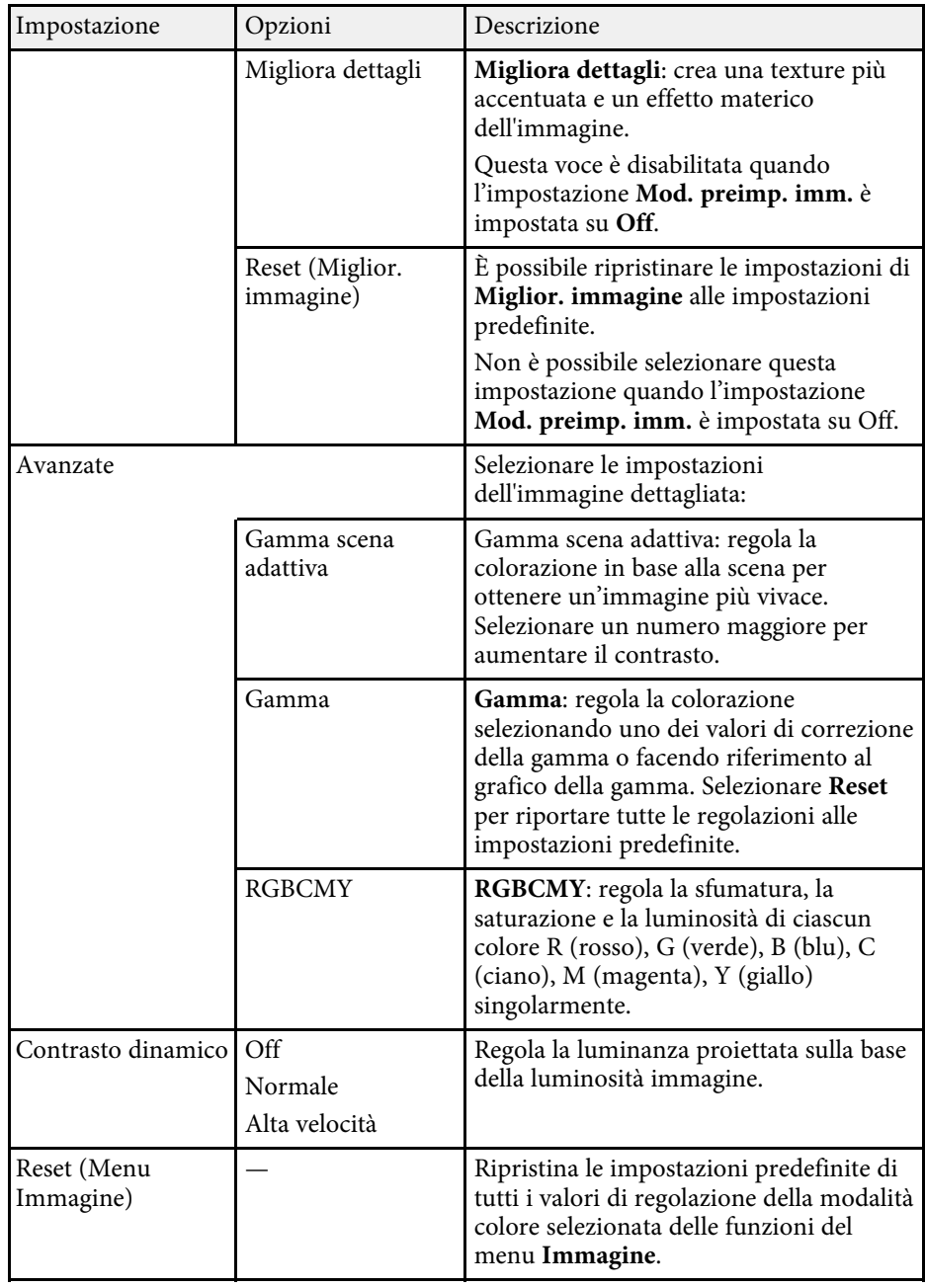

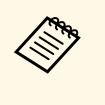

a • L'impostazione **Luminosità** non influenza la luminosità della sorgente luminosa. Per modificare la luminosità della sorgente luminosa, selezionare **Imp. Luminosità**.

s **Impostazioni** > **Imp. Luminosità**

### g **Link correlati**

• ["Modi colore disponibili"](#page-64-0) p.65

<span id="page-158-0"></span>Normalmente il proiettore rileva e ottimizza automaticamente le impostazioni del segnale in ingresso. Se è necessario personalizzare le impostazioni, è possibile usare il menu **Segnale**. Le impostazioni disponibili dipendono dalla sorgente in ingresso attualmente selezionata.

Non è possibile selezionare le impostazioni nel menu **Segnale** quando la sorgente in ingresso corrente è una delle seguenti: • USB

• LAN

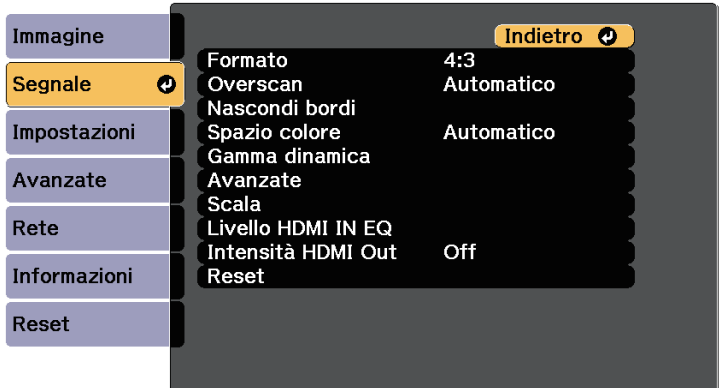

Per modificare le impostazioni di una sorgente in ingresso, accertarsi che la sorgente sia collegata e selezionarla.

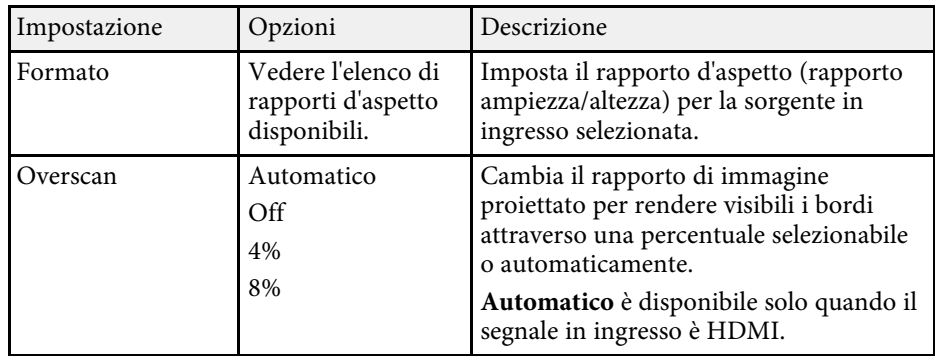

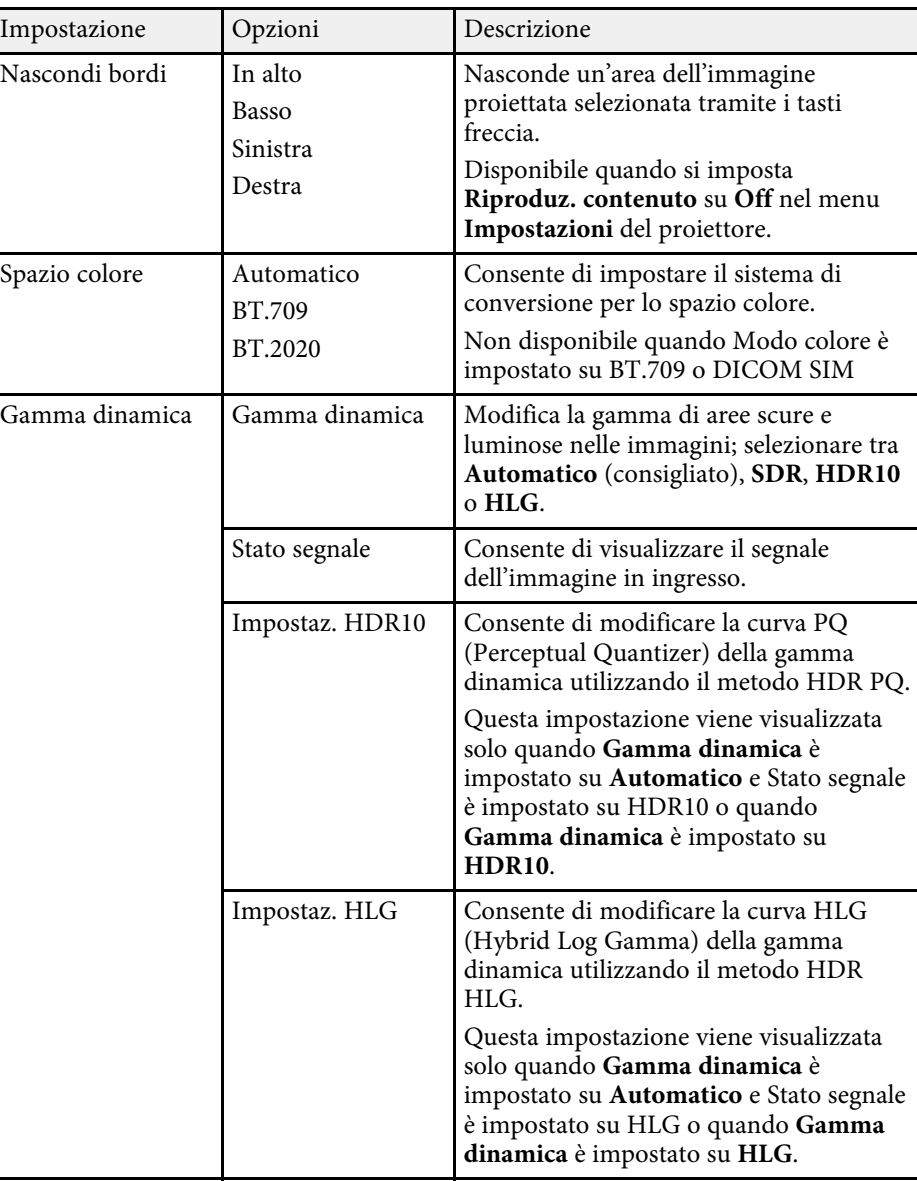

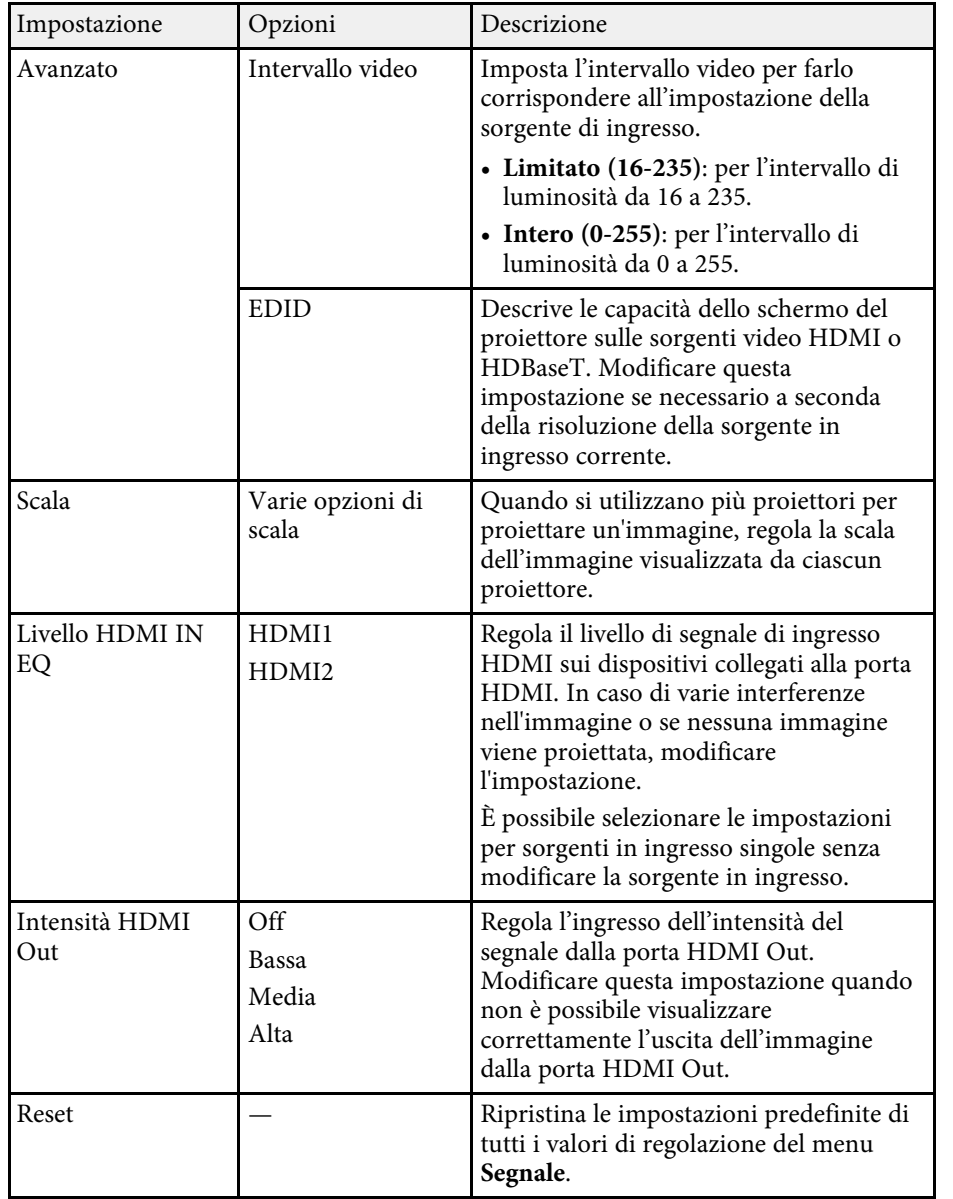

<span id="page-160-0"></span>Le opzioni sul menu **Impostazioni** consentono di ottimizzare diverse funzioni del proiettore.

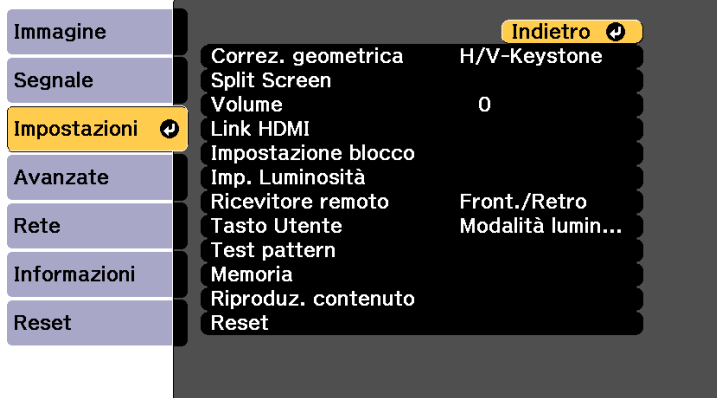

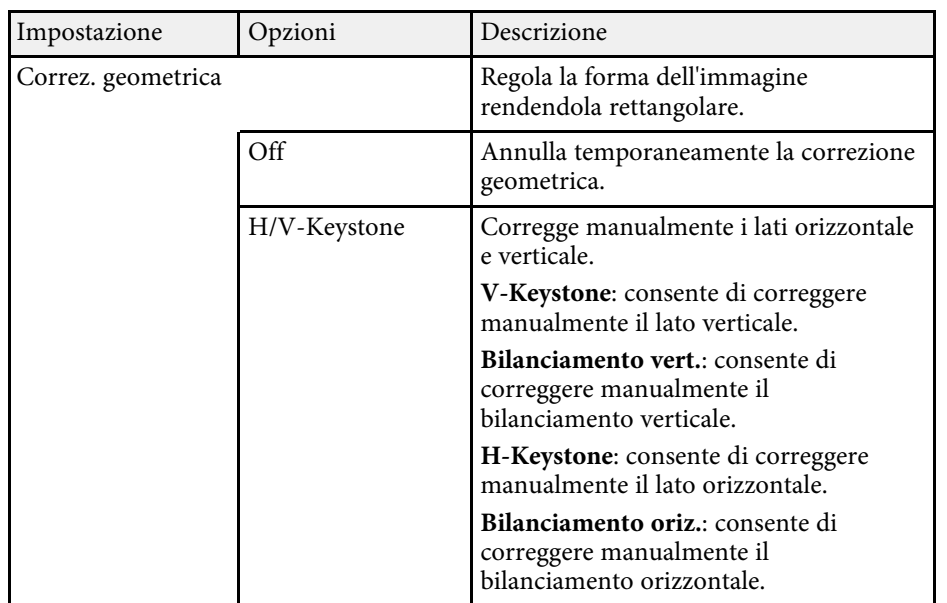

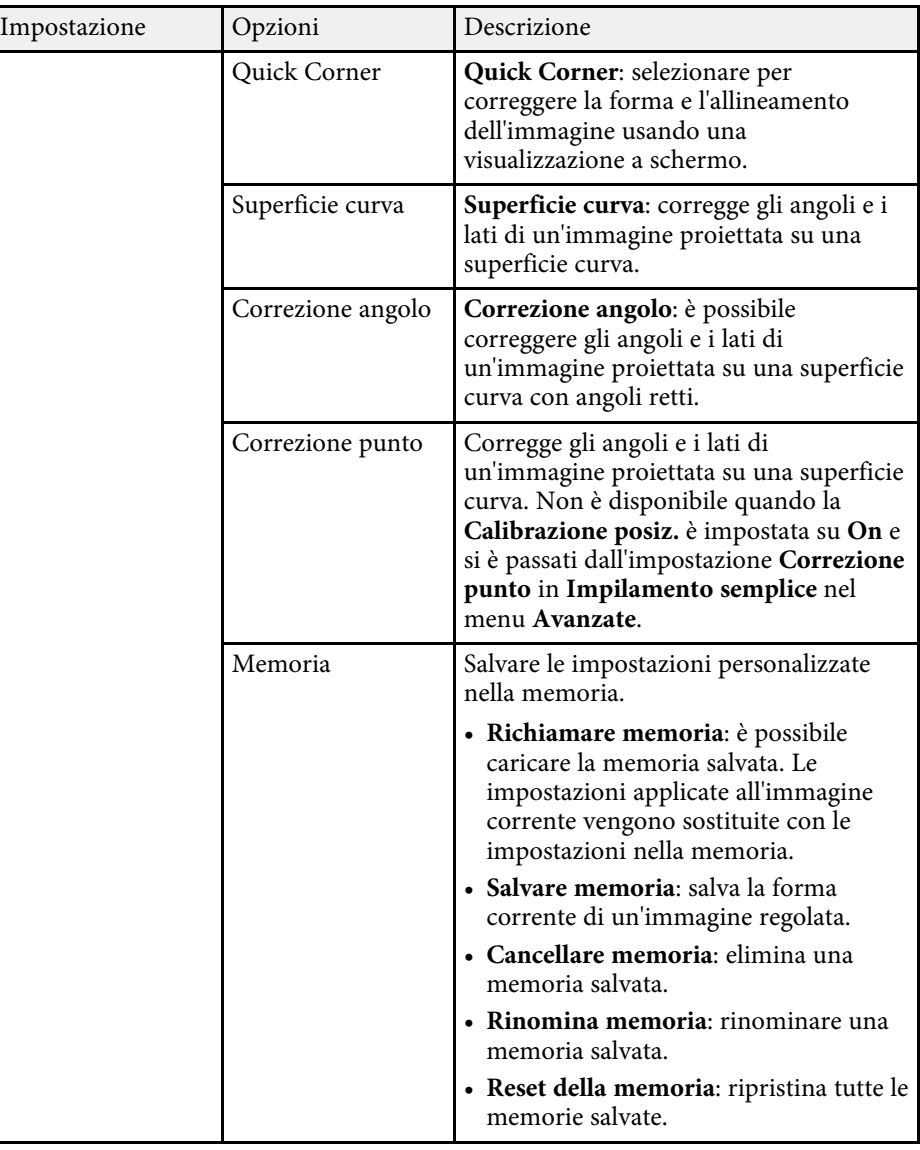

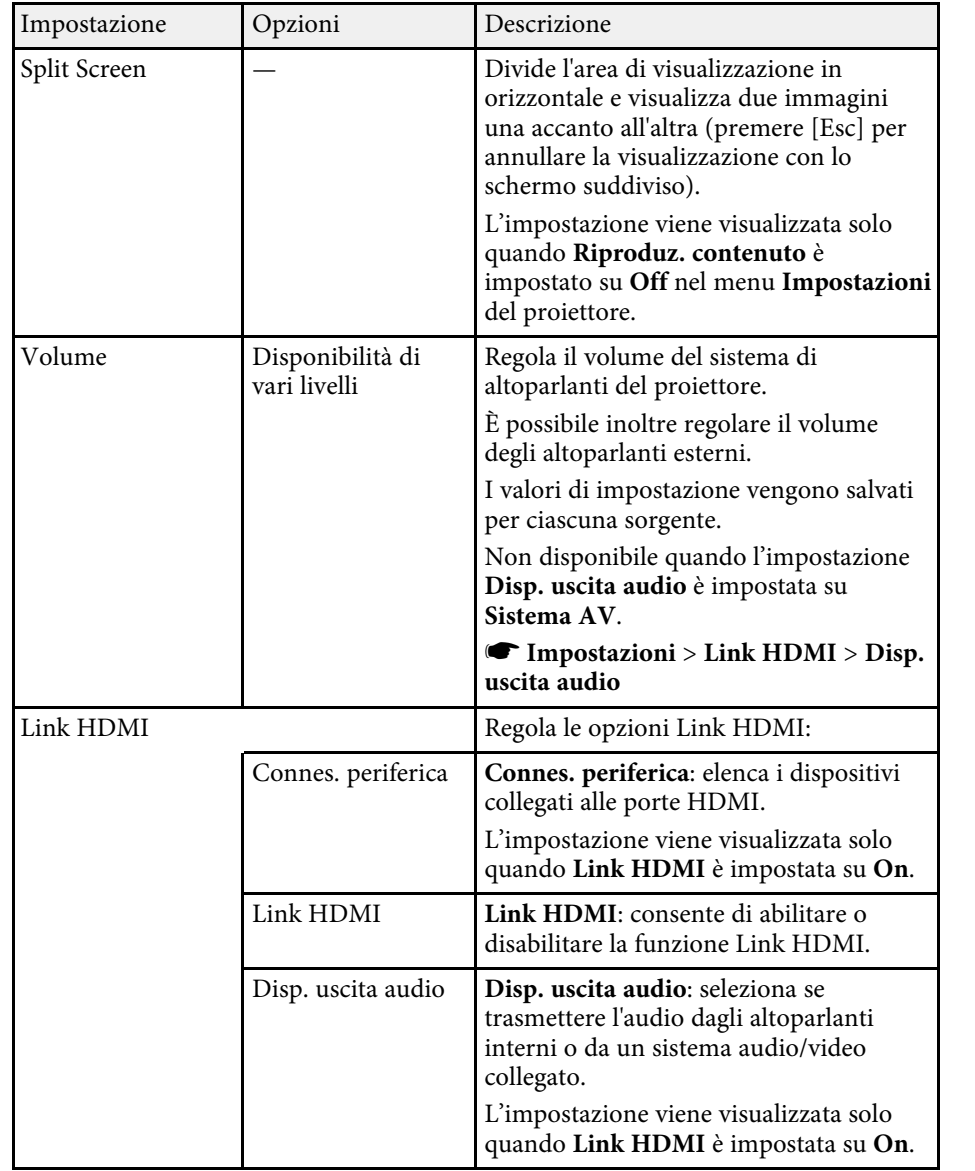

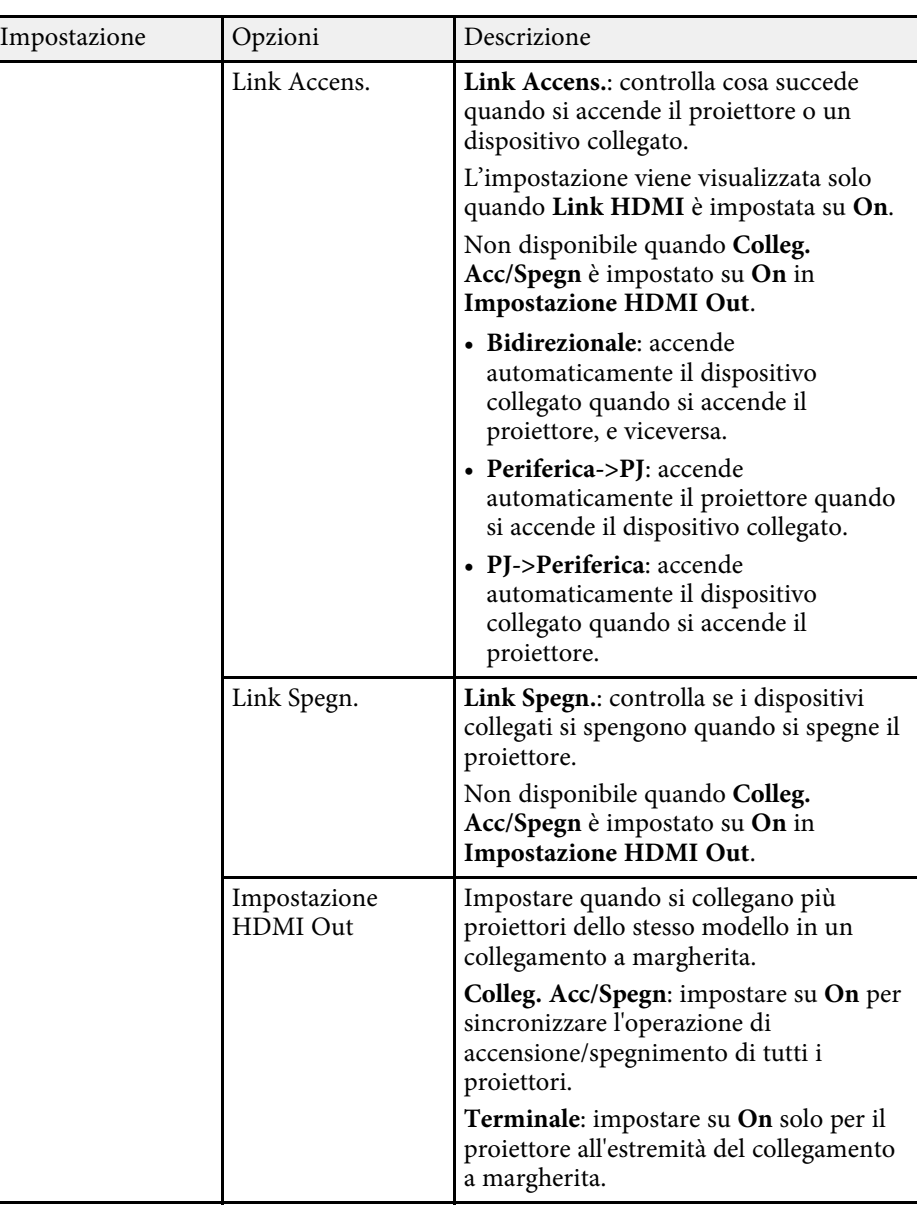

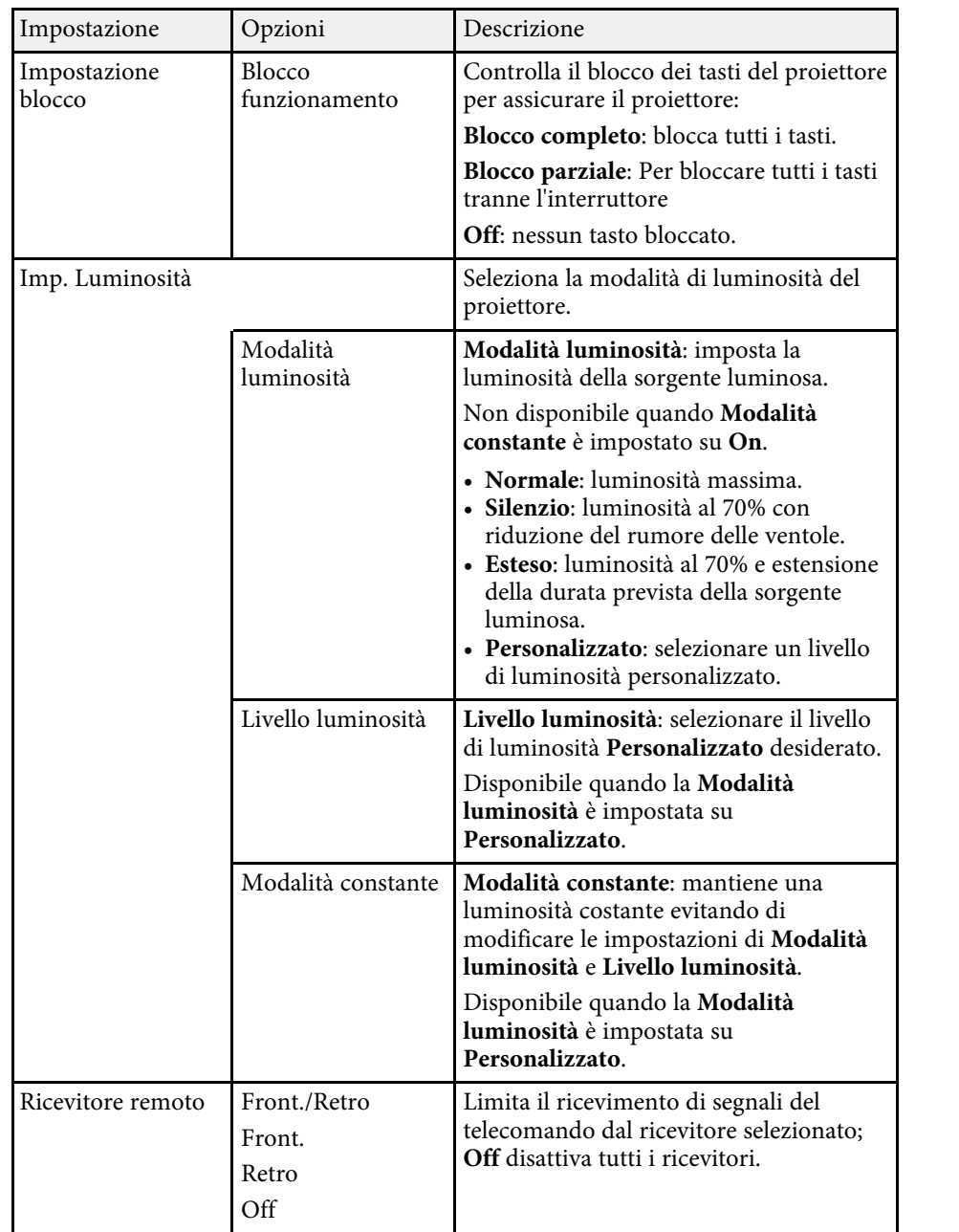

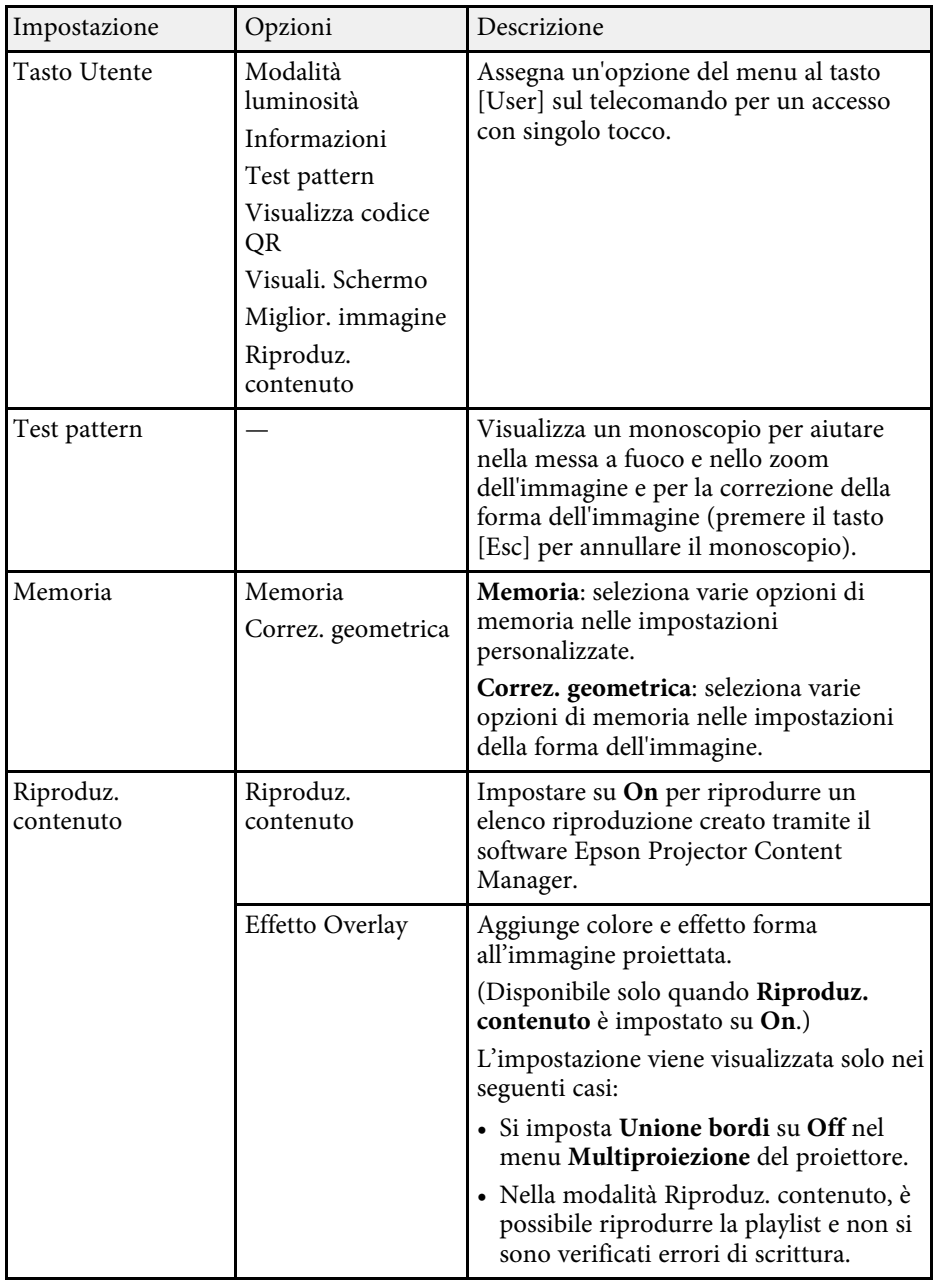

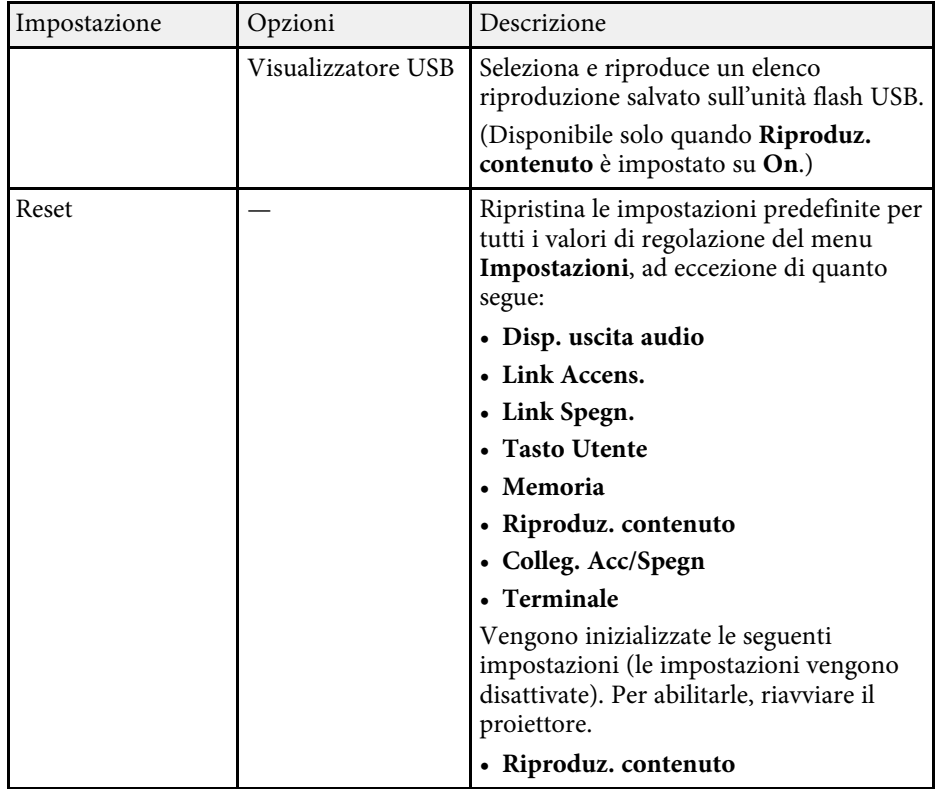

<span id="page-164-0"></span>Le impostazioni del menu **Avanzate** consentono di personalizzare diverse funzioni di configurazione del proiettore.

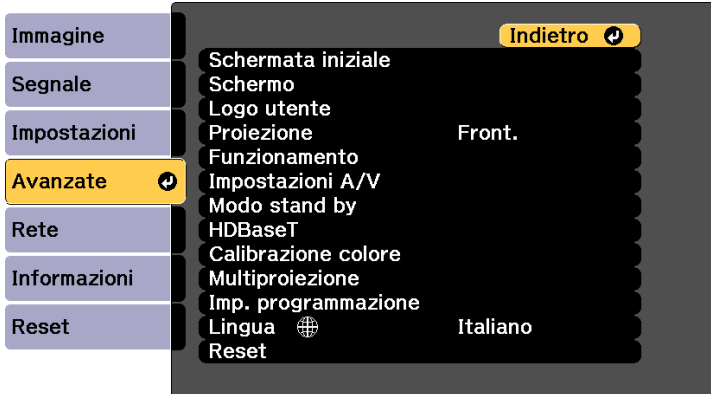

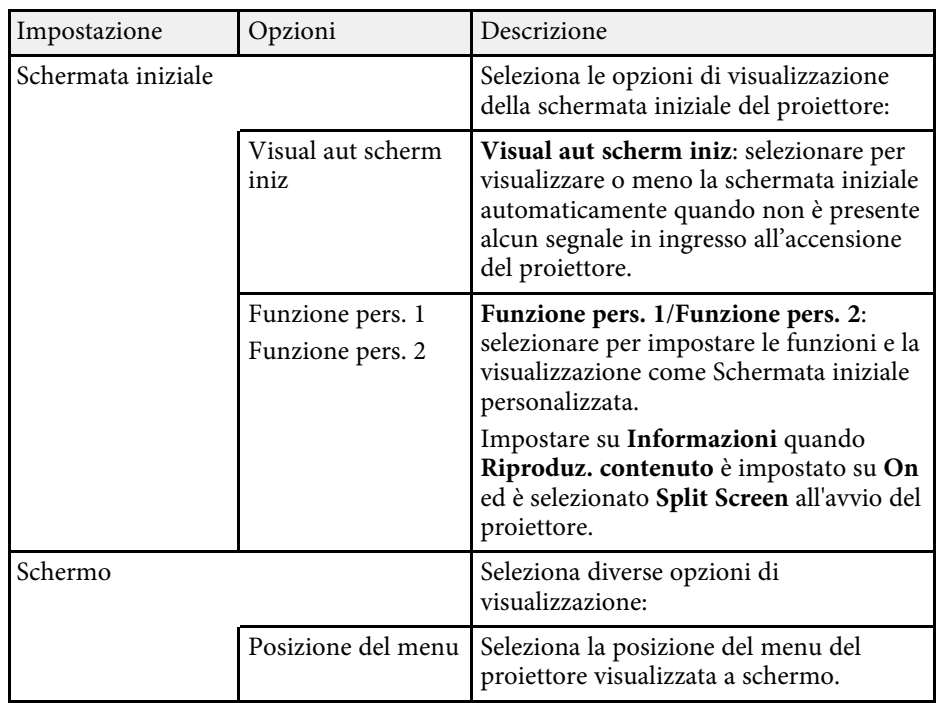

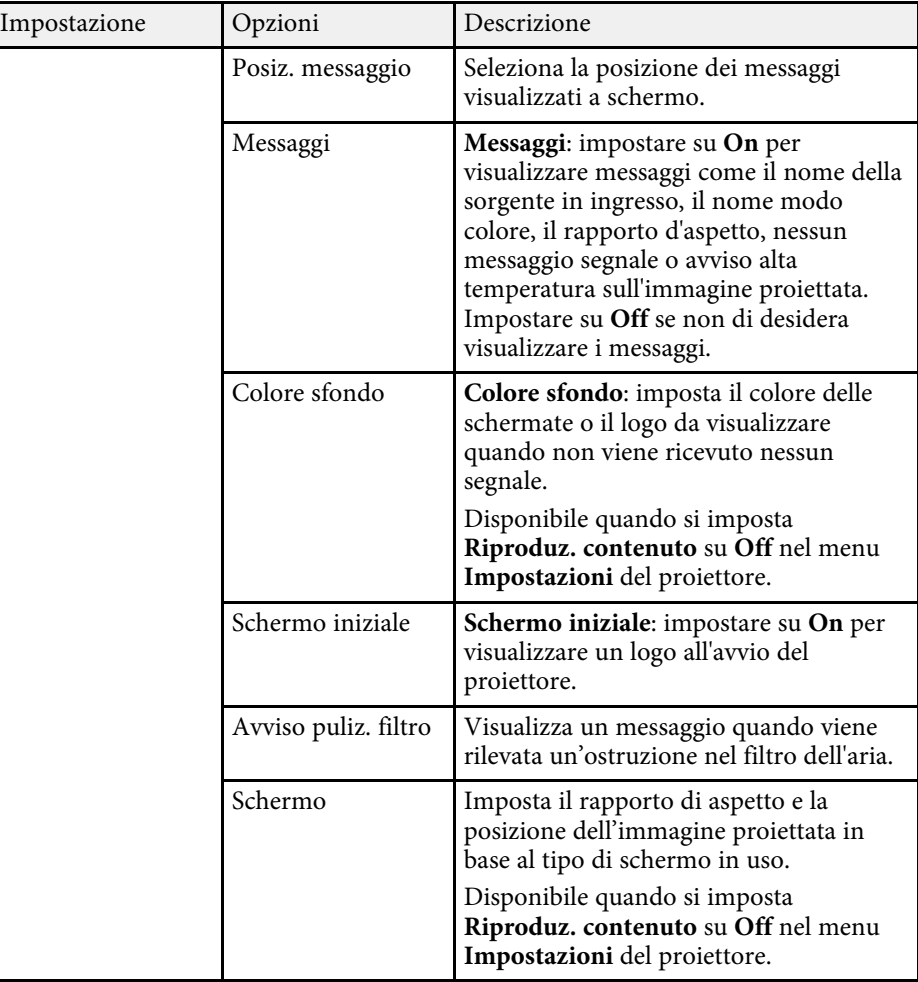

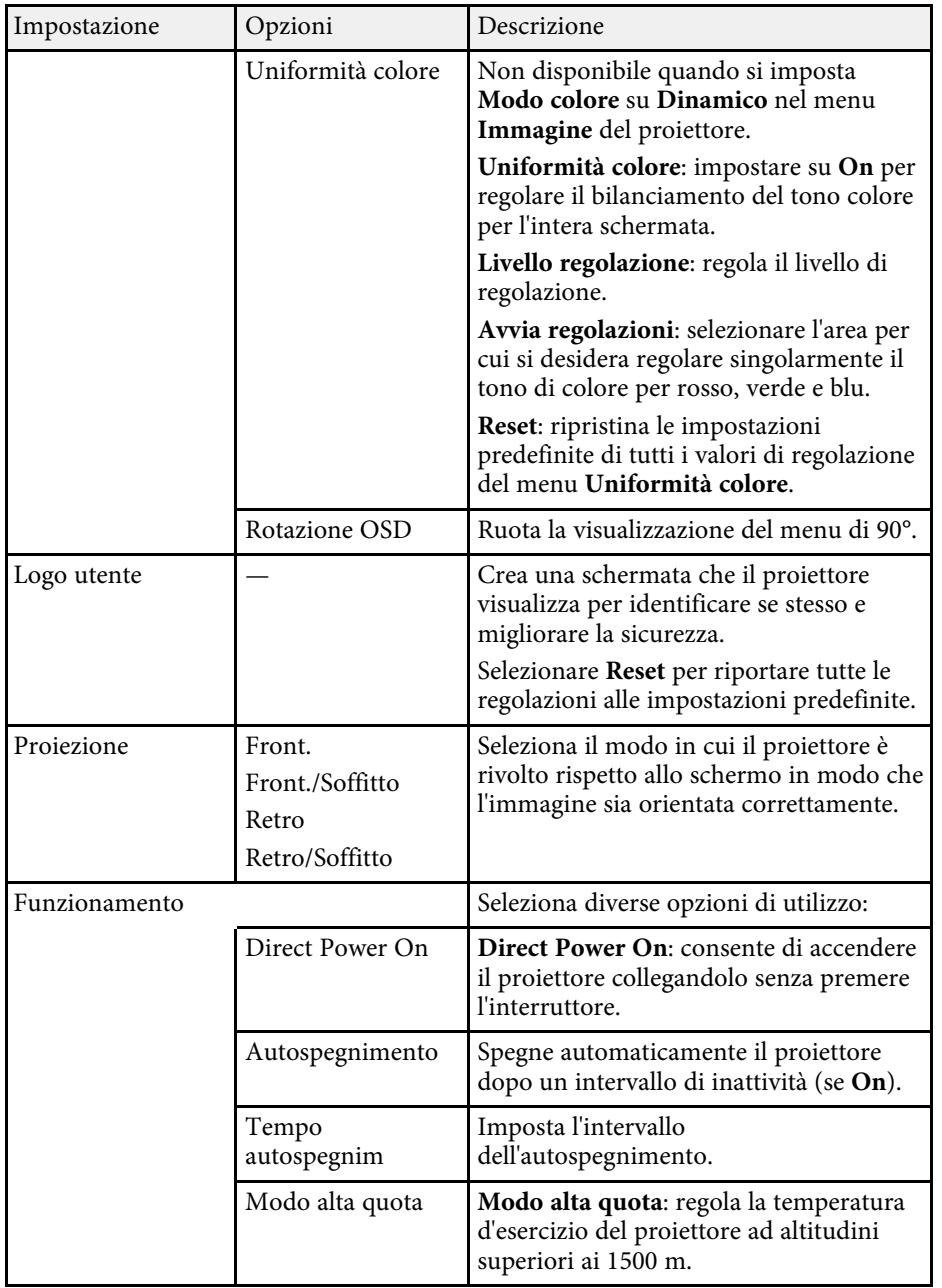

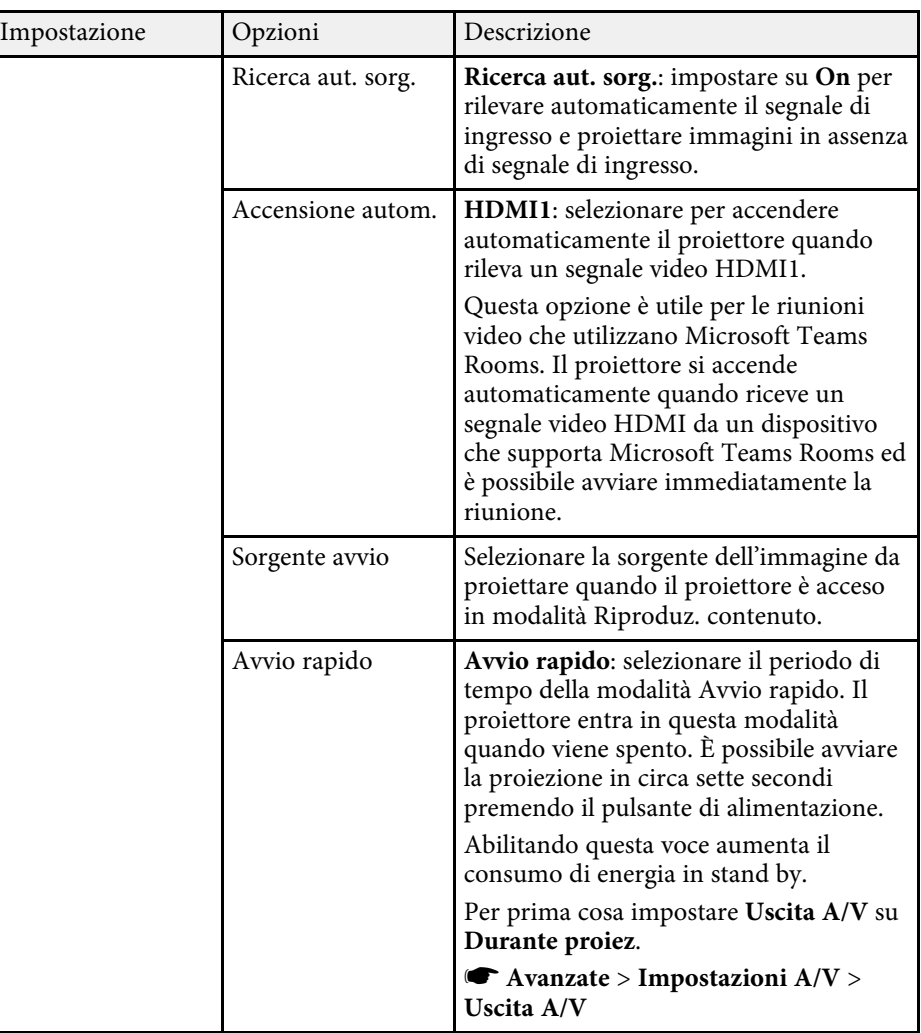

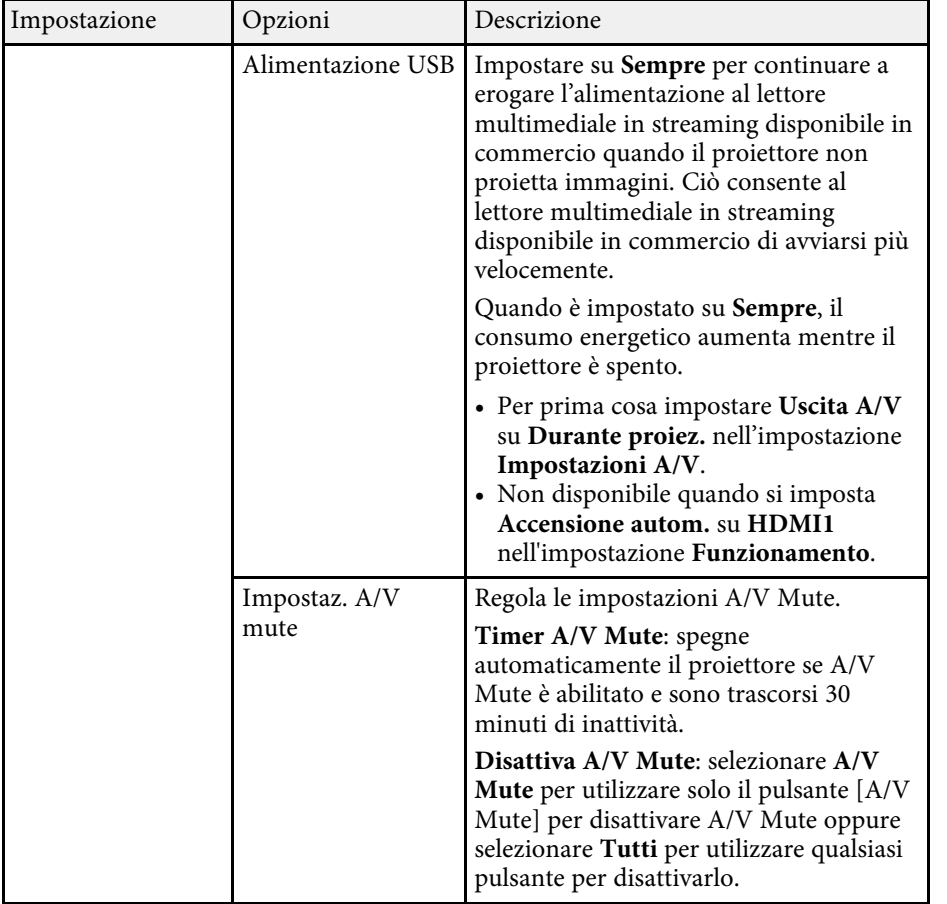

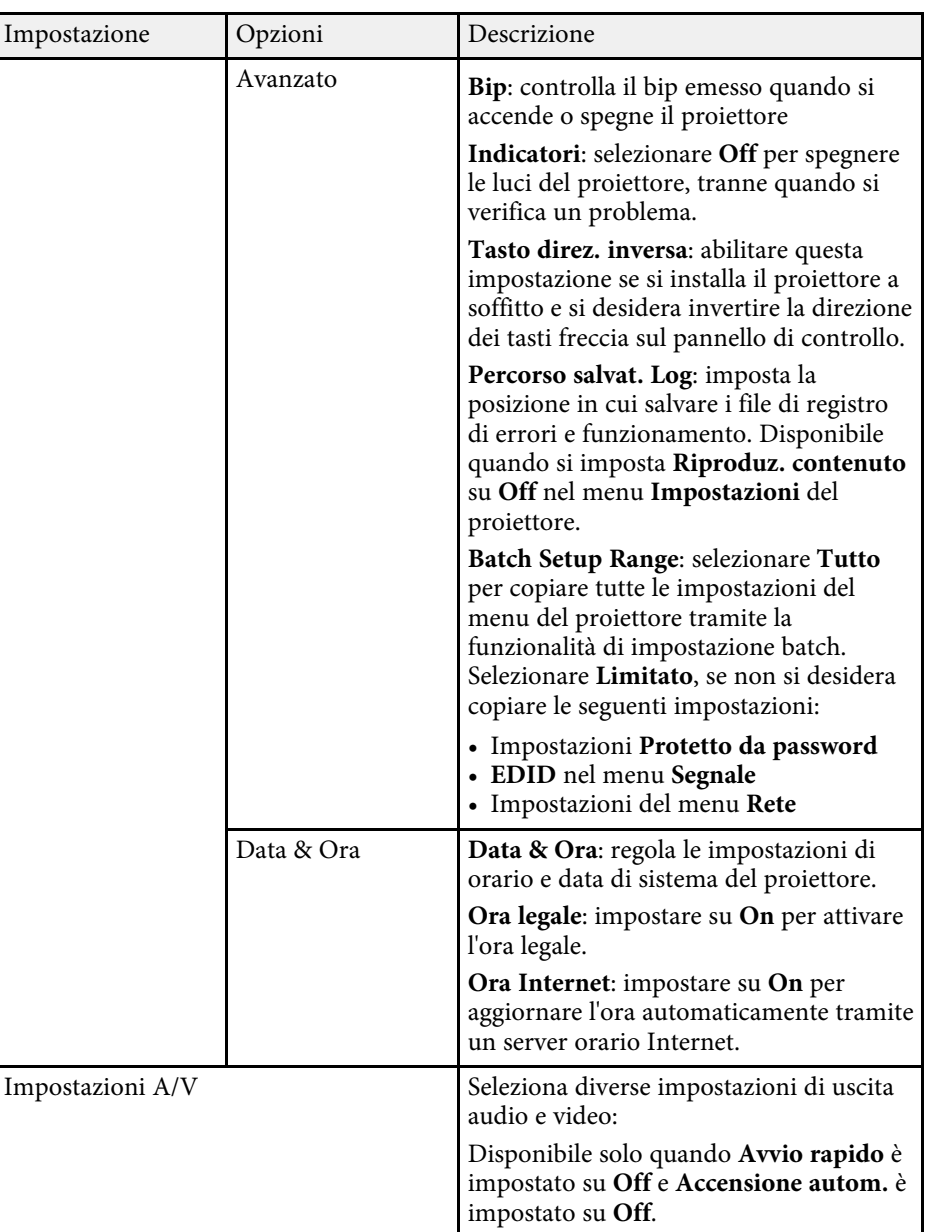

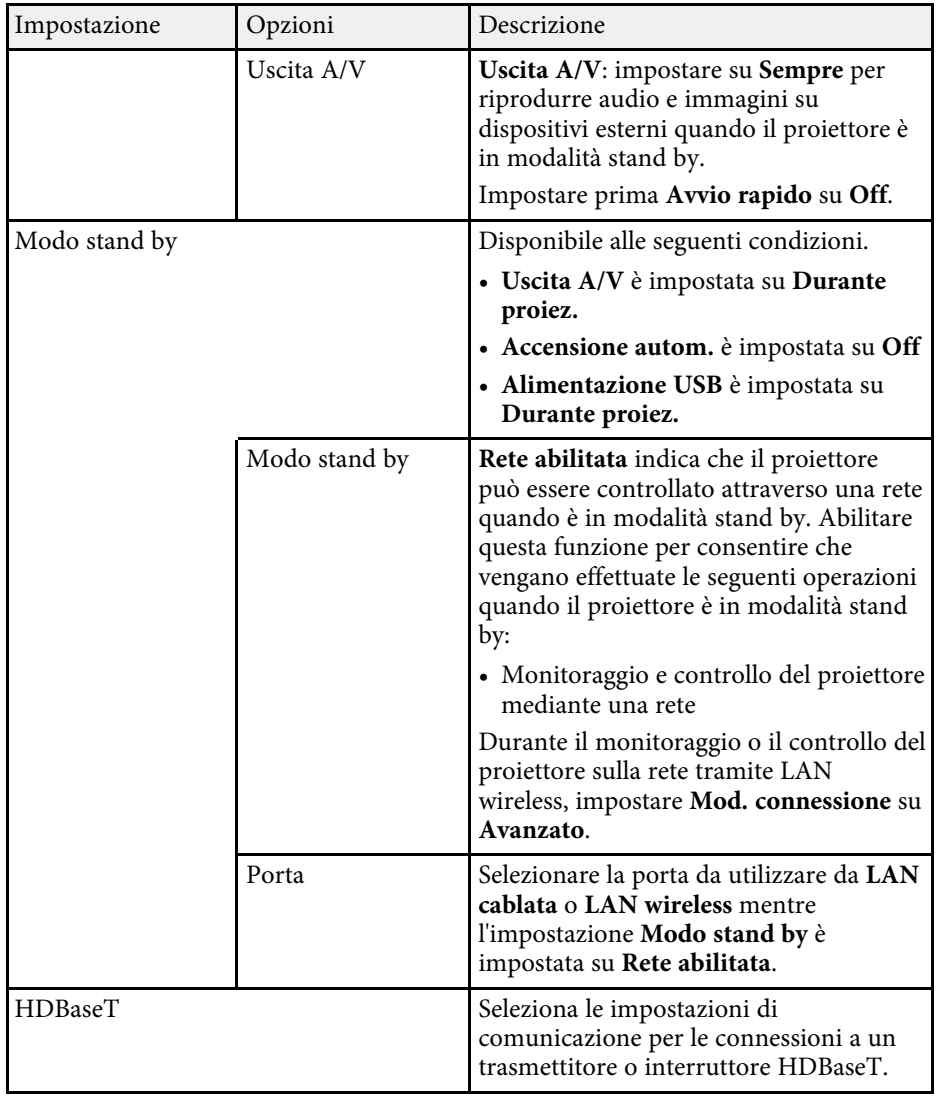

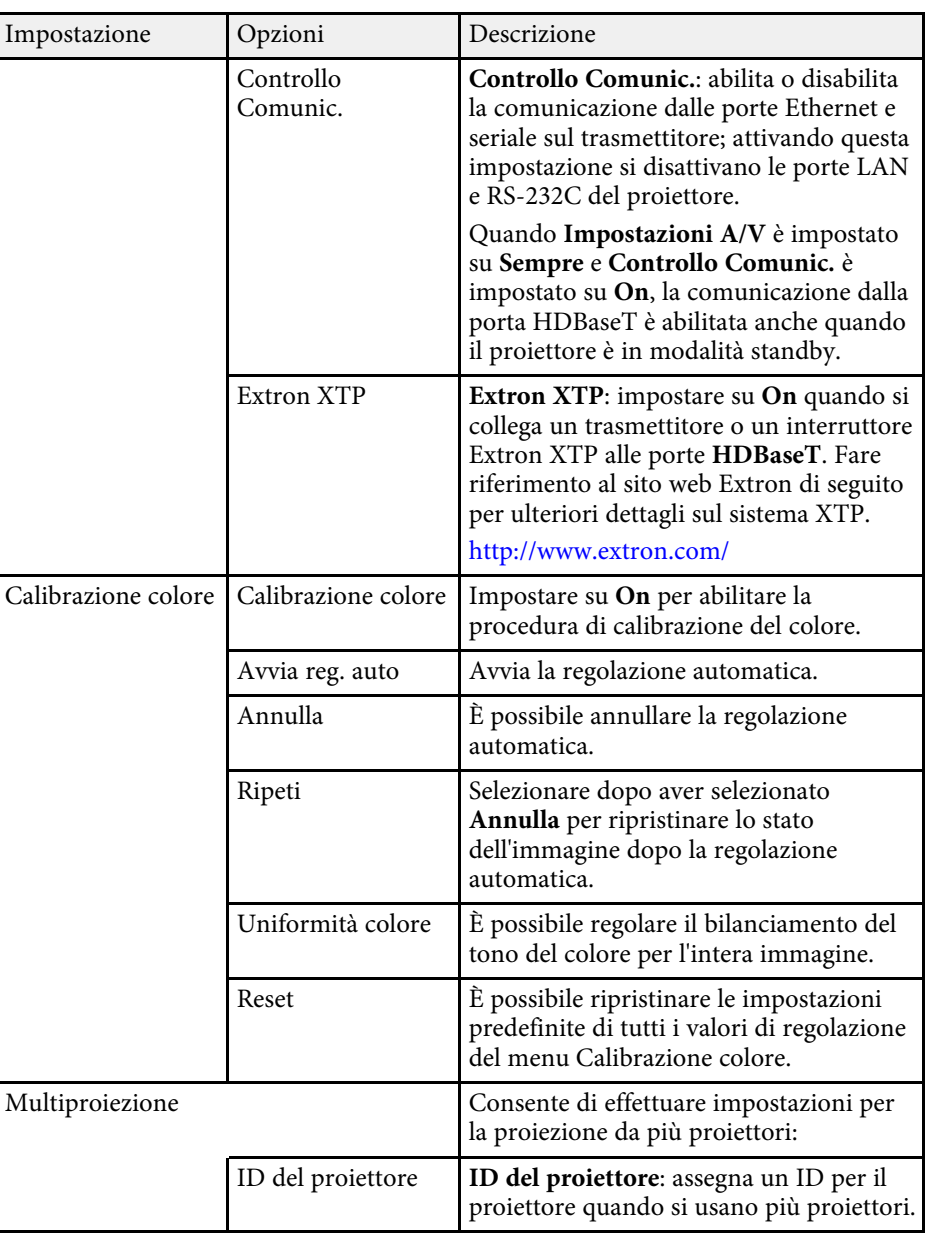

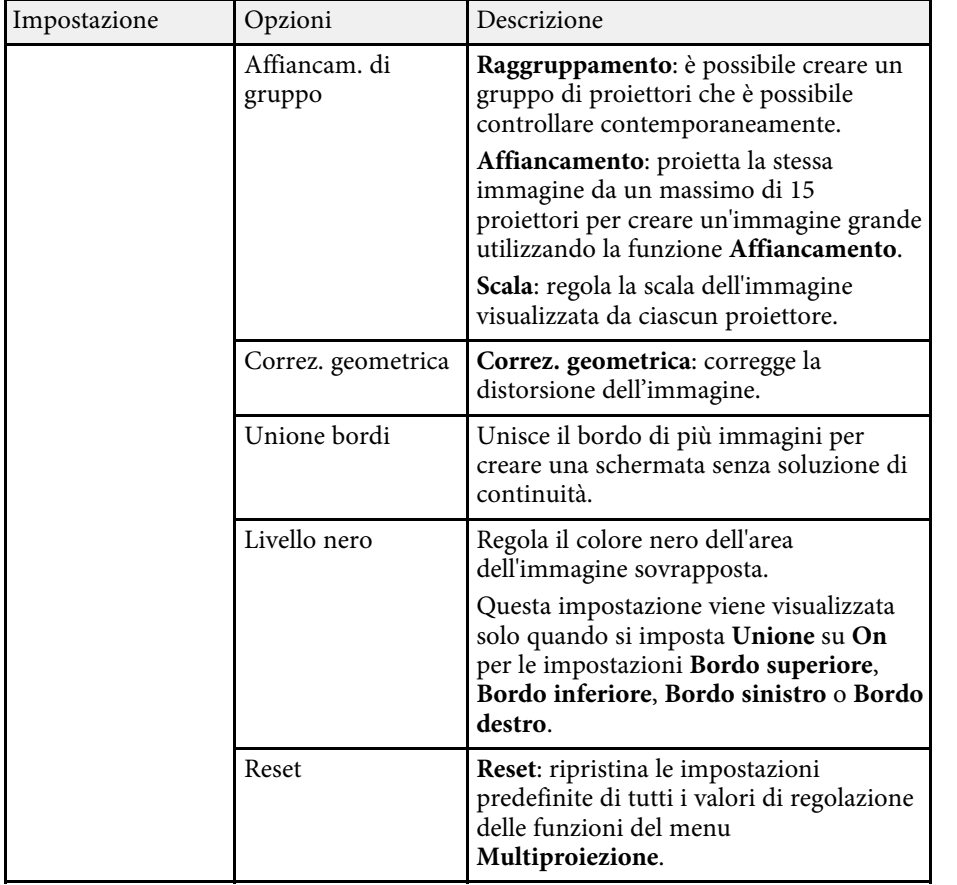

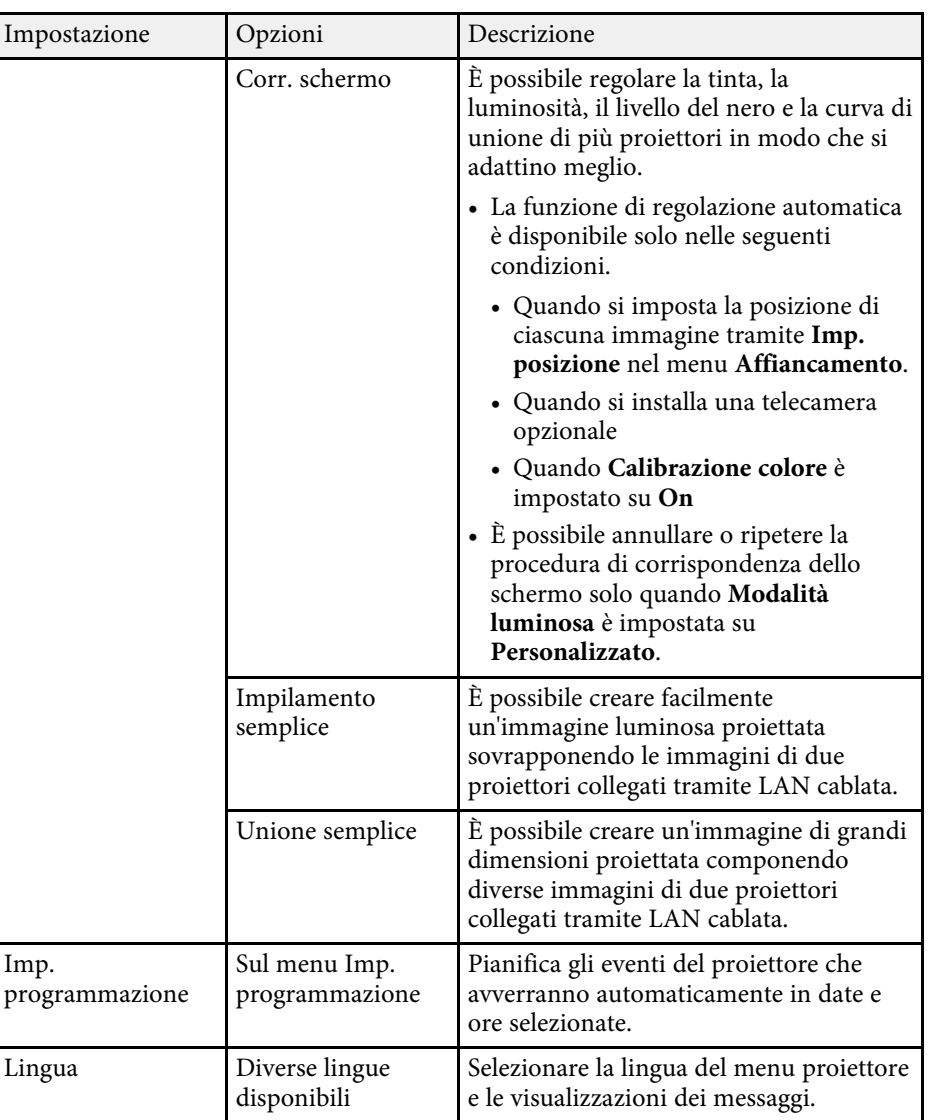

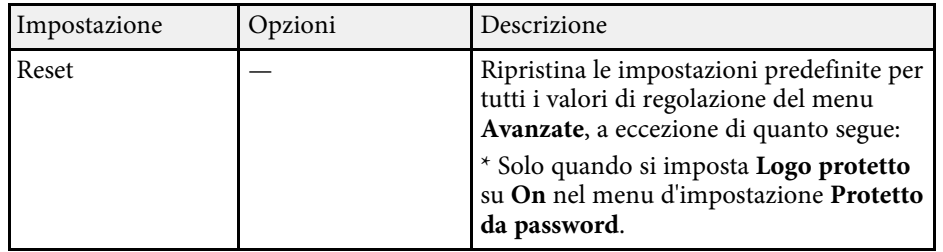

- a Quando si imposta **Logo protetto** su **On** nella schermata **Protetto da password**, non è possibile modificare le impostazioni correlate alla visualizzazione del logo utente (**Colore sfondo**, **Schermo iniziale** nell'impostazione **Schermo** e **Disattiva A/V Mute** nell'impostazione **Impostaz. A/V mute**). Impostare prima **Logo protetto** su **Off**.
	- Quando si attiva l'impostazione **Tempo autospegnim**, e se non viene ricevuto alcun segnale in entrata per un certo periodo di tempo, la sorgente luminosa si abbassa prima che il proiettore si spenga.

### g **Link correlati**

• ["Scelta dei tipi di sicurezza della password"](#page-110-0) p.111

<span id="page-170-0"></span>Le impostazioni sul menu **Rete** consentono di visualizzare le informazioni di rete e configurare il proiettore per il monitoraggio e il controllo tramite rete.

Se si imposta **Protezione di Rete** su **On** nella schermata **Protetto da password**, non è possibile modificare le impostazioni di rete. Impostare prima la **Protezione di Rete** su **Off**.

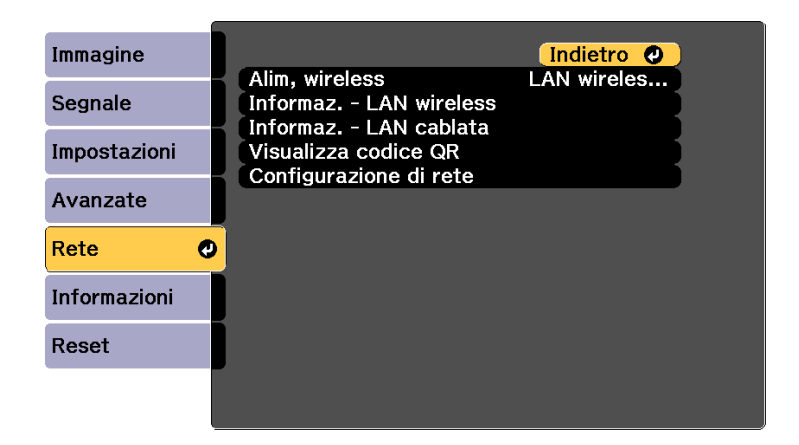

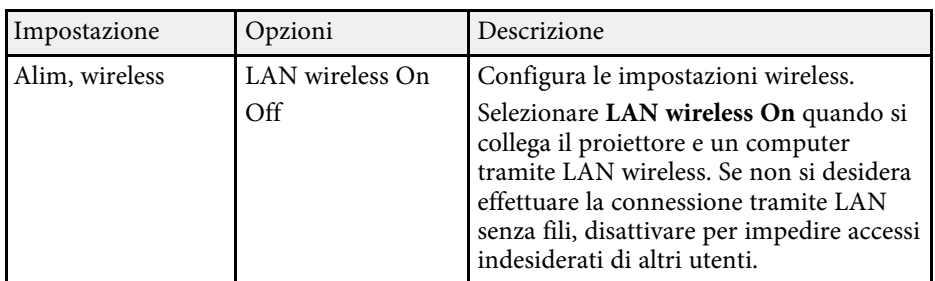

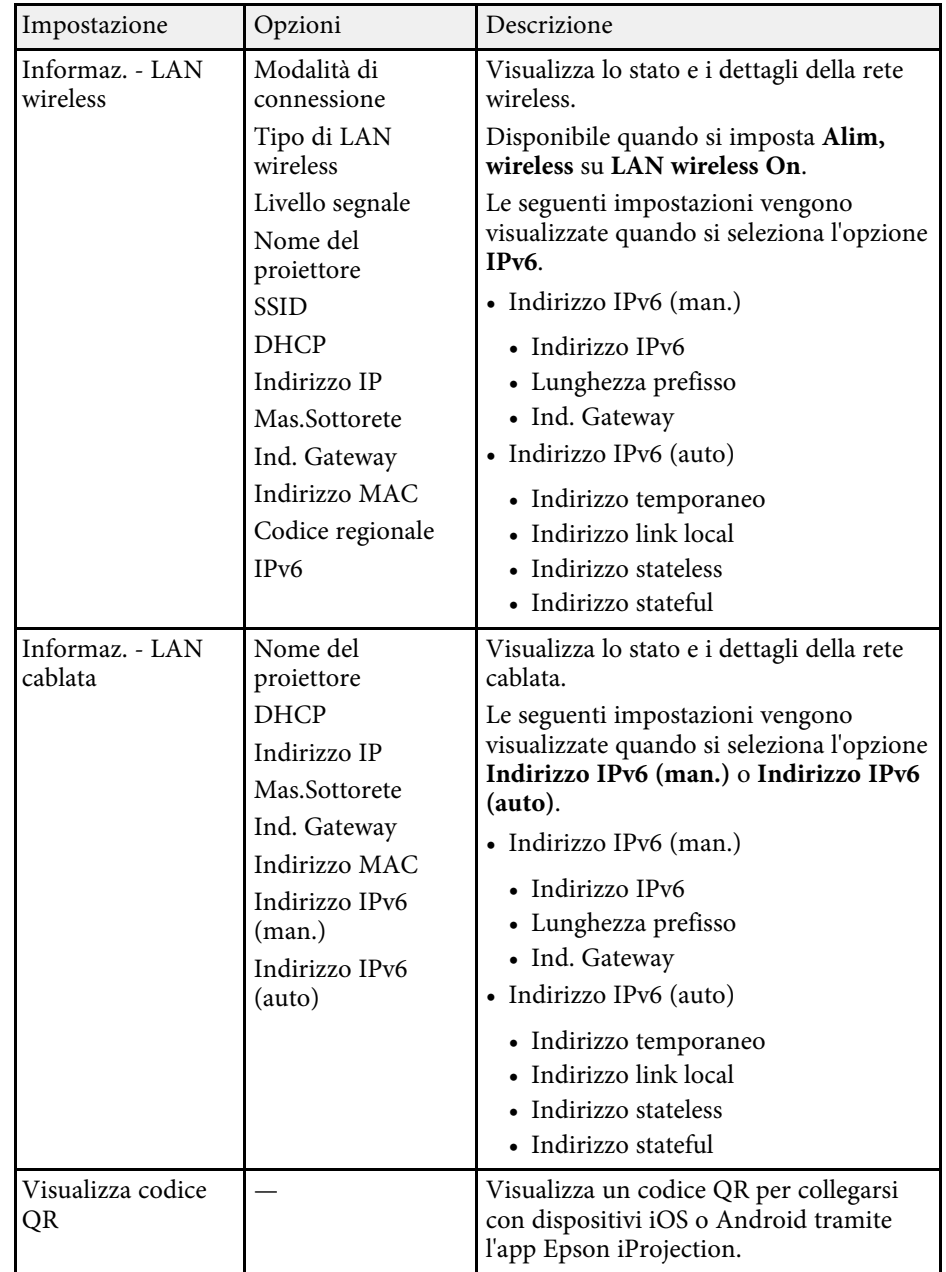

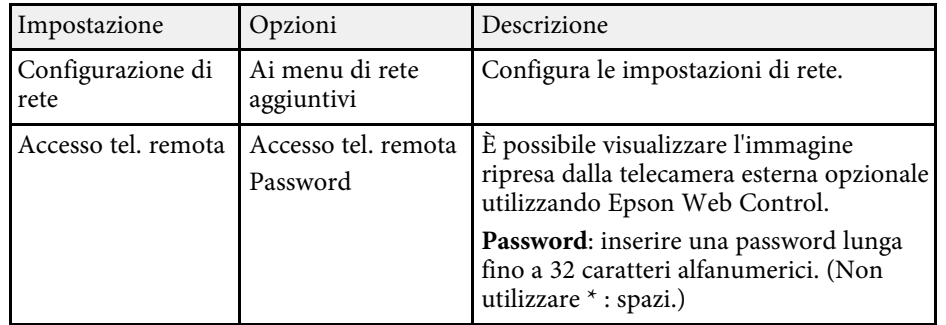

### g **Link correlati**

- • ["Menu Rete Menu Basilari"](#page-171-0) p.172
- • ["Menu Rete Menu LAN wireless"](#page-172-0) p.173
- • ["Menu Rete Menu LAN cablata"](#page-175-0) p.176
- • ["Menu Rete Menu Notifica"](#page-176-0) p.177
- • ["Menu Rete Menu Altro"](#page-177-0) p.178
- • ["Menu Rete Menu Reset"](#page-179-0) p.180
- • ["Scelta dei tipi di sicurezza della password"](#page-110-0) p.111

## <span id="page-171-0"></span>**Menu Rete - Menu Basilari**

Le impostazioni del menu **Basilari** consente di selezionare le impostazioni di rete basilari.

#### s **Rete** > **Configurazione di rete** > **Basilari**

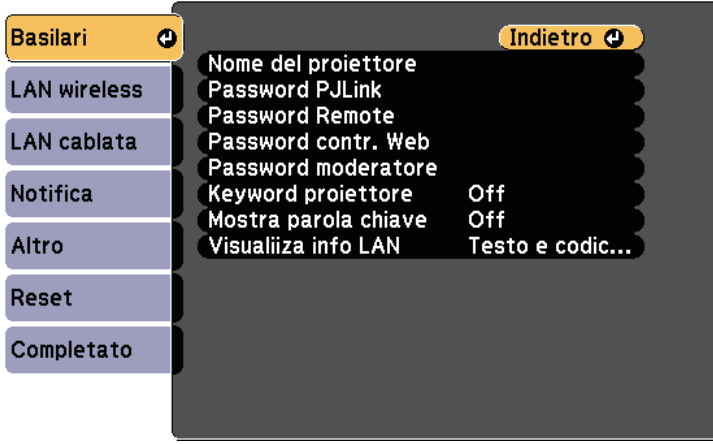

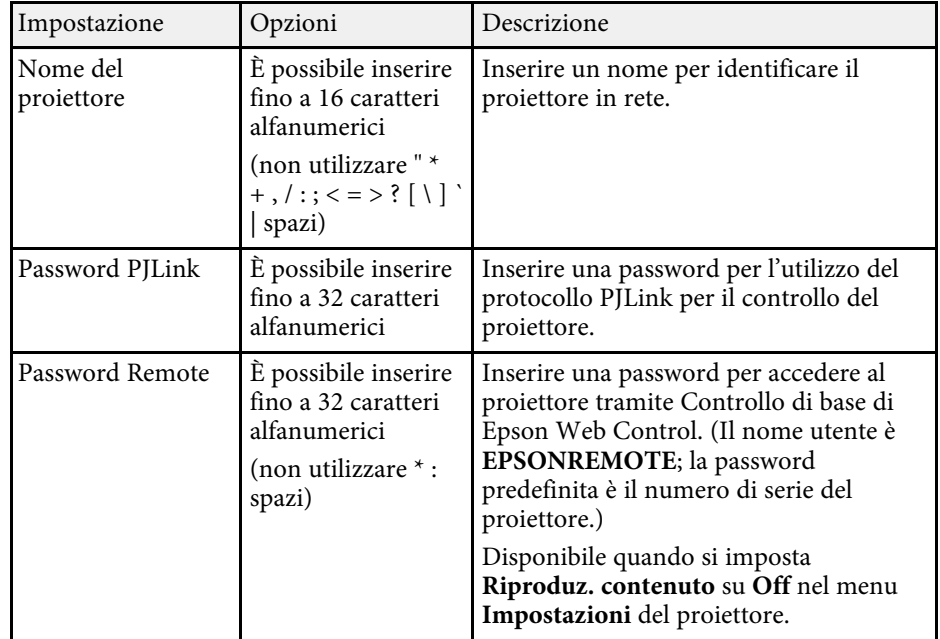

<span id="page-172-0"></span>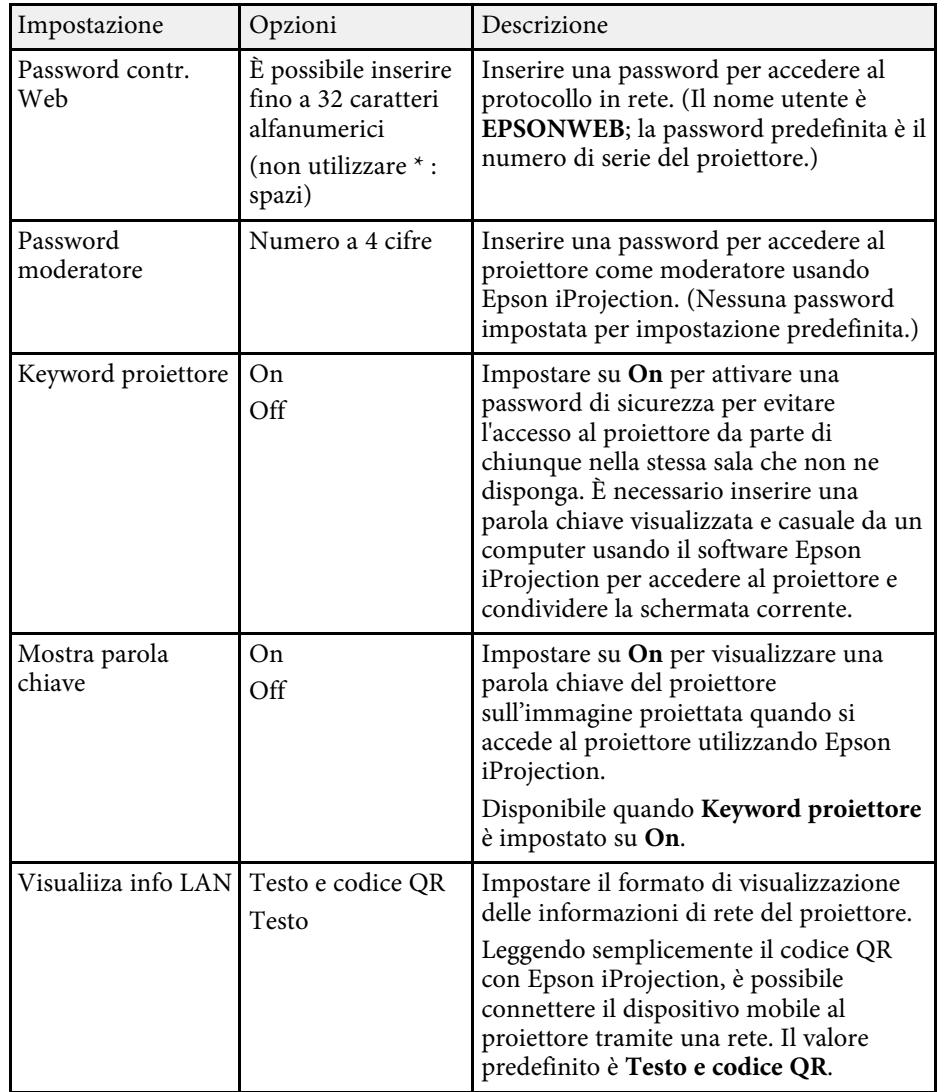

## **Menu Rete - Menu LAN wireless**

Le impostazioni del menu **LAN wireless** consentono di selezionare le impostazioni LAN wireless.

s **Rete** > **Configurazione di rete** > **LAN wireless**

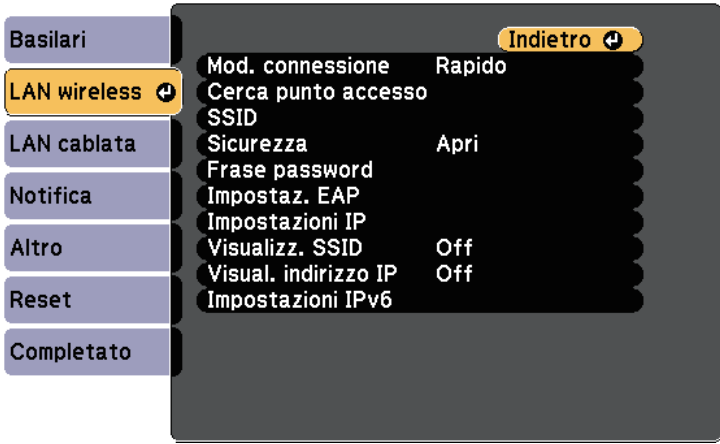

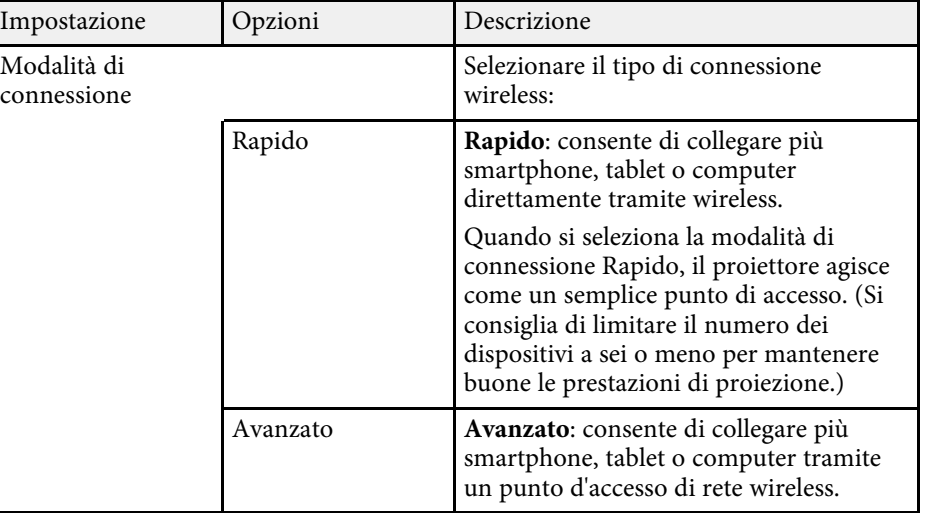

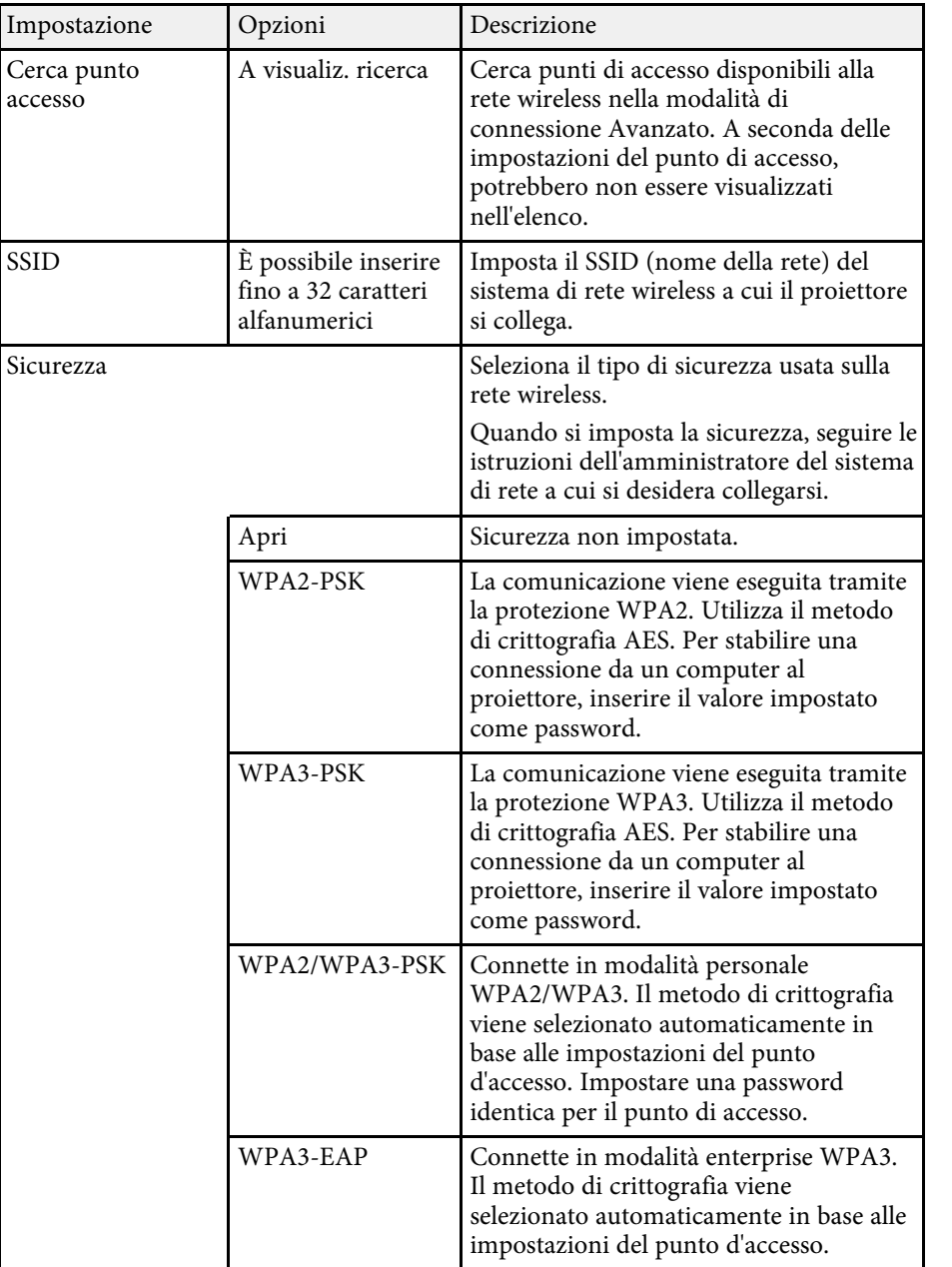

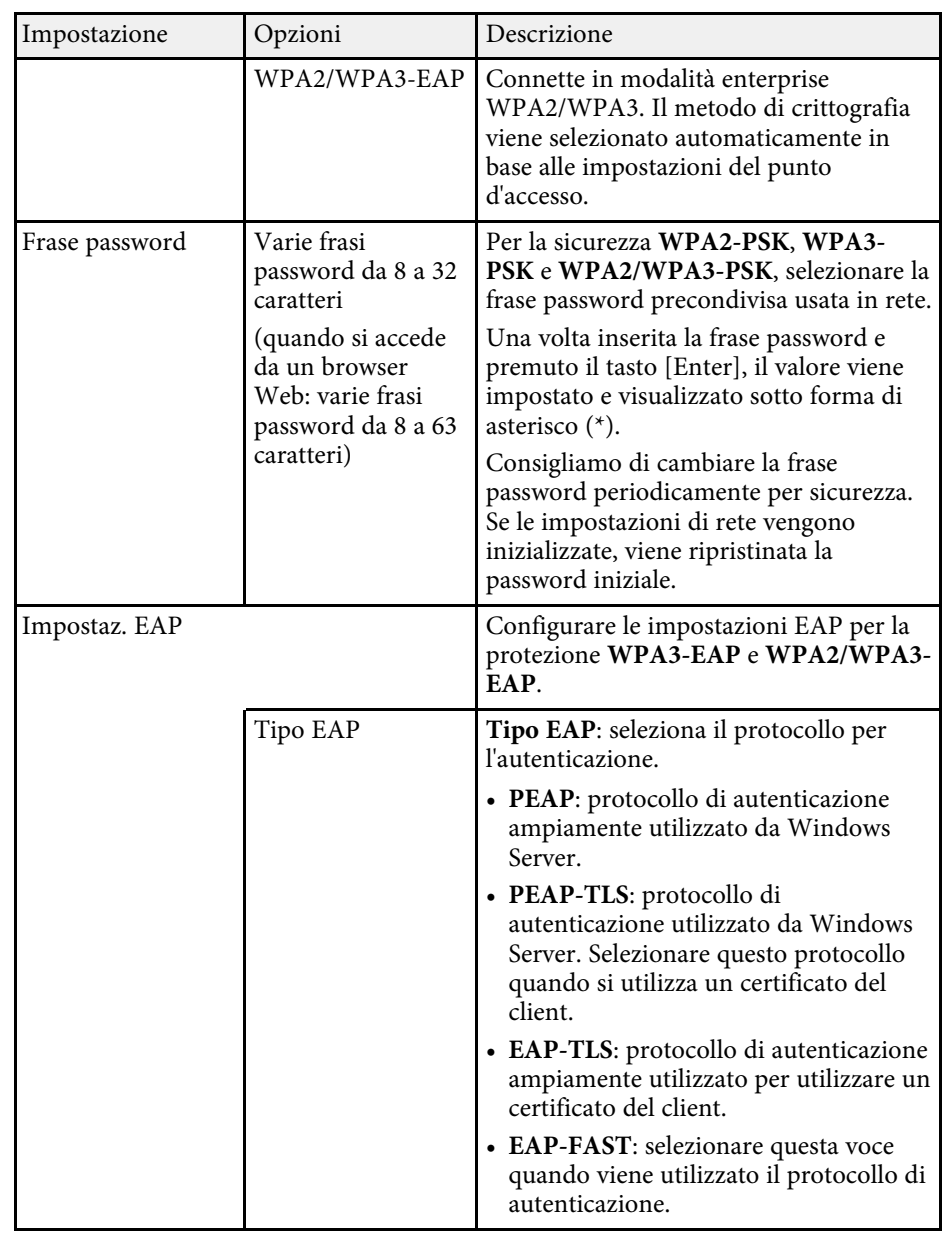

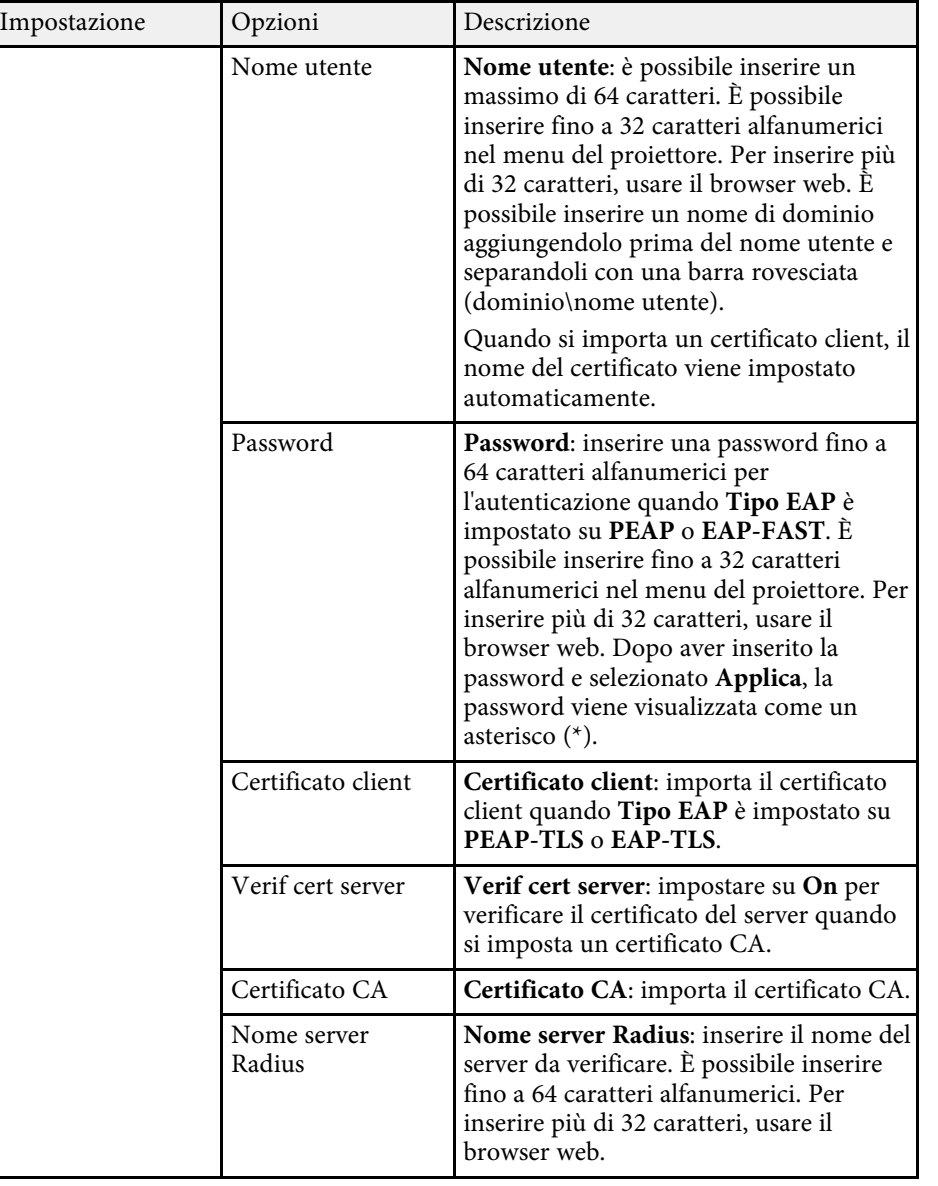

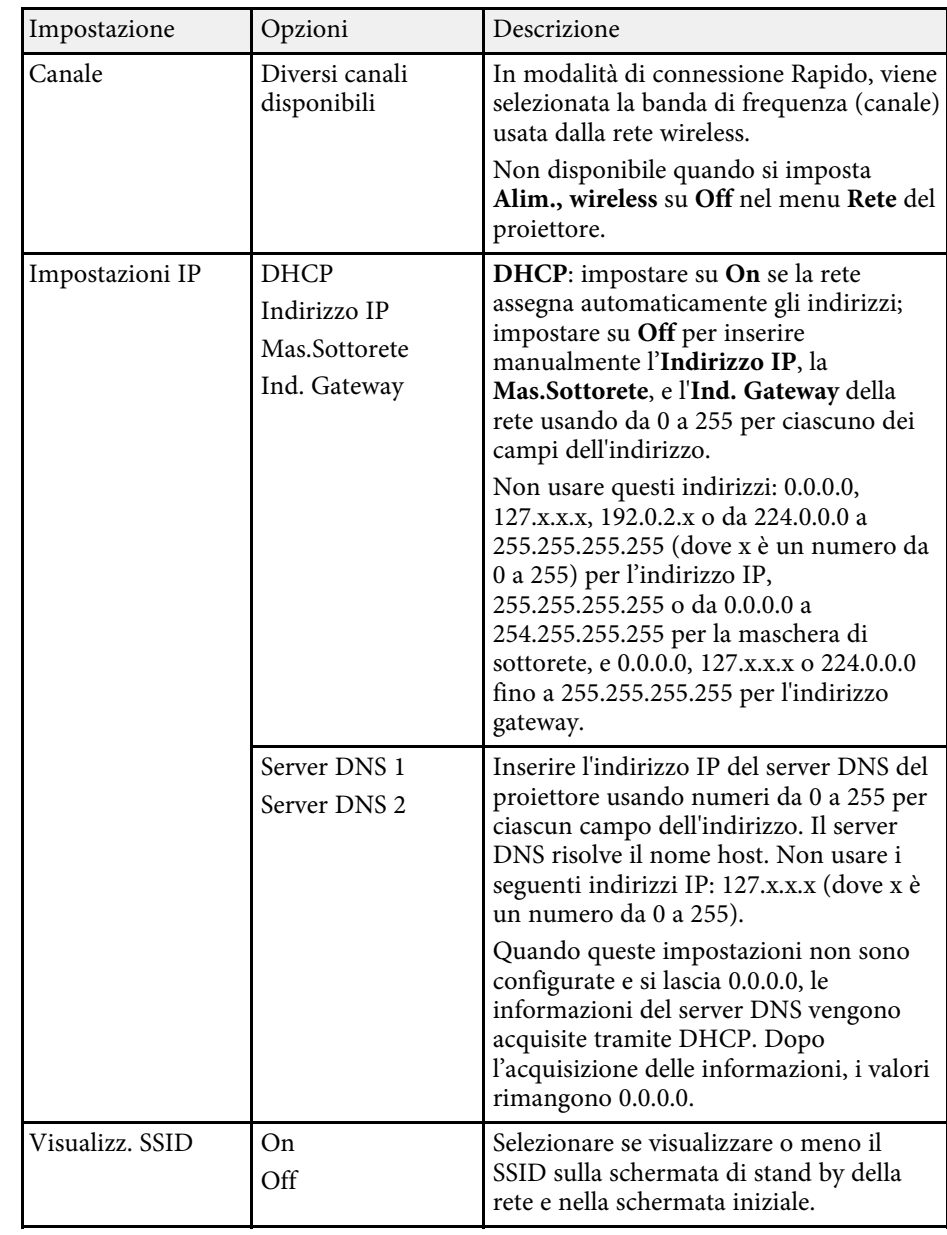

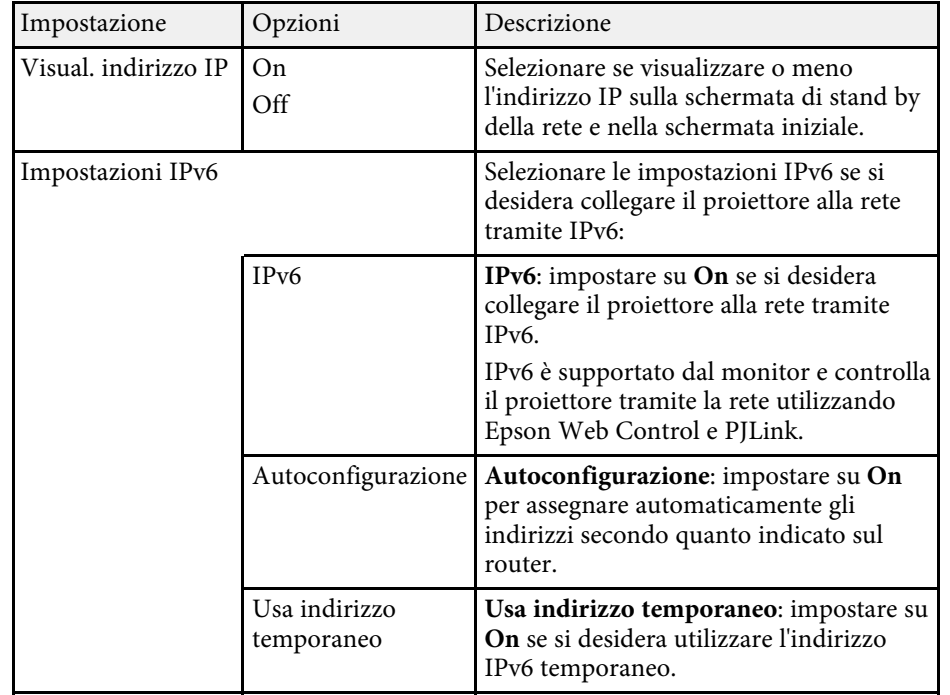

## <span id="page-175-0"></span>**Menu Rete - Menu LAN cablata**

Le impostazioni del menu **LAN cablata** consentono di selezionare le impostazioni di LAN cablata.

**Basilari** (Indietro O Impostazioni IP Visual. indirizzo IP Off **LAN wireless** Impostazioni IPv6 LAN cablata <sup>O</sup> **Notifica** Altro Reset Completato

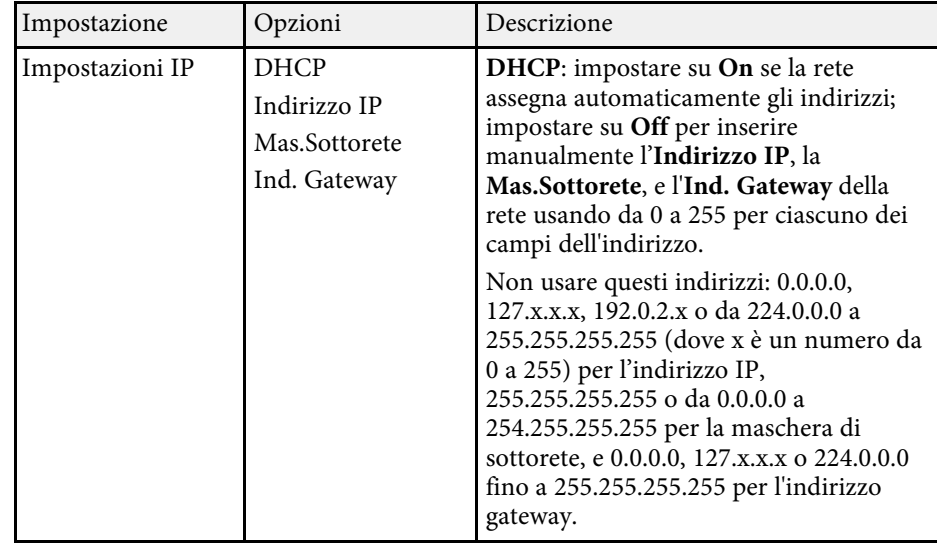

s **Rete** > **Configurazione di rete** > **LAN cablata**

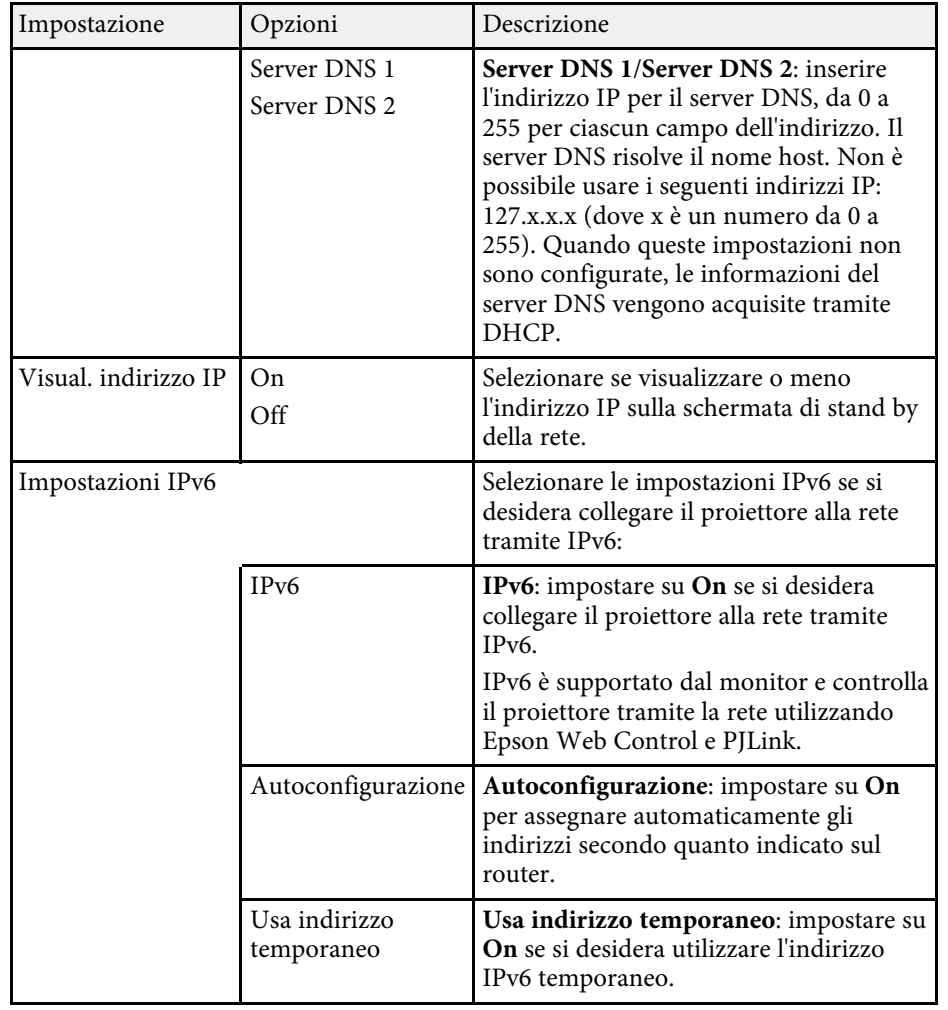

## <span id="page-176-0"></span>**Menu Rete - Menu Notifica**

Le impostazioni del menu **Notifica** consentono di ricevere una notifica via email se si verifica un problema o vengono rilevati allarmi sul proiettore.

### s **Rete** > **Configurazione di rete** > **Notifica**

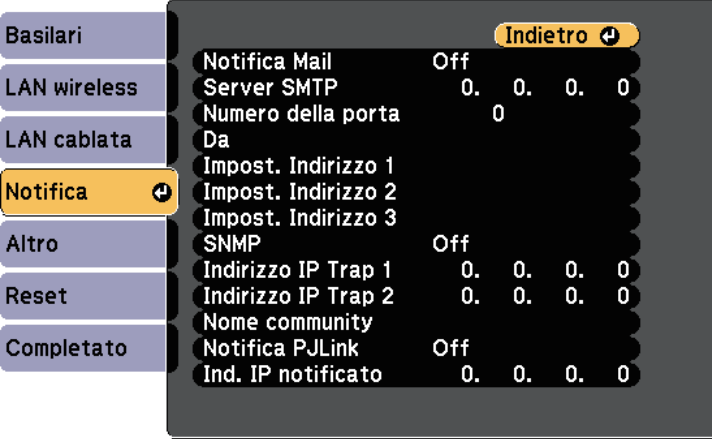

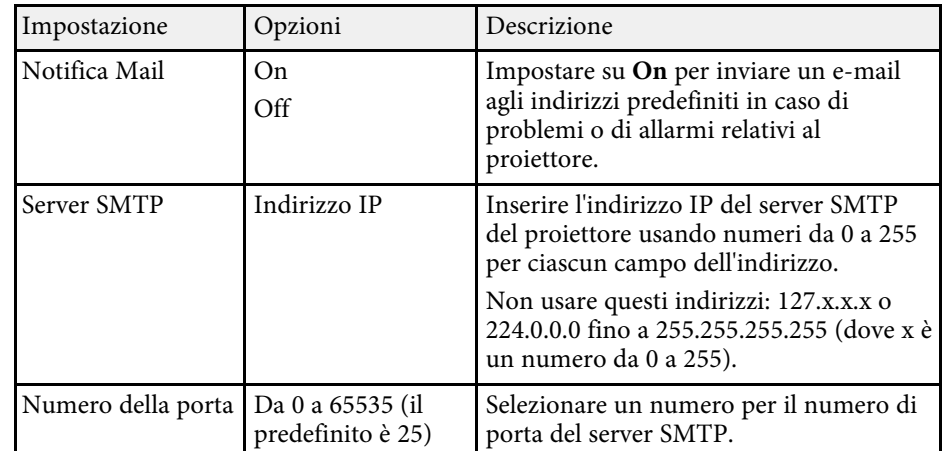

<span id="page-177-0"></span>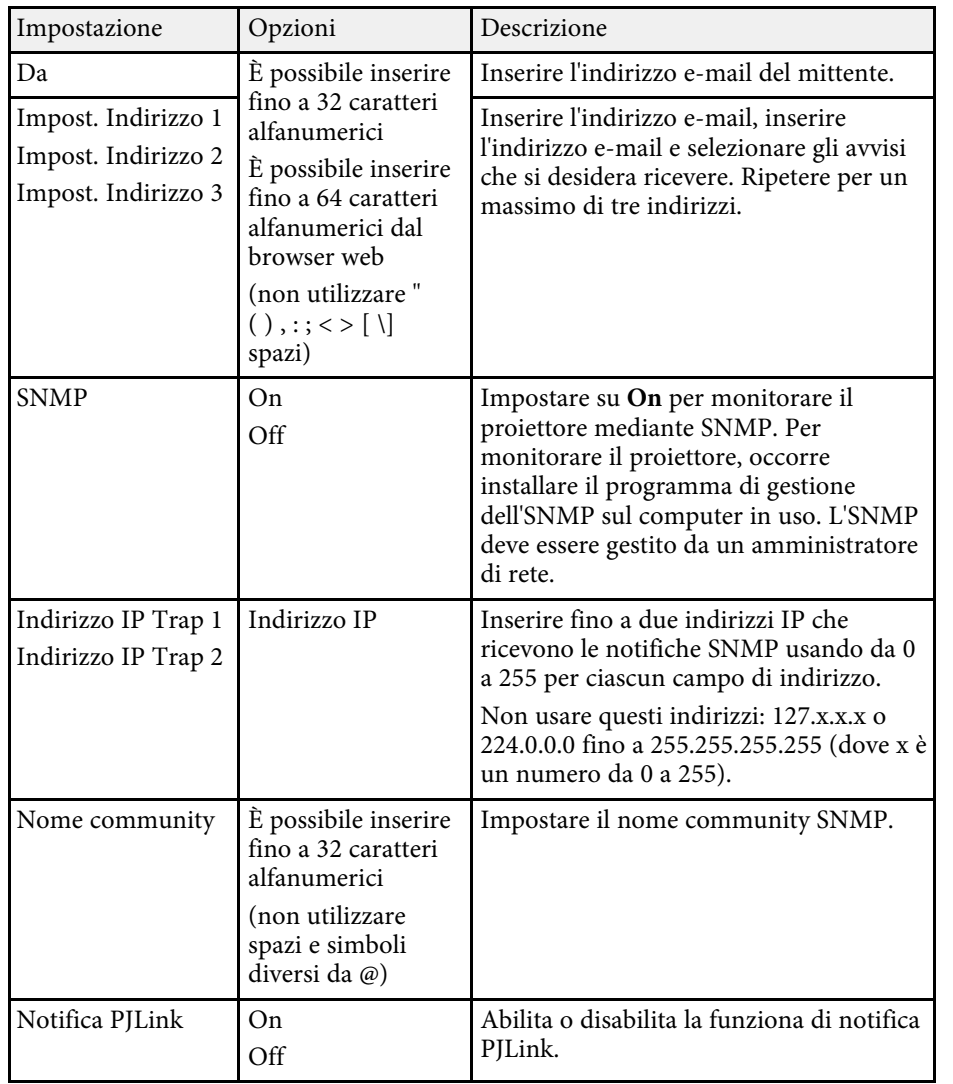

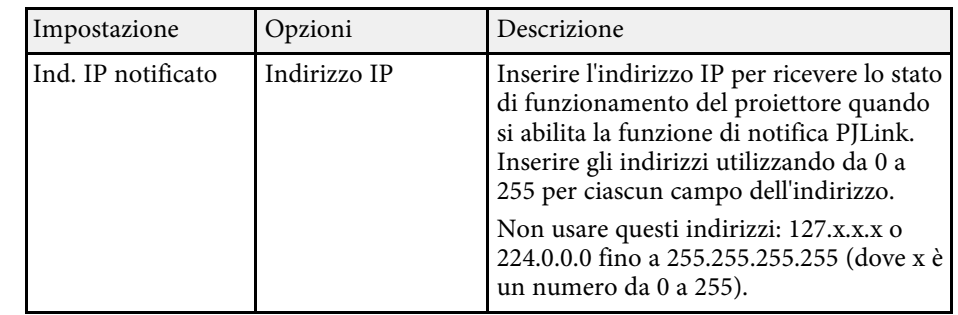

## **Menu Rete - Menu Altro**

Le impostazioni del menu **Altro** consentono di selezionare altre impostazioni di rete.

### s **Rete** > **Configurazione di rete** > **Altro**

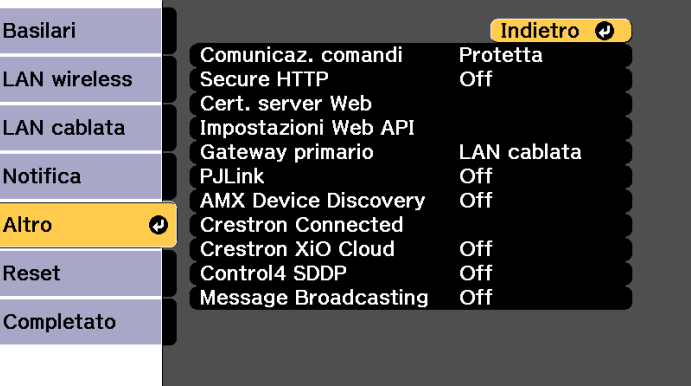

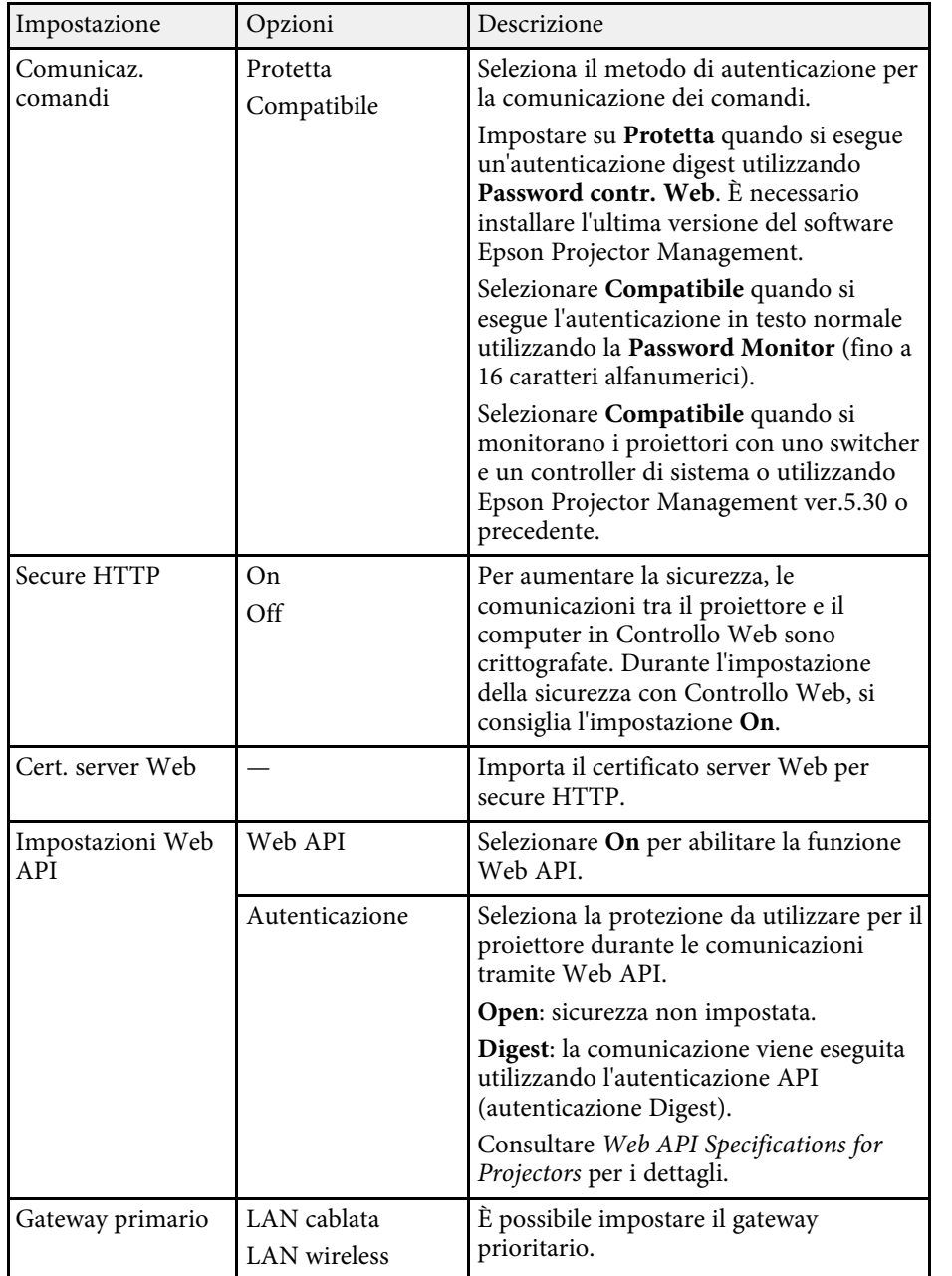

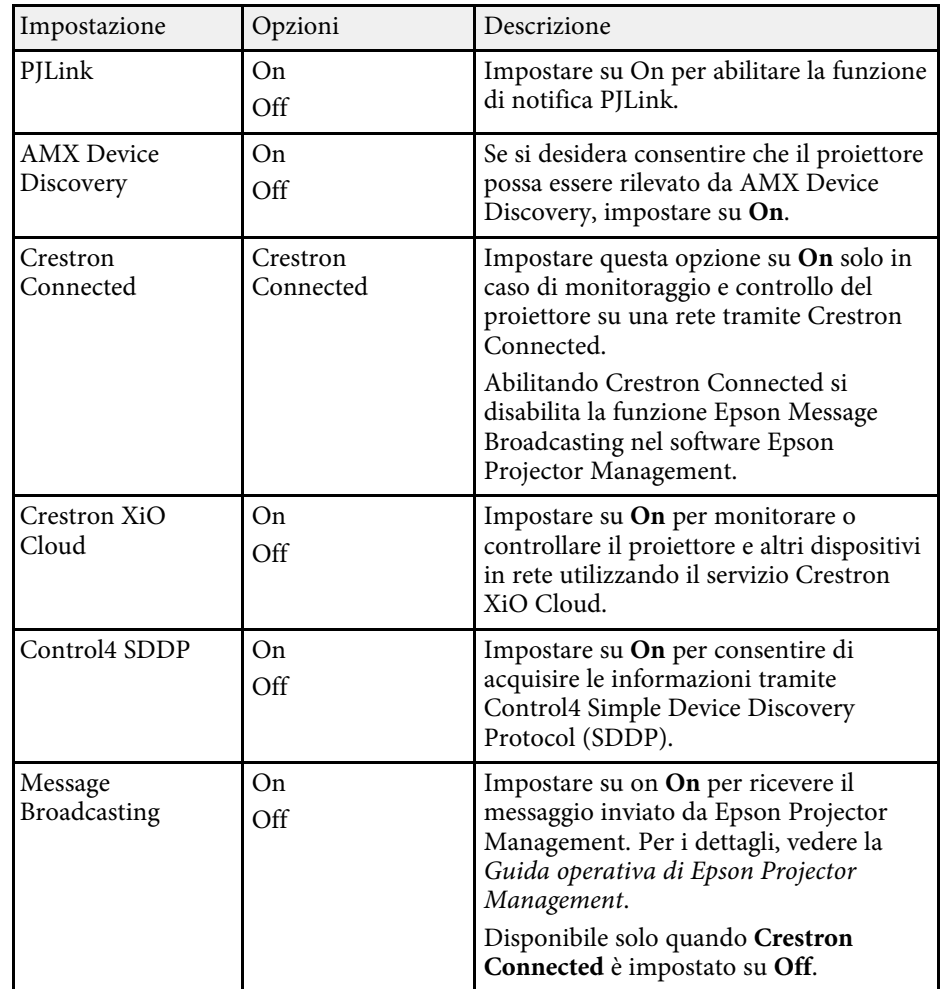

### g **Link correlati**

• ["Supporto Crestron Connected"](#page-146-1) p.147

## <span id="page-179-0"></span>**Menu Rete - Menu Reset**

Le impostazioni del menu **Reset** consentono di azzerare tutte le impostazioni di rete.

s **Rete** > **Configurazione di rete** > **Reset**

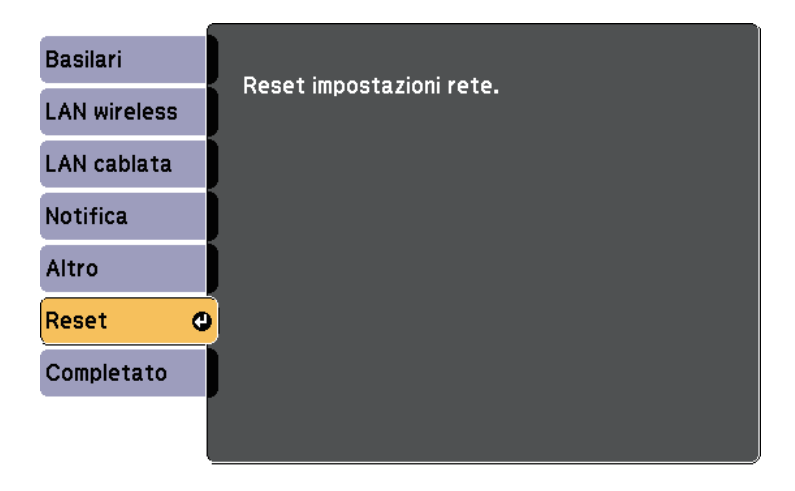

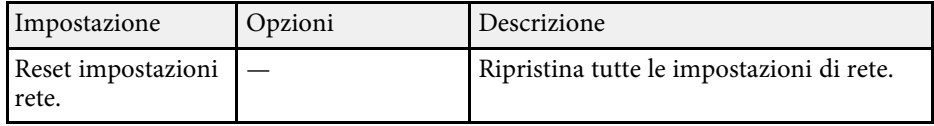
<span id="page-180-0"></span>Le informazioni sul proiettore e la relativa versione possono essere visualizzate attraverso il menu **Informazioni**. Tuttavia, non è possibile cambiare le impostazioni del menu.

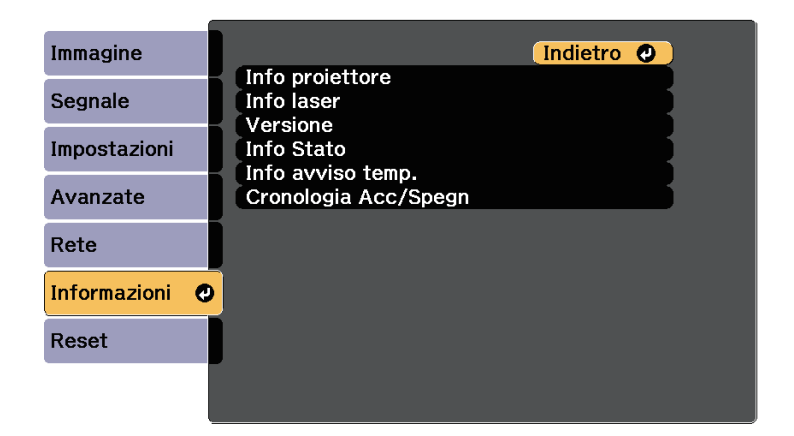

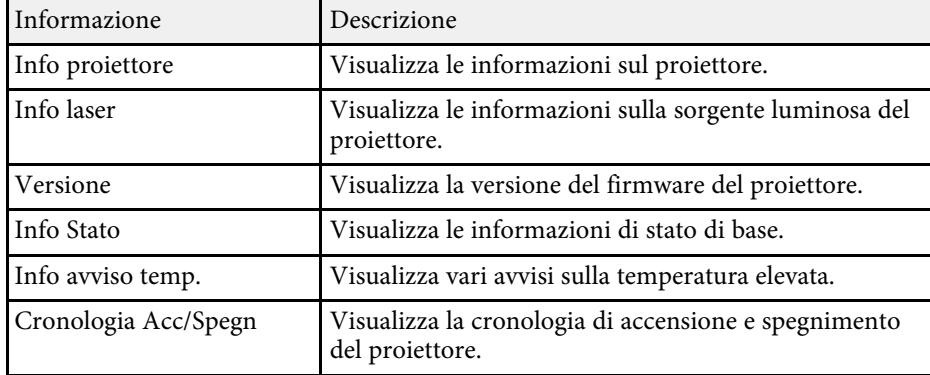

#### g **Link correlati**

- • ["Menu Informazioni Menu informazioni proiettore"](#page-180-0) p.181
- • ["Menu Informazioni Menu informazioni lampada"](#page-182-0) p.183

# **Menu Informazioni - Menu informazioni proiettore**

È possibile visualizzare le informazioni sul proiettore e le sorgenti in ingresso visualizzando il menu **Info proiettore** nel menu **Informazioni**.

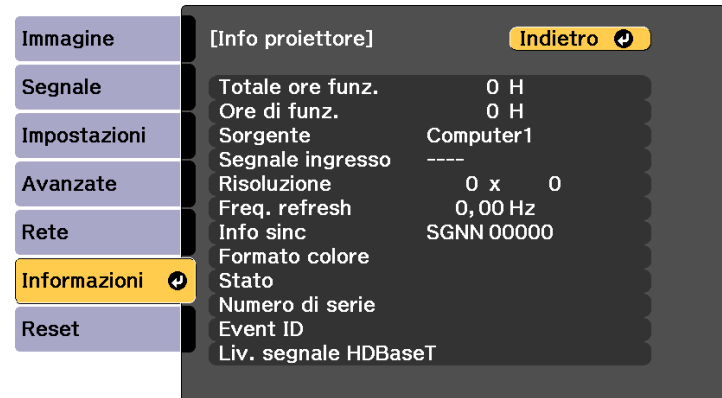

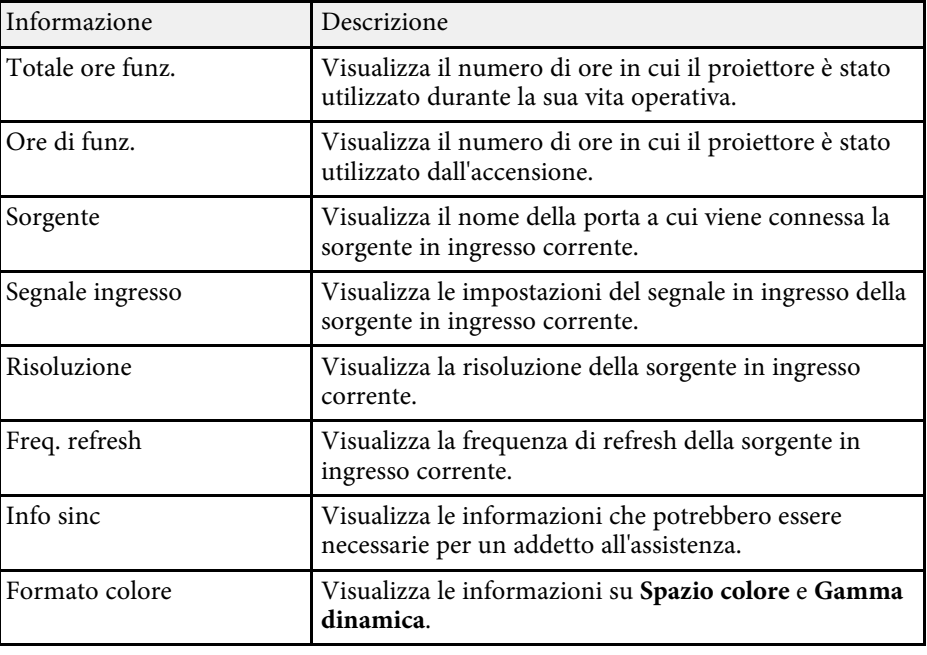

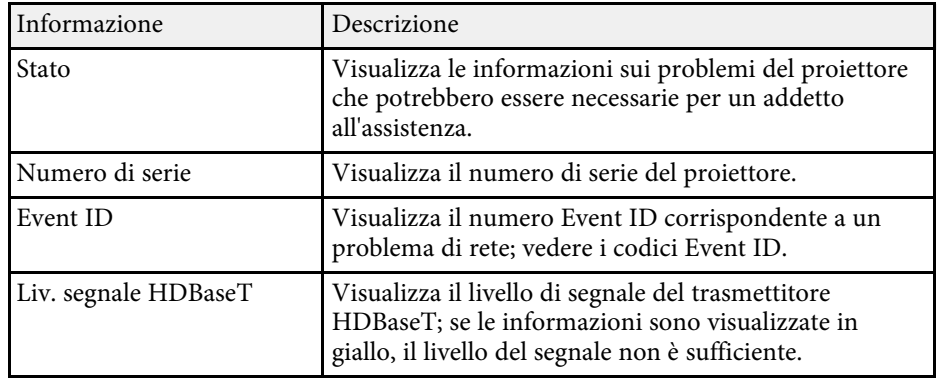

#### g **Link correlati**

• ["Elenco codici Event ID"](#page-181-0) p.182

#### <span id="page-181-0"></span>**Elenco codici Event ID**

Se l'opzione **Event ID** nel menu **Info proiettore** visualizza un numero di codice, controllare l'elenco di codici Event ID per conoscere la soluzione al problema del proiettore associato al codice.

Se non è possibile risolvere il problema, contattare l'amministratore di rete o Epson per richiedere assistenza tecnica.

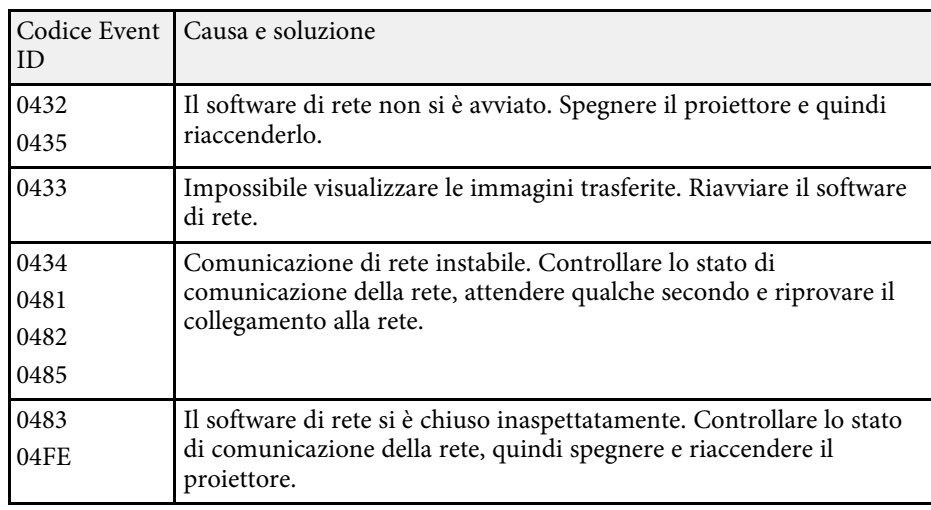

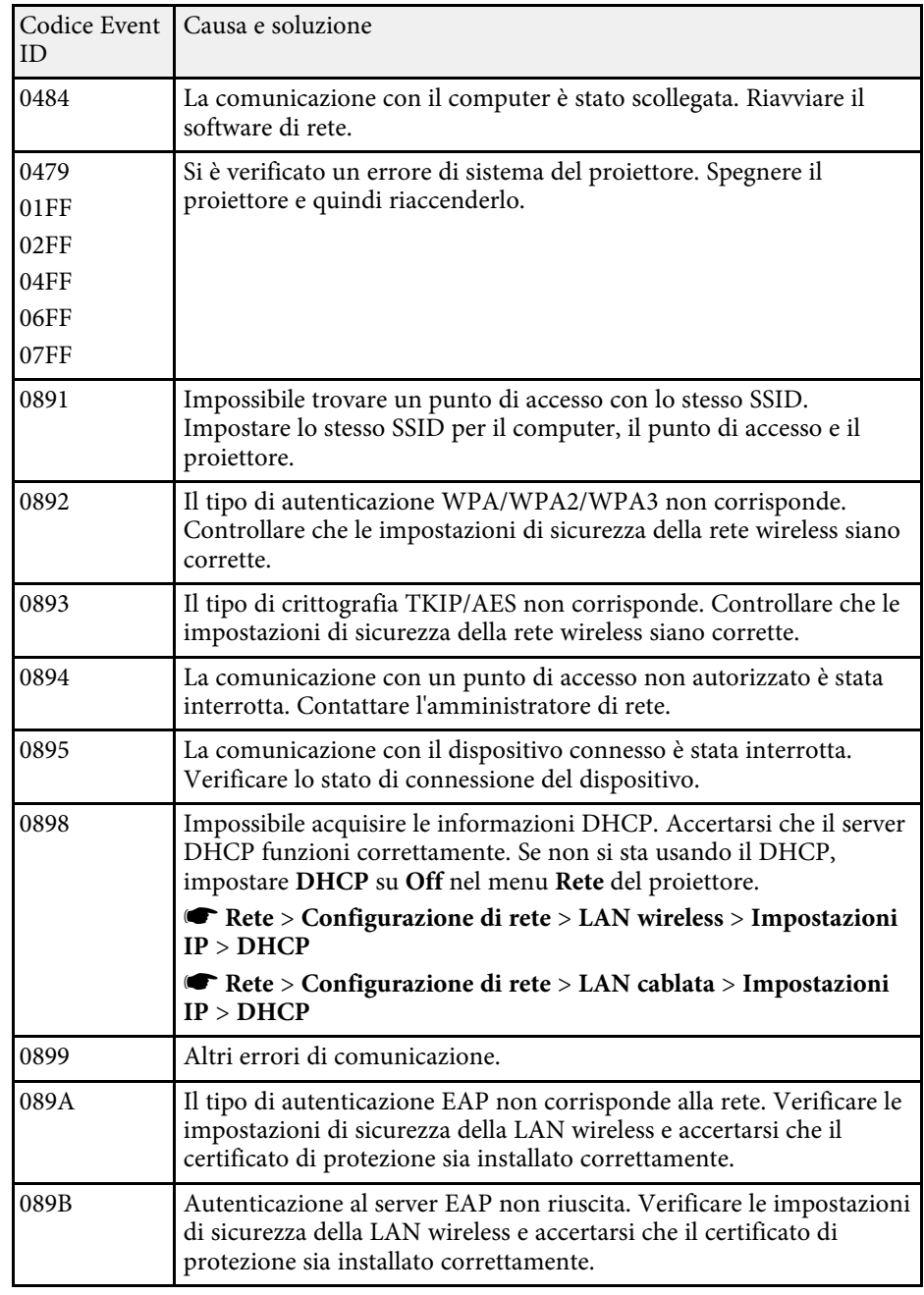

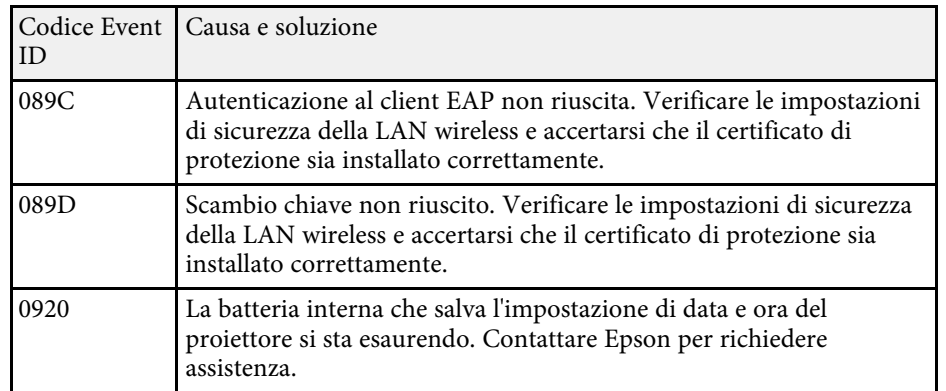

# <span id="page-182-0"></span>**Menu Informazioni - Menu informazioni lampada**

È possibile visualizzare le informazioni sulla sorgente luminosa del proiettore e le sorgenti in ingresso visualizzando il menu **Info laser** nel menu **Informazioni**.

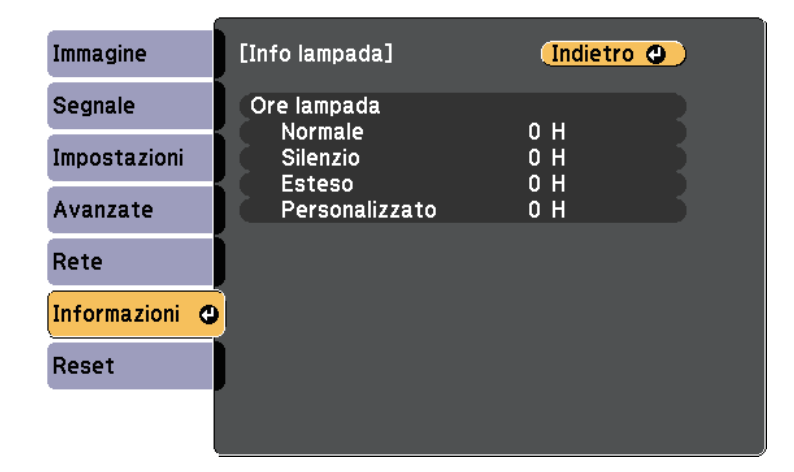

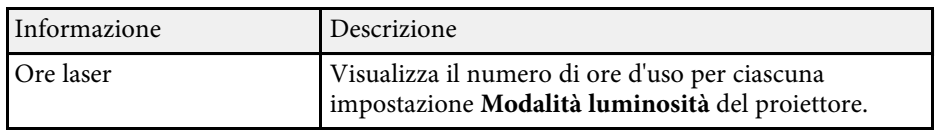

È possibile ripristinare la maggior parte delle impostazioni del proiettore ai valori predefiniti usando il menu **Reset**.

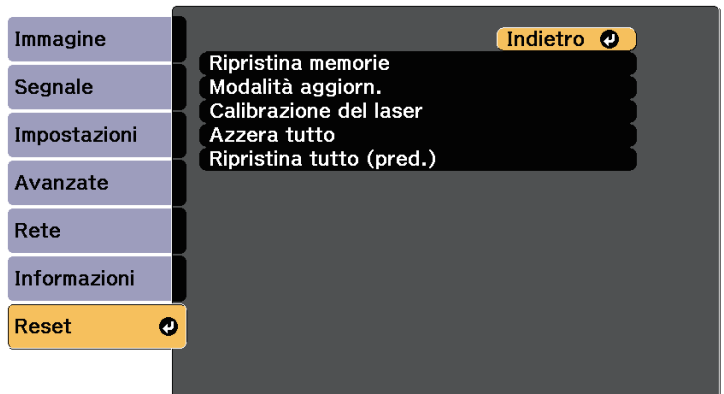

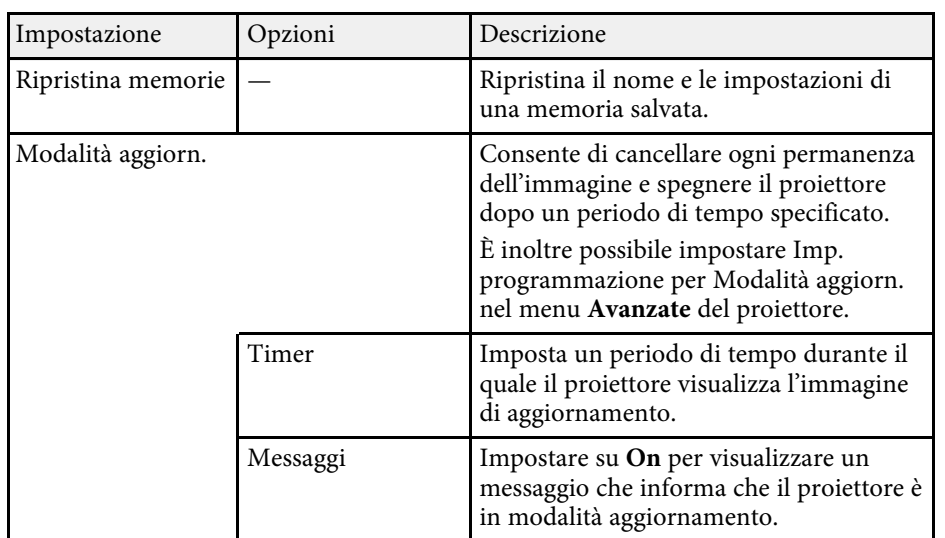

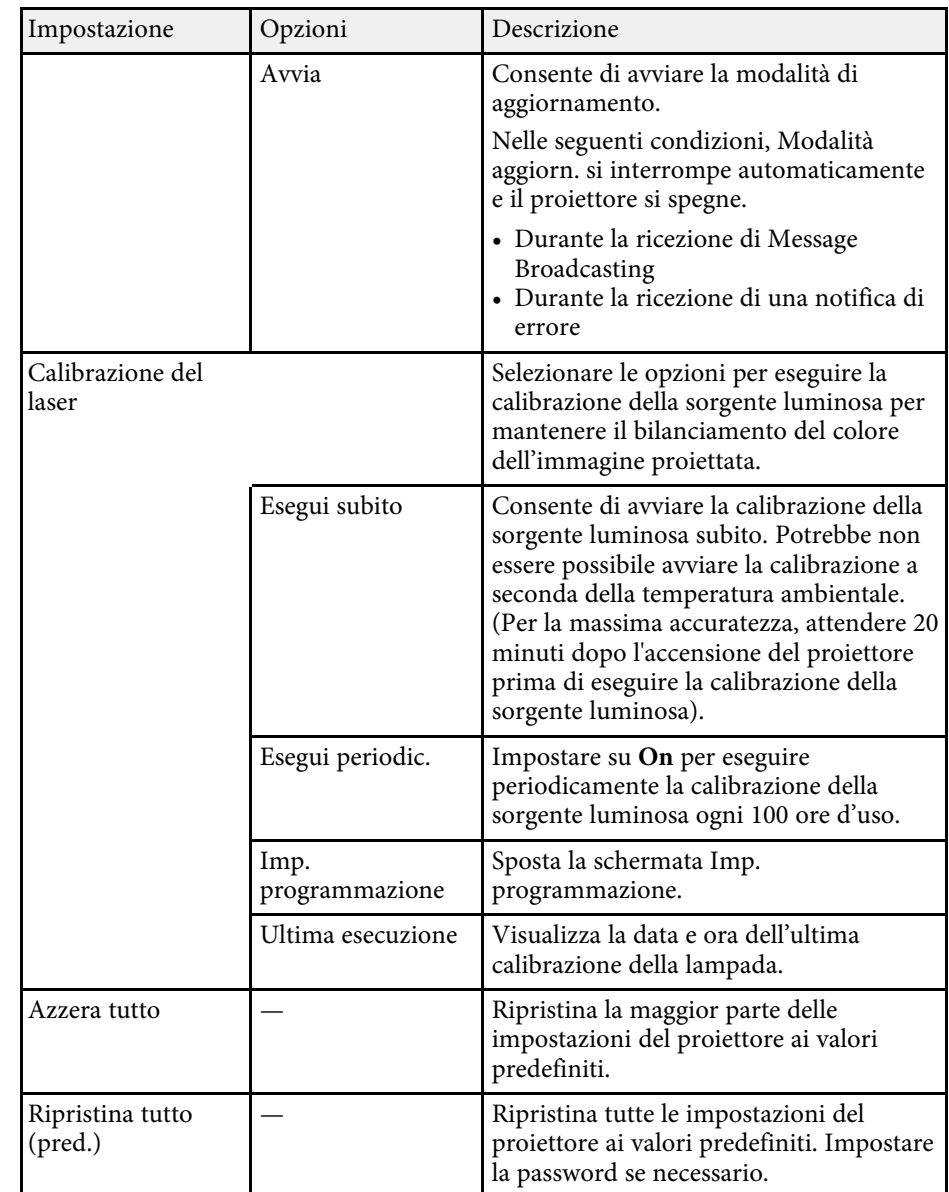

#### Non è possibile azzerare le seguenti impostazioni usando l'opzione **Azzera tutto**:

- Memoria
- Logo utente
- Colore sfondo \*
- Schermo iniziale \*
- Uniformità colore
- Corr. colore
- Imp. programmazione
- Lingua
- Tranne che per le seguenti voci del menu Rete:
- Alim. LAN wireless
- Alim, wireless
- Password
- Impostazioni Protetto da password
- \* Solo quando si imposta **Logo protetto** su **On** nel menu d'impostazione **Protetto da password** .
- Non è possibile azzerare le seguenti impostazioni usando l'opzione **Ripristina tutto (pred.)** :
- Data & Ora
- Ore laser
- Password
- Impostazioni Protetto da password

Dopo la selezione delle impostazioni del menu del proiettore per un proiettore, è possibile utilizzare i seguenti metodi per copiare le impostazioni ad altri proiettori se si tratta dello stesso modello.

- con una unità flash USB
- collegando un computer e il proiettore con un cavo USB
- avviando Epson Projector Management

<span id="page-185-0"></span>Le impostazioni del menu come le seguenti non sono copiate sull'altro proiettore.

- **Info laser** nel menu **Informazioni**
- **Info Stato** nel menu **Informazioni**

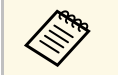

- a Effettuare la configurazione di gruppo prima di regolare le impostazioni immagine come la distorsione dell'immagine Keystone. Poiché i valori di regolazione dell'immagine vengono copiati su un altro proiettore, le regolazioni effettuate prima di eseguire la configurazione di gruppo vengono sovrascritte e lo schermo di proiezione regolato potrebbe cambiare.
	- Quando vengono copiate le impostazioni del menu da un proiettore a un altro, viene copiato anche il logo utente. Non registrare le informazioni che non si desidera condividere tra più proiettori come un logo utente.
	- Accertarsi che **Batch Setup Range** sia impostato su **Limitato** se non si desidera copiare le seguenti impostazioni:
	- Impostazioni **Protetto da password**
	- **EDID** nel menu **Segnale**
	- Impostazioni del menu **Rete** (tranne per il menu **Notifica** e il menu **Altro**)
	- s **Avanzate** > **Funzionamento** > **Avanzate** > **Batch Setup Range**

# **Attenzione**

Epson non si assume responsabilità per guasti dovuti alla configurazione di gruppo e per i costi di riparazione associati a causa di cali di corrente, errori di comunicazione o altri problemi che possano provocare guasti.

### g **Link correlati**

• ["Trasferimento delle impostazioni da un'unità flash USB"](#page-185-0) p.186

• ["Trasferimento delle impostazioni da un computer"](#page-186-0) p.187

# **Trasferimento delle impostazioni da un'unità flash USB**

È possibile copiare le impostazioni del menu da un proiettore a un altro dello stesso modello usando l'unità flash USB.

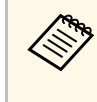

L'unità flash USB deve usare un formato FAT e non incorporare nessuna funzione di sicurezza. Eliminare tutti i file sull'unità prima di usarlo per la configurazione di gruppo, oppure le impostazioni potrebbero non essere salvate correttamente.

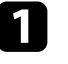

Scollegare il cavo elettrico dal proiettore e controllare che tutti gli indicatori dello stesso siano stati spenti.

b Collegare una unità flash USB vuota direttamente alla porta USB-A del proiettore.

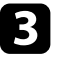

Tenere premuto il tasto [Esc] sul telecomando o sul pannello di controllo e collegare il cavo elettrico al proiettore.

Quando si accendono tutti gli indicatori del proiettore, rilasciare il tasto [Esc].

Gli indicatori iniziano a lampeggiare e il file di configurazione di gruppo viene scritto sull'unità flash USB. Una volta terminata la scrittura, il proiettore si spegne.

# **Attenzione**

Non scollegare il cavo elettrico o l'unità flash USB dal proiettore mentre il file viene scritto. Se viene scollegato il cavo elettrico o l'unità flash USB, il proiettore potrebbe non riavviarsi correttamente.

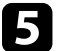

Togliere l'unità flash USB.

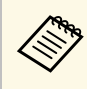

a Il nome del file di configurazione di gruppo è PJCONFDATA.bin. Per modificare il nome file, aggiungere testo dopo PJCONFDATA usando solo caratteri alfanumerici. Se viene modificata la sezione del nome file PJCONFDATA, il proiettore potrebbe non essere in grado di riconoscere il file correttamente.

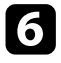

f Scollegare il cavo elettrico dal proiettore su cui si desidera copiare le impostazioni e controllare che tutti gli indicatori luminosi sul proiettore si siano spenti.

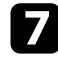

g Collegare l'unità flash USB contenente il file con la configurazione di gruppo salvata nella porta USB-A del proiettore.

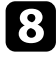

h Tenere premuto il tasto [Menu] sul telecomando o sul pannello di controllo e collegare il cavo elettrico al proiettore.

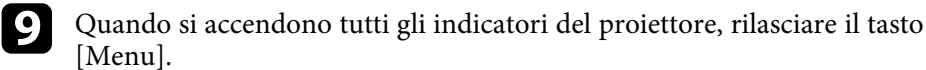

Quando tutti gli indicatori iniziano a lampeggiare, le impostazioni sono in fase di scrittura. Una volta terminata la scrittura, il proiettore si spegne.

# **Attenzione**

Non scollegare il cavo elettrico o l'unità flash USB dal proiettore mentre il file viene scritto. Se viene scollegato il cavo elettrico o l'unità flash USB, il proiettore potrebbe non riavviarsi correttamente.

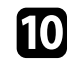

Togliere l'unità flash USB.

# <span id="page-186-0"></span>**Trasferimento delle impostazioni da un computer**

È possibile copiare le impostazioni del menu da un proiettore a un altro dello stesso modello collegando il computer e il proiettore usando un cavo USB.

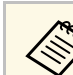

a È possibile utilizzare questo metodo di configurazione di gruppo con le seguenti versioni del sistema operativo:

- Windows 8.1 e successivi
- macOS 10.13.x e successivi

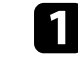

Scollegare il cavo elettrico dal proiettore e controllare che tutti gli indicatori dello stesso siano stati spenti.

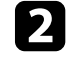

b Collegare un cavo USB alla porta USB del computer e alla porta Service del proiettore.

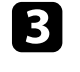

c Tenere premuto il tasto [Esc] sul telecomando o sul pannello di controllo e collegare il cavo elettrico al proiettore.

Quando si accendono tutti gli indicatori del proiettore, rilasciare il tasto [Esc].

Il computer riconosce il proiettore come disco rimovibile.

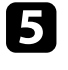

e Aprire l'icona o la cartella del disco rimovibile e salvare il file di configurazione di gruppo sul computer.

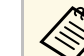

a Il nome del file di configurazione di gruppo è PJCONFDATA.bin. Per modificare il nome file, aggiungere testo dopo PJCONFDATA usando solo caratteri alfanumerici. Se viene modificata la sezione del nome file PJCONFDATA, il proiettore potrebbe non essere in grado di riconoscere il file correttamente.

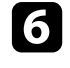

f Espellere il dispositivo USB (Windows) o trascinare l'icona del disco rimovibile nel cestino (Mac).

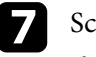

Scollegare il cavo USB.

Il proiettore si spegne.

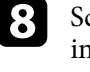

h Scollegare il cavo elettrico dal proiettore su cui si desidera copiare le impostazioni e controllare che tutti gli indicatori luminosi sul proiettore si siano spenti.

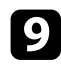

Collegare il cavo USB alla porta USB del computer e alla porta Service del proiettore.

<span id="page-187-0"></span>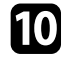

j Tenere premuto il tasto [Menu] sul telecomando o sul pannello di controllo e collegare il cavo elettrico al proiettore.

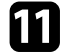

Quando si accendono tutti gli indicatori del proiettore, rilasciare il tasto [Menu].

Il computer riconosce il proiettore come disco rimovibile.

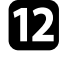

l Copiare il file di configurazione di gruppo (PJCONFDATA.bin) salvato sul computer nella cartella di livello superiore del disco rimovibile.

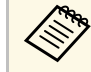

Non copiare file o cartelle diversi da quelli del file di<br>configurazione di gruppo sul disco rimovibile. configurazione di gruppo sul disco rimovibile.

Espellere il dispositivo USB (Windows) o trascinare l'icona del disco rimovibile nel cestino (Mac).

14 Scollegare il cavo USB.

Quando tutti gli indicatori iniziano a lampeggiare, le impostazioni sono in fase di scrittura. Una volta terminata la scrittura, il proiettore si spegne.

# **Attenzione**

Non scollegare il cavo elettrico dal proiettore mentre viene scritto il file. Se viene scollegato il cavo elettrico, il proiettore potrebbe non riavviarsi correttamente.

#### g **Link correlati**

• ["Notifica errore configurazione di gruppo"](#page-187-0) p.188

#### **Notifica errore configurazione di gruppo**

Gli indicatori del proiettore avvisano l'utente in caso di errore durante la configurazione di gruppo. Controllare lo stato degli indicatori del proiettore e attenersi alle istruzioni descritte nella presente tabella.

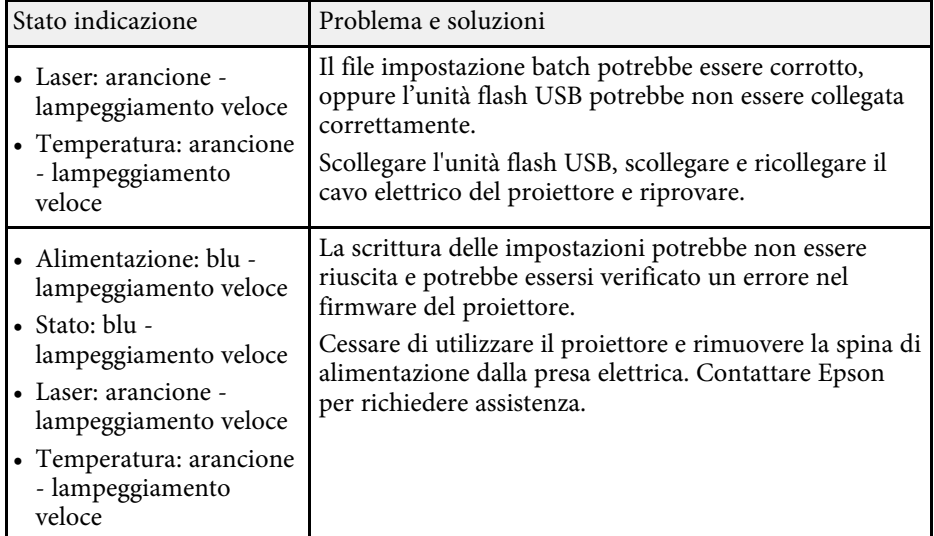

# **Manutenzione del proiettore**

Per la manutenzione del proiettore, seguire le istruzioni contenute nelle sezioni successive.

#### g **Link correlati**

- • ["Manutenzione del proiettore"](#page-189-0) p.190
- • ["Pulizia dell'obiettivo"](#page-190-0) p.191
- • ["Pulizia dell'alloggiamento del proiettore"](#page-191-0) p.192
- • ["Manutenzione del filtro dell'aria e delle prese d'aria"](#page-192-0) p.193

# **Manutenzione del proiettore <sup>190</sup>**

<span id="page-189-0"></span>Potrebbe essere necessario pulire la lente del proiettore periodicamente, come anche il filtro e le prese d'aria per evitarne il surriscaldamento dovuto a ventilazione bloccata.

Le uniche parti che è necessario sostituire sono il filtro dell'aria e le batterie del telecomando. Qualora altre parti dovessero necessitare di sostituzione, contattare Epson o l'assistenza autorizzata Epson.

# **Avvertenza**

Prima di pulire le parti del proiettore, spegnerlo e scollegare il cavo elettrico. Non aprire il coperchio del proiettore, a meno che non sia specificatamente spiegato nel presente manuale. Le tensioni elettriche pericolose del proiettore potrebbero causare gravi infortuni.

# **Pulizia dell'obiettivo <sup>191</sup>**

<span id="page-190-0"></span>Pulire la lente del proiettore periodicamente, o quando si nota sporcizia o polvere sulla superficie.

- Per togliere lo sporco o la polvere, passare sulla lente della carta di pulizia apposita pulita e asciutta.
- Se l'obiettivo è impolverato, rimuovere la polvere con un soffiatore, quindi pulire l'obiettivo.

# **Avvertenza**

- Prima di pulire l'obiettivo, spegnerlo e scollegarne il cavo elettrico.
- Non utilizzare spray contenenti gas infiammabili come bombolette ad aria compressa per rimuovere la polvere. L'elevato calore generato dal proiettore potrebbe provocare incendi.

#### **Attenzione**

- Non pulire l'obiettivo subito dopo aver spento il proiettore. Ciò potrebbe provocare danni all'obiettivo.
- Non usare materiali aggressivi per pulire l'obiettivo e non sottoporre l'obiettivo a impatti, altrimenti potrebbe risultarne danneggiato.

# **Pulizia dell'alloggiamento del proiettore <sup>192</sup>**

<span id="page-191-0"></span>Prima di pulire l'alloggiamento del proiettore, spegnerlo e scollegarne il cavo elettrico.

- Per rimuovere la polvere o lo sporco, usare un panno morbido, asciutto e senza pelucchi.
- Per rimuovere lo sporco difficile, usare un panno morbido inumidito con acqua e sapone neutro. Non spruzzare liquidi direttamente sul proiettore.

#### **Attenzione**

Non usare cera, alcol, benzene, acquaragia, o altre sostanze chimiche per pulire l'alloggiamento del proiettore. Essi potrebbero danneggiare l'alloggiamento. Non usare aria compressa, o i gas potrebbero lasciare residui infiammabili.

<span id="page-192-0"></span>Per la manutenzione del proiettore, è importante pulire regolarmente il filtro. Pulire il filtro dell'aria quando viene visualizzato un messaggio in cui è indicato che la temperatura all'interno del proiettore ha raggiunto un alto livello. Si consiglia di pulire queste parti dopo un periodo di 20.000 ore. Se il proiettore viene utilizzato in un ambiente più polveroso del previsto. (Presumendo che il proiettore sia in uso in un'atmosfera dove le particelle volativi siano inferiori a valori da 0,04 a 0,2 mg/m3.)

#### **Attenzione**

Se non viene effettuata una manutenzione regolare, il proiettore Epson avviserà quando la temperatura all'interno del proiettore ha raggiunto un alto livello. Non attendere che appaia questo avviso per mantenere pulito il filtro del proiettore in quanto l'esposizione prolungata alle alte temperature può ridurre la vita utile del proiettore.

#### g **Link correlati**

- • ["Pulizia dei filtri dell'aria e delle prese d'aria"](#page-192-1) p.193
- • ["Sostituzione del filtro dell'aria"](#page-194-0) p.195

# <span id="page-192-1"></span>**Pulizia dei filtri dell'aria e delle prese d'aria**

Il filtro dell'aria deve essere pulito nelle seguenti situazioni:

- Il filtro o le prese d'aria sono impolverate.
- Viene visualizzato un messaggio che indica di pulirlo.
- L'indicatore del filtro del proiettore lampeggia in arancione.

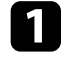

a Spegnere il proiettore e scollegare il cavo elettrico.

**b** Rimuovere con cura la polvere utilizzando un aspirapolvere o una spazzola.

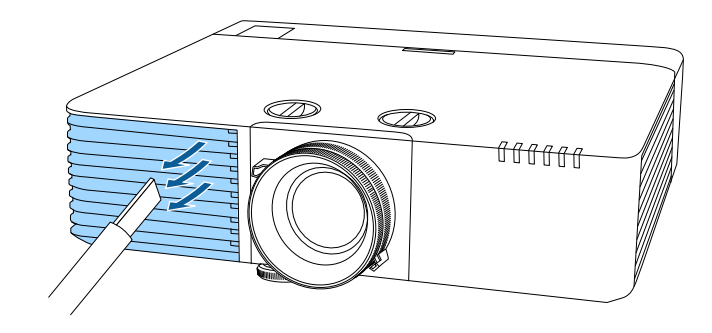

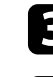

Capovolgere il proiettore.

Svitare le viti e aprire il coperchio del filtro dell'aria.

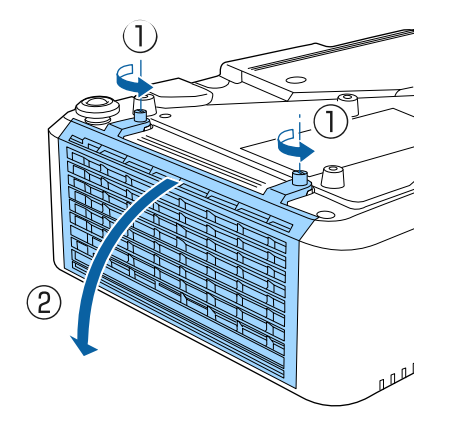

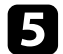

e Estrarre il filtro dell'aria dal proiettore.

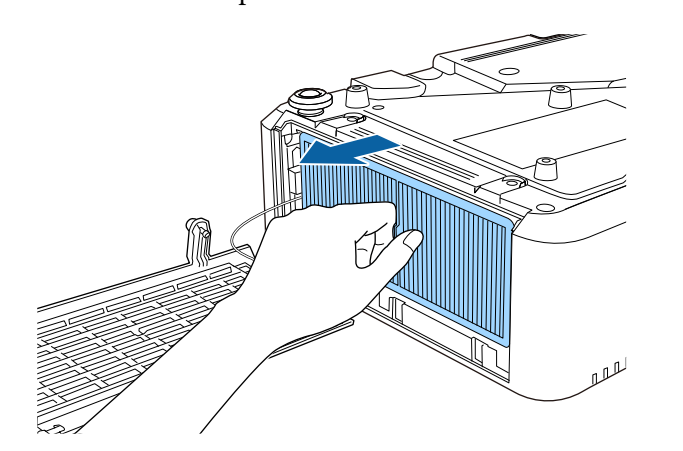

f Battere delicatamente ciascun lato del filtro dell'aria 4 o 5 volte per eliminare la polvere accumulata.

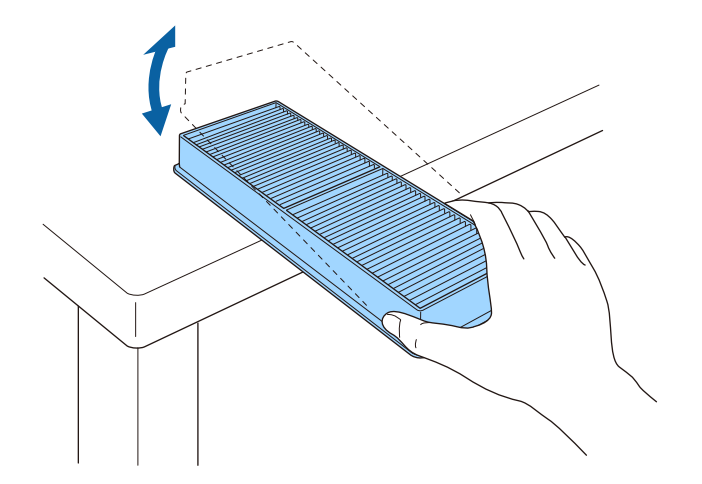

#### **Attenzione**

Non utilizzare una forza eccessiva quando si batte il filtro dell'aria, altrimenti potrebbe rompersi ed essere inutilizzabile.

g Aspirare la parte anteriore del filtro dell'aria (il lato con le linguette) per rimuovere la polvere rimasta.

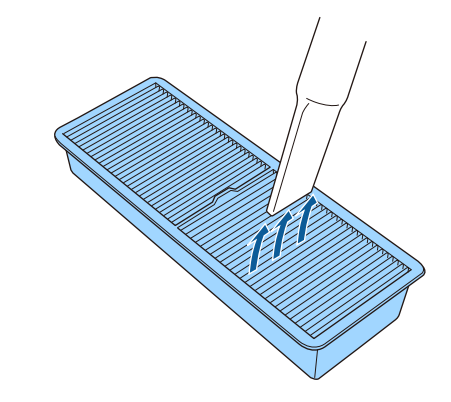

#### **Attenzione**

- Non sciacquare il filtro dell'aria sotto l'acqua né usare detergenti o solventi per pulirlo.
- Non usare bombole di aria compressa. I gas potrebbero lasciare un residuo infiammabile o spingere polvere e sporcizia nelle ottiche del proiettore o in altre aree sensibili.

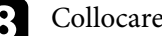

h Collocare il filtro dell'aria nel proiettore come mostrato.

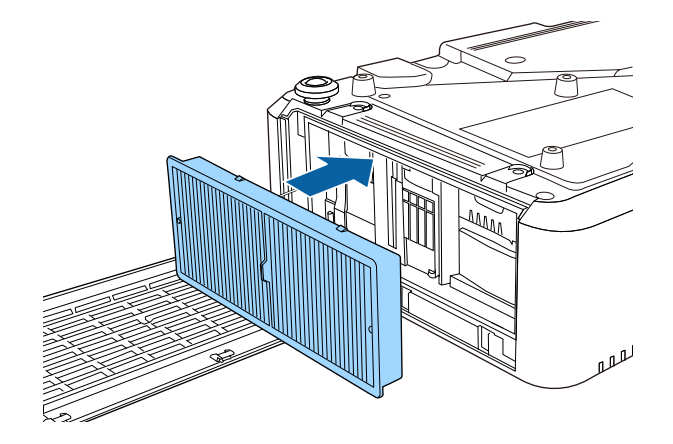

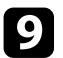

i Chiudere il coperchio del filtro dell'aria e stringere le viti.

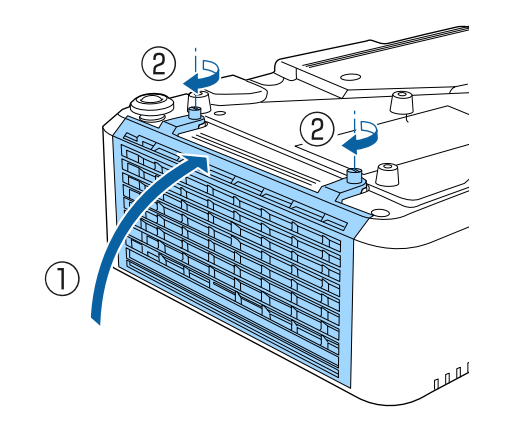

# <span id="page-194-0"></span>**Sostituzione del filtro dell'aria**

Il filtro dell'aria non deve essere sostituito nelle seguenti situazioni:

- Una volta pulito il filtro dell'aria, sarà possibile vedere un messaggio in cui viene indicato di pulirlo o sostituirlo.
- Dopo la pulizia del filtro dell'aria, l'indicatore del filtro del proiettore lampeggia in arancione.
- Il filtro dell'aria è rotto o danneggiato.

Il filtro dell'aria può essere sostituito mentre il proiettore è montato a soffitto o posizionato su un tavolo.

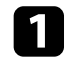

Spegnere il proiettore e scollegare il cavo elettrico.

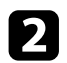

**b** Capovolgere il proiettore.

c Svitare le viti e aprire il coperchio del filtro dell'aria.

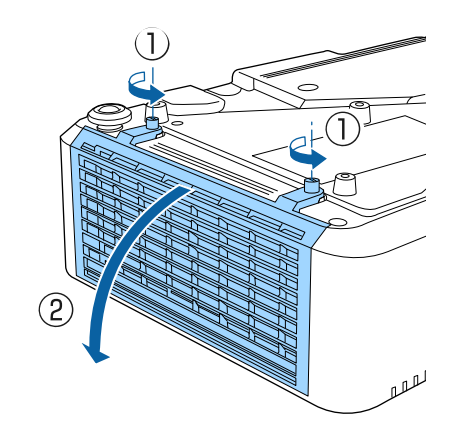

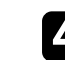

4. Estrarre il filtro dell'aria dal proiettore.

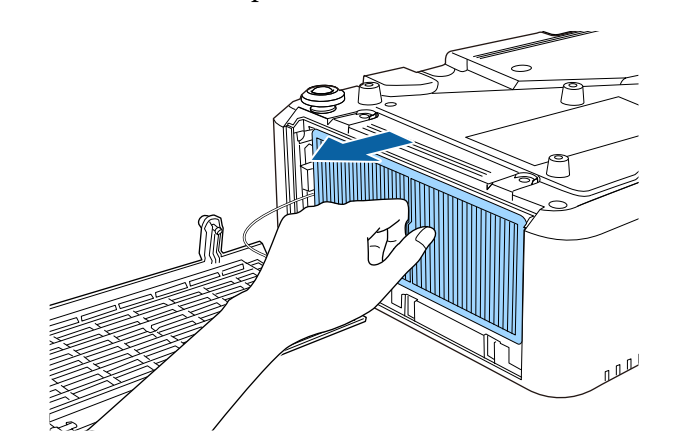

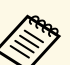

a Smaltire i filtri dell'aria in conformità ai regolamenti locali.

- Cornice del filtro: polipropilene
- Filtro: Polipropilene

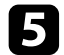

e Collocare il nuovo filtro dell'aria nel proiettore come mostrato.

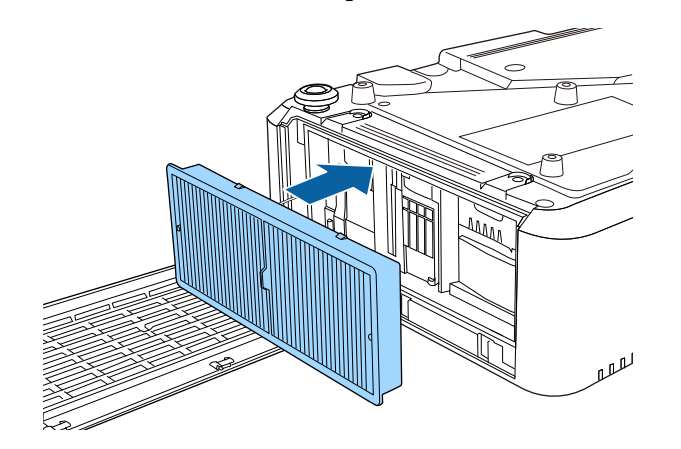

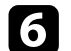

f Chiudere il coperchio del filtro dell'aria e stringere le viti.

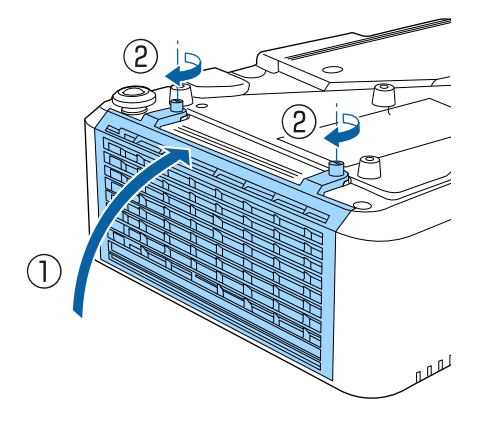

#### g **Link correlati**

• ["Parti di ricambio"](#page-220-0) p.221

# **Risoluzione dei problemi**

Controllare le soluzioni di queste azioni in caso di problemi nell'utilizzo del proiettore.

#### g **Link correlati**

- • ["Problemi di proiezione"](#page-197-0) p.198
- • ["Stato dell'indicatore sul proiettore"](#page-198-0) p.199
- • ["Visualizzazione del display di stato"](#page-201-0) p.202
- • ["Utilizzo delle visualizzazioni guida del proiettore"](#page-204-0) p.205
- • ["Risoluzione di problemi con le immagini o con l'audio"](#page-205-0) p.206
- • ["Risolvere i problemi operativi del proiettore o del telecomando"](#page-212-0) p.213
- • ["Soluzione dei problemi di rete"](#page-214-0) p.215
- • ["Soluzioni ai problemi nella modalità Riproduzione contenuto"](#page-216-0) p.217
- • ["Soluzioni quando Link HDMI non funziona"](#page-217-0) p.218

# **Problemi di proiezione <sup>198</sup>**

<span id="page-197-0"></span>Se il proiettore non funziona correttamente, spegnerlo, scollegarlo e poi ricollegarlo e riaccenderlo.

Se questo non risolve il problema, controllare quanto segue:

- Gli indicatori sul proiettore potrebbero indicare il problema.
- Il sistema Guida del proiettore può visualizzare le informazioni sui problemi comuni.
- Le soluzioni riportate in questo manuale possono aiutare a risolvere molti problemi.

Se nessuna di queste soluzioni può essere d'aiuto, contattate Epson per ottenere assistenza tecnica.

<span id="page-198-0"></span>Gli indicatori sul proiettore indicano lo stato del proiettore e consentono di sapere quando si verifica un problema. Controllare lo stato e il colore degli indicatori, quindi fare riferimento a questa tabella per trovare una soluzione.

- 
- <sup>8</sup> Se gli indicatori visualizzano un lampeggiamento non elencato nella<br>tabella qui sotto, spegnere il projettamento di tabella qui sotto, spegnere il proiettore, scollegarlo e contattare Epson per richiedere assistenza.
	- Quando l'impostazione **Indicatori** è impostata su **Off** nel menu **Avanzate** del proiettore, tutti gli indicatori sono spenti in condizioni di proiezione normale.
		- s **Avanzate** > **Funzionamento** > **Avanzate** > **Indicatori**

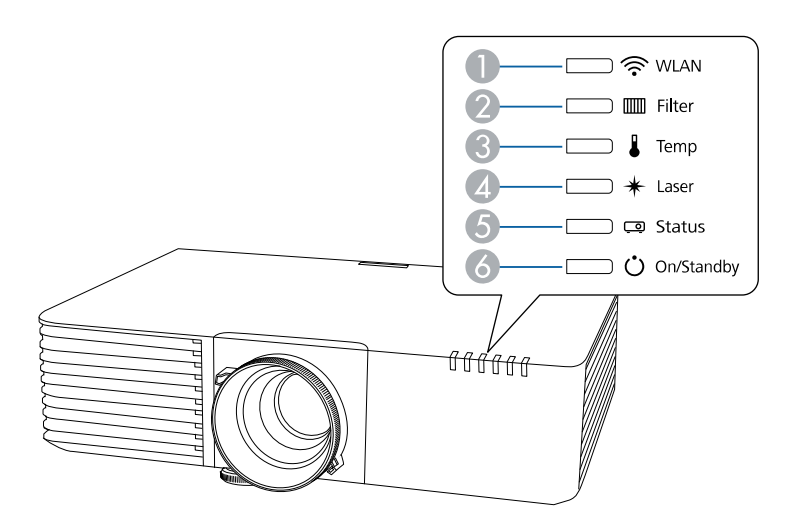

- **A** Indicatore WLAN (LAN wireless)
- <sup>2</sup> Indicatore del filtro
- C Indicatore temp. (temperatura)
- **2** Indicatore Laser
- E Indicatore di stato
- **6** Indicatore On/Standby (power)

#### **Stato del proiettore**

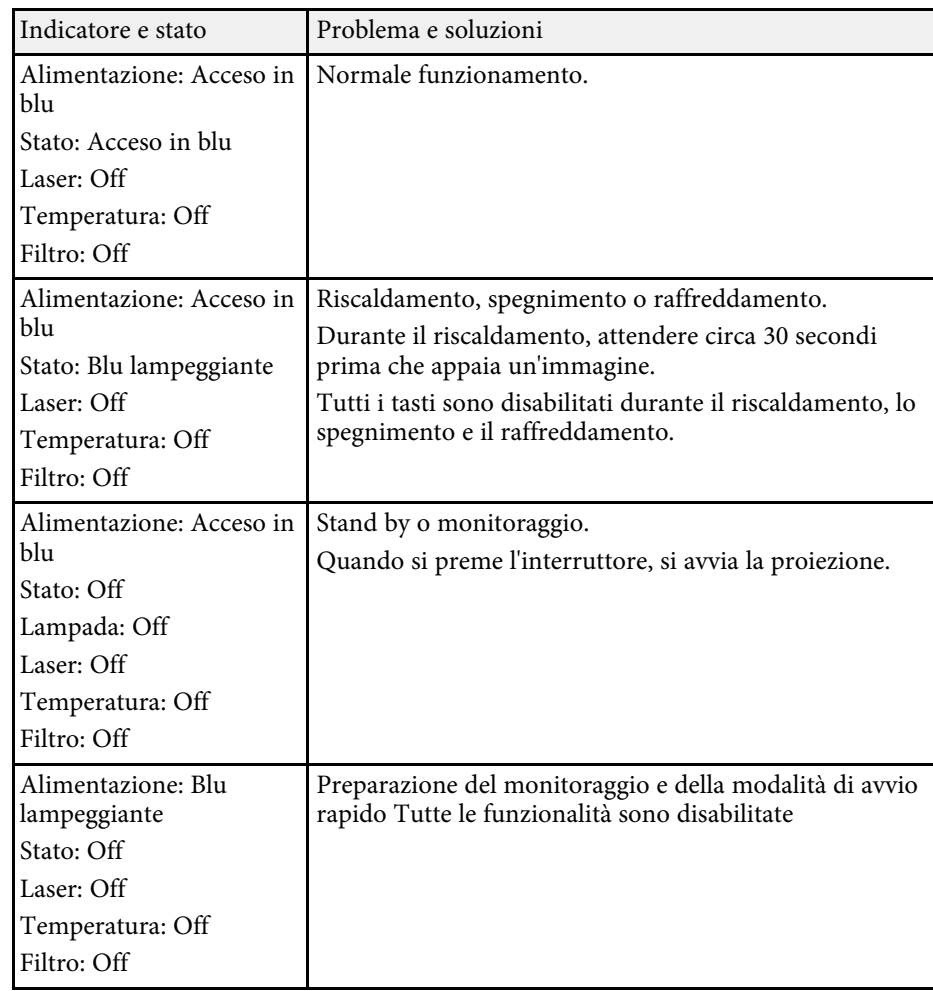

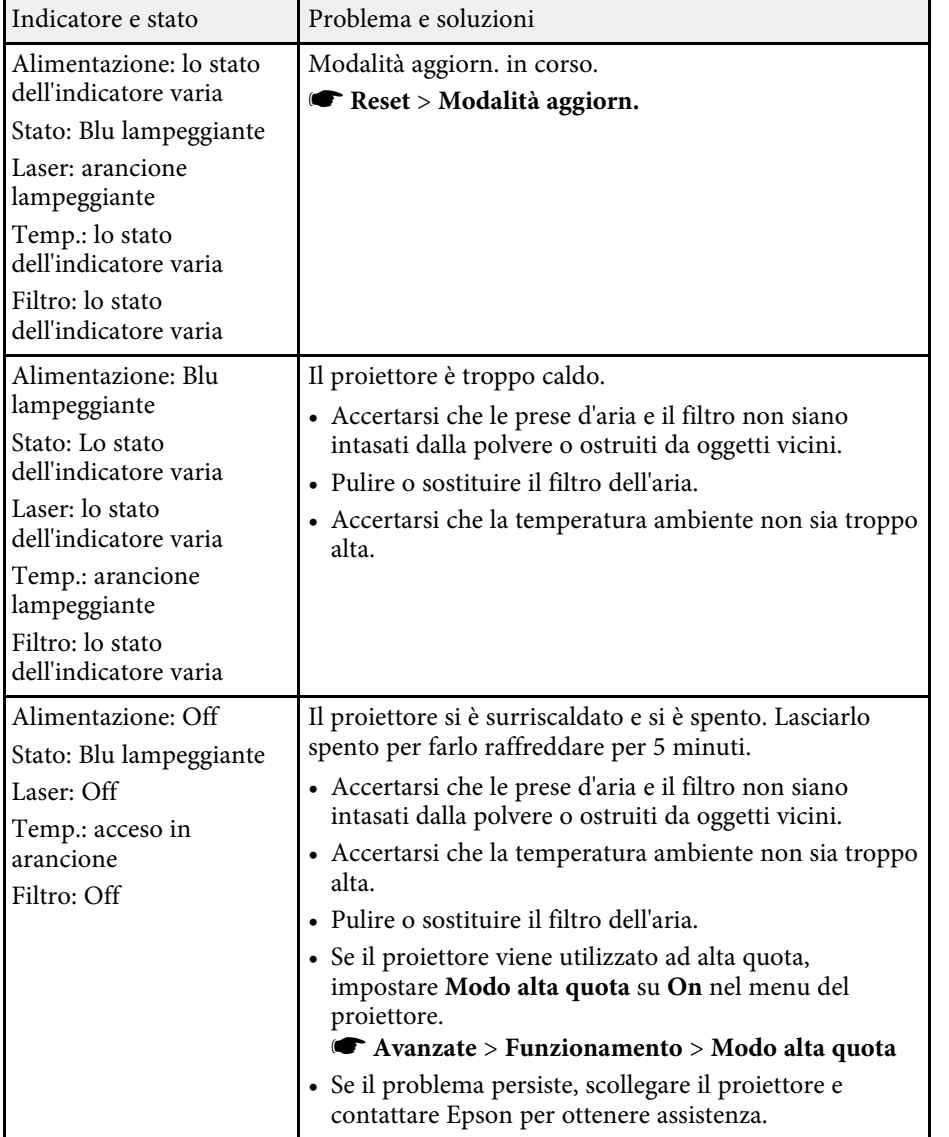

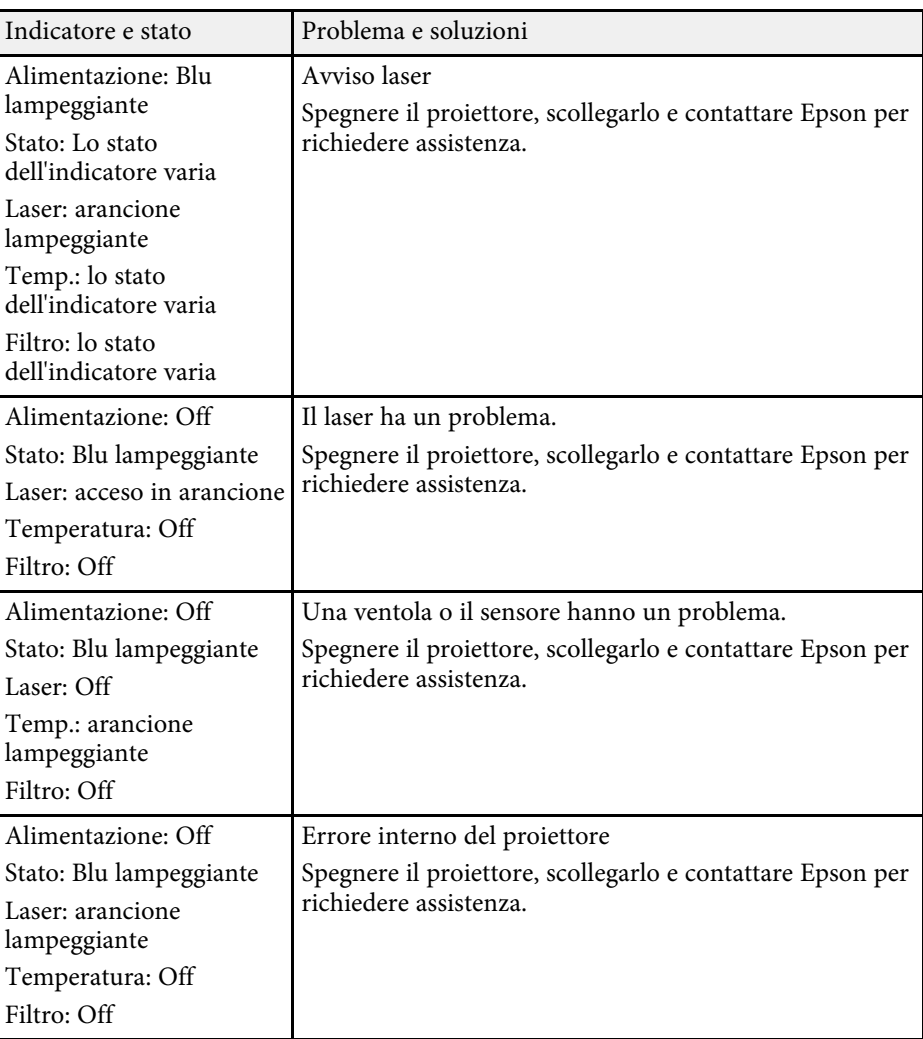

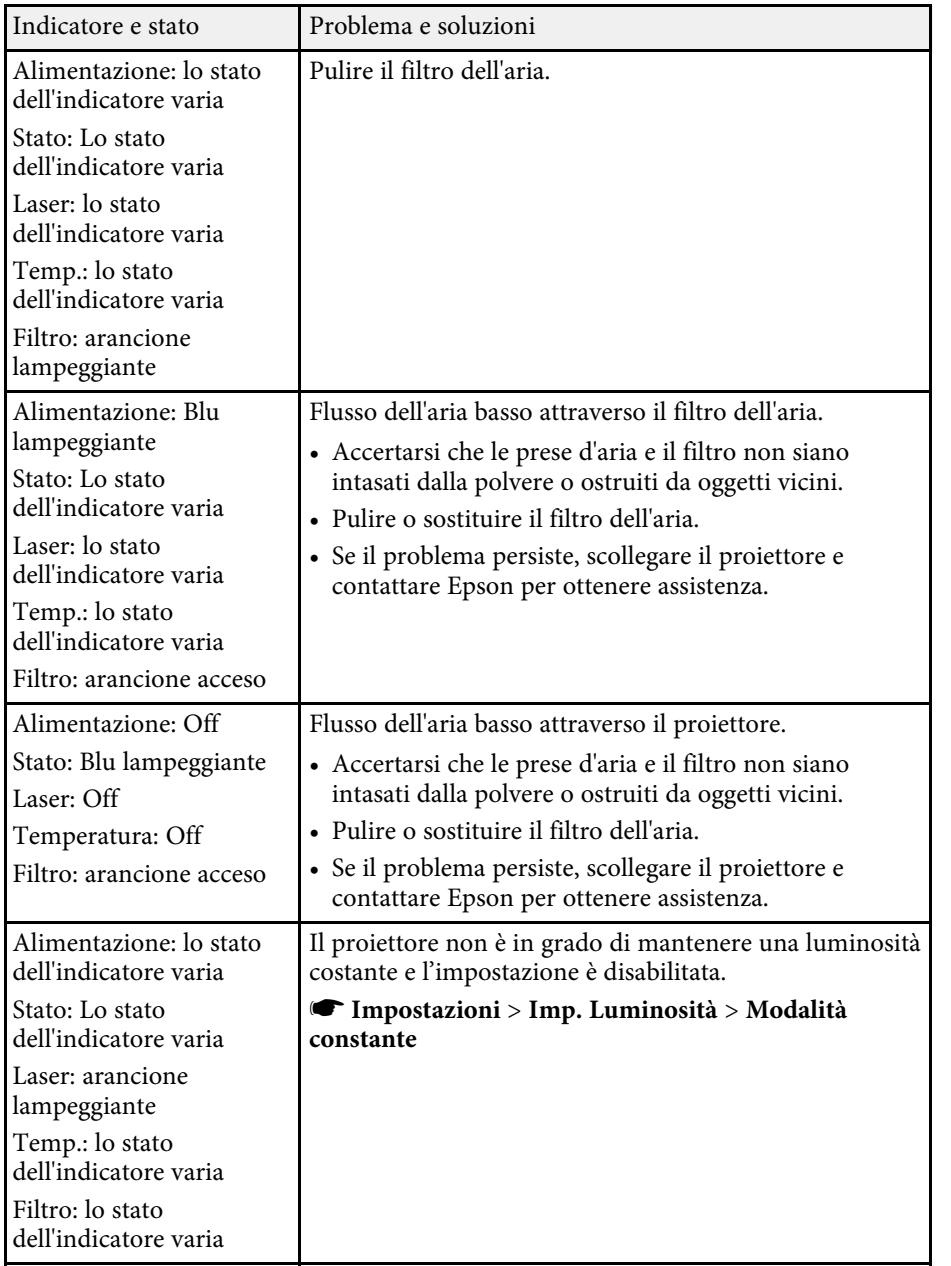

#### **Stato LAN wireless**

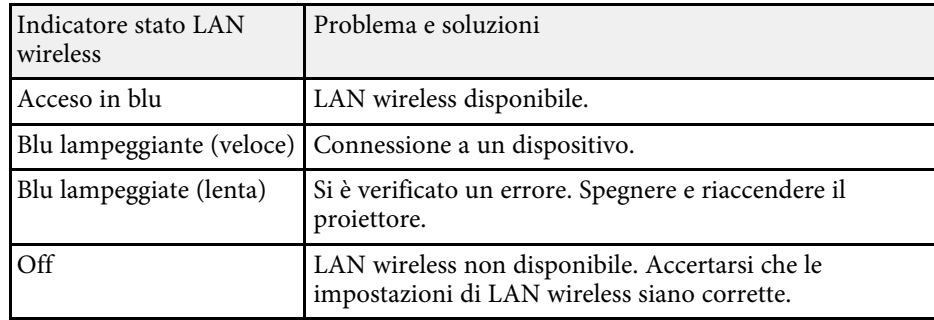

### g **Link correlati**

- • ["Pulizia dei filtri dell'aria e delle prese d'aria"](#page-192-1) p.193
- • ["Sostituzione del filtro dell'aria"](#page-194-0) p.195

<span id="page-201-0"></span>È possibile monitorare lo stato del proiettore e visualizzare le informazioni sugli errori dal display di stato.

<span id="page-201-1"></span>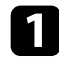

a Accendere il proiettore.

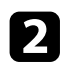

Premere il tasto freccia destra sul pannello controllo.

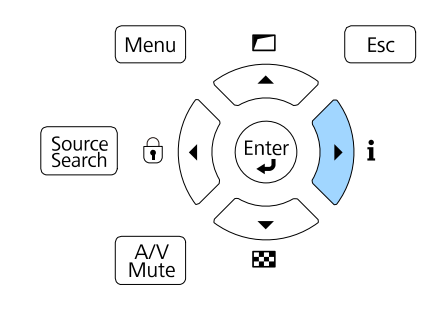

c Premere i pulsanti freccia sinistra o destra per visualizzare diverse categorie di informazioni.

- **Status Information**: lo stato di funzionamento del proiettore
- **Source**: informazioni sul segnale di ingresso
- **Signal Information**: informazioni sul segnale digitale di ingresso
- **Network Wired**: Informazioni sulla LAN cablata
- **Network Wireless**: Informazioni sulla LAN wireless
- **Maintenance**: tempo di funzionamento del proiettore e della sorgente luminosa
- **Version**: la versione del firmware del proiettore

#### <sup>1</sup> Link correlati

• ["Messaggi sul display di stato del proiettore"](#page-201-1) p.202

# **Messaggi sul display di stato del proiettore**

Le categorie sul display di stato consentono di visualizzare le informazioni sul proiettore e sul suo funzionamento.

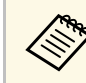

a • I messaggi di stato sono disponibili solo in inglese.

#### **Categoria Status Information**

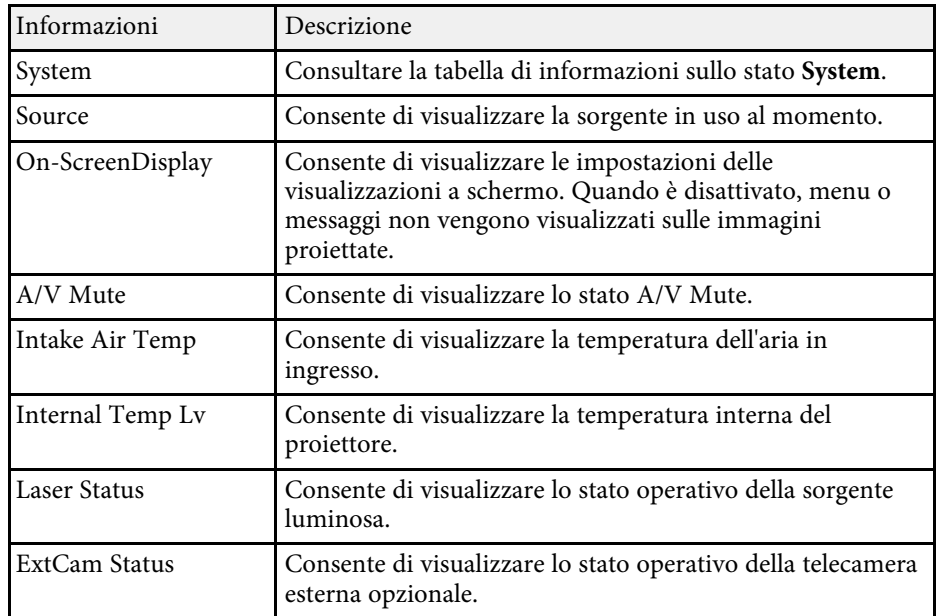

#### **Categoria Source**

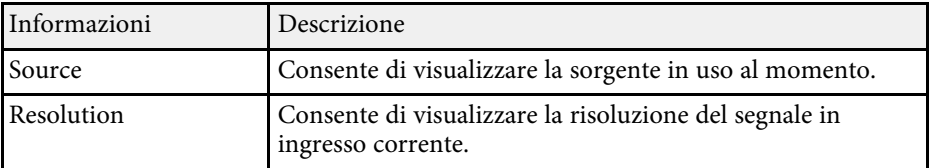

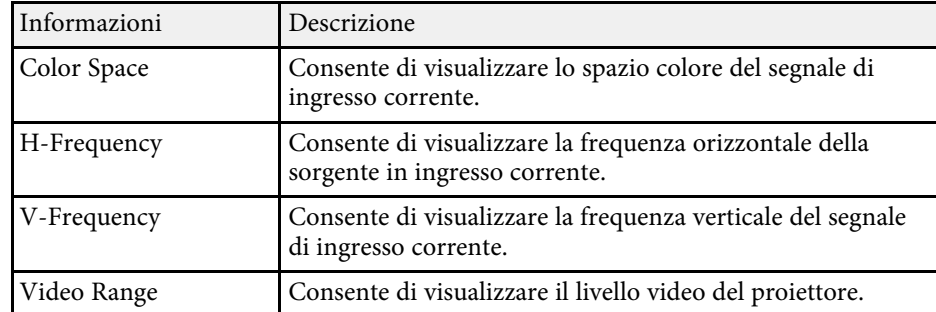

### **Categoria Signal Information**

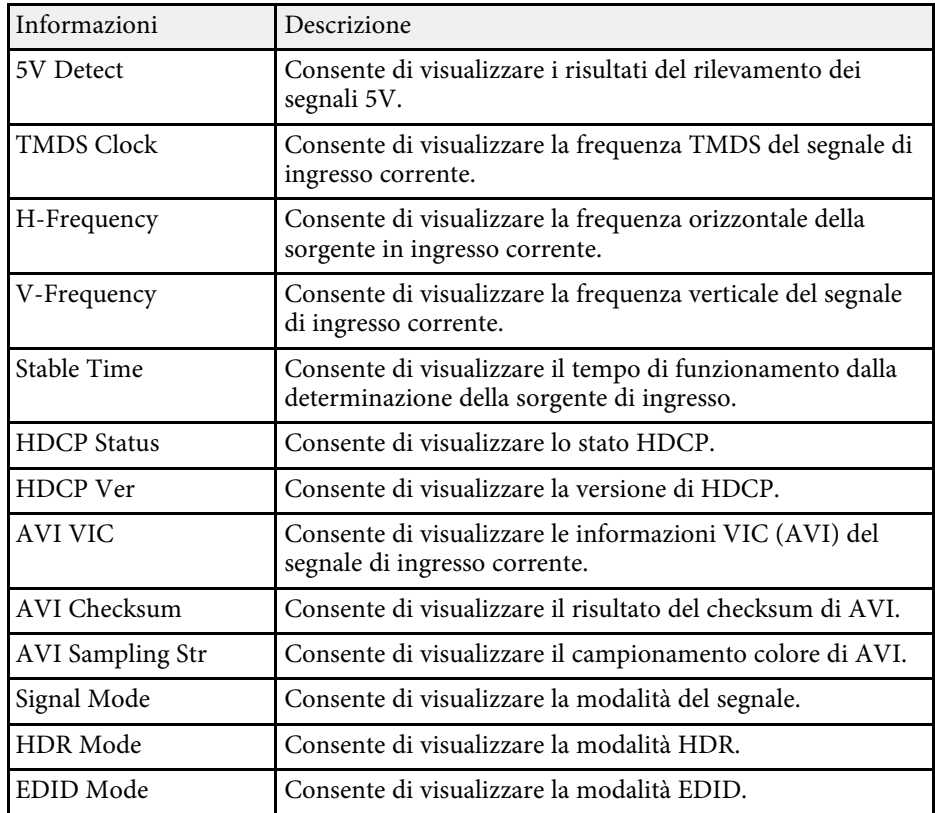

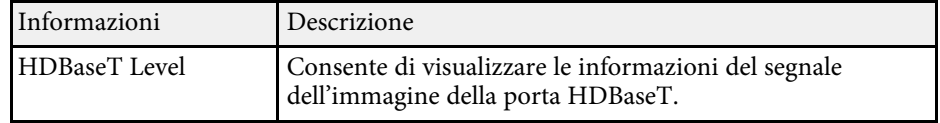

#### **Categoria Network Wired**

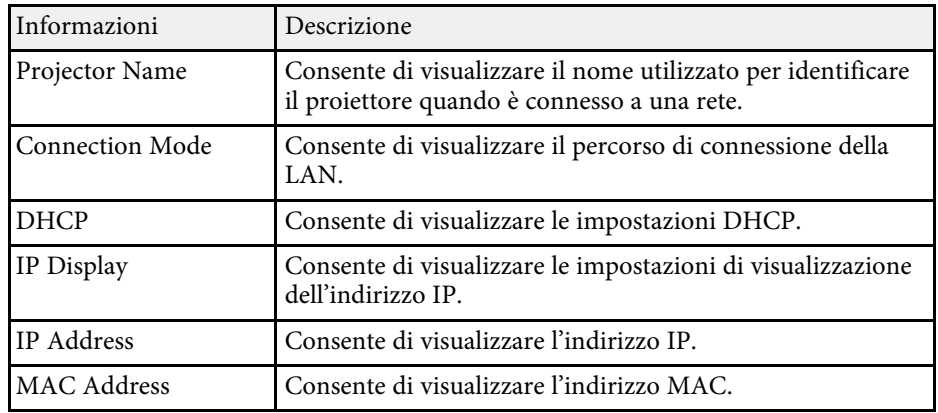

### **Categoria Network Wireless**

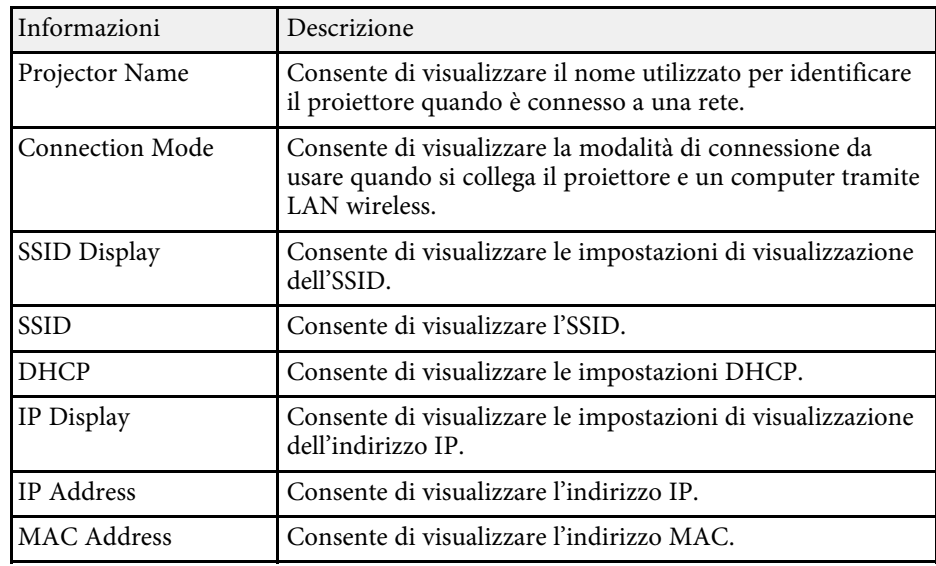

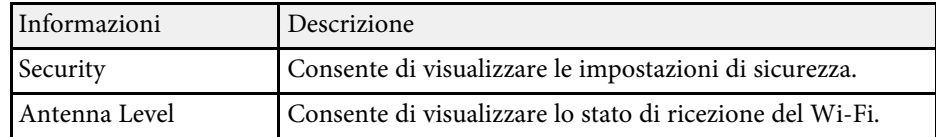

#### **Categoria Maintenance**

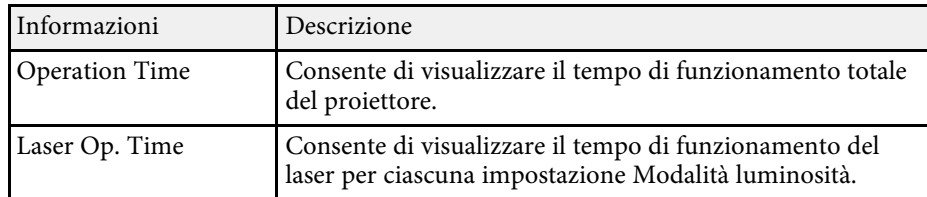

### **Categoria Version**

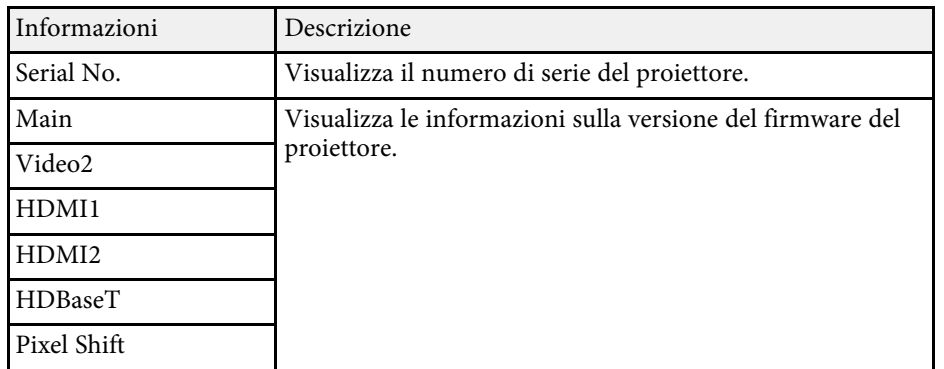

#### **Informazioni sullo stato System**

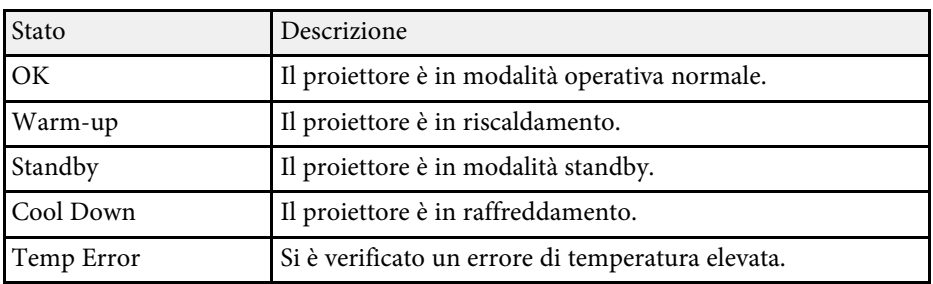

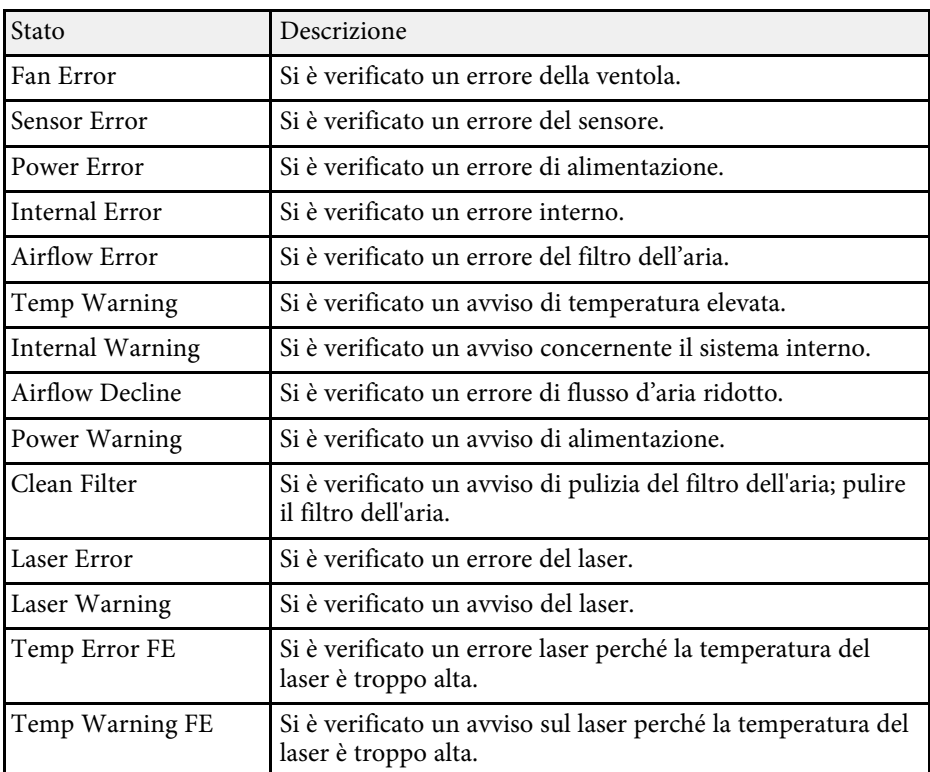

<span id="page-204-0"></span>È possibile visualizzare le informazioni per aiutare a risolvere i problemi comuni usando il sistema di Guida del proiettore.

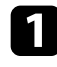

**Accendere il proiettore.** 

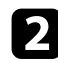

Premere il tasto [Home] sul telecomando.

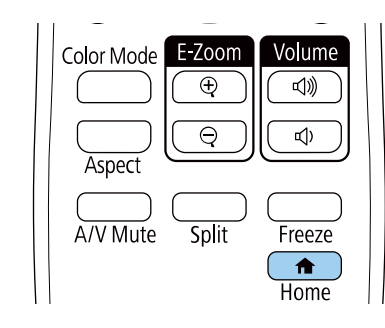

c Selezionare **Guida** nella Schermata iniziale.

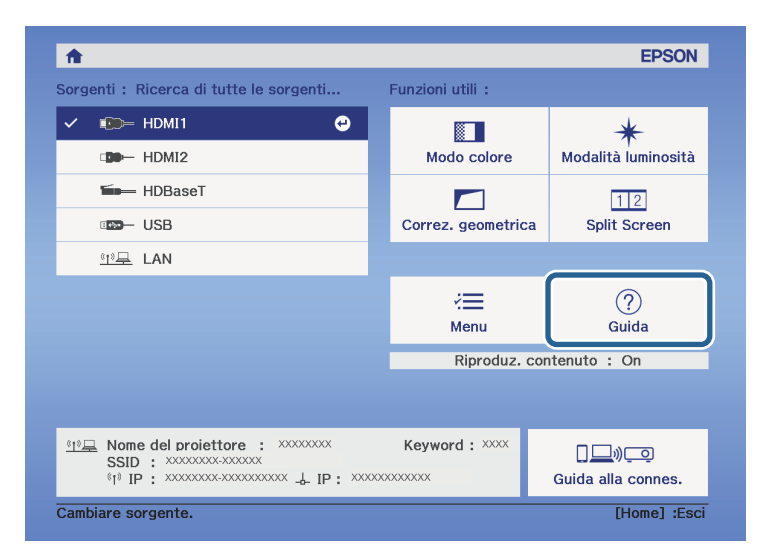

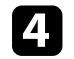

Usare i tasti freccia su e giù per evidenziare il problema che si desidera risolvere.

#### [Guida]

(Immagine piccola. O Immagine proiettata con forma trapezoidale. Tonalità colore anomala. Audio assente o troppo basso.

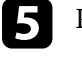

e Premere [Enter] per visualizzare le soluzioni.

f Effettuare una delle seguenti azioni una volta terminato.

- Per selezionare un altro problema da risolvere, premere [Esc].
- Per uscire dal sistema della guida, premere [Menu].

Viene visualizzato il menu della Guida.

<span id="page-205-0"></span>Controllare le soluzioni in queste sezioni in caso di problemi con le immagini proiettate o con l'audio.

#### g **Link correlati**

- • ["Soluzioni quando non appare nessuna immagine"](#page-205-1) p.206
- • ["Soluzioni quando viene visualizzato il messaggio "Nessun segnale""](#page-205-2) p.206
- • ["Soluzioni quando viene visualizzato il messaggio "Non supportato""](#page-206-0) p.207
- • ["Soluzioni quando appare solo un'immagine parziale"](#page-207-0) p.208
- • ["Soluzioni quando l'immagine non è rettangolare"](#page-207-0) p.208
- • ["Soluzioni quando l'immagine contiene rumore o interferenze](#page-207-1) [elettrostatiche"](#page-207-1) p.208
- • ["Soluzioni quando l'immagine è sfocata o disturbata"](#page-208-0) p.209
- • ["Soluzioni quando la luminosità o i colori dell'immagine non sono corretti"](#page-208-1) [p.209](#page-208-1)
- • ["Soluzioni quando le regolazioni automatiche non vengono applicate](#page-209-0) [correttamente"](#page-209-0) p.210
- • ["Soluzioni quando l'impilamento semplice non viene applicato](#page-210-0) [correttamente"](#page-210-0) p.211
- • ["Soluzioni quando unione semplice non viene applicata correttamente"](#page-210-1) [p.211](#page-210-1)
- • ["Soluzioni quando permane un'immagine sull'immagine proiettata"](#page-210-2) p.211
- • ["Soluzioni ai problemi audio"](#page-210-3) p.211
- • ["Soluzioni quando non è possibile proiettare immagini tramite la funzione](#page-211-0) [PC Free"](#page-211-0) p.212

# <span id="page-205-1"></span>**Soluzioni quando non appare nessuna immagine**

Se non viene visualizzata nessuna immagine, provare le seguenti soluzioni:

- Premere il tasto [A/V Mute] sul proiettore o sul telecomando per vedere se l'immagine è stata temporaneamente disattivata.
- Accertarsi che tutti i cavi necessari siano stati collegati e che l'interruttore sia acceso, sia per il proiettore che per le sorgenti video collegate.
- <span id="page-205-2"></span>• Premere l'interruttore del proiettore per riattivarlo dalla modalità stand by o dalla sospensione. Inoltre, verificare che il computer collegato sia in autospegnimento o visualizzi un salvaschermo vuoto.

• Se il proiettore non risponde quando si premono i tasti del pannello di controllo, i tasti potrebbero essere bloccati per sicurezza. Sbloccare i tasti nell'impostazione **Blocco funzionamento** o usare il telecomando per accendere il proiettore.

#### s **Impostazioni** > **Impostazione blocco** > **Blocco funzionamento**

- Se il proiettore non risponde quando si preme un tasto sul proiettore, è possibile che si sia verificato un errore sul proiettore. Contattare Epson per richiedere assistenza.
- Regolare l'impostazione **Luminosità** nel menu **Immagine** del proiettore.
- Regolare la luminosità della sorgente luminosa del proiettore.
- s **Impostazioni** > **Imp. Luminosità**
- Assicurarsi che **Messaggi** sia impostata su **On** nel menu **Avanzate** del proiettore.

#### s **Avanzate** > **Schermo** > **Messaggi**

- Questo proiettore potrebbe non essere in grado di proiettare video protetti da copyright che vengono riprodotti sul computer. Per ulteriori dettagli, vedere il manuale fornito con il computer.
- Per le immagini proiettate con Windows Media Center, ridurre le dimensioni dello schermo dalla modalità schermo intero.
- Per le immagini proiettate da applicazioni che utilizzano Windows DirectX, disattivare le funzioni DirectX.

### g **Link correlati**

- • ["Impostazioni segnale in ingresso Menu Segnale"](#page-158-0) p.159
- • ["Impostazioni della qualità dell'immagine Menu Immagine"](#page-155-0) p.156
- • ["Impostazioni di configurazione del proiettore Menu Avanzate"](#page-164-0) p.165
- • ["Sblocco dei tasti del proiettore"](#page-112-0) p.113

# **Soluzioni quando viene visualizzato il messaggio "Nessun segnale"**

Se viene visualizzato il messaggio "Nessun segnale", provare le seguenti soluzioni:

- Premere il tasto [Source Search] e attendere per qualche secondo che appaia l'immagine.
- <span id="page-206-2"></span>• Accendere il computer o la sorgente video collegata e premere play per iniziare la presentazione, se necessario.
- Verificare che tutti i cavi richiesti per la proiezione siano collegati in modo corretto.
- Se si sta proiettando da un computer notebook, accertarsi che sia configurato per la visualizzazione su un monitor esterno.
- Se necessario, spegnere il proiettore e il computer o la sorgente video connessa e poi riaccenderli tutti.
- Se si sta proiettando da una sorgente HDMI, sostituire il cavo HDMI con quello più corto.

#### g **Link correlati**

- • ["Visualizzazione da un notebook Windows"](#page-206-1) p.207
- • ["Visualizzazione da un notebook Mac"](#page-206-2) p.207

### <span id="page-206-1"></span><span id="page-206-0"></span>**Visualizzazione da un notebook Windows**

Se viene visualizzato il messaggio "Nessun segnale" mentre viene effettuata la proiezione da un notebook, è necessario configurare il notebook Windows in modo che sia visualizzato su un monitor esterno.

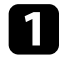

a Tenere premuto il tasto Windows e premere contemporaneamente **<sup>P</sup>** sulla tastiera, quindi fare clic su **Duplica**.

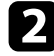

b Se la stessa immagine non è visualizzata dal notebook e dal proiettore, controllare l'utilità **Schermo** per accertarsi che la porta monitor esterna sia abilitata e che il modo desktop esteso sia disabilitato.

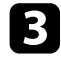

Se necessario, controllare le impostazioni audio e video e impostare l'opzione di visualizzazione multipla su **Mirror** o **Duplica**.

#### **Visualizzazione da un notebook Mac**

Se viene visualizzato il messaggio "Nessun segnale" mentre viene effettuata la proiezione da un notebook Mac, è necessario configurare il notebook per la visualizzazione mirroring. (Per i dettagli, vedere il manuale del notebook.)

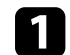

a Aprire l'utilità **Preferenze di sistema** e selezionare **Display**.

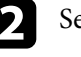

b Selezionare l'opzione **Schermo** <sup>o</sup> **LCD a colori**, se necessario.

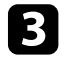

c Fare clic sulla scheda **Arrange** <sup>o</sup> **Arrangement**.

d Selezionare **Mirror Displays**.

## **Soluzioni quando viene visualizzato il messaggio "Non supportato"**

Se viene visualizzato il messaggio "Non Supportato.", provare le seguenti soluzioni:

- Accertarsi che nel menu **Segnale** sia stato selezionato il segnale in ingresso corretto del proiettore.
- Accertarsi che la risoluzione dello schermo del computer non superi quella del proiettore e i limiti di frequenza. Se necessario, selezionare una differente risoluzione per lo schermo del computer.
- Se si proietta da una sorgente HDMI, modificare l'impostazione **Livello HDMI IN EQ** nel menu **Segnale** del proiettore.
- Se si proietta tramite un dispositivo di streaming multimediale delle dimensioni di un pollice, modificare l'impostazione **Livello HDMI IN EQ** su **Auto** nel menu **Segnale** del proiettore. Se si verifica un problema, modificare l'impostazione.
- g **Link correlati**
- • ["Impostazioni segnale in ingresso Menu Segnale"](#page-158-0) p.159

# <span id="page-207-0"></span>**Soluzioni quando appare solo un'immagine parziale**

Se viene visualizzata solo un'immagine parziale del computer, provare le seguenti soluzioni:

- Accertarsi di aver selezionato l'impostazione **Tipo di schermo** corretta per lo schermo in uso.
- s **Avanzate** > **Schermo** > **Schermo** > **Tipo di schermo**
- Accertarsi che l'impostazione **Scala** sia spenta nel menu **Segnale** del proiettore.
- Tentare a regolare la posizione dell'immagine tramite l'impostazione **Posizione schermo**.
	- s **Avanzate** > **Schermo** > **Schermo** > **Posizione schermo**
- Premere il tasto [Aspect] sul telecomando per scegliere un diverso rapporto d'aspetto per l'immagine.
- Modificare l'impostazione **Nascondi bordi** nel menu **Segnale** del proiettore in modo che l'immagine sia visualizzata come ci si aspetta.
- Se l'immagine viene ingrandita o rimpicciolita con i tasti [E-Zoom], premere i tasti [Esc] finché il proiettore torna a una visualizzazione completa.
- Controllare le impostazioni di visualizzazione del computer per disabilitare e impostare la risoluzione entro i limiti del proiettore.
- Controllare la risoluzione assegnata ai file della presentazione per vedere se sono stati creati per una risoluzione differente.
- Quando si proietta in modalità Riproduz. contenuto, accertarsi di utilizzare le impostazioni **Effetto Overlay** adeguate.
- s **Impostazioni** > **Riproduz. contenuto** > **Effetto Overlay**
- <span id="page-207-1"></span>• Accertarsi di aver selezionato l'impostazione corretta di **Proiezione** nel menu **Avanzate** del proiettore.

#### g **Link correlati**

- • ["Impostazioni segnale in ingresso Menu Segnale"](#page-158-0) p.159
- • ["Impostazioni di configurazione del proiettore Menu Avanzate"](#page-164-0) p.165

## **Soluzioni quando l'immagine non è rettangolare**

Se l'immagine proiettata non è uniformemente rettangolare, provare le seguenti soluzioni:

- Collocare il proiettore direttamente di fronte al centro dello schermo, rivolto perpendicolarmente ad esso, se possibile.
- Regolare la forma dell'immagine tramite le impostazioni **Correz. geometrica**.
- s **Impostazioni** > **Correz. geometrica** > **H/V-Keystone**
- s **Impostazioni** > **Correz. geometrica** > **Quick Corner**
- Regolare l'impostazione **Superficie curva** per correggere la forma dell'immagine proiettata su una superficie curva.
- s **Impostazioni** > **Correz. geometrica** > **Superficie curva**
- Regolare l'impostazione **Correzione punto** per correggere una leggera distorsione che si verifica parzialmente.
- s **Impostazioni** > **Correz. geometrica** > **Correzione punto**

#### g **Link correlati**

- • ["Correzione della forma dell'immagine tramite keystone](#page-51-0) [orizzontale/verticale"](#page-51-0) p.52
- • ["Correzione della forma dell'immagine con Quick Corner"](#page-52-0) p.53
- • ["Correzione della forma dell'immagine con correzione punto"](#page-56-0) p.57
- • ["Correzione della forma dell'immagine con Forma corretta"](#page-54-0) p.55

# **Soluzioni quando l'immagine contiene rumore o interferenze elettrostatiche**

Se l'immagine proiettata contiene interferenze elettroniche (rumore) o elettrostatiche, provare le seguenti soluzioni:

- Controllare i cavi che collegano il computer o la sorgente video al proiettore. Essi devono essere:
- Separati dal cavo elettrico per evitare interferenze
- Connessi saldamente ad entrambe le estremità
- Non collegati a una prolunga
- Controllare le impostazioni nel menu **Segnale** del proiettore per accertarsi che corrispondano a quelle della sorgente video corrente.
- Se disponibili per la sorgente video, regolare le impostazioni **Deinterlacciamento** e **Riduzione rumore** nel menu **Immagine** del proiettore.
- s **Immagine** > **Miglior. immagine** > **Riduzione rumore**
- s **Immagine** > **Miglior. immagine** > **Deinterlacciamento**
- Regolare le impostazioni **Riduzione rumore**, **Riduz. rumore MPEG** e **Deinterlacciamento** nel menu **Immagine** del proiettore.
- s **Immagine** > **Miglior. immagine** > **Riduzione rumore**
- s **Immagine** > **Miglior. immagine** > **Riduz. rumore MPEG**
- s **Immagine** > **Miglior. immagine** > **Deinterlacciamento**
- Selezionare una risoluzione video per il computer e una frequenza di refresh compatibili con il computer.
- Se la forma dell'immagine è stata regolata usando i controlli del proiettore, provare a diminuire l'impostazione **Nitidezza** nel menu **Immagine** del proiettore per migliorare la qualità dell'immagine.
- Se viene collegata una prolunga, provare a proiettare senza di essa per vedere se è la causa delle interferenze nel segnale.
- Accertarsi di aver selezionato l'impostazione corretta di **Intervallo video** o **EDID** nel menu **Segnale** del proiettore, se disponibile per la sorgente immagine.
- s **Segnale** > **Avanzate** > **Intervallo video**
- s **Segnale** > **Avanzate** > **EDID**
- g **Link correlati**
- • ["Impostazioni segnale in ingresso Menu Segnale"](#page-158-0) p.159
- <span id="page-208-1"></span>• ["Impostazioni della qualità dell'immagine - Menu Immagine"](#page-155-0) p.156

# <span id="page-208-0"></span>**Soluzioni quando l'immagine è sfocata o disturbata**

Se l'immagine proiettata è sfocata o disturbata, provare le seguenti soluzioni:

• Visualizza un motivo di prova e lo utilizza per regolare la messa a fuoco dell'immagine tramite l'anello di regolazione della messa a fuoco.

- Collocare il proiettore abbastanza vicino allo schermo.
- Posizionare il proiettore in modo che l'angolo di regolazione del keystone non sia ampio al punto da distorcere l'immagine.
- Pulire la lente del proiettore.

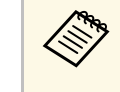

Per evitare che si formi condensa sulla lente dopo aver spostato il proiettore da un ambiente freddo a uno caldo, lasciare che quest'ultimo si riscaldi a temperatura ambiente prima di usarlo.

- Regolare l'impostazione **Nitidezza** nel menu **Immagine** del proiettore per migliorare la qualità immagine.
- Se si sta proiettando da un computer, usare una risoluzione inferiore o selezionare una risoluzione corrispondente alla risoluzione nativa del proiettore.

#### g **Link correlati**

- • ["Correzione della forma dell'immagine tramite keystone](#page-51-0) [orizzontale/verticale"](#page-51-0) p.52
- • ["Impostazioni segnale in ingresso Menu Segnale"](#page-158-0) p.159
- • ["Impostazioni della qualità dell'immagine Menu Immagine"](#page-155-0) p.156
- • ["Messa a fuoco dell'immagine usando l'anello di regolazione della messa a](#page-59-0) [fuoco"](#page-59-0) p.60
- • ["Pulizia dell'obiettivo"](#page-190-0) p.191

## **Soluzioni quando la luminosità o i colori dell'immagine non sono corretti**

Se l'immagine proiettata è troppo scura o chiara, oppure se i colori non sono corretti, provare le seguenti soluzioni:

- Premere il tasto [Color Mode] sul telecomando per provare le differenti modalità di colore per l'immagine e l'ambiente.
- Verificare le impostazioni della sorgente video.
- Regolare le impostazioni disponibili nel menu **Immagine** del proiettore per la sorgente in ingresso corrente, come **Luminosità**, **Contrasto**, **Tinta**, **Intensità colore** e **RGBCMY**.
- Accertarsi di aver selezionato l'impostazione corretta di **Intervallo video** o **EDID** nel menu **Segnale** del proiettore, se disponibile per la sorgente immagine.
- s **Segnale** > **Avanzate** > **Intervallo video**
- s **Segnale** > **Avanzate** > **EDID**
- Assicurarsi che tutti i cavi siano collegati saldamente al proiettore e al dispositivo video. Se si collegano dei cavi lunghi, provare a collegare dei cavi più corti.
- Accertarsi che **Imp. Luminosità** sia impostato correttamente.
- s **Impostazioni** > **Imp. Luminosità**
- Collocare il proiettore abbastanza vicino allo schermo.
- Quando si utilizzano più proiettori, accertarsi che **Calibrazione del laser** nel menu **Reset** sia impostato correttamente in tutti i proiettori. Se la calibrazione della sorgente luminosa viene eseguita solo in alcuni proiettori, il bilanciamento del bianco e il livello di luminosità dell'immagine proiettata potrebbero differire tra i proiettori.

#### g **Link correlati**

- • ["Regolazione della qualità dell'immagine \(Modo colore\)"](#page-64-0) p.65
- • ["Impostazioni della qualità dell'immagine Menu Immagine"](#page-155-0) p.156
- • ["Impostazioni di configurazione del proiettore Menu Avanzate"](#page-164-0) p.165
- • ["Impostazioni segnale in ingresso Menu Segnale"](#page-158-0) p.159

# **Soluzioni quando le regolazioni automatiche non vengono applicate correttamente**

<span id="page-209-0"></span>In caso di problemi con le regolazioni automatiche non applicate correttamente, tentare le seguenti soluzioni:

- Assicurarsi di attendere almeno 20 minuti dopo aver acceso il proiettore prima di eseguire le regolazioni automatiche. In tal modo si dà alla temperatura del proiettore la possibilità di stabilizzarsi.
- Assicurati che non ci siano sporcizia o ostacoli intorno alla telecamera opzionale.
- Assicurarsi che il cavo della telecamera esterna opzionale sia saldamente collegato al proiettore.
- La telecamera esterna opzionale potrebbe essere difettosa. Contattare Epson per richiedere assistenza.
- Se si proietta da una sorgente di ingresso analogica, il cambiamento di colore e luminosità dell'immagine potrebbero causare la non corretta applicazione delle regolazioni automatiche.
- Assicurarsi che un potente riflettore o una fonte di forte luce naturale non illumini l'ambiente di proiezione e interferisca con le regolazioni automatiche.
- Verificare che le impostazioni di correzione e unione dell'immagine rientrino in intervalli ragionevoli. Se l'angolo di proiezione è molto grande, provare a disattivare l'impostazione **Correz. geometrica** o ridurre l'angolo di proiezione. Se è in uso l'impostazione **Unione bordi**, assicurarsi che la larghezza dell'unione sia compresa tra il 15 e il 43%.
- Se viene visualizzato un messaggio di errore durante le regolazioni automatiche, controllare i codici di errore nel messaggio. During Corr. schermo:
- 0101: errore valore di misurazione
- 0102: errore misurazione
- 0103: errore cambio telecamera
- 0104/0105: modello non corrispondente
- 0108: errore telecamera

During Corr. colore:

- 0201: errore valore di misurazione
- 0202: errore misurazione
- 0203: errore cambio telecamera
- 0208: errore telecamera
- Contattare Epson per il supporto.

# **Risoluzione di problemi con le immagini o con l'audio <sup>211</sup>**

## **Soluzioni quando l'impilamento semplice non viene applicato correttamente**

<span id="page-210-0"></span>In caso di problemi con l'impilamento semplice non applicato correttamente, tentare le seguenti soluzioni:

- Verificare che i proiettori siano posizionati correttamente e collegati tramite un cavo LAN.
- Assicurarsi che la telecamera esterna opzionale sia installata correttamente e il cavo sia saldamente collegato al proiettore.
- La telecamera esterna opzionale potrebbe essere difettosa. Contattare Epson per richiedere assistenza.
- Assicurarsi che un potente riflettore o una fonte di forte luce naturale non illumini l'ambiente di proiezione e interferisca con l'impilamento semplice.
- Ridimensionare le dimensioni di proiezione.
- Se viene visualizzato un messaggio di errore durante la procedura di impilamento semplice, controllare i codici di errore nel messaggio.
- <span id="page-210-2"></span>• 0302: errore misurazione
- 0306: errore correzione geometrica
- 0307/0308: la telecamera esterna potrebbe essere difettosa o si è verificato un errore di comunicazione.

Contattare Epson per il supporto.

# <span id="page-210-3"></span>**Soluzioni quando unione semplice non viene applicata correttamente**

<span id="page-210-1"></span>In caso di problemi con l'unione semplice non applicata correttamente, tentare le seguenti soluzioni:

- Verificare che i proiettori siano posizionati correttamente e collegati tramite un cavo LAN.
- Assicurarsi che la telecamera esterna opzionale sia installata correttamente e il cavo sia saldamente collegato al proiettore.
- La telecamera esterna opzionale potrebbe essere difettosa. Contattare Epson per richiedere assistenza.
- Assicurarsi che un potente riflettore o una fonte di forte luce naturale non illumini l'ambiente di proiezione e interferisca con l'impilamento semplice.
- Ridimensionare le dimensioni di proiezione.
- Se viene visualizzato un messaggio di errore durante la procedura di impilamento semplice, controllare i codici di errore nel messaggio.
	- 0402: errore misurazione
	- 0406: errore correzione geometrica
- 0407/0408: la telecamera esterna potrebbe essere difettosa o si è verificato un errore di comunicazione.

Contattare Epson per il supporto.

## **Soluzioni quando permane un'immagine sull'immagine proiettata**

Se permane un'immagine sull'immagine proiettata, utilizzare la funzionalità **Modalità aggiorn.** per rimuoverla. Selezionare **Modalità aggiorn.** > **Avvia** nel menu **Reset** del proiettore.

# **Soluzioni ai problemi audio**

Se non c'è audio o se il volume è troppo alto o basso, provare le seguenti soluzioni:

- Regolare le impostazioni del proiettore per il volume.
- Premere il tasto [A/V Mute] sul proiettore o sul telecomando per riprendere il video e l'audio, qualora fossero stati temporaneamente arrestati.
- Controllare il computer o la sorgente video per accertarsi che il volume sia alto e che l'uscita audio sia impostata per la sorgente corretta.
- Selezionare l'ingresso audio corretto nell'impostazione **Impostazioni A/V** nel menu **Avanzate** del proiettore.
- Se si desidera usare una sorgente audio collegata quando il proiettore è spento, impostare l'opzione **Modo stand by** su **Rete abilitata** e accertarsi che le opzioni **Impostazioni A/V** siano impostate correttamente nel menu **Avanzate** del proiettore.
- s **Avanzate** > **Modo stand by** > **Modo stand by**
- Se non si sente l'audio da una sorgente HDMI, impostare il dispositivo collegato sull'uscita PCM.
- Quando si collega il proiettore a un Mac tramite cavo HDMI, assicurarsi che il Mac supporti l'audio tramite la porta HDMI.
- Se il volume del computer è impostato al minimo, mentre il proiettore è impostato al massimo, il rumore potrebbe mischiarsi. Aumentare il volume del computer e abbassare il volume del proiettore. (Quando si utilizza Epson iProjection (Windows/Mac).)

#### g **Link correlati**

- • ["Collegamenti del proiettore"](#page-26-0) p.27
- • ["Impostazioni di configurazione del proiettore Menu Avanzate"](#page-164-0) p.165
- • ["Controllo del volume con i tasti Volume"](#page-72-0) p.73

## **Soluzioni quando non è possibile proiettare immagini tramite la funzione PC Free**

<span id="page-211-0"></span>Se non è possibile proiettare un'immagine tramite la funzione PC Free, provare le seguenti soluzioni:

• Se si utilizza il dispositivo USB a un tasso di trasferimento lento, potrebbe non essere possibile proiettare correttamente i film.

<span id="page-212-0"></span>Controllare le soluzioni in queste sezioni in caso di problemi nell'utilizzo del proiettore o del telecomando.

#### g **Link correlati**

- • ["Soluzioni per l'alimentazione del proiettore o per problemi di spegnimento"](#page-212-1) [p.213](#page-212-1)
- • ["Soluzioni ai problemi con il telecomando"](#page-212-2) p.213
- • ["Soluzioni ai problemi di password"](#page-213-0) p.214
- • ["Soluzione quando compare il messaggio "La batteria dell'orologio è in](#page-213-1) [esaurimento""](#page-213-1) p.214

# **Soluzioni per l'alimentazione del proiettore o per problemi di spegnimento**

<span id="page-212-1"></span>Se il proiettore non si accende quando si preme l'interruttore o si spegne inaspettatamente, provare le seguenti soluzioni:

- Accertarsi che il cavo elettrico sia collegato in sicurezza al proiettore e a una presa di corrente funzionante.
- <span id="page-212-2"></span>• Se l'interruttore sul telecomando non accende il proiettore, controllare le batterie e accertarsi che almeno uno dei ricevitori remoti sia disponibili nell'impostazione **Ricevitore remoto** nel menu **Impostazioni** del proiettore.
- I tasti del proiettore potrebbero essere bloccati per sicurezza. Sbloccare i tasti nell'impostazione **Blocco funzionamento** o usare il telecomando per accendere il proiettore.

### s **Impostazioni** > **Impostazione blocco** > **Blocco funzionamento**

- Se la sorgente luminosa del proiettore si spegne inaspettatamente, potrebbe essere entrato in autospegnimento dopo un periodo di inattività. Effettuare una qualsiasi operazione per riattivarlo. Per disattivare l'autospegnimento, impostare **Autospegnimento** su **Off**.
- s **Avanzate** > **Funzionamento** > **Autospegnimento**
- Se il proiettore si spegne inaspettatamente, il timer A/V Mute potrebbe essere abilitato. Per disattivare il timer A/V Mute, impostare **Timer A/V Mute** su **Off**.
- s **Avanzate** > **Funzionamento** > **Impostaz. A/V mute** > **Timer A/V Mute**
- Se la sorgente luminosa del proiettore si spegne, l'indicatore di stato lampeggia e l'indicatore Temp (temperatura) si accende, il proiettore si è surriscaldato e si è spento.
- Le ventole di raffreddamento possono essere in funzione in standby a seconda delle impostazioni del proiettore. Inoltre, quando il proiettore si riattiva dallo standby, le ventole potrebbero provocare rumori insoliti. Non si tratta di un guasto.
- Il cavo elettrico potrebbe essere difettoso. Scollegare il cavo e contattare Epson per richiedere assistenza.

### g **Link correlati**

- • ["Impostazioni di configurazione del proiettore Menu Avanzate"](#page-164-0) p.165
- • ["Stato dell'indicatore sul proiettore"](#page-198-0) p.199
- • ["Impostazioni della funzione proiettore Menu Impostazioni"](#page-160-0) p.161
- • ["Sblocco dei tasti del proiettore"](#page-112-0) p.113

# **Soluzioni ai problemi con il telecomando**

Se il proiettore non risponde al telecomando, provare le seguenti soluzioni:

- Controllare che le batterie del telecomando siano installate correttamente e siano cariche. Se necessario, sostituirle.
- Accertarsi che si stia usando il telecomando entro l'angolo e la portata di ricezione del proiettore.
- Accertarsi che il proiettore non si stia scaldando o spegnendo.
- Controllare per vedere se un tasto sul telecomando è rimasto incastrato, provocando l'autospegnimento. Rilasciare il tasto per riattivare il telecomando.
- Una illuminazione fluorescente forte, la luce solare diretta o i segnali a infrarossi di dispositivi potrebbero interferire con i ricevitori remoti del proiettore. Abbassare le luci o allontanare il proiettore dalla luce del sole o da apparecchi che possano interferire.
- Assicurarsi che almeno uno dei ricevitori remoti sia disponibile nell'impostazione **Ricevitore remoto** del menu **Impostazioni** del proiettore.
- Se l'impostazione **Ricevitore remoto** è disattivata, tenere premuto il pulsate [Menu] sul telecomando per almeno 15 secondi per reimpostare le impostazioni ai valori predefiniti.
- Se si è assegnato un numero di identificazione al proiettore per azionare vari proiettori dal telecomando, è necessario controllare o modificare l'impostazione dell'ID.
- Premere il tasto 0 (zero) sul telecomando tenendo premuto il tasto [ID]. Selezionando 0 con il telecomando, è possibile usare tutti i proiettori a prescindere dalle impostazioni ID del proiettore.
- <span id="page-213-1"></span>• Se viene perso il telecomando, è possibile ordinarne un altro da Epson.

#### g **Link correlati**

- • ["Funzionamento del telecomando"](#page-34-0) p.35
- • ["Impostazioni della funzione proiettore Menu Impostazioni"](#page-160-0) p.161
- • ["Impostazioni di configurazione del proiettore Menu Avanzate"](#page-164-0) p.165

## <span id="page-213-0"></span>**Soluzioni ai problemi di password**

Se non è possibile inserire o ricordare una password, provare con le seguenti soluzioni:

- È possibile che sia stata attivata una protezione da password senza prima impostare una password. Provare a inserire **0000** usando il telecomando.
- Se è stata inserita una password non corretta troppe volte e viene visualizzato un nuovo messaggio in cui viene visualizzato un codice di richiesta, scrivere il codice e contattare Epson per richiedere assistenza. Fornire il codice di richiesta e un'attestazione di proprietà per ottenere assistenza nello sblocco del proiettore.
- Se si imposta una password per Epson Web Control e si dimenticano l'ID utente o la password, tentare inserendo quanto segue:
- ID utente: **EPSONWEB**
- Password predefinita: il numero di serie del proiettore
- Se si imposta una password per il telecomando (in Epson Web Control) e si dimenticano l'ID utente o la password, tentare inserendo quanto segue:
	- ID utente: **EPSONREMOTE**
- Password predefinita: il numero di serie del proiettore
- Se si perde il telecomando, la password non potrà essere reinserita. Ordinarne uno nuovo da Epson.

## **Soluzione quando compare il messaggio "La batteria dell'orologio è in esaurimento"**

Se viene visualizzato il messaggio "La batteria dell'orologio è in esaurimento.", contattare Epson per assistenza.

<span id="page-214-0"></span>Controllare le soluzioni di queste azioni in caso di problemi nell'utilizzo del proiettore su una rete.

#### g **Link correlati**

- • ["Soluzioni quando non è possibile eseguire l'autenticazione wireless"](#page-214-1) p.215
- • ["Soluzioni quando non è possibile accedere al proiettore attraverso Internet"](#page-214-2) [p.215](#page-214-2)
- • ["Soluzioni quando non si ricevono e-mail di avviso di rete"](#page-214-3) p.215
- • ["Soluzioni quando l'immagine contiene interferenze elettrostatiche durante](#page-215-0) [la proiezione di rete"](#page-215-0) p.216

# **Soluzioni quando non è possibile eseguire l'autenticazione wireless**

<span id="page-214-1"></span>In caso di problemi con l'autenticazione, tentare le seguenti soluzioni:

- Se le impostazioni wireless sono corrette, ma non è possibile autenticarsi, potrebbe essere necessario aggiornare le impostazioni di **Data & Ora**.
- s **Avanzate** > **Funzionamento** > **Data & Ora**
- Verificare l'impostazione **Sicurezza** nel menu **Rete** del proiettore.
- s **Rete** > **Configurazione di rete** > **LAN wireless**
- Se la sicurezza del punto di accesso è WPA3-EAP, modificare l'impostazione del punto di accesso su WPA2/WPA3-EAP.
- g **Link correlati**
- • ["Impostazioni di configurazione del proiettore Menu Avanzate"](#page-164-0) p.165
- <span id="page-214-3"></span>• ["Menu Rete - Menu LAN wireless"](#page-172-0) p.173

# **Soluzioni quando non è possibile accedere al proiettore attraverso Internet**

<span id="page-214-2"></span>Se non è possibile accedere al proiettore attraverso un browser internet, accertarsi di usare ID e password corretti.

• Per l'ID utente, inserire **EPSONWEB**. (Non è possibile modificare l'ID utente.)

- Per la password, inserire la password impostata nel menu **Rete** del proiettore. La password predefinita è il numero di serie del proiettore.
- Accertarsi di avere accesso alla rete a cui è collegato il proiettore.
- Non è possibile visualizzare la schermata **Epson Web Control** se il browser Web utilizzato è stato configurato per la connessione tramite server proxy. Effettuare le impostazioni per un collegamento senza usare un server proxy.
- Se si imposta **Modo stand by** su **Rete abilitata** nel menu del proiettore in modalità standby, accertarsi che il dispositivo di rete sia acceso. Una volta acceso il dispositivo di rete, accendere il proiettore.
- s **Avanzate** > **Modo stand by** > **Modo stand by**

E connettersi a una LAN cablata o a una LAN wireless con l'impostazione **Mod. connessione** impostata su **Avanzato**.

s **Rete** > **Configurazione di rete** > **LAN wireless** > **Modalità di connessione**

a L'ID utente e la password sono sensibili alle maiuscole e alle minuscole.

### g **Link correlati**

• ["Menu Rete - Menu Basilari"](#page-171-0) p.172

# **Soluzioni quando non si ricevono e-mail di avviso di rete**

Se non si ricevono le e-mail in cui si avvisa dei problemi con il proiettore in rete, provare le seguenti soluzioni:

- Accertarsi che il proiettore sia acceso e collegato alla rete correttamente. (se un errore spegne il proiettore, l'email non sarà consegnata.)
- Accertarsi di aver impostato gli avvisi email del proiettore correttamente sul menu **Notifica** della rete del proiettore o nel software di rete.
- Impostare **Modo stand by** su **Rete abilitata** in modo tale che il software di rete possa monitorare il proiettore in modalità stand by.
- s **Avanzate** > **Modo stand by** > **Modo stand by**

# **Soluzione dei problemi di rete <sup>216</sup>**

- Connettersi a una LAN cablata o a una LAN wireless con l'impostazione **Mod. connessione** impostata su **Avanzate** .
	- s **Rete** > **Configurazione di rete** > **LAN wireless** > **Modalità di connessione**
- Modificare l'impostazione **Porta** secondo l'ambiente di rete.
- s **Avanzate** > **Modo stand by** > **Porta**

#### g **Link correlati**

- • ["Menu Rete Menu Notifica"](#page-176-0) p.177
- • ["Installazione delle batterie nel telecomando"](#page-33-0) p.34

# **Soluzioni quando l'immagine contiene interferenze elettrostatiche durante la proiezione di rete**

<span id="page-215-0"></span>Se l'immagine proiettata contiene interferenze elettrostatiche durante la proiezione, provare le seguenti soluzioni:

- Controllare che non ci siano ostacoli tra il punto d'accesso, il computer, il dispositivo mobile e il proiettore e modificarne le posizioni per migliorare la comunicazione.
- Accertarsi che il punto d'accesso, il computer, il dispositivo mobile e il proiettore non siano troppo distanti tra loro. Avvicinarli e riprovare ad effettuare la connessione.
- Controllare se sono presenti interferenze da altre apparecchiature, quali dispositivi bluetooth o a microonde. Allontanare il dispositivo che produce interferenze o espandere la larghezza di banda wireless.
- Ridurre il numero di dispositivi collegati se la velocità di connessione diminuisce.
Se non è possibile riprodurre correttamente un elenco riproduzione, provare con le seguenti soluzioni:

- Accertarsi che **Riproduz. contenuto** sia impostato su **On**.
- s **Impostazioni** > **Riproduz. contenuto** > **Riproduz. contenuto**
- Accertarsi che l'unità flash USB contenga un elenco riproduzione.
- Accertarsi che l'unità flash USB sia collegata direttamente al proiettore. Non utilizzare un lettore multischeda o un hub USB per espandere una porta USB.
- Se l'unità flash USB è partizionata, potrebbe non essere possibile riprodurre gli elenchi riproduzione. Eliminare tutte le partizioni prima di salvare gli elenchi riproduzione sull'unità flash USB.
- Non condividere un elenco riproduzione tra proiettori che hanno risoluzioni diverse. I colori e gli effetti forma aggiunti tramite **Effetto Overlay** potrebbero non essere riprodotti correttamente.
- s **Impostazioni** > **Riproduz. contenuto** > **Effetto Overlay**

Se non è possibile utilizzare i dispositivi connessi tramite le funzionalità di Link HDMI, tentare le seguenti soluzioni:

- Accertarsi che il cavo soddisfi lo standard HDMI CEC.
- Accertarsi che il dispositivo connesso soddisfi lo standard HDMI CEC. Per ulteriori informazioni, vedere la documentazione fornita con il dispositivo.
- Verificare che tutti i cavi richiesti per Link HDMI siano collegati in modo corretto.
- Accertarsi che i dispositivi connessi siano accesi e in standby. Per ulteriori informazioni, vedere la documentazione fornita con il dispositivo.
- Se si è collegato un altoparlante, impostarlo sull'uscita PCM.
- Se si collega un nuovo dispositivo o si modifica il collegamento, impostare di nuovo la funzione CEC del dispositivo connesso e riavviare il dispositivo.
- Non collegare 4 o più lettori multimediali. È possibile collegare contemporaneamente fino a 3 lettori multimediali che soddisfano gli standard HDMI CEC.
- Se il dispositivo non viene visualizzato nell'elenco Connes. periferica, non soddisfa lo standard HDMI CEC. Connettere un dispositivo diverso.

# **Appendice**

Controllare queste sezioni per le specifiche tecniche e gli avvisi importanti sul prodotto.

### g **Link correlati**

- • ["Accessori opzionali e parti di ricambio"](#page-219-0) p.220
- • ["Dimensioni dello schermo e distanza di proiezione"](#page-221-0) p.222
- • ["Risoluzioni di visualizzazione supportate dal monitor"](#page-223-0) p.224
- • ["Specifiche del proiettore"](#page-224-0) p.225
- • ["Dimensioni esterne"](#page-226-0) p.227
- • ["Funzionalità supportate per Epson Projector Content Manager"](#page-227-0) p.228
- • ["Elenco dei simboli e istruzioni per la sicurezza"](#page-228-0) p.229
- • ["Informazioni sulla sicurezza del laser"](#page-230-0) p.231
- • ["Avvisi"](#page-232-0) p.233

## **Accessori opzionali e parti di ricambio <sup>220</sup>**

<span id="page-219-0"></span>Sono disponibili i seguenti accessori opzionali e parti di ricambio. Si consiglia di acquistare questi prodotti in base alle necessità.

L'elenco seguente di accessori opzionali e parti di ricambio è valido a partire dal mese di gennaio 2023.

I dettagli relativi agli accessori sono soggetti a modifiche senza preavviso e la loro disponibilità può variare a seconda del Paese in cui sono stati acquistati.

### <span id="page-219-3"></span>g **Link correlati**

- • ["Schermi"](#page-219-1) p.220
- • ["Supporti"](#page-219-2) p.220
- • ["Per il collegamento wireless"](#page-219-3) p.220
- • ["Dispositivi esterni"](#page-219-4) p.220
- • ["Parti di ricambio"](#page-220-0) p.221

### <span id="page-219-1"></span>**Schermi**

<span id="page-219-4"></span>**Schermo X-Type mobile da 80" ELPSC21** Schermi X-Type trasportabili (rapporto aspetto 16:9)

**Schermo multiformato ELPSC26** Schermo multiformato portatile.

### <span id="page-219-2"></span>**Supporti**

**Montaggio a soffitto ELPMB22 Montaggio a soffitto (profilo ribassato) ELPMB30** Utilizzare questo montaggio per installare il proiettore sul soffitto.

#### **Set cavo di sicurezza ELPWR01**

Utilizzare quando si collega il proiettore al supporto per l'installazione in modo da evitare che il proiettore cada.

#### **Tubo a soffitto (450 mm) ELPFP13 Tubo a soffitto (700 mm) ELPFP14**

Utilizzare questi tubi per installare il proiettore su un soffitto alto.

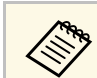

a Per questo tipo di installazione del proiettore al soffitto occorrono competenze specifiche. Contattare Epson per richiedere assistenza.

## **Per il collegamento wireless**

#### **Modulo LAN wireless ELPAP11**

Usare per proiettore le immagini da un computer mediante comunicazione wireless.

#### **Sistema di presentazione wireless ELPWP20**

Utilizzare quando ci si collega direttamente a computer Windows/Mac e si proiettano immagini in modalità wireless. Include due trasmettitori wireless (ELPWT01) e un'unità base (ELPBU01).

### **Dispositivi esterni**

**Telecamera documenti ELPDC21 Telecamera documenti ELPDC13**

**Telecamera documenti ELPDC07**

Utilizzare questa telecamera per visualizzare immagini quali libri o materiali stampati.

### **Altoparlante esterno ELPSP02**

Altoparlante esterno autoalimentato.

#### **Trasmettitore HDBaseT ELPHD01**

Utilizzare durante l'invio di un segnale HDMI su lunghe distanze. (HDCP 2.2 non supportato)

### **Telecamera esterna ELPEC01**

Utilizzarla per regolare automaticamente le immagini proiettate da più proiettori.

## <span id="page-220-0"></span>**Parti di ricambio**

### **Filtro dell'aria ELPAF56**

Utilizzare questi filtri dell'aria per sostituire quelli usati.

<span id="page-221-0"></span>Controllare la tabella in basso per determinare a quale distanza collocare il proiettore dallo schermo in base alla dimensione dell'immagine proiettata.

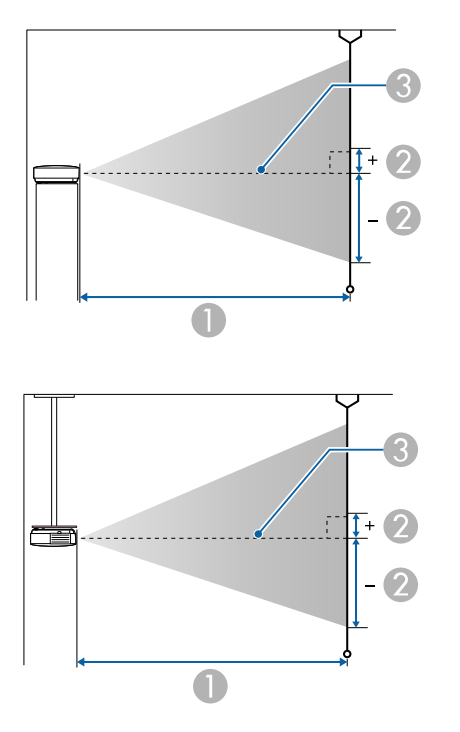

- A Distanza di proiezione (cm)
- B Distanza dal centro della lente sulla base dello schermo (dipende dall'impostazione dello spostamento verticale dell'obiettivo) (cm)
- **C** Centro dell'obiettivo

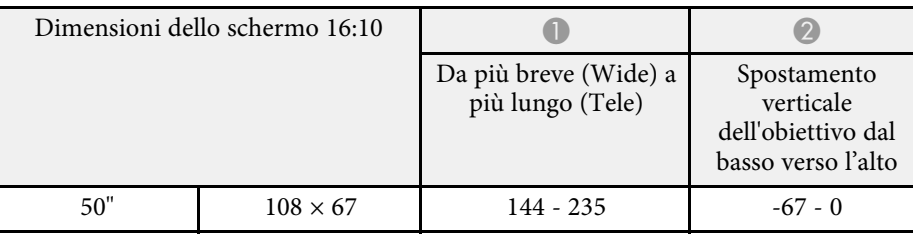

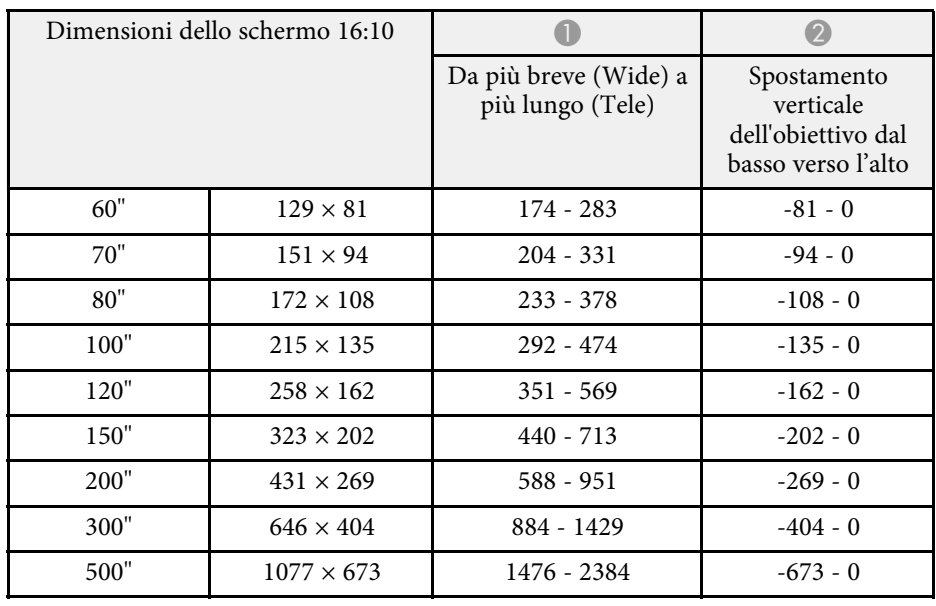

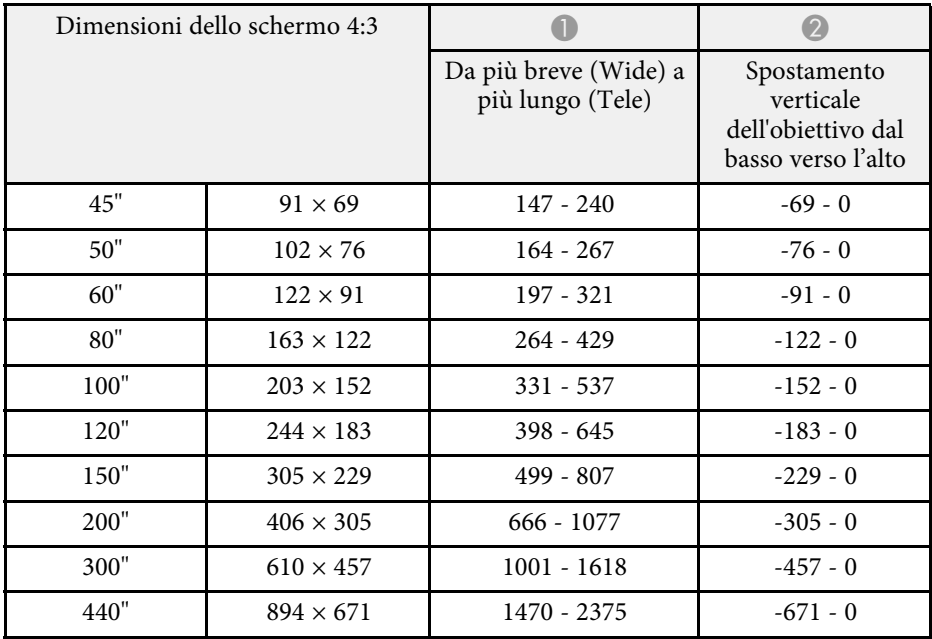

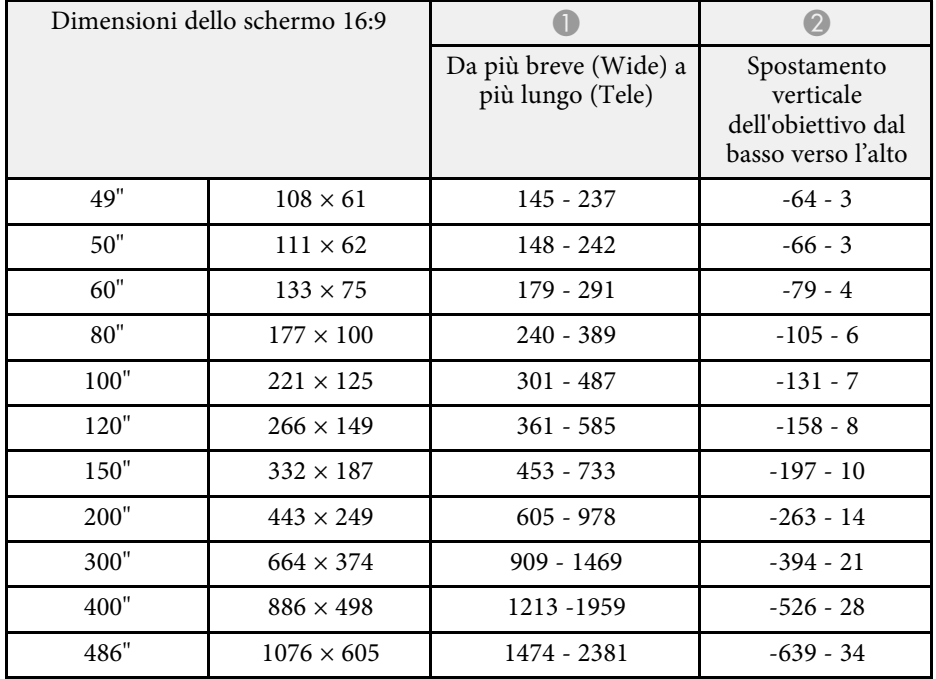

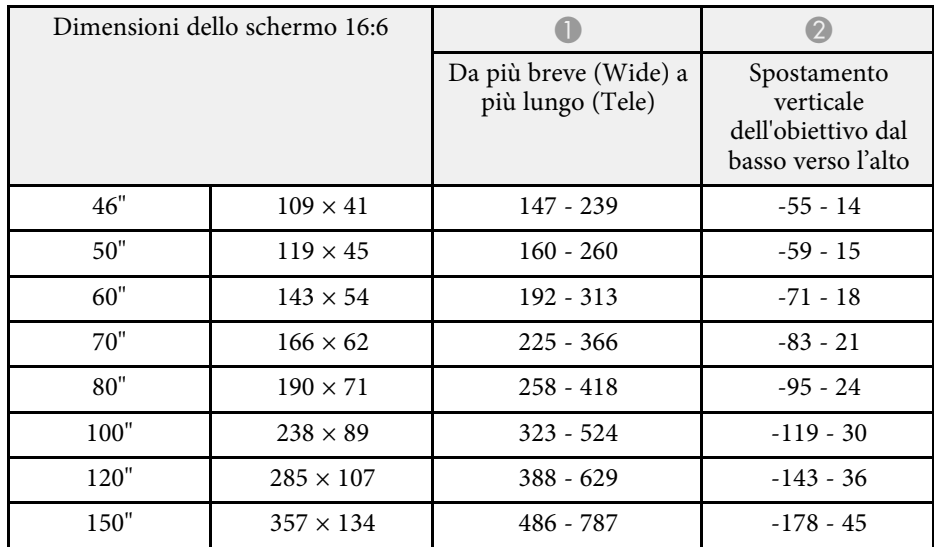

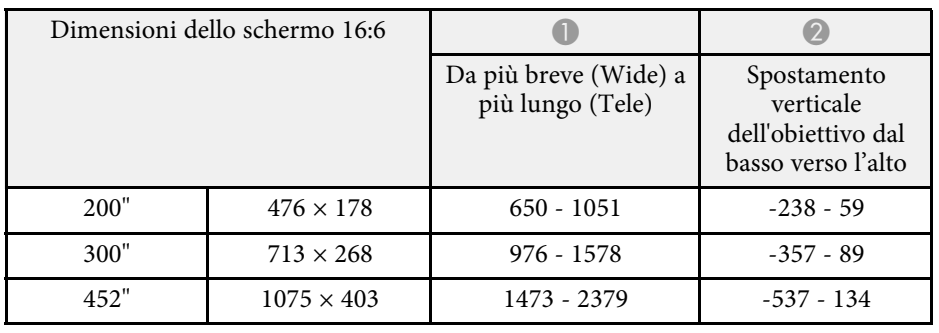

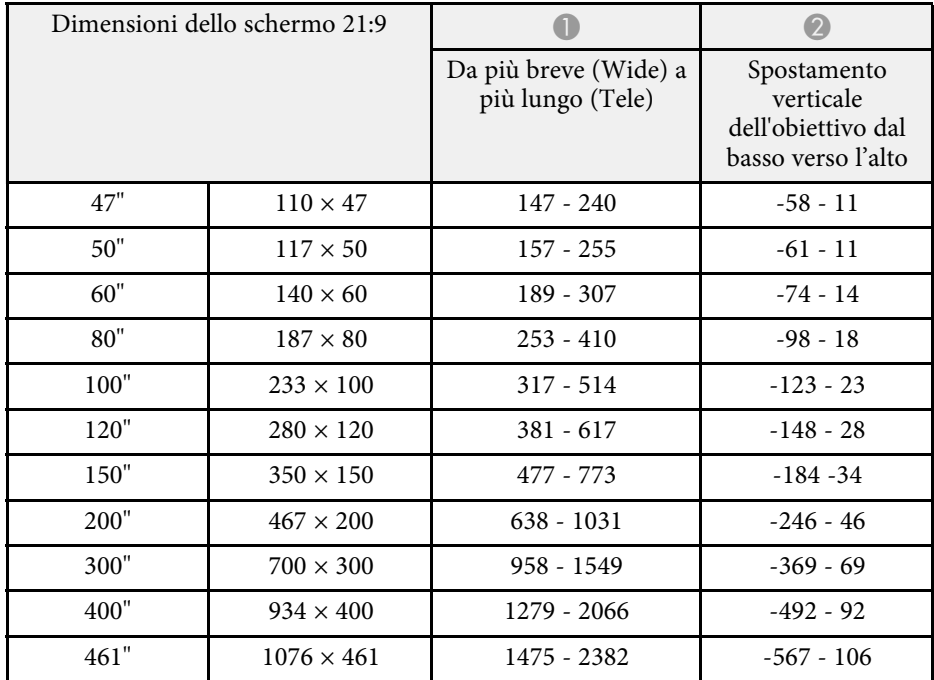

## **Risoluzioni di visualizzazione supportate dal monitor <sup>224</sup>**

<span id="page-223-0"></span>Consulta le *Specifications* per informazioni dettagliate sulle frequenze di aggiornamento e sulle risoluzioni compatibili per ciascun formato di visualizzazione video compatibile.

## **Specifiche del proiettore <sup>225</sup>**

<span id="page-224-0"></span>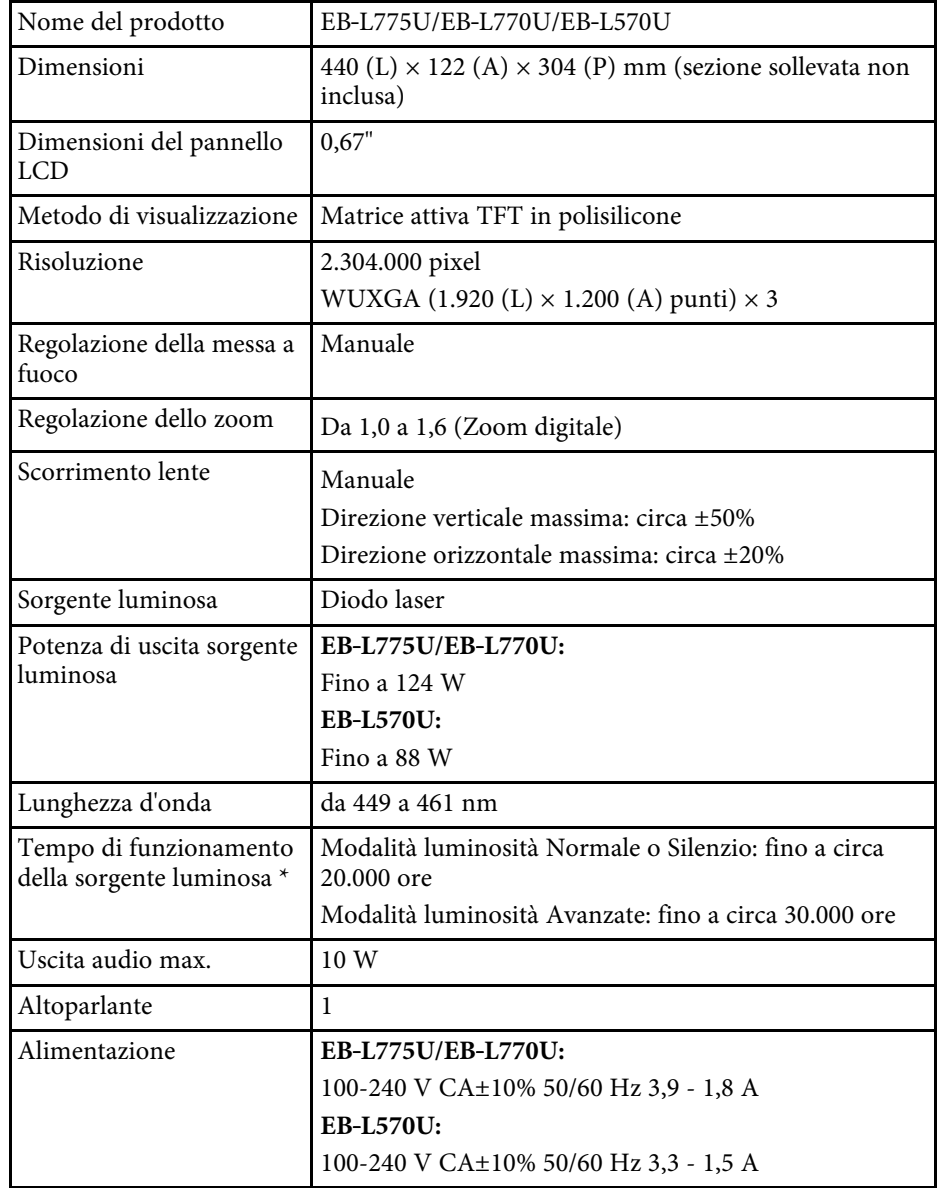

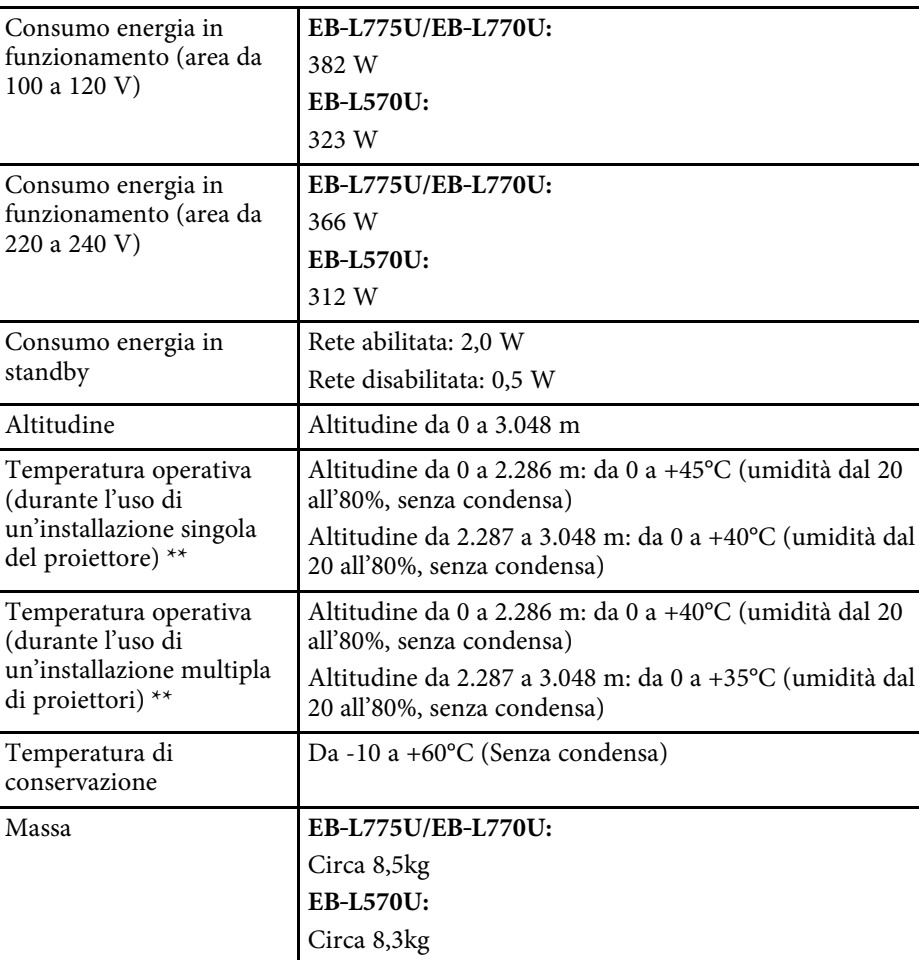

\* Tempo approssimativo finché la luminosità della sorgente luminosa non si riduce alla metà del suo valore originale. (Supponendo che il proiettore venga utilizzato in un ambiente contenente particelle aerodisperse da 0,04 a 0,2 mg/m3. Questa è solo una guida approssimativa e potrebbe cambiare in base all'uso del proiettore e all'ambiente circostante.)

\*\* La sorgente luminosa si regola automaticamente se la temperatura circostante aumenta troppo. (Circa 35°C a un'altitudine compresa tra 0 e

## **Specifiche del proiettore <sup>226</sup>**

2.286 m e circa 30°C a un'altitudine compresa tra 2.287 e 3.048 m; tuttavia, ciò può variare a seconda dell'ambiente circostante.)

L'etichetta di classificazione si trova nella parte inferiore del proiettore.

- g **Link correlati**
- • ["Specifiche connettore"](#page-225-0) p.226

## <span id="page-225-0"></span>**Specifiche connettore**

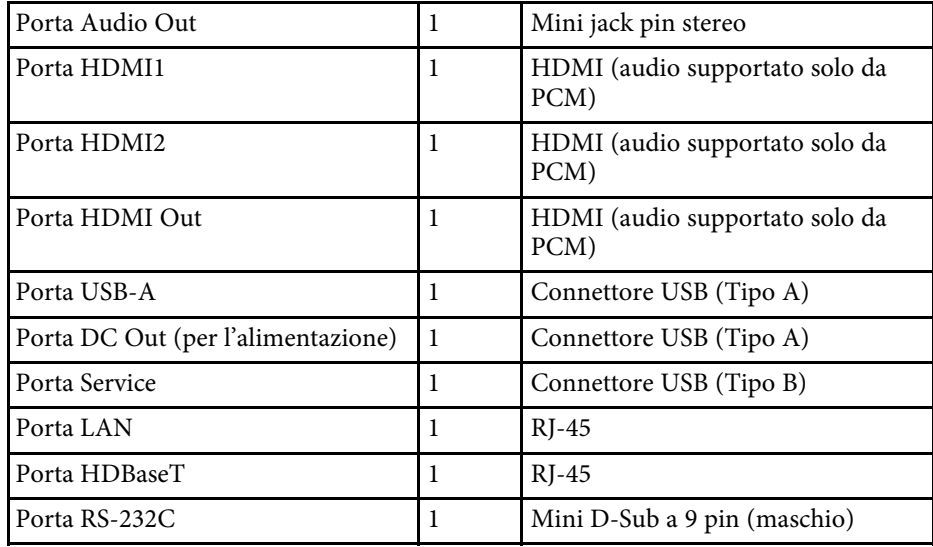

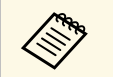

• Non si garantisce che le porte USB funzionino con tutte le periferiche che supportano l'USB.

• La porta USB-B non supporta USB 1.1.

<span id="page-226-0"></span>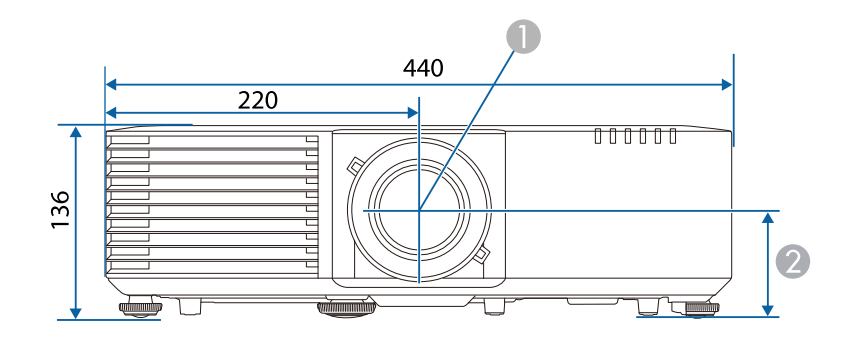

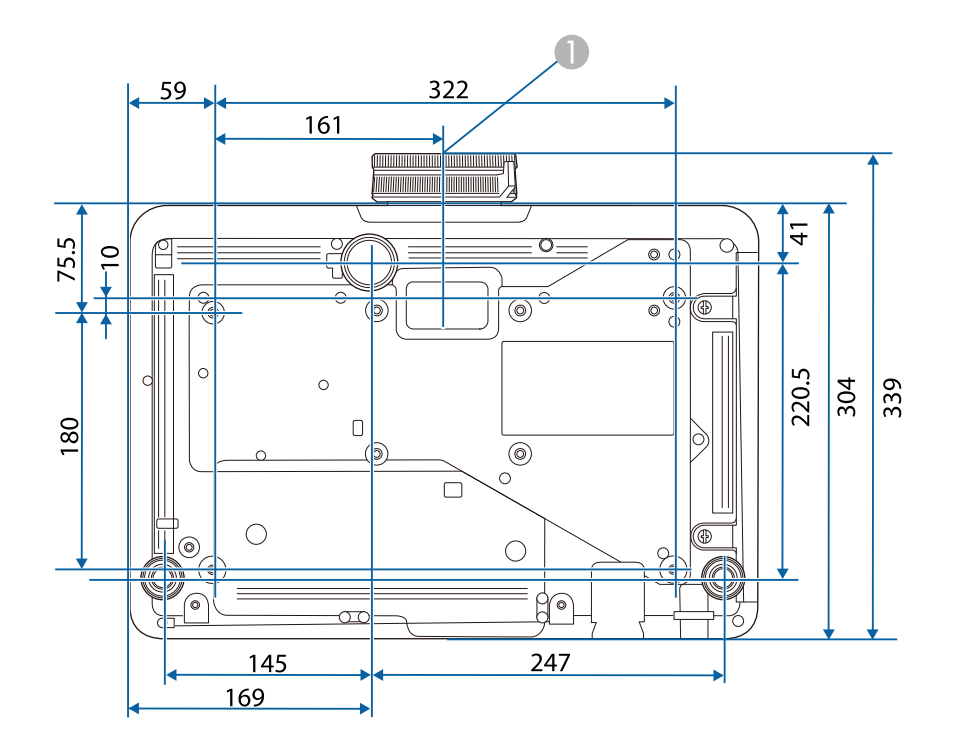

**Centro dell'obiettivo** 

B Distanza dal centro dell'obiettivo al punto di fissaggio della staffa di sospensione: 74 mm

L'unità di queste illustrazioni è mm.

<span id="page-227-0"></span>Il proiettore supporta le seguenti funzioni e opzioni del software Epson Projector Content Manager.

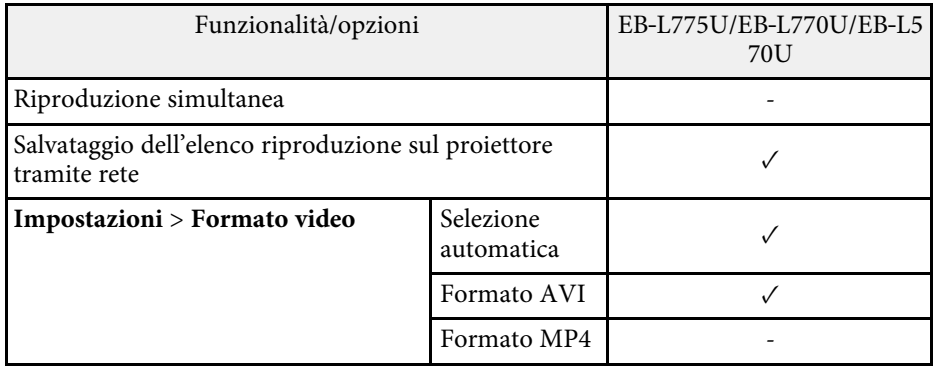

<span id="page-228-0"></span>La seguente tabella elenca il significato dei simboli di sicurezza etichettati sull'apparecchio.

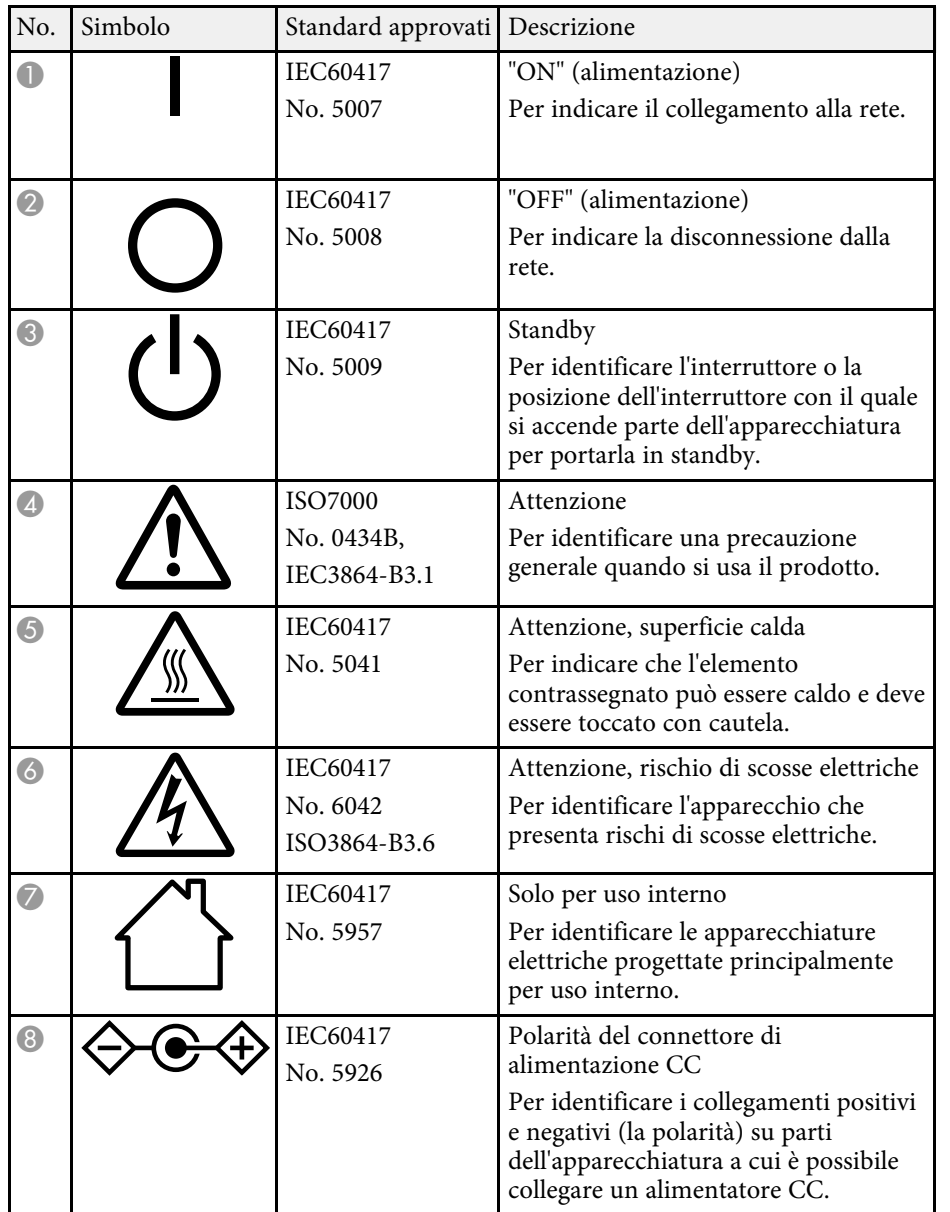

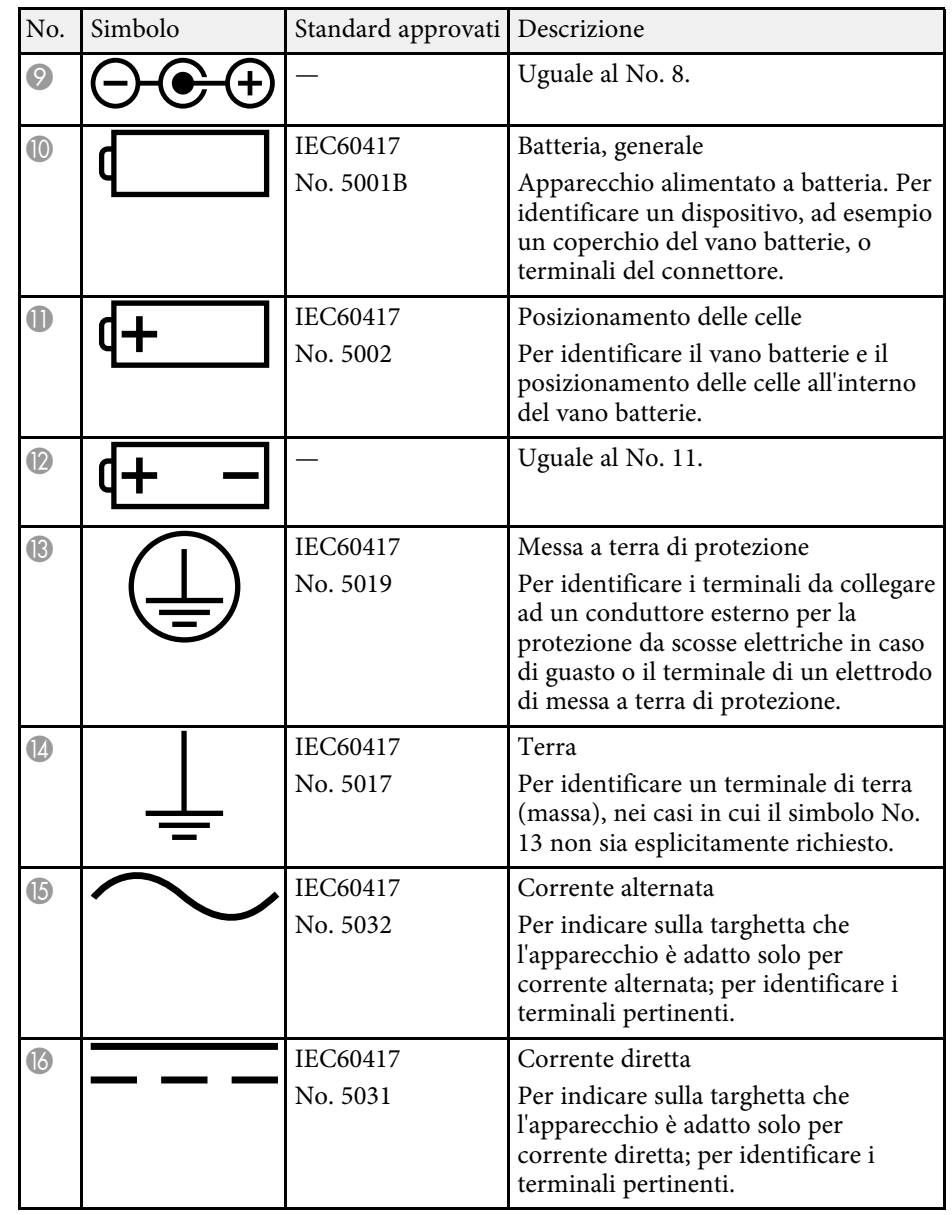

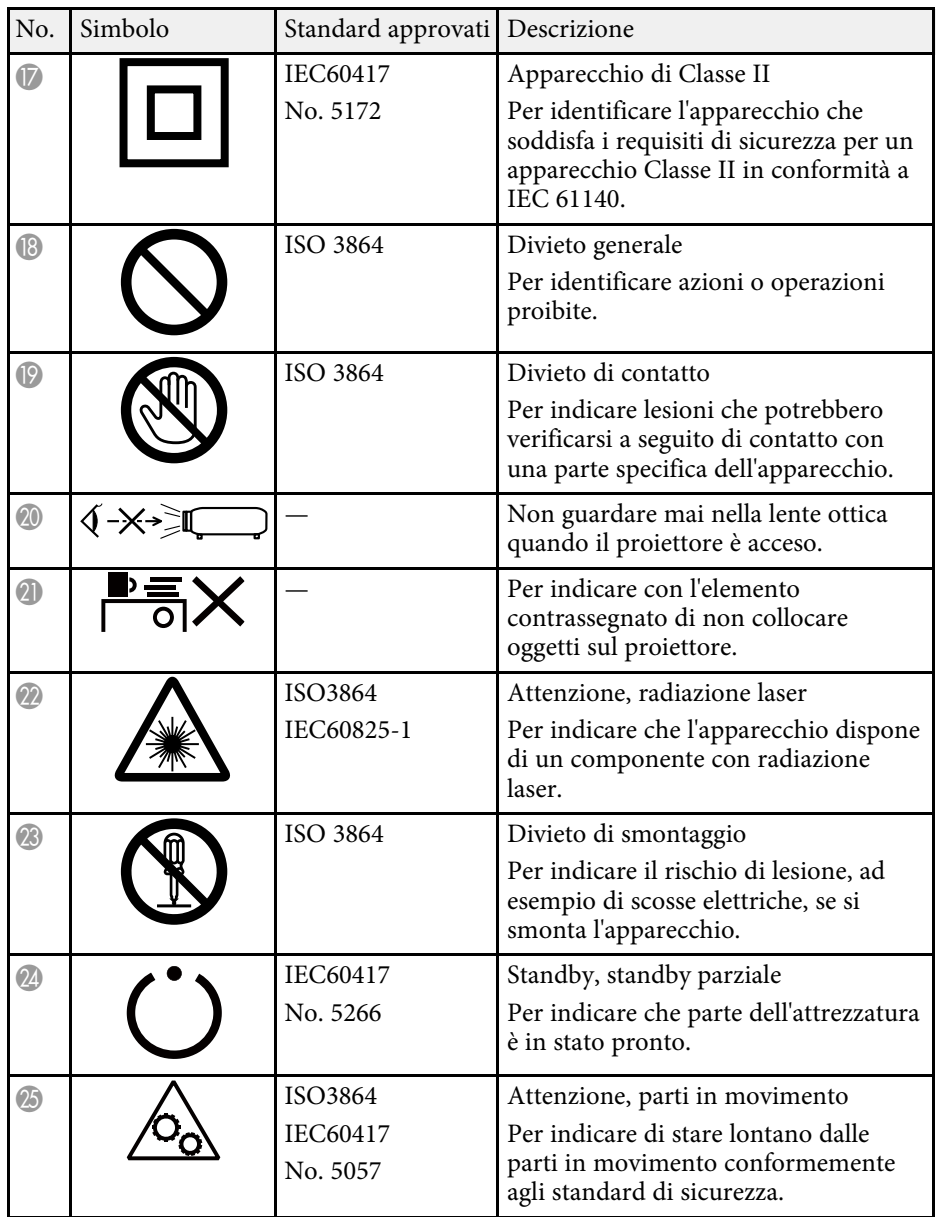

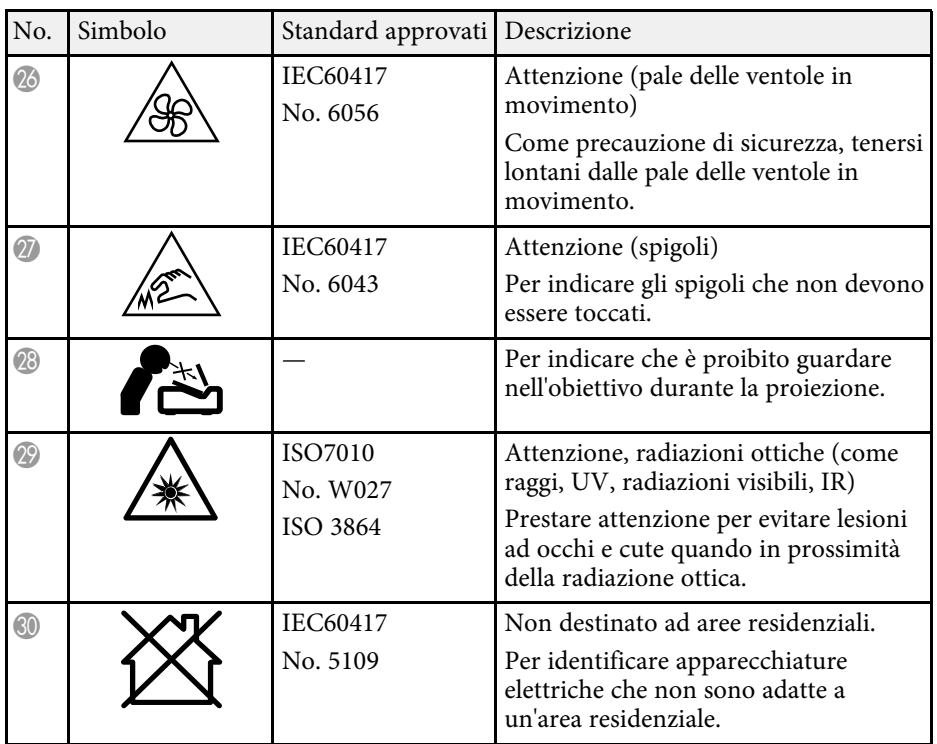

## **Informazioni sulla sicurezza del laser <sup>231</sup>**

<span id="page-230-0"></span>Questo proiettore è un prodotto laser di Classe 1 conforme allo standard internazionale IEC/EN60825-1:2014 per i laser.

Attenersi a queste istruzioni sulla sicurezza quando si utilizza il proiettore.

### **Avvertenza**

- Non aprire l'alloggiamento del proiettore. Il proiettore contiene un laser ad alta potenza.
- Radiazioni ottiche possibilmente pericolose emesse da questo prodotto. Non fissare la sorgente luminosa in funzione. Potrebbe essere pericoloso per la vista.

### **Attenzione**

Non smontare il proiettore per lo smaltimento. Smaltire in conformità alle normative locali o nazionali.

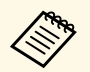

a Il proiettore utilizza un laser come sorgente luminosa. Il laser presenta le seguenti caratteristiche.

- A seconda dell'ambiente circostante, la luminosità della sorgente luminosa potrebbe diminuire. La luminosità diminuisce molto quando la temperatura diventa troppo alta.
- La luminosità della sorgente luminosa diminuisce in caso di utilizzo prolungato. È possibile modificare il rapporto tra tempo di utilizzo e riduzione della luminosità nelle impostazioni.

### g **Link correlati**

• ["Etichette di avvertenza del laser"](#page-230-1) p.231

## <span id="page-230-1"></span>**Etichette di avvertenza del laser**

Le etichette di avviso laser sono attaccate al proiettore.

#### **Interno**

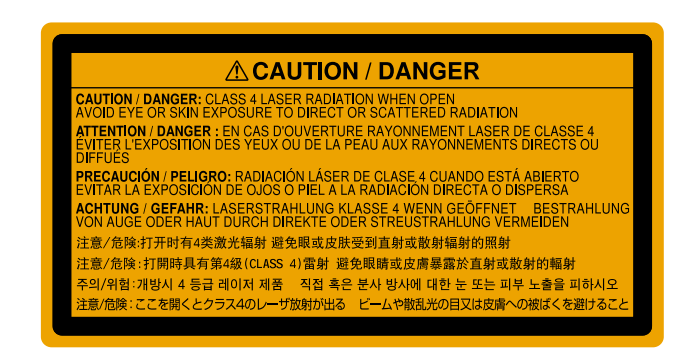

#### **In alto**

Come per ogni sorgente abbagliante, non fissare il fascio luminoso, RG2 IEC/EN 62471-5:2015.

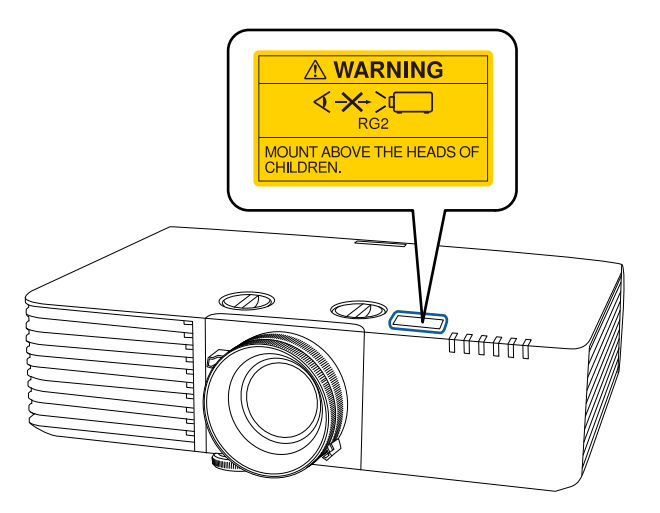

## **Informazioni sulla sicurezza del laser <sup>232</sup>**

### **Avvertenza**

- Non guardare mai nella lente del proiettore quando il laser è acceso. Questo potrebbe danneggiare gli occhi ed è pericoloso, in particolare, per i bambini e animali domestici.
- Quando si accende il proiettore a distanza mediante il telecomando, assicurarsi che nessuno guardi nell'obiettivo.
- Non consentire ai bambini di utilizzare il proiettore. I bambini devono essere supervisionati da un adulto.
- Non guardare nell'obiettivo durante la proiezione. Inoltre, non guardare nell'obiettivo tramite dispositivi ottici quali lenti o telescopi. Ciò potrebbe provocare danni alla vista.

**Basso**

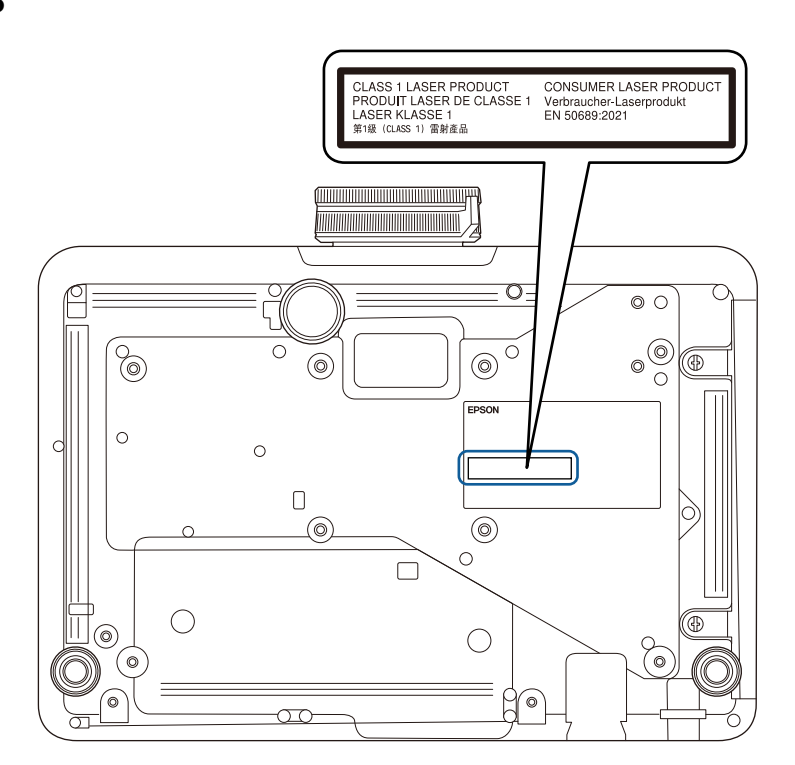

Questo proiettore è un prodotto laser di consumo di Classe 1 conforme allo standard EN50689:2021.

L'etichetta presente sul proiettore varia in base a Paesi e regioni.

<span id="page-232-0"></span>Controllare queste sezioni per gli avvisi importanti sul proiettore.

### g **Link correlati**

- • ["Indication of the manufacturer and the importer in accordance with](#page-232-1) [requirements of EU directive](#page-232-1)" [p.233](#page-232-1)
- <span id="page-232-2"></span>• ["Indication of the manufacturer and the importer in accordance with](#page-232-2) [requirements of United Kingdom directive"](#page-232-2) [p.233](#page-232-2)
- • ["Limitazioni di impiego"](#page-232-3) p.233
- • ["Riferimenti ai sistemi operativi"](#page-232-4) p.233
- • ["Marchi di fabbrica"](#page-233-0) p.234
- • ["Nota sul copyright"](#page-233-1) p.234
- • ["Attribuzione del copyright"](#page-233-2) p.234

## <span id="page-232-1"></span>**Indication of the manufacturer and the importer in accordance with requirements of EU directive**

Manufacturer: SEIKO EPSON CORPORATION Address: 3-5, Owa 3-chome, Suwa-shi, Nagano-ken 392-8502 Japan Telephone: 81-266-52-3131

<span id="page-232-3"></span>http://www.epson.com/

<span id="page-232-4"></span>Importer: EPSON EUROPE B.V. Address: Atlas Arena, Asia Building, Hoogoorddreef 5,1101 BA Amsterdam Zuidoost The Netherlands Telephone: 31-20-314-5000 http://www.epson.eu/

## **Indication of the manufacturer and the importer in accordance with requirements of United Kingdom directive**

Manufacturer: SEIKO EPSON CORPORATION Address: 3-5, Owa 3-chome, Suwa-shi, Nagano-ken 392-8502 Japan Telephone: 81-266-52-3131 http://www.epson.com/

Importer: Epson (UK) Ltd. Address: Westside, London Road, Hemel Hempstead, Hertfordshire, HP3 9TD, United Kingdom http://www.epson.co.uk

## **Limitazioni di impiego**

Quando questo prodotto viene impiegato in applicazioni che richiedono un alto grado di affidabilità o sicurezza, come nel caso di dispositivi per trasporto aereo, treno, nave, motoveicoli, ecc., dispositivi per la prevenzione di disastri, dispositivi di sicurezza vari, ecc. o dispositivi di precisione/funzionali ecc., deve essere utilizzato solo dopo aver considerato l'inclusione nel progetto di elementi di ridondanza e resistenza ai guasti aventi lo scopo di mantenere la sicurezza e l'affidabilità dell'intero sistema. Poiché questo prodotto è stato progettato per essere usato in applicazioni che richiedono un altissimo grado di affidabilità o sicurezza, come in apparecchiature aerospaziali, reti di comunicazione, controllo di impianti nucleari o apparecchi per l'assistenza medicale utilizzati nella cura diretta dei pazienti, ecc., è necessario usare il proprio giudizio nel valutare l'idoneità del prodotto.

## **Riferimenti ai sistemi operativi**

• Sistema operativo Microsoft Mindows 8.1

- Sistema operativo Microsoft Mindows 10
- Sistema operativo Microsoft° Windows° 11
- macOS 10.13.x
- macOS 10.14.x
- macOS 10.15.x
- macOS 11.0.x
- $\cdot$  macOS 12.0.x

## <span id="page-233-1"></span><span id="page-233-0"></span>**Marchi di fabbrica**

EPSON è un marchio registrato, EXCEED YOUR VISION e il relativo logo sono marchi o marchi registrati di Seiko Epson Corporation.

Mac, OS X e macOS sono marchi di fabbrica di Apple Inc.

Microsoft, Windows e Windows Server sono marchi o marchi registrati di Microsoft Corporation negli Stati Uniti e/o in altri paesi.

Wi-Fi°, WPA2™ e WPA3™ sono marchi registrati di Wi-Fi Alliance°.

App Store è un marchio di servizio di Apple Inc.

Chrome, Chromebook e Google Play sono marchi di fabbrica di Google LLC.

HDMI, il logo HDMI e High-Definition Multimedia Interface sono marchi commerciali o marchi registrati di HDMI Licensing Administrator Inc.<br>H**DMI** 

"Codice QR" è un marchio commerciale di DENSO WAVE INCORPORATED.

Il marchio PJLink è un marchio in fase di registrazione o già registrato in Giappone, Stati Uniti e altri paesi e regioni.

Crestron<sup>\*</sup>, Crestron Connected<sup>\*</sup>, Crestron Fusion<sup>\*</sup>, Crestron Control<sup>\*</sup>, e Crestron RoomView sono marchi di fabbrica registrati di Crestron Electronics, Inc.

Intel° è un marchio di fabbrica registrato di Intel Corporation negli Stati Uniti e/o in altri paesi.

<span id="page-233-2"></span>Extron° e XTP° sono marchi di fabbrica di RGB Systems. Incorporated.

HDBaseT™ e il logo HDBaseT Alliance sono marchi di fabbrica di HDBaseT Alliance.

Gli altri nomi di prodotti citati in questo documento sono utilizzati anche a scopi identificativi e possono essere marchi commerciali dei rispettivi proprietari. Epson rinuncia espressamente a tutti i diritti su questi marchi.

## **Nota sul copyright**

Tutti i diritti riservati. Nessuna parte di questa pubblicazione può essere riprodotta, memorizzata in sistemi informatici o trasmessa in qualsiasi forma o con qualsiasi mezzo, elettronico, meccanico, con fotocopie, registrazioni o altro mezzo, senza previa autorizzazione scritta di Seiko Epson Corporation. Non viene assunta alcuna responsabilità esplicita né relativamente all'uso delle informazioni contenute nel presente documento. Né si assume alcuna responsabilità per eventuali danni derivanti dall'uso delle informazioni contenute nel presente documento.

Né Seiko Epson Corporation né le sue società affiliate potranno essere ritenute responsabili nei confronti dell'acquirente di questo prodotto o verso terzi per danni, perdite, oneri o spese sostenute o subite dall'acquirente o da terzi in seguito a incidenti, uso errato o uso improprio del presente prodotto, oppure a modifiche, interventi di riparazione o alterazioni non autorizzate effettuate sullo stesso, oppure (con esclusione degli Stati Uniti) alla mancata stretta osservanza delle istruzioni operative e di manutenzione fornite da Seiko Epson Corporation.

Seiko Epson Corporation non potrà essere ritenuta responsabile per eventuali danni o inconvenienti derivanti dall'uso di accessori opzionali o materiali di consumo diversi da quelli indicati da Seiko Epson Corporation come Prodotti originali Epson o Prodotti approvati Epson.

Il contenuto di questo manuale è soggetto a modifica o aggiornamento senza preavviso.

## **Attribuzione del copyright**

Queste informazioni sono soggette a modifica senza preavviso.

© 2023 Seiko Epson Corporation 2023.02 414370700IT